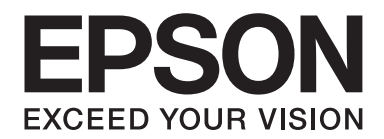

# **EPSON Aculaser C9200 Series Brukerhåndbok**

NPD3764-00 NO

# **Opphavsrett og varemerker**

Ingen deler av denne publikasjonen kan gjenskapes, lagres i et gjenfinningssystem eller overføres i noen form eller på noen måte, mekanisk, ved kopiering, opptak eller på annen måte, uten at det på forhånd er gitt skriftlig tillatelse fra Seiko Epson Corporation. Patentrettslig ansvar påtas ikke i forbindelse med bruk av informasjonen i dette dokumentet. Det påtas heller ikke erstatningsansvar for skader som følger av bruk av informasjonen i dette dokumentet.

Hverken Seiko Epson Corporation eller dets datterselskaper er ansvarlige overfor kjøper av dette produktet eller tredjeparter for skader, tap, kostnader eller utgifter som kjøper eller tredjepart har pådratt seg som et resultat av ulykke, feil bruk eller misbruk av dette produktet, eller uautorisert endring, reparasjon eller omarbeiding av dette produktet, eller (unntatt i USA) manglende overholdelse av Seiko Epson Corporations bruks- og vedlikeholdsinstruksjoner.

Seiko Epson Corporation og datterselskaper kan ikke holdes ansvarlig for skader eller problemer som oppstår ved bruk av noe tilleggsutstyr eller noen forbruksprodukter andre enn dem som Seiko Epson Corporation har angitt som originale Epson-produkter eller Epson-godkjente produkter.

Bruker Zoran Corporation Integrated Print System (IPS) til emulering av utskriftsspråk.

#### **ZORAN**

NEST Office Kit Opphavsrett © 1996, Novell, Inc. Med enerett.

En del av ICC-profilen i dette produktet ble laget av Gretag Macbeth ProfileMaker. Gretag Macbeth er det registrerte varemerket for Gretag Macbeth Holding AG Logo. ProfileMaker er et varemerke for LOGO GmbH.

IBM og PS/2 er registrerte varemerker for International Business Machines Corporation.

Microsoft®, Windows® og Windows Vista® er registrerte varemerker for Microsoft Corporation.

Apple®, Macintosh®, Mac®, Mac OS®, AppleTalk® og Bonjour® er registrerte varemerker for Apple, Inc. Apple Chancery, Chicago, Geneva, Hoefler Text, Monaco og New York er varemerker eller registrerte varemerker for Apple, Inc.

EPSON og EPSON ESC/P er registrerte varemerker og EPSON AcuLaser og EPSON ESC/P 2 er varemerker for Seiko Epson Corporation.

Monotype er et varemerke for Monotype Imaging, Inc. som er registrert i United States Patent and Trademark Office, og kan være registrert i enkelte rettskretser.

Produktet UFST® (Universal Font Scaling Technology™) er Monotype Imagings delsystem for skalerbar skriftgjengivelse for skriverenheter.

MicroType®-skriftkomprimeringsteknologi fra Monotype Imaging fungerer sammen med UFST®-delsystem for skriftgjengivelse for å redusere skriftfilstørrelser betydelig.

Monotype Imagings MicroType®-skriftformat er et MicroType-komprimert skriftformat.

CG Omega, CG Times, Garamond Antiqua, Garamond Halbfett, Garamond Kursiv og Garamond Halbfett Kursiv er varemerker for Monotype Imaging, Inc., og kan være registrert i enkelte rettskretser.

Albertus, Arial, Coronet, Gillsans, Times New Roman og Joanna er varemerker for The Monotype Corporation som er registrert i United States Patent and Trademark Office, og kan være registrert i enkelte rettskretser.

ITC Avant Garde Gothic, ITC Bookman, ITC Lubalin Graph, ITC Mona Lisa Recut, ITC Symbol, ITC Zapf-Chancery og ITC ZapfDingbats er varemerker for International Typeface Corporation som er registrert i United States Patent and Trademark Office, og kan være registrert i enkelte rettskretser.

Clarendon, Helvetica, New Century Schoolbook, Optima, Palatino, Stempel Garamond, Times og Univers er registrerte varemerker for Heidelberger Druckmaschinen AG, som kan være registrert i enkelte rettskretser, med lisensiert enerett gjennom Linotype Library GmbH, et heleid datterselskap til Heidelberger Druckmaschinen AG.

Wingdings er et registrert varemerke for Microsoft Corporation i USA og andre land.

Marigold er et varemerke for Arthur Baker, og kan være registrert i enkelte rettskretser.

Antique Olive er et registrert varemerke for Marcel Olive, og kan være registrert i enkelte rettskretser.

Carta og Tekton er registrerte varemerker for Adobe Systems Incorporated.

Marigold og Oxford er varemerker for AlphaOmega Typography.

Coronet er et registrert varemerke for Ludlow Type Foundry.

Eurostile er et varemerke for Nebiolo.

HP og HP LaserJet er registrerte varemerker for Hewlett-Packard Company.

PCL er et registrert varemerke som tilhører Hewlett-Packard Company.

Adobe, Adobe-logoen og PostScript3 er varemerker for Adobe Systems Incorporated, som kan være registrert i enkelte rettskretser.

CompactFlash er et varemerke for SanDisk Corporation, som er registrert i USA og andre land.

*Generell merknad: andre produktnavn som brukes i denne publikasjonen, brukes bare i identifikasjonsøyemed og kan være varemerker for sine respektive eiere. Epson fraskriver seg alle rettigheter til slike merker.*

Copyright © 2008 Seiko Epson Corporation. Med enerett.

# **Operativsystemversjoner**

I denne håndboken er følgende forkortelser brukt.

#### **Windows viser til Windows Vista, XP, Vista x64, XP x64, 2000, Server 2003, og Server 2003 x64.**

- ❏ Windows Vista viser til Windows Vista Ultimate Edition, Windows Vista Home Premium Edition, Windows Vista Home Basic Edition, Windows Vista Enterprise Edition og Windows Vista Business Edition.
- ❏ Windows Vista x64 viser til Windows Vista Ultimate x64 Edition, Windows Vista Home Premium x64 Edition, Windows Vista Home Basic x64 Edition, Windows Vista Enterprise x64 Edition og Windows Vista Business x64 Edition.
- ❏ Windows XP viser til Windows XP Home Edition og Windows XP Professional.
- ❏ Windows XP x64 viser til Windows XP Professional x64 Edition.
- ❏ Windows 2000 viser til Windows 2000 Professional.
- ❏ Windows Server 2003 viser til Windows Server 2003 Standard Edition og Windows Server 2003 Enterprise Edition.
- ❏ Windows Server 2003 x64 viser til Windows Server 2003 x64 Standard Edition og Windows Server 2003 x64 Enterprise Edition.

#### **Macintosh viser til Mac OS X.**

❏ Mac OS X viser til Mac OS X 10.3.9 eller nyere.

# **Innholdsfortegnelse**

#### **[Sikkerhetsinstruksjoner](#page-13-0)**

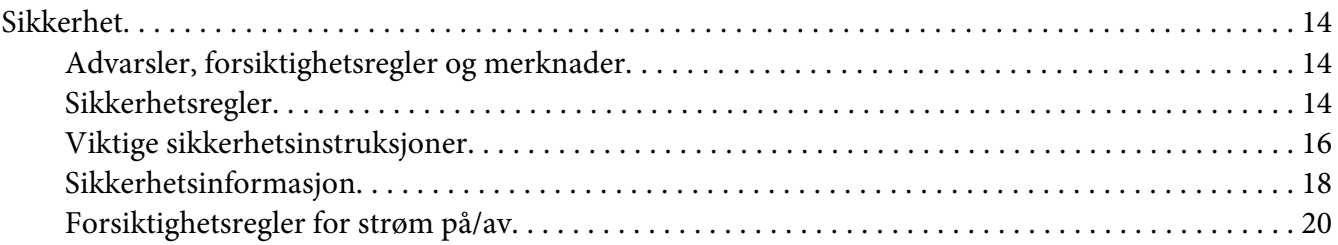

#### Kapittel 1 **[Bli kjent med skriveren](#page-20-0)**

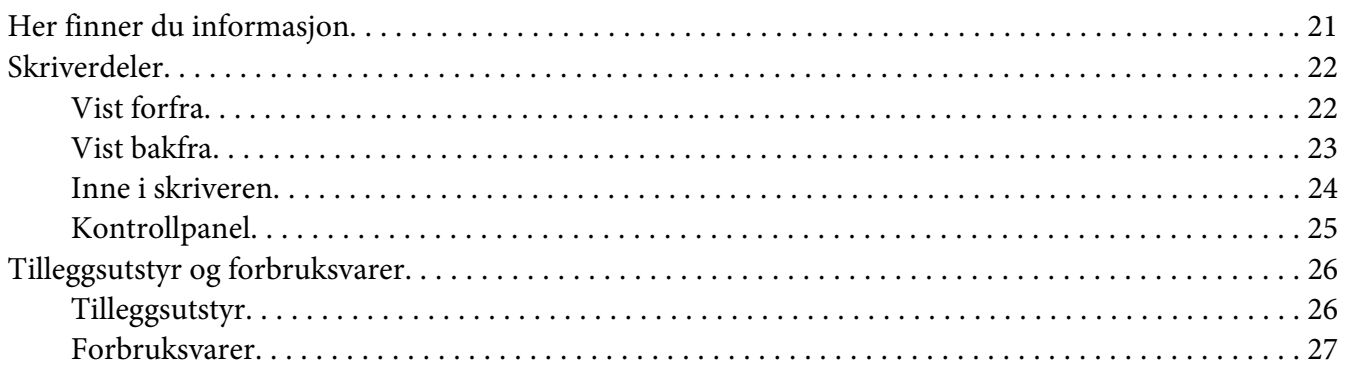

#### Kapittel 2 **[Utskriftsoppgaver](#page-27-0)**

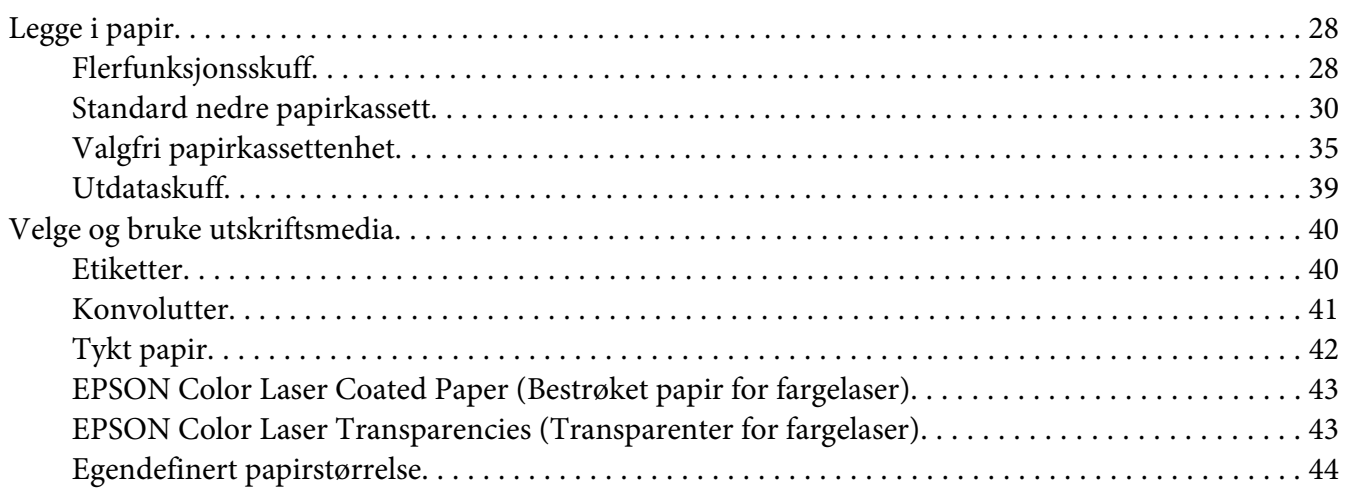

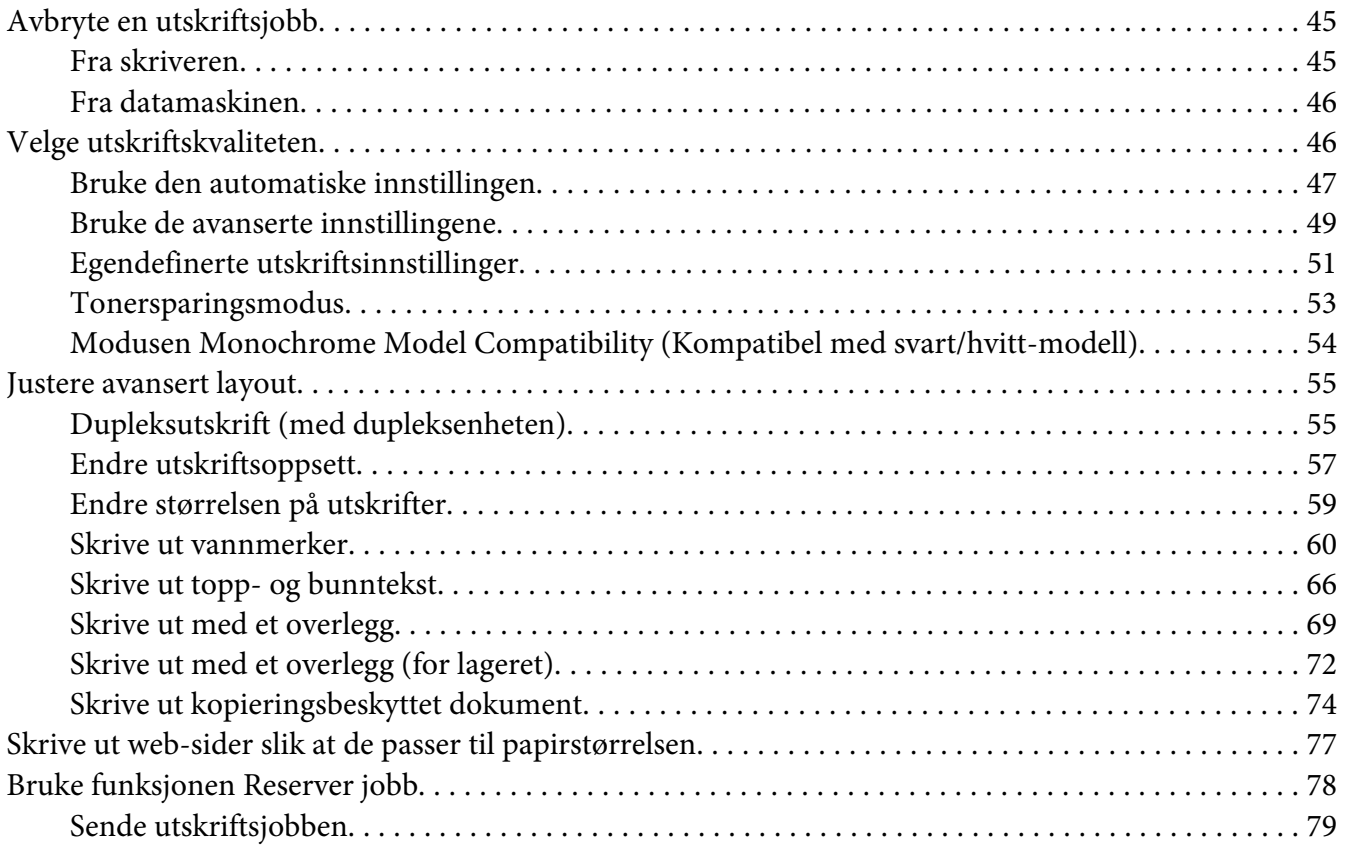

#### Kapittel 3 **[Bruke kontrollpanelet](#page-80-0)**

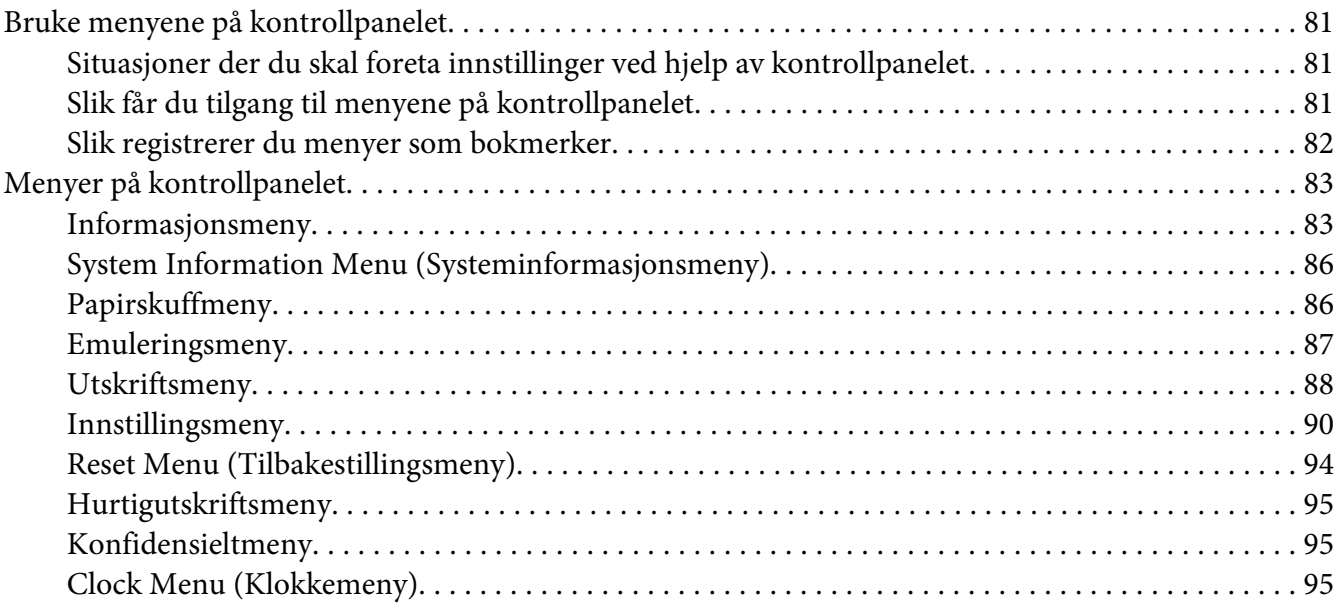

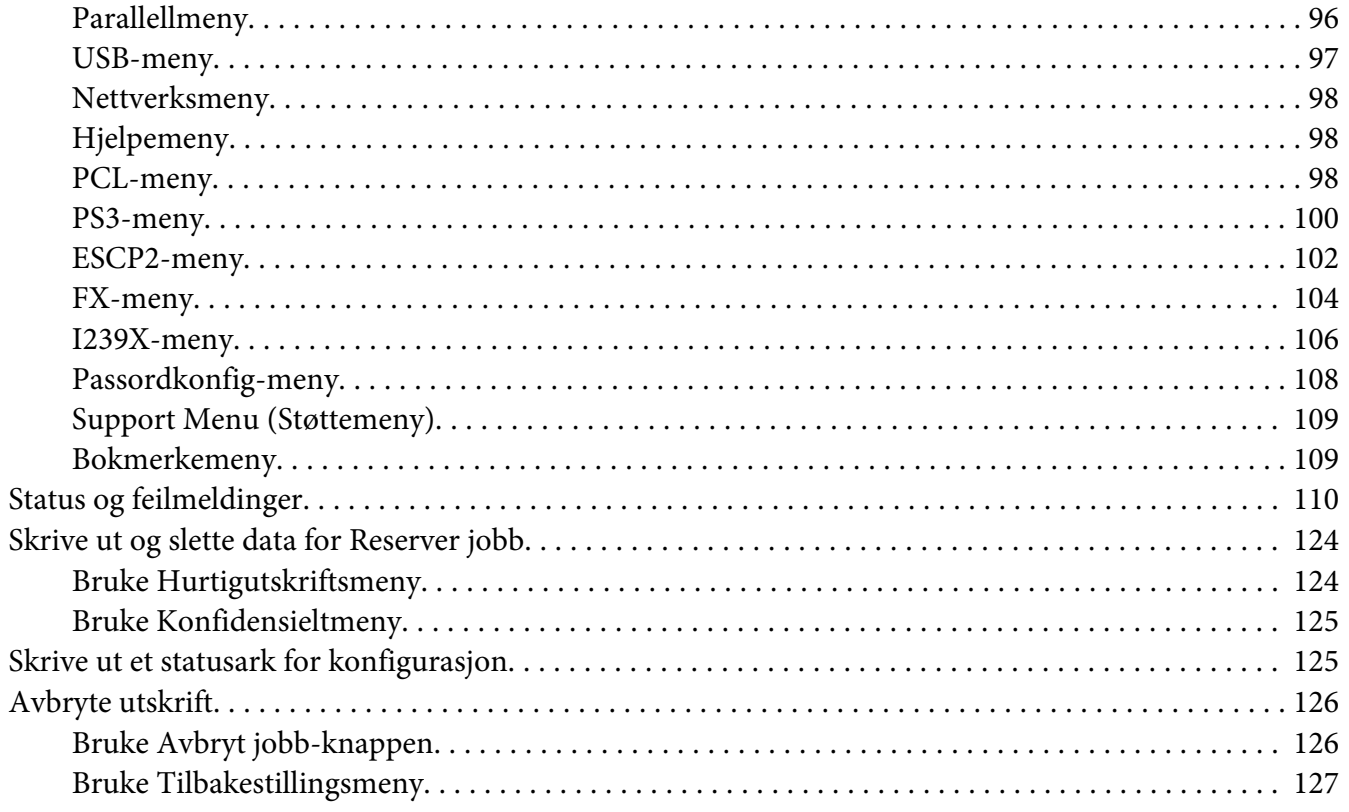

# Kapittel 4 Installere tilleggsutstyr

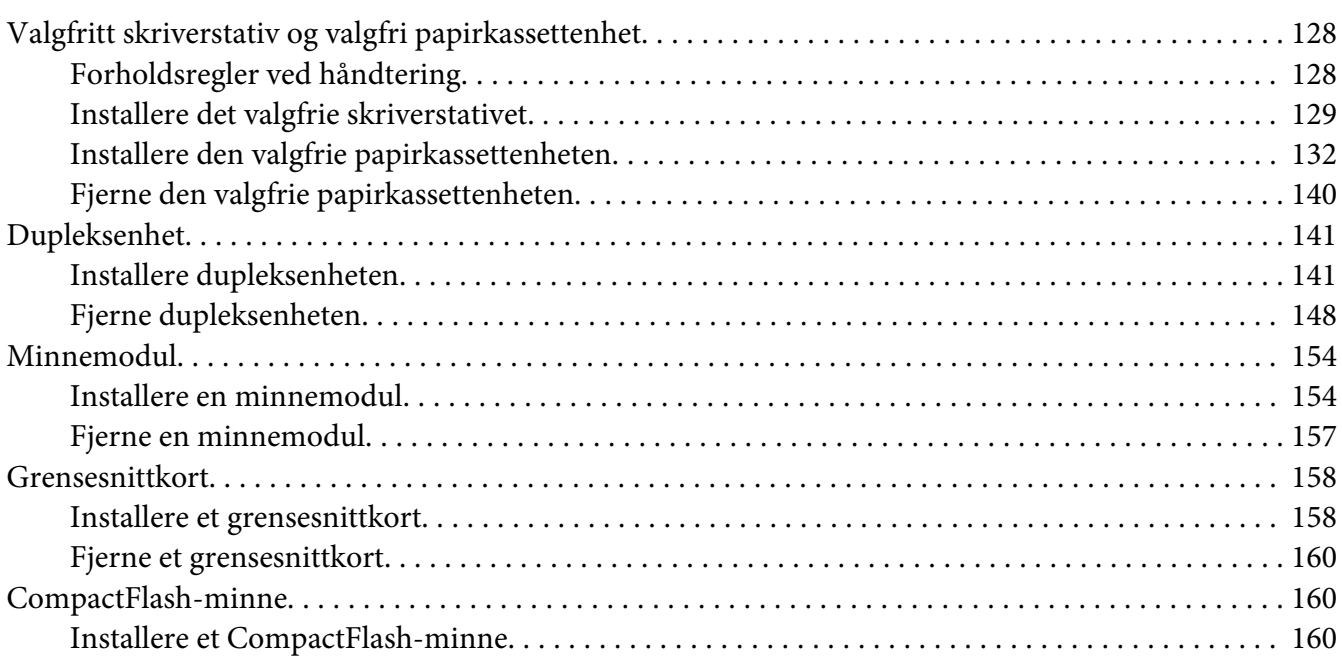

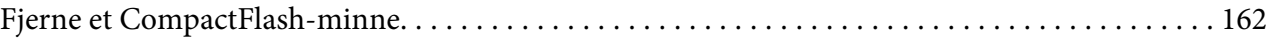

#### Kapittel 5 **[Skifte ut forbruksvarer](#page-163-0)**

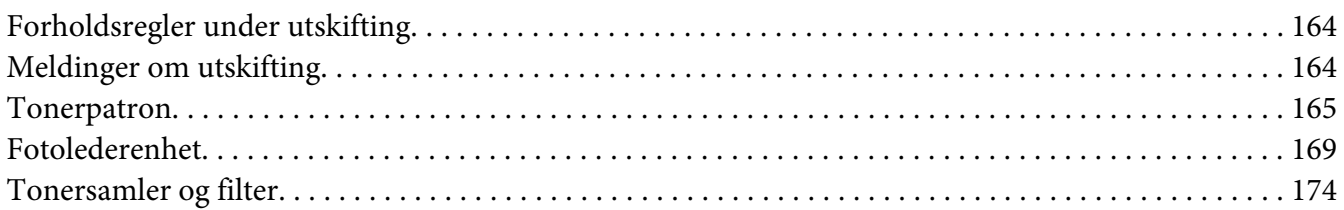

#### Kapittel 6 **[Rengjøre og transportere skriveren](#page-177-0)**

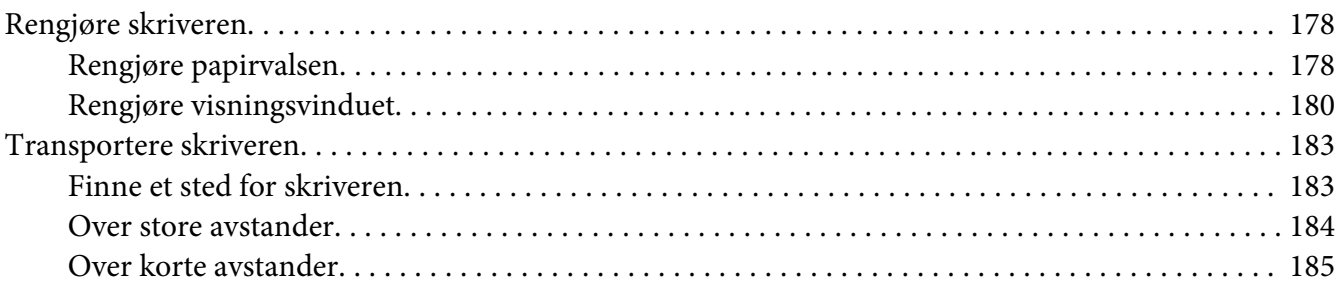

#### Kapittel 7 **[Feilsøking](#page-186-0)**

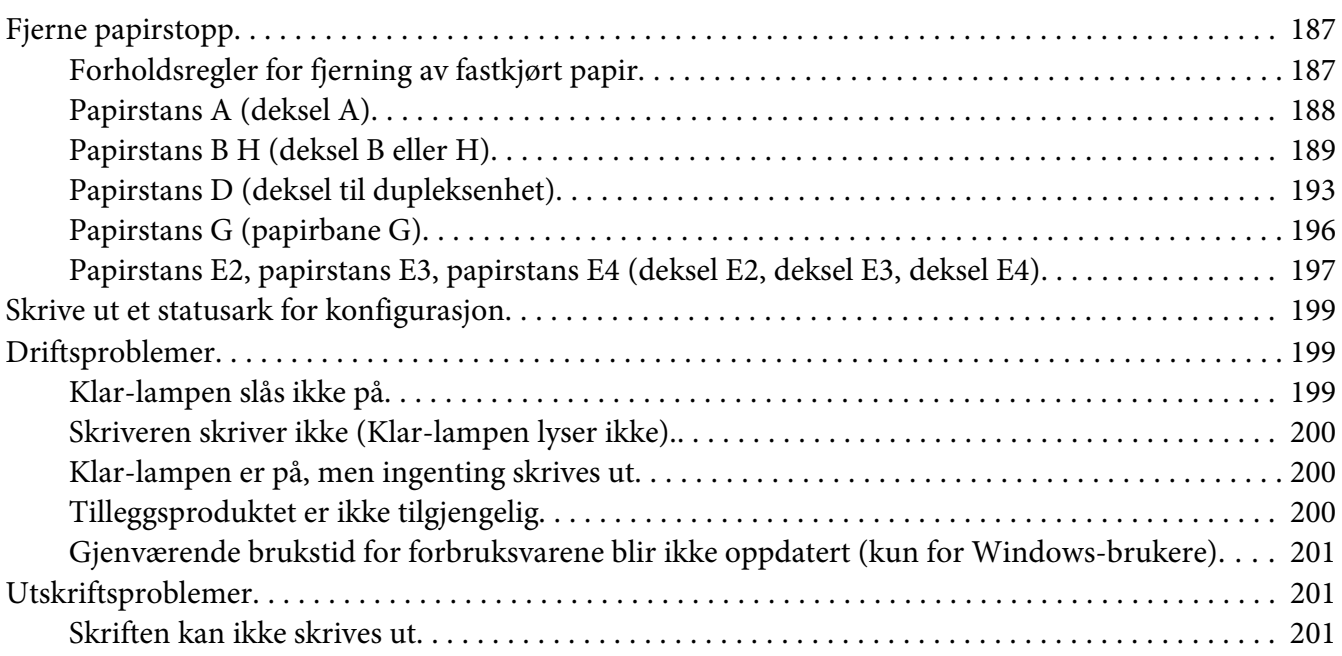

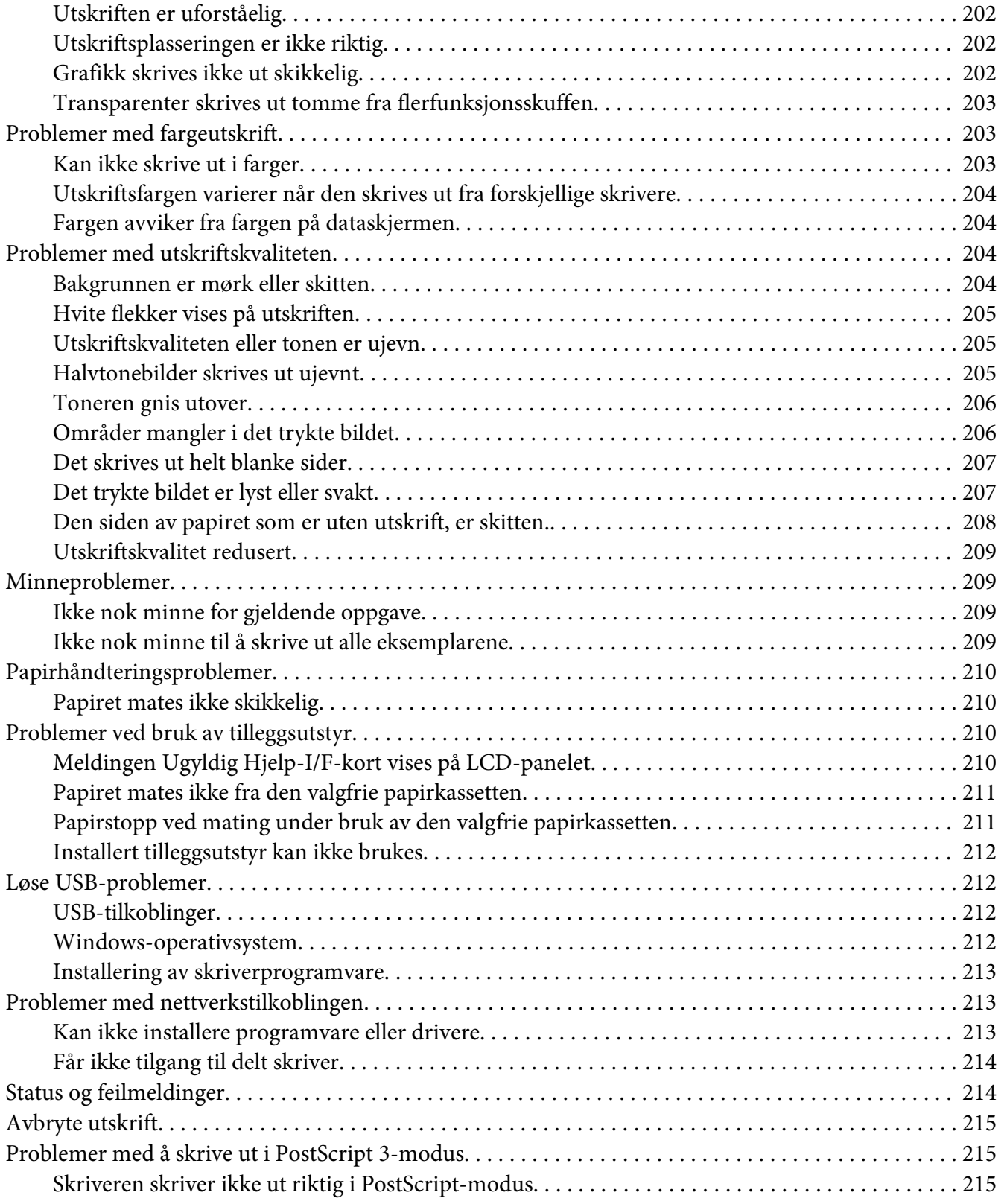

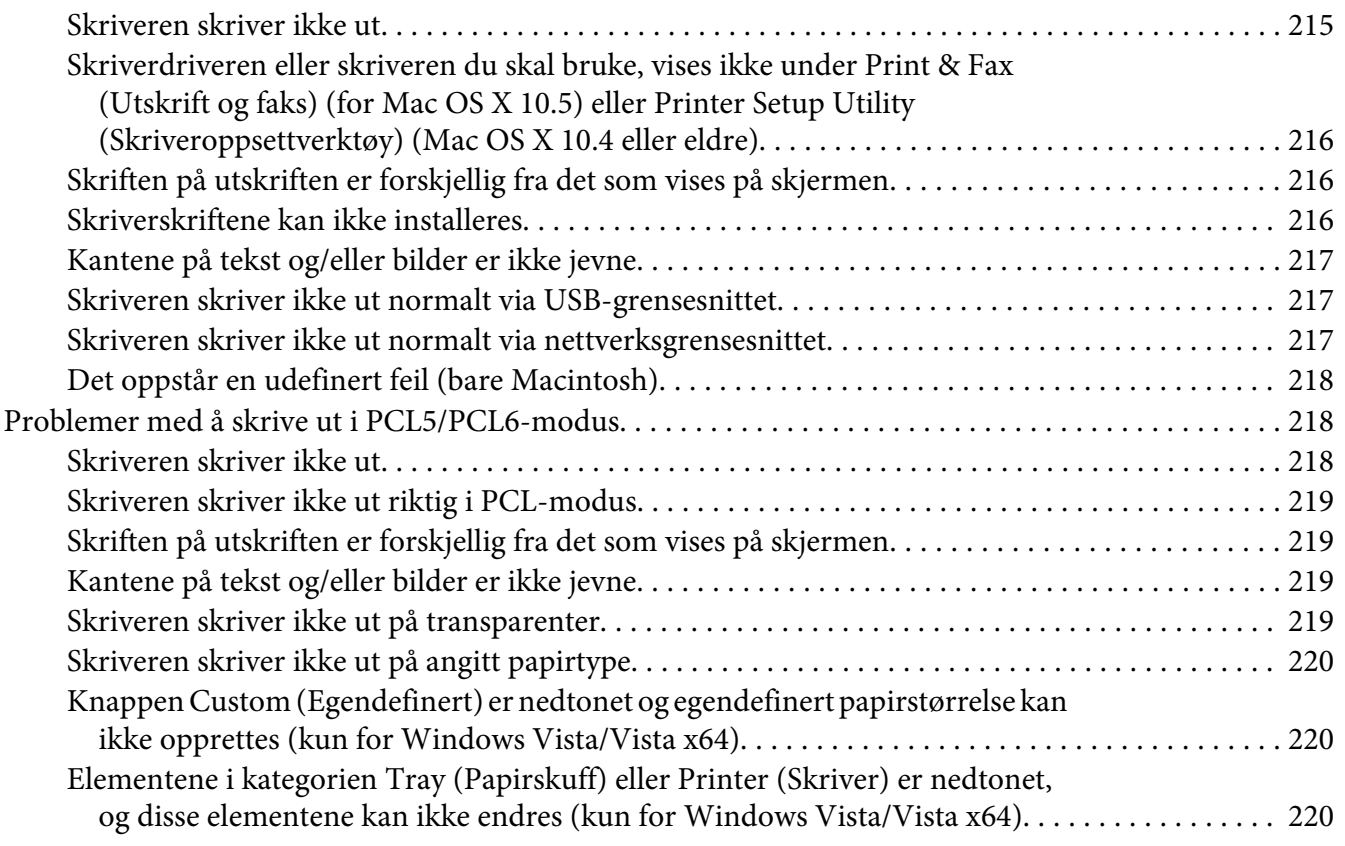

#### Kapittel 8 **[Om skriverprogramvaren for Windows](#page-220-0)**

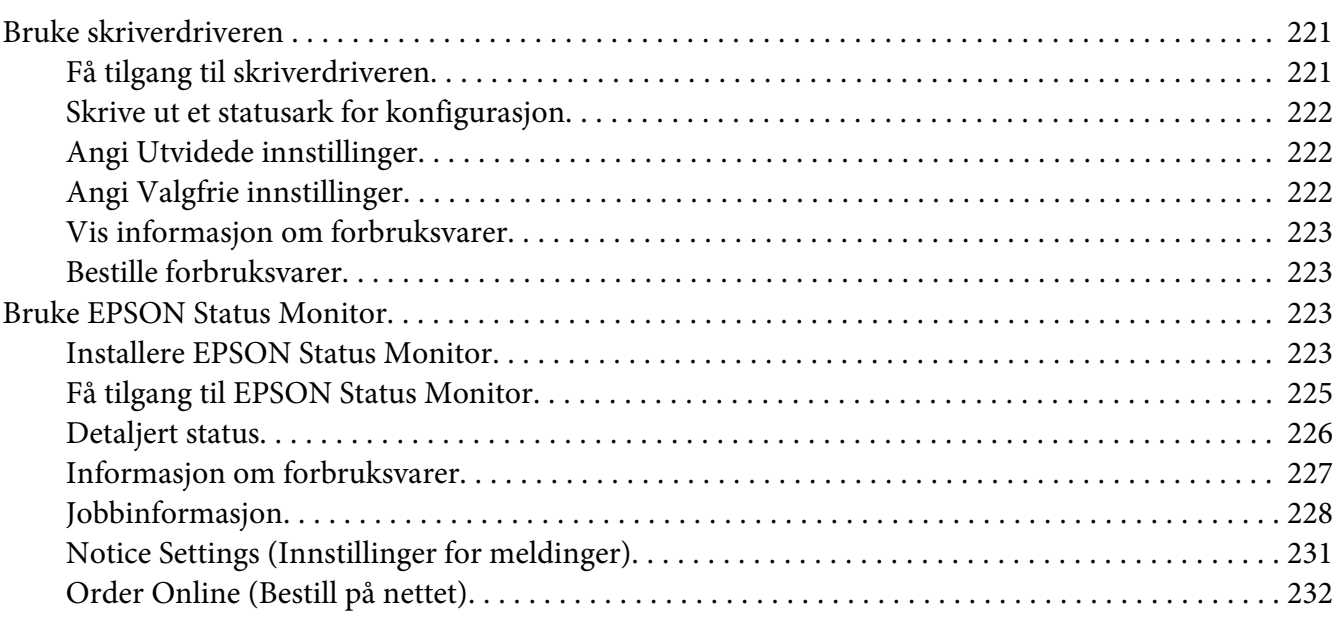

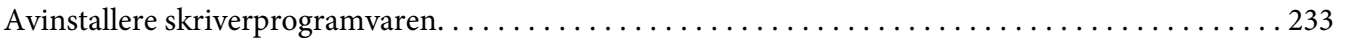

#### Kapittel 9 **[Om skriverprogramvaren for Macintosh](#page-235-0)**

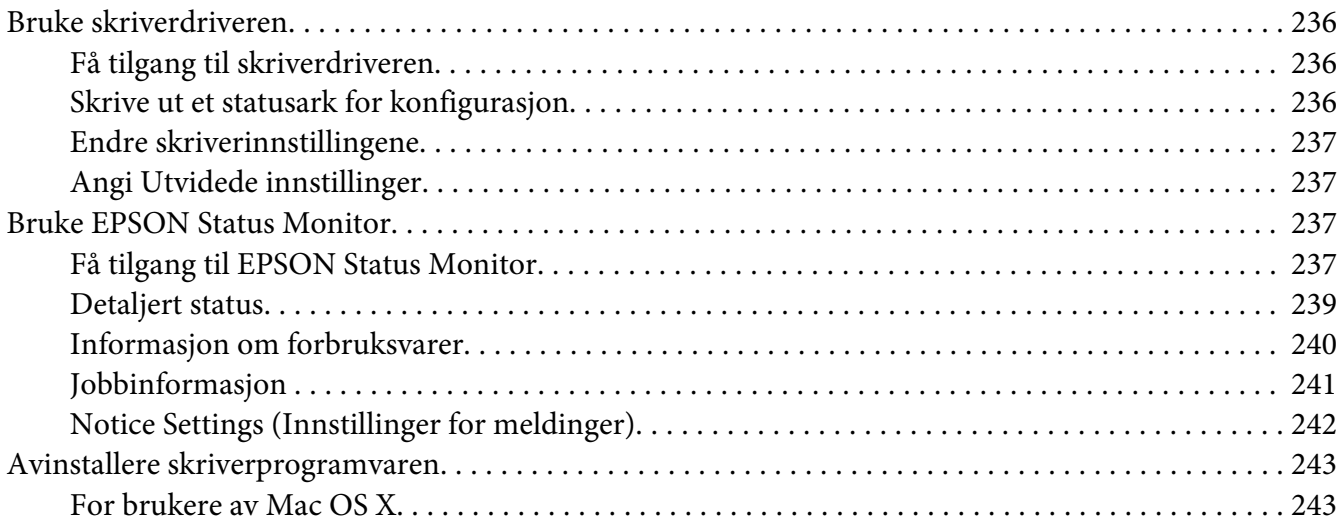

#### Kapittel 10 **[Om Adobe PostScript-skriverdriveren](#page-244-0)**

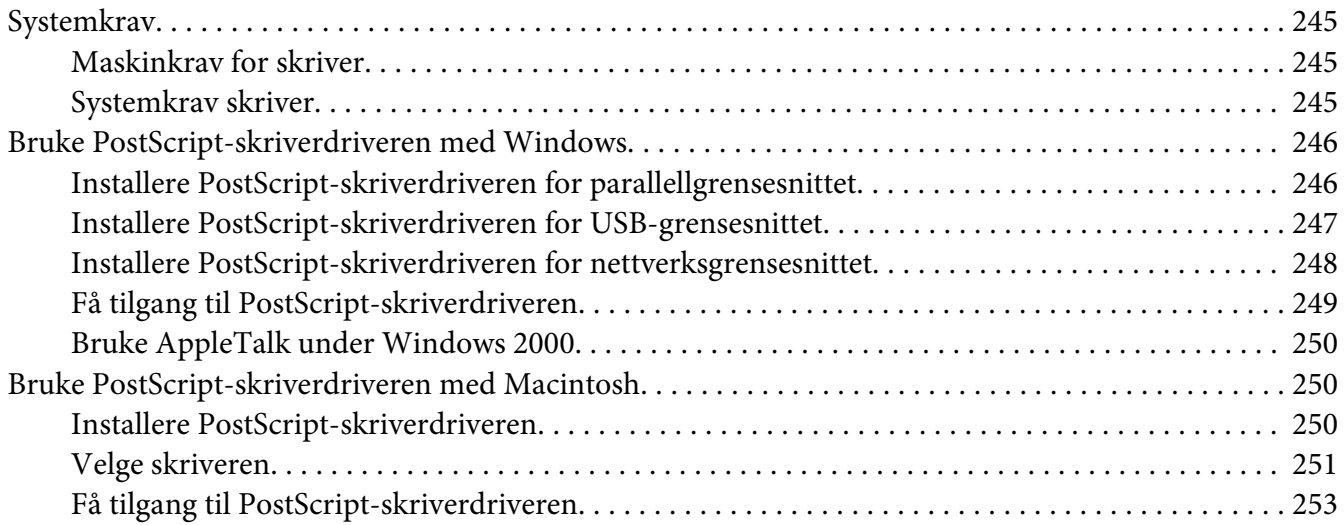

#### Kapittel 11 **[Om PCL5/PCL6-skriverdriveren](#page-253-0)**

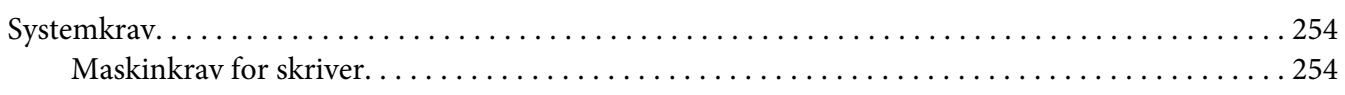

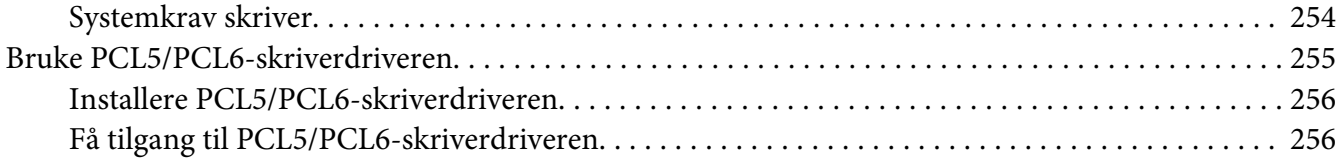

# Vedlegg A Tekniske spesifikasjoner

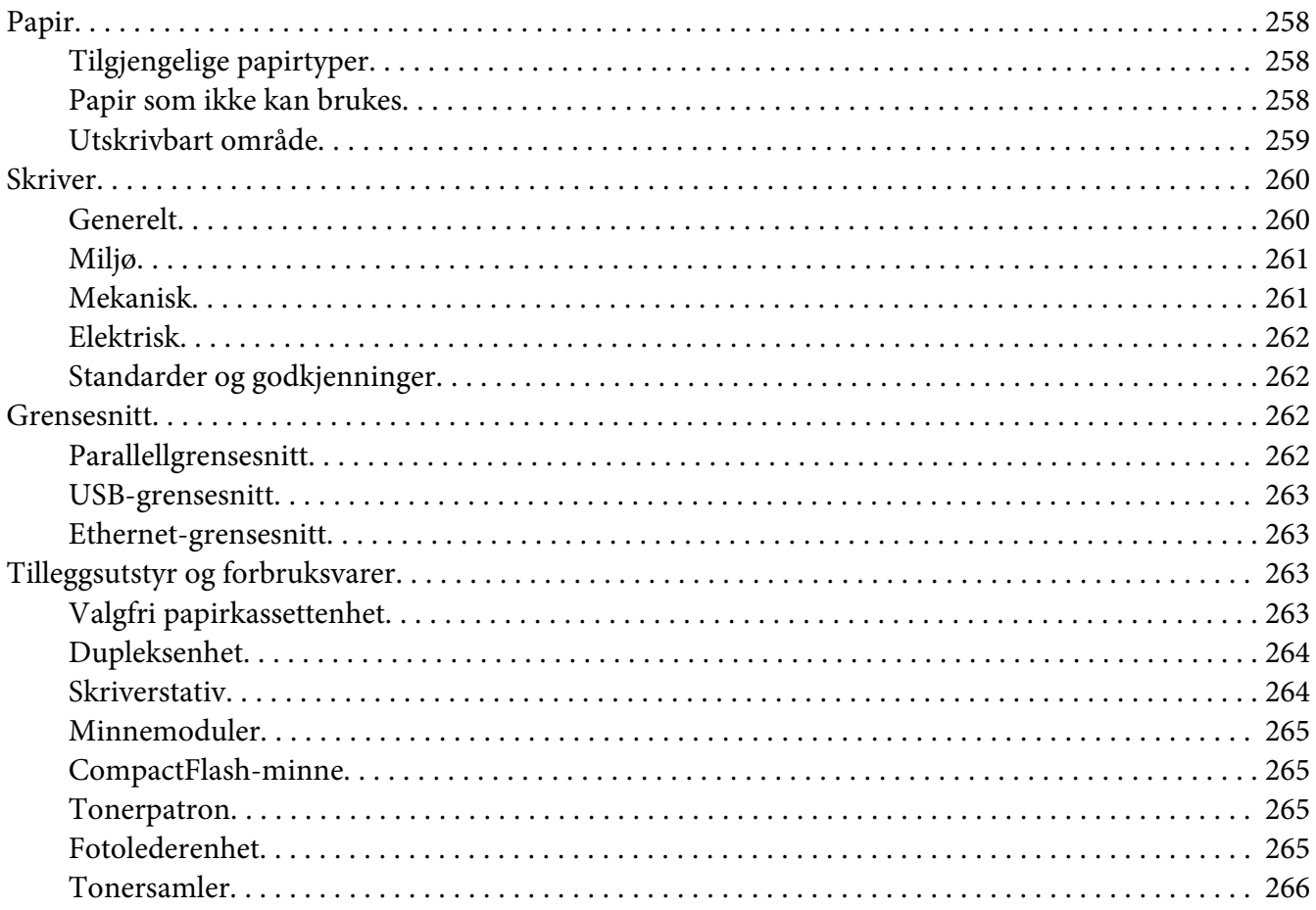

#### Vedlegg B Kundestøtte

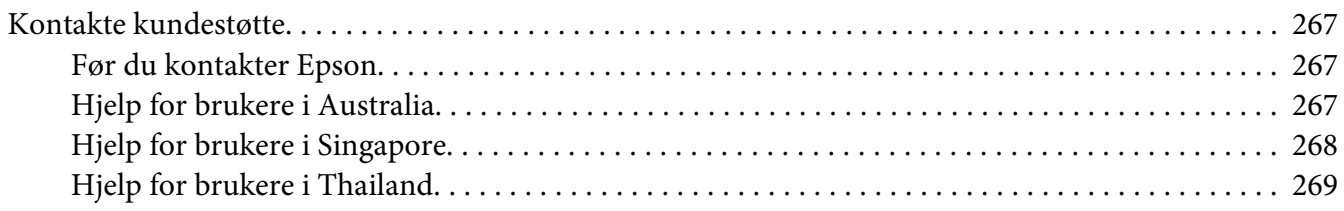

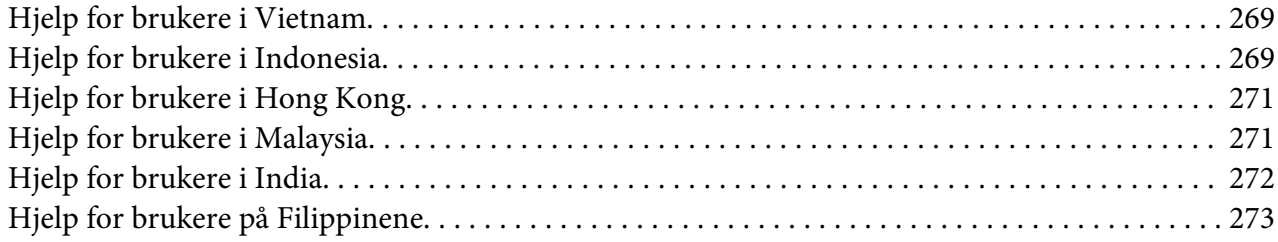

#### **[Indeks](#page-273-0)**

# <span id="page-13-0"></span>**Sikkerhetsinstruksjoner**

# **Sikkerhet**

# **Advarsler, forsiktighetsregler og merknader**

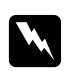

#### Advarsler

*må følges nøye for å unngå personskade.*

c *Forsiktighetsregler må overholdes for å unngå skade på utstyret.*

#### *Merknader*

*inneholder viktig informasjon og nyttige tips om hvordan du bruker skriveren.*

# **Sikkerhetsregler**

Pass på å følge anvisningene nøye for å sikre sikker og effektiv bruk:

❏ Skriveren veier omtrent 60 kg med forbruksvarer installert, så den bør derfor ikke løftes eller transporteres av én person alene. To personer bør transportere skriveren ved å løfte den etter håndtakene som vist nedenfor.

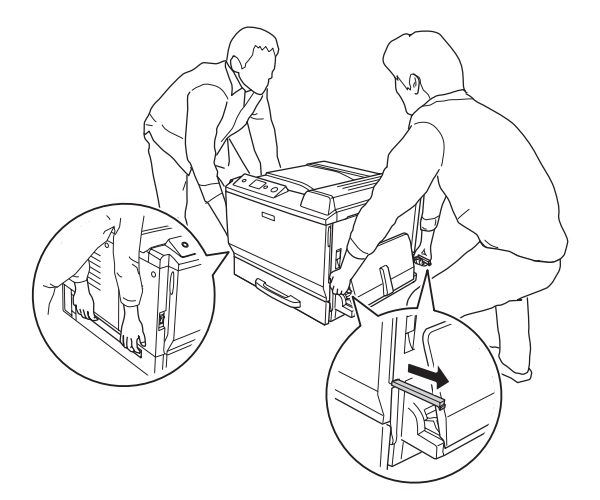

❏ Pass på at du ikke berører fuserenheten, som er merket med **CAUTION HIGH TEMPERATURE**, eller områdene omkring. Hvis skriveren har vært i bruk, kan fuserenheten og områdene rundt være veldig varme. Hvis du må berøre ett av disse områdene, må du først vente i 30 minutter til varmen avtar.

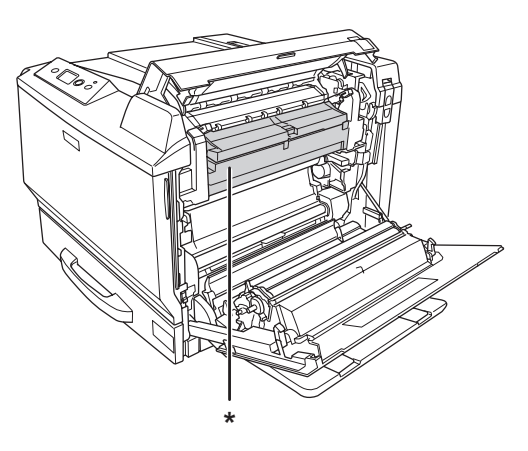

#### \***CAUTION HIGH TEMPERATURE**

- ❏ Ikke stikk hånden dypt inn i smelteenheten, siden noen komponenter er skarpe og kan forårsake skade.
- ❏ Unngå å ta på komponentene inne i skriveren med mindre det er etter anvisninger i denne håndboken.
- ❏ Bruk ikke makt når du skal sette komponentene i skriveren på plass. Selv om skriveren er konstruert for å være solid, kan den bli skadet av røff behandling.
- ❏ Når du håndterer tonerpatroner, må du alltid plassere dem på en ren og jevn flate.
- ❏ Du må ikke prøve å endre eller demontere tonerpatroner.
- ❏ Ikke ta på toneren. Ikke få toner i øynene.
- ❏ Brukte tonerpatroner eller fotolederenheter må ikke utsettes for ild. Komponentene kan eksplodere og forårsake skader. Komponentene må kastes i samsvar med lokale bestemmelser.
- ❏ Hvis det blir sølt toner, må du bruke kost og feiebrett eller fuktig klut med såpe og vann til å gjøre rent. De små partiklene kan forårsake brann eller eksplosjoner hvis de kommer i kontakt med gnister, og av den grunn må du ikke bruke støvsuger.
- ❏ Vent i minst én time før du bruker en tonerpatron etter at den er flyttet fra kalde til varme omgivelser. Dette er for å hindre skader som følge av kondensering.
- <span id="page-15-0"></span>❏ Når du tar ut fotolederenheten, må den ikke utsettes for sollys, og unngå at den utsettes for rombelysning i mer enn fem minutter. Fotolederenheten inneholder en lysfølsom trommel. Trommelen kan skades hvis den utsettes for lys, og dette kan føre til mørke eller lyse partier på utskriften samt redusere brukstiden til trommelen. Hvis du må oppbevare fotolederenheten utenfor skriveren i lengre perioder, må den tildekkes med et ugjennomsiktig teppe.
- ❏ Pass på at overflaten på trommelen ikke blir skrapet opp. Når du tar ut fotolederenheten fra skriveren, må du alltid plassere den på en ren og jevn flate. Unngå å ta på trommelen, siden fett fra huden kan føre til permanent skade på overflaten og ha innvirkning på utskriftskvaliteten.
- ❏ Du oppnår best mulig utskriftskvalitet hvis tonerpatronen eller fotolederenheten ikke oppbevares på steder der de kan bli utsatt for direkte sollys, støv, saltholdig luft eller korrosjonsfremmende gasser, for eksempel ammoniakk. Unngå steder som er utsatt for ekstreme eller hurtige endringer i temperatur og fuktighet.
- ❏ Forbruksvarekomponenter må oppbevares utilgjengelig for barn.
- ❏ Ikke la fastkjørt papir bli værende inne i skriveren. Det kan føre til at skriveren blir overopphetet.
- ❏ Unngå å dele strømuttak med annet utstyr.

# **Viktige sikkerhetsinstruksjoner**

Les alle de følgende instruksjonene før du bruker skriveren:

#### **Ved valg av plassering og strømkilde for skriveren**

- ❏ Plasser skriveren nær et strømuttak der det er enkelt å koble til og fra strømkabelen.
- ❏ Ikke plasser skriveren på et ustabilt underlag.
- ❏ Ikke plasser skriveren et sted der ledningen vil bli tråkket på.
- ❏ Skriveren er utstyrt med spor og åpninger for ventilasjon i kabinettet, på baksiden og på undersiden. Ikke blokker dem eller dekk dem til. Ikke plasser skriveren på en seng, sofa, teppe eller annen lignende overflate, eller i en innebygd installasjon, med mindre det er tilstrekkelig ventilasjon.
- ❏ Alle grensesnittkontakter for denne skriveren er av typen Non-LPS (non-limited power source).
- ❏ Koble alt utstyret til strømuttak som er skikkelig jordet. Unngå å bruke stikkontakter på samme krets som fotokopieringsmaskiner eller klimaanlegg som jevnlig slås av og på.
- ❏ Koble skriveren til et strømuttak som har spesifikasjoner som svarer til strømbehovet for skriveren. Strømspesifikasjonene for skriveren er angitt på en etikett som er festet på skriveren. Hvis du ikke er sikker på spesifikasjonene for strømforsyningen der du holder til, kan du kontakte strømleverandøren eller forhandleren.
- ❏ Hvis du ikke klarer å sette vekselstrømpluggen inn i strømuttaket, må du kontakte en elektriker.
- ❏ Bruk den typen strømforsyning som er angitt på merkelappen. Hvis du ikke er sikker på hvilken strømforsyning som er tilgjengelig, må du kontakte forhandleren eller din lokale strømleverandør.
- ❏ Når du kobler produktet til en datamaskin eller annet utstyr med en kabel, må du kontrollere at kontaktene står riktig vei. Det er bare én riktig måte å koble til kontaktene på. Hvis en kontakt blir koblet til feil vei, kan begge enhetene som kobles sammen med kabelen, bli skadet.
- ❏ Hvis du bruker skjøteledning, må du kontrollere at den totale angitte mengden strøm (ampere) for produktene som er koblet til skjøteledningen, ikke overskrider angitt tillatt strøm for ledningen.
- ❏ Under følgende forhold må du koble skriveren fra vegguttaket og få utført service hos kvalifisert personell:
	- A. Hvis strømledningen eller støpselet er skadet eller frynset.
	- B. Hvis det er sølt væske inn i skriveren.
	- C. Hvis skriveren har vært utsatt for regn eller vann.
	- D. Hvis skriveren ikke fungerer normalt når du følger bruksanvisningen. Du må bare justere kontrollene som omfattes av bruksanvisningen, ettersom feilaktig justering av andre kontroller kan forårsake skade, og ofte vil kreve omfattende reparasjon utført av kvalifisert personell for at skriveren skal fungere normalt igjen.
	- E. Hvis du har mistet skriveren i gulvet, eller kabinettet er skadet.
	- F. Hvis skriveren har en tydelig endring i ytelse, noe som angir behov for service.

#### **Bruke skriveren**

- ❏ Skriveren veier omtrent 60 kg. Skriveren bør ikke løftes eller transporteres av én person alene. To personer bør transportere den.
- ❏ Følg alle advarslene og instruksjonene som skriveren er merket med.
- ❏ Koble skriveren fra strømuttaket før rengjøring.
- <span id="page-17-0"></span>❏ Bruk en godt oppvridd klut til rengjøring, og ikke bruk flytende eller spraybaserte rengjøringsmidler.
- ❏ Ikke bruk skriveren i fuktig miljø.
- ❏ Ikke skyv gjenstander gjennom sporene i kabinettet, da disse kan komme nær farlige spenningspunkter eller kortslutte deler og føre til brann eller elektrisk støt.
- ❏ Ikke søl væske på skriveren.
- ❏ Du må ikke forsøke å reparere produktet selv, bortsett fra slik det spesifikt er forklart i håndbøkene som følger med skriveren.
- ❏ Du kan bare justere de kontrollene som er dekket av brukerhåndboken. Hvis du justerer andre kontroller på feil måte, kan det oppstå skader som må repareres av kvalifisert servicepersonell.

### **Sikkerhetsinformasjon**

#### **Strømledning**

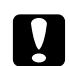

#### c *Forsiktig!*

❏ *Kontroller at vekselstrømsledningen oppfyller relevante, lokale sikkerhetskrav. Bruk kun strømledningen som følger med dette produktet. Bruk av annen ledning kan føre til brann eller elektrisk støt. Produktets strømledning må kun brukes sammen med dette produktet. Bruk med annet utstyr kan føre til brann eller elektrisk støt.*

❏ *Hvis støpselet blir skadet, må du skifte ledningen eller kontakte en kvalifisert elektriker. Skift alltid ut sikringer med nye sikringer som har riktig størrelse og klassifisering hvis det sitter en sikring i støpslet.*

#### **Etiketter for lasersikkerhet**

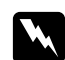

#### Advarsel:

*Andre prosedyrer og justeringer enn dem som er angitt i dokumentasjonen til skriveren, kan føre til skadelig strålebelastning.*

*Skriveren er et laserprodukt i klasse 1 i henhold til IEC60825-spesifikasjonene. Den viste etiketten er festet på baksiden av skriveren i de land der dette er påkrevd.*

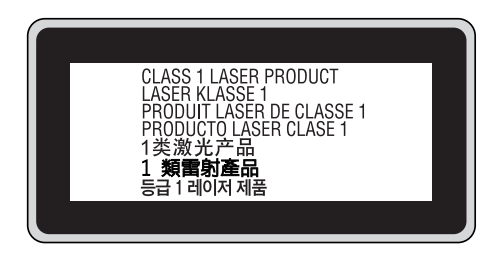

#### **Intern laserstråling**

Det er laserdiode-basert utstyr av klasse III b med usynlig laserstråle inne i skriverhodeenheten. Det kan IKKE UTFØRES SERVICE på skriverhodeenheten. Derfor skal den ikke åpnes under noen omstendigheter. Et tilleggsmerke med laseradvarsel er festet på innsiden av skriveren.

#### **Ozonsikkerhet**

#### **Ozonutslipp**

Laserskrivere genererer ozongass som et biprodukt av utskriftsprosessen. Det produseres bare ozon når skriveren skriver ut.

#### Grense for ozoneksponering

Epson-laserskriveren produserer mindre enn 3 mg/t ved kontinuerlig utskrift.

#### Risikominimering

Du kan minimere risikoen for ozoneksponering ved å unngå følgende:

- ❏ Bruk av flere laserskrivere i et begrenset område
- ❏ Bruk under forhold med ekstremt lav fuktighet
- ❏ Dårlig ventilasjon
- ❏ Lang, kontinuerlig utskrift i kombinasjon med noen av situasjonene ovenfor

#### <span id="page-19-0"></span>Plassering av skriveren

Skriveren må plasseres slik at gassutslipp og varmegenerering skjer på følgende måte:

- ❏ Ikke blåst direkte i ansiktet på brukeren
- ❏ Om mulig ventilert direkte ut av bygningen

# **Forsiktighetsregler for strøm på/av**

Slå ikke av skriveren:

- ❏ Når du har slått på skriveren, venter du til Ready (Klar) vises på LCD-panelet.
- ❏ Mens lampen **Klar** blinker.
- ❏ Mens **Data**-lampen lyser eller blinker.
- ❏ Under utskrift.

# <span id="page-20-0"></span>Kapittel 1 **Bli kjent med skriveren**

# **Her finner du informasjon**

#### **Installeringshåndbok**

Gir informasjon om hvordan du setter sammen skriveren og installerer skriverprogramvaren.

#### **Brukerhåndbok (denne håndboken)**

Gir detaljert informasjon om skriverfunksjoner, tilleggsprodukter, vedlikehold, feilsøking og tekniske spesifikasjoner.

#### **Nettverkshåndbok**

Gir nettverksadministratorer informasjon om innstillinger for både skriverdriver og nettverk. Vil du bruke denne håndboken, må du installere den på datamaskinens harddisk fra CD-platen med nettverksverktøy.

\* CD-platen med nettverksverktøy følger ikke med produktet i enkelte land eller områder. I det tilfellet kan du installere Nettverkshåndboken fra programvare-CD-ROMen.

#### **Veiledning for papirstopp**

Inneholder løsninger på problemer med papirstopp for skriveren. Det kan hende du vil trenge den jevnlig. Vi anbefaler at du skriver ut denne veiledningen, og at du oppbevarer den i nærheten av skriveren.

#### **Skrifthåndbok**

Gir viktig sikkerhetsinformasjon om skriftene som brukes på skriveren. Du må kopiere denne håndboken, eller du kan åpne den direkte fra følgende mappe på CD-platen med programvaren. For Windows: /COMMON/MANUAL/ENG/FNTG For Macintosh: MANUAL:ENG:FNTG

#### **Elektronisk hjelp for skriverprogramvare**

<span id="page-21-0"></span>Klikk **Help (Hjelp)** for å få detaljerte opplysninger og instruksjoner om skriverprogramvaren som styrer skriveren. Den elektroniske hjelpen installeres automatisk når du installerer skriverprogramvaren.

# **Skriverdeler**

# **Vist forfra**

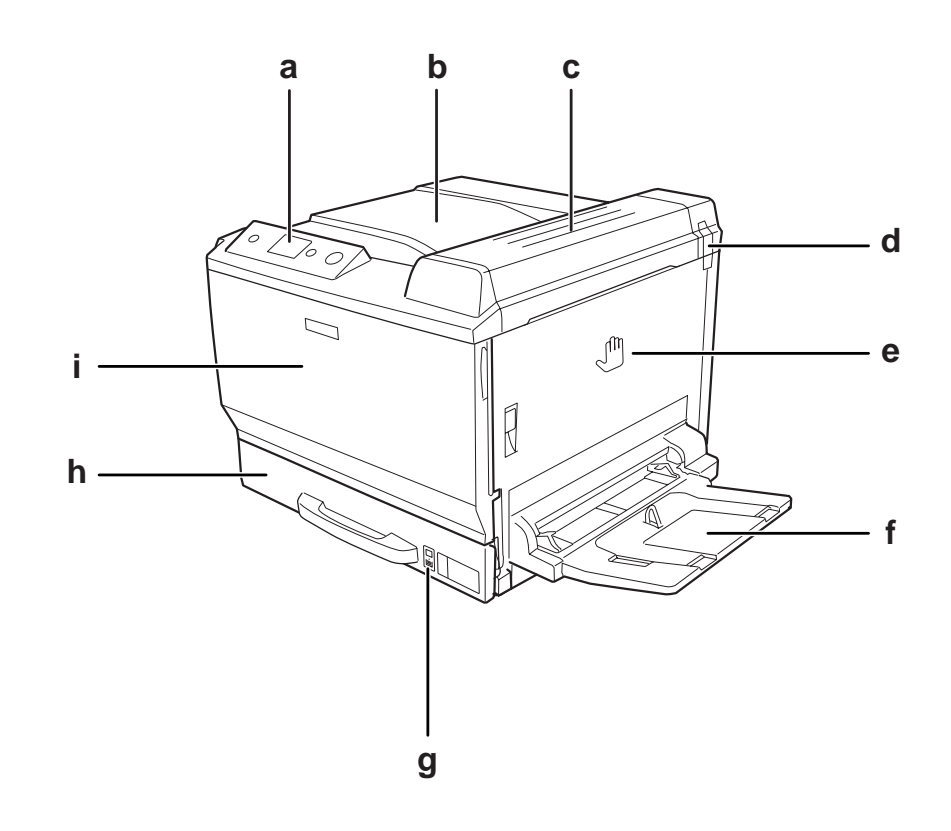

- a. kontrollpanel
- b. utdataskuff
- c. deksel B
- d. luktfilter
- e. deksel A
- f. flerfunksjonsskuff
- g. papirindikator
- h. standard nedre papirkassett
- i. deksel F

# <span id="page-22-0"></span>**Vist bakfra**

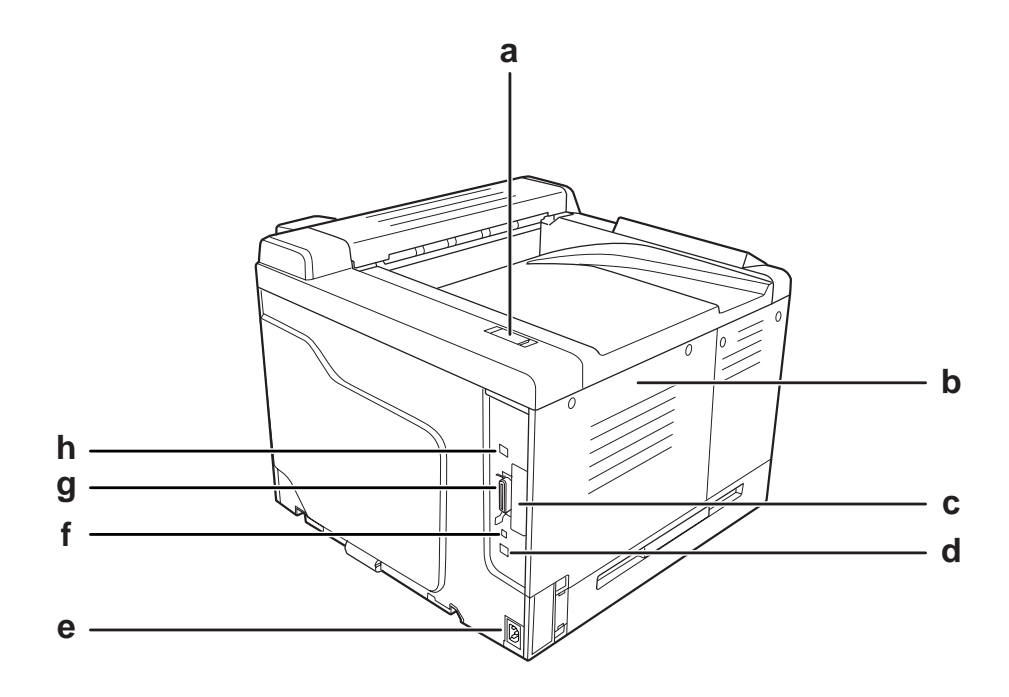

- a. avgassfilter
- b. deksel på venstre side
- c. deksel for Type-B-kortspor
- d. Ethernet-kontakt
- e. strøminntak
- f. servicekontakt (kun for å utføre service)
- g. parallellkontakt
- h. USB-kontakt

## <span id="page-23-0"></span>**Inne i skriveren**

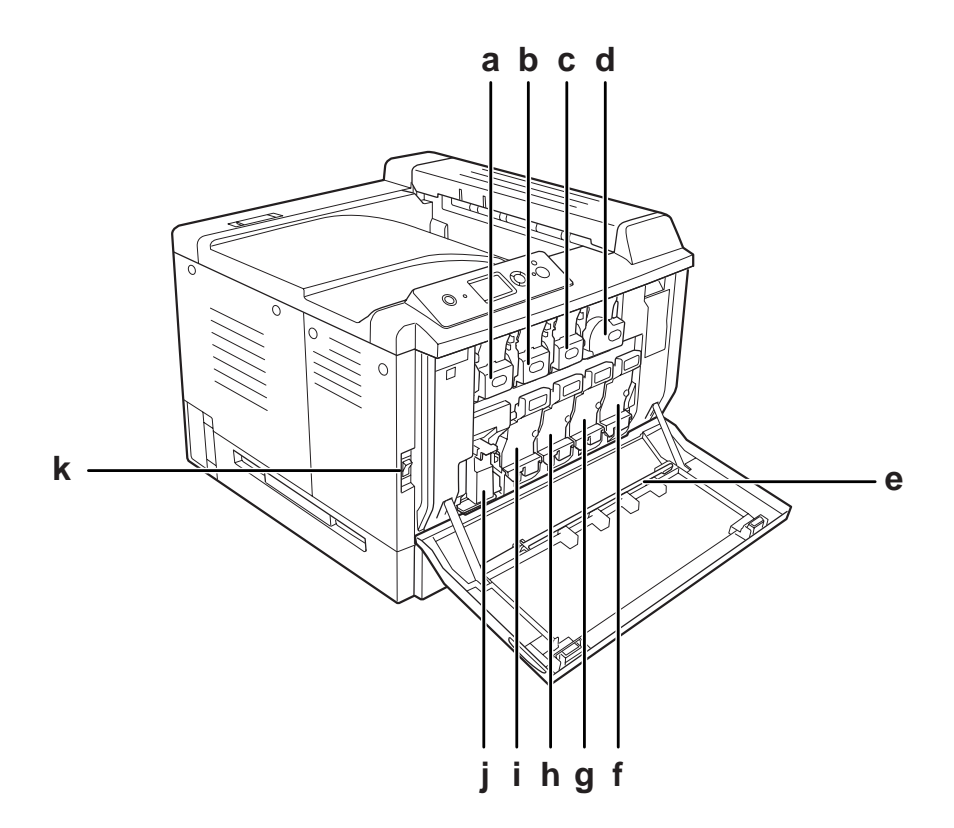

- a. tonerpatron (Yellow (Gul))
- b. tonerpatron (Magenta)
- c. tonerpatron (Cyan)
- d. tonerpatron (Black (Svart))
- e. rensestav for visningsvindu
- f. fotolederenhet (Black (Svart))
- g. fotolederenhet (Cyan)
- h. fotolederenhet (Magenta)
- i. fotolederenhet (Yellow (Gul))
- j. tonersamler
- k. strømbryter

<span id="page-24-0"></span>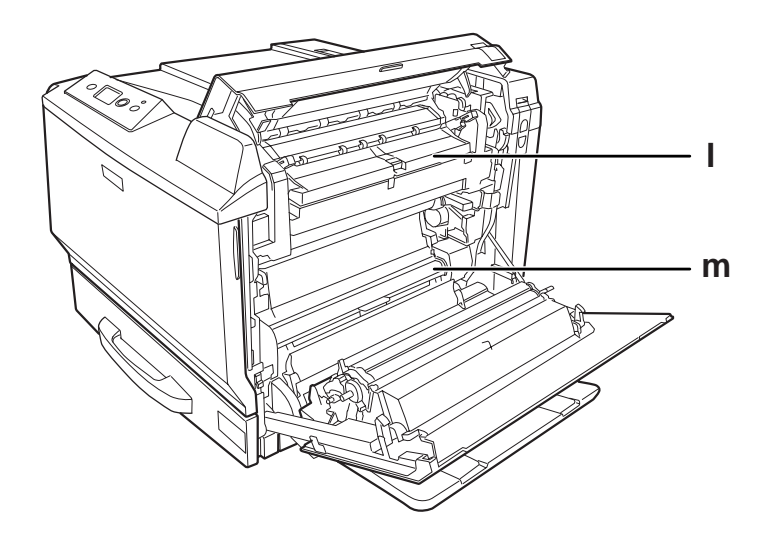

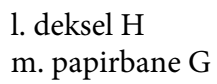

# **Kontrollpanel**

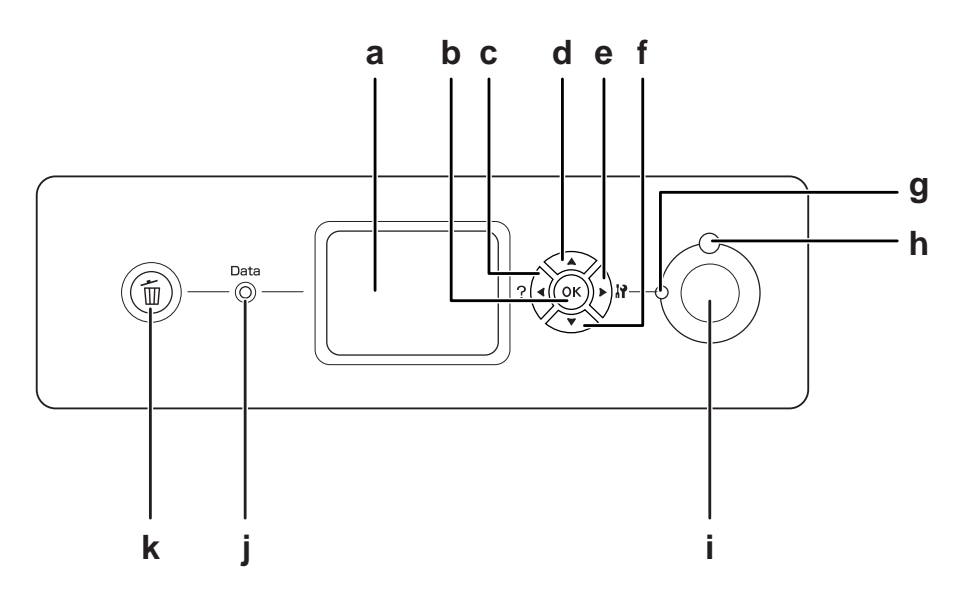

a. LCD-panel Viser meldinger om skriverstatus og innstillinger for menyer på kontrollpanelet.

<span id="page-25-0"></span>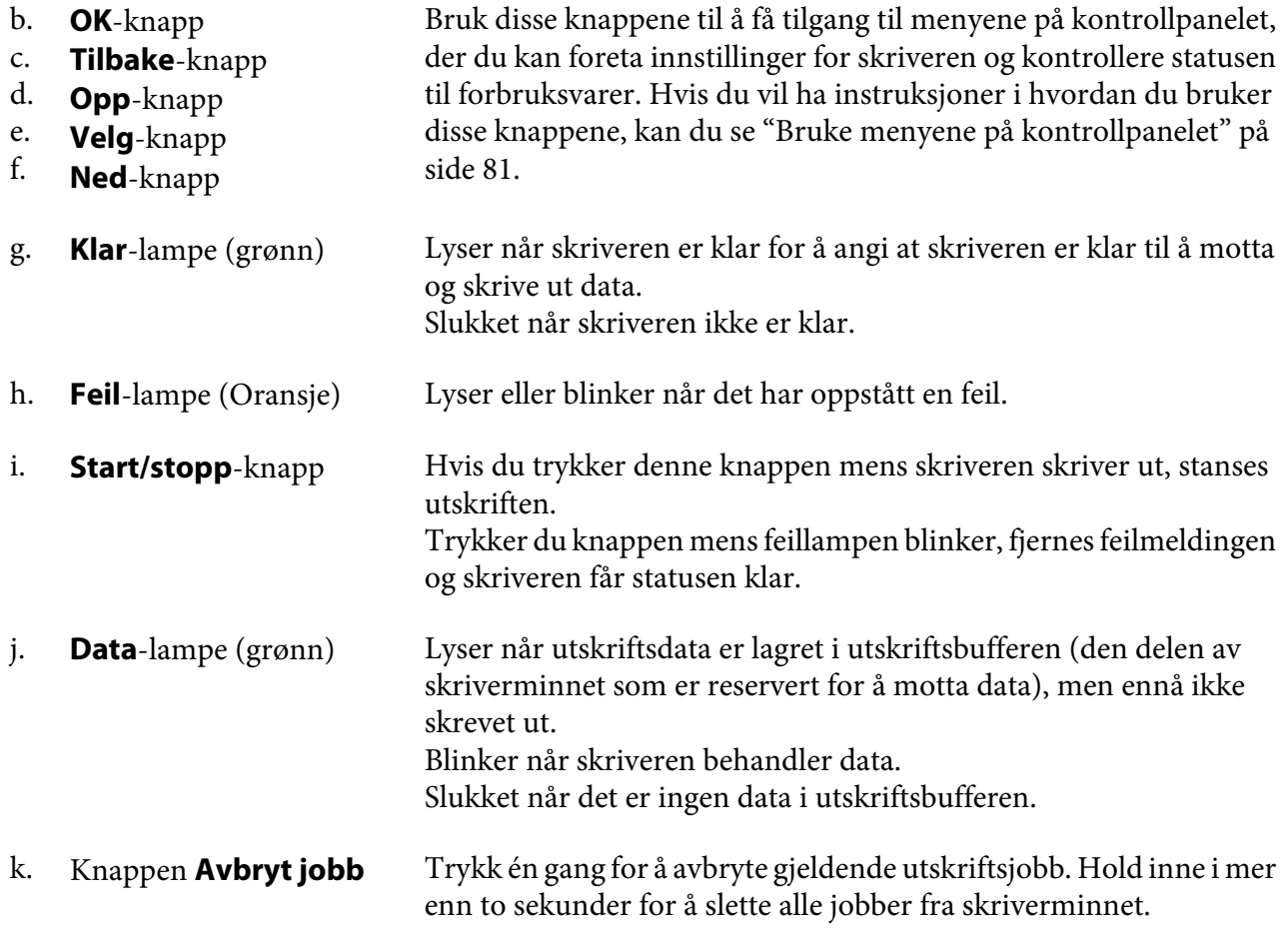

# **Tilleggsutstyr og forbruksvarer**

# **Tilleggsutstyr**

Du kan utvide funksjonsområdet til skriveren ved å installere et eller flere av tilleggsproduktene som er beskrevet nedenfor.

- ❏ Skriverstativ (C12C847202) Dette tilleggsutstyret installeres for å feste skriveren, og gjør at den enkelt kan flyttes ved hjelp av hjulene.
- ❏ 500-arks papirkassettenhet (C12C802502) Denne enheten øker papirkapasiteten til 500 ark. Du kan installere opptil tre enheter.

<span id="page-26-0"></span>❏ Dupleksenhet (C12C802512)

Med denne enheten kan du automatisk skrive ut på begge sider av arket.

❏ CompactFlash-minne

Med dette tilleggsutstyret kan du lagre skjemaoverlegg, bruke funksjonen Reserve Job (Reserver jobb) og forbedre sorteringen av utskrifter. Med funksjonen Reserve Job (Reserver jobb) kan du lagre utskriftsjobber i skriverens CompactFlash-minne, og skrive dem ut senere direkte fra kontrollpanelet til skriveren. Med funksjonen for utskriftssortering kan du skrive ut større og mer sammensatte utskriftjobber.

❏ Minnemodul

Dette alternativet utvider skriverminnet slik at du kan skrive ut sammensatte dokumenter med mye grafikk. Skriverens RAM kan utvides til 768 MB ved å legge til en ekstra 512 MB RAM DIMM-brikke.

#### *Obs!*

*Pass på at DIMMen du kjøper er kompatibel med EPSON-produkter. Hvis du vil ha flere opplysninger, kan du kontakte butikken der du kjøpte skriveren, eller EPSON-kvalifisert servicepersonell.*

# **Forbruksvarer**

Levetiden for forbruksvarene som er angitt nedenfor, blir overvåket av skriveren. Skriveren gir deg beskjed når det er på tide å skifte ut noe.

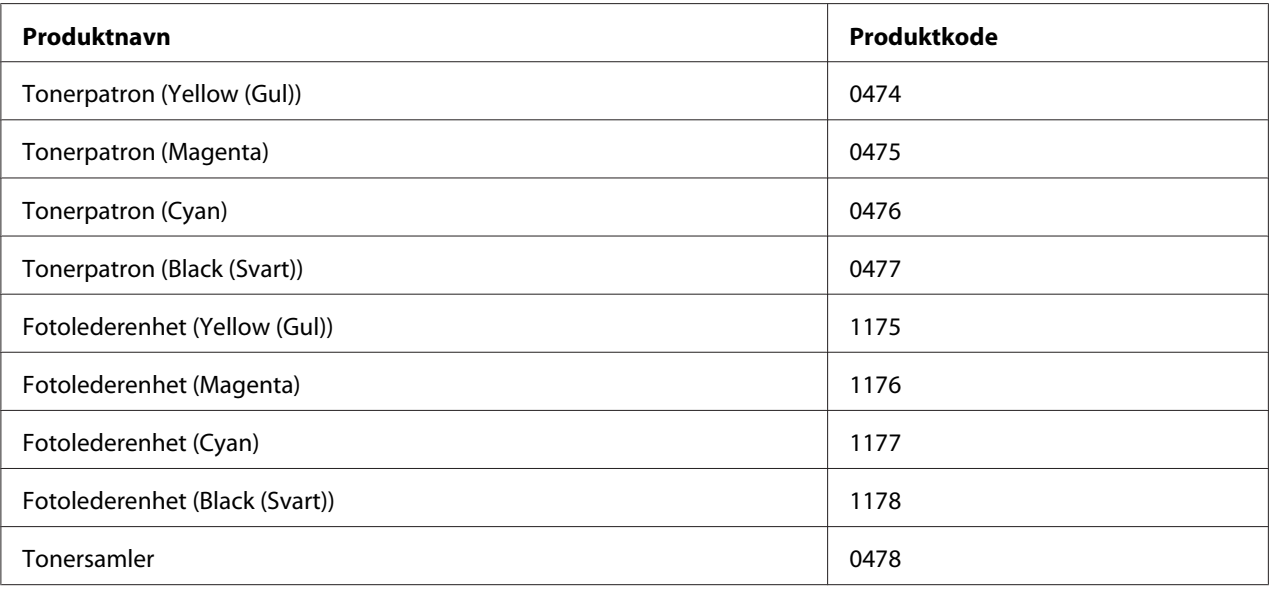

# <span id="page-27-0"></span>Kapittel 2 **Utskriftsoppgaver**

# **Legge i papir**

Denne delen beskriver hvordan du legger i papir. Hvis du bruker spesialmedier, som transparenter eller konvolutter, kan du også se ["Velge og bruke utskriftsmedia" på side 40](#page-39-0). Se ["Papir" på side 258](#page-257-0) for spesifikasjoner og detaljer med tanke på papirtyper og formater.

# **Flerfunksjonsskuff**

Flerfunksjonsskuffen (MS-skuffen) er den papirkilden som er tilgjengelig for ulike typer papir, for eksempel etiketter, konvolutter, tykt papir, EPSON Color Laser Coated Paper (Bestrøket papir for fargelaser) og Epson Color Laser Transparencies (Transparenter for fargelaser).

#### *Obs!*

*Se ["Konvolutter" på side 41](#page-40-0) for informasjon om hvordan du legger i konvolutter.*

1. Åpne flerfunksjonsskuffen.

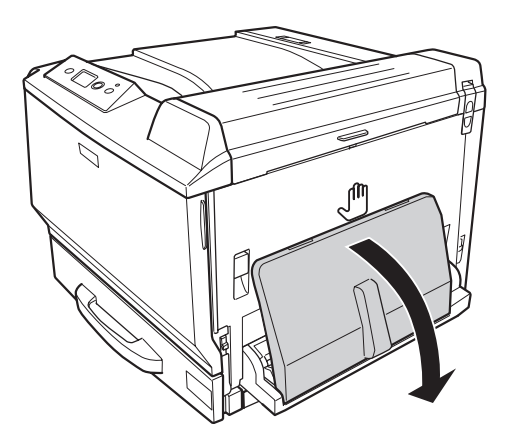

2. Skyv papirførerne utover.

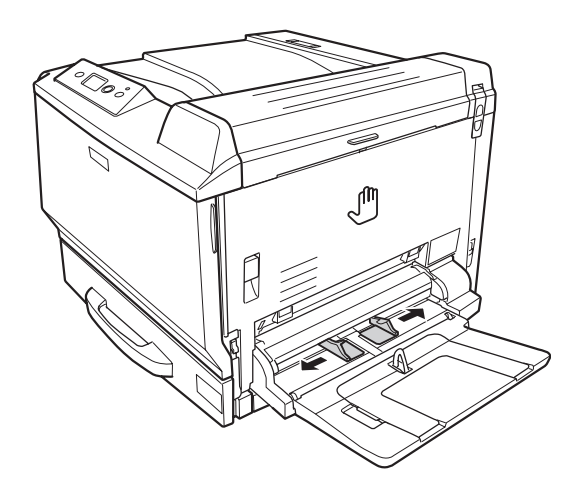

#### *Obs!*

*Når du legger i papir som er større enn A4, må du åpne forlengelsesskuffen på flerfunksjonsskuffen for å tilpasse den etter papiret.*

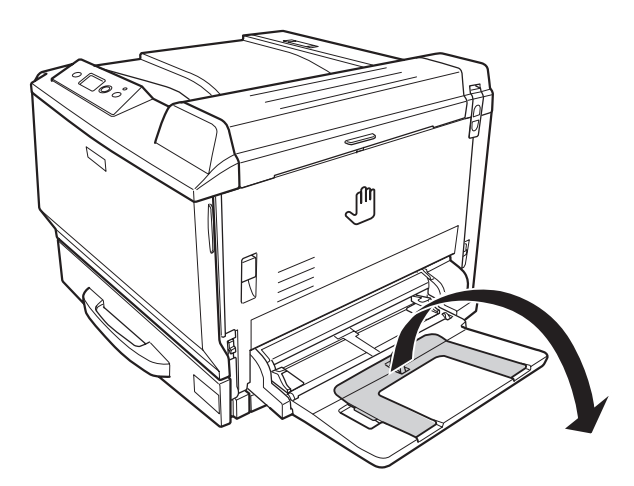

<span id="page-29-0"></span>3. Legg i en bunke med ønsket papir med den utskrivbare siden vendt ned. Skyv deretter papirførerne slik at de ligger tett inntil.

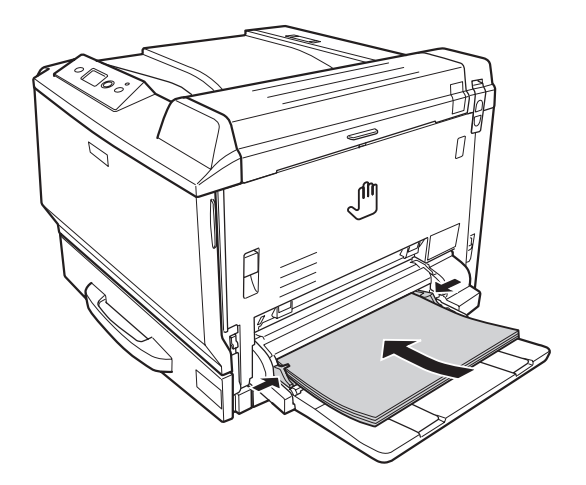

#### *Obs!*

❏ *Pass på at du ikke legger i papir utenfor grensemerket.*

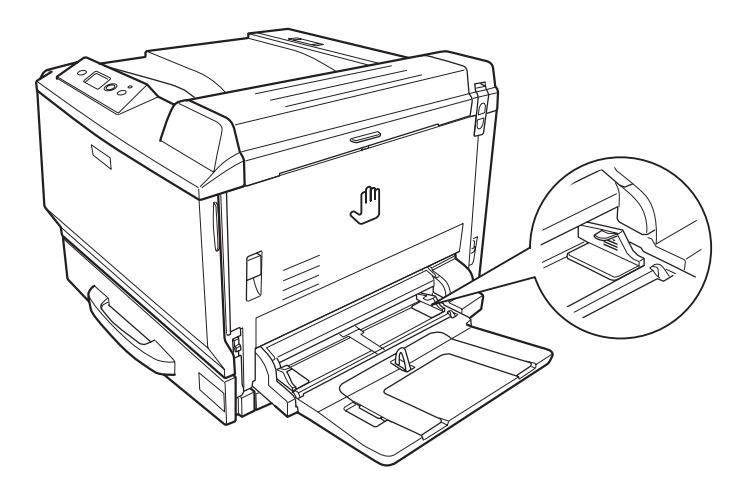

❏ *Når du har lagt i papir, angir du innstillingene for* MS-skuffestr.*/*MS-skuffetype *slik at de samsvarer med papirstørrelsen som er angitt på kontrollpanelet. Se ["Papirskuffmeny" på side](#page-85-0) [86](#page-85-0) hvis du vil vite mer.*

## **Standard nedre papirkassett**

Med denne kassetten får du en ekstra papirkilde, i tillegg til flerfunksjonsskuffen.

1. Trekk ut papirkassetten.

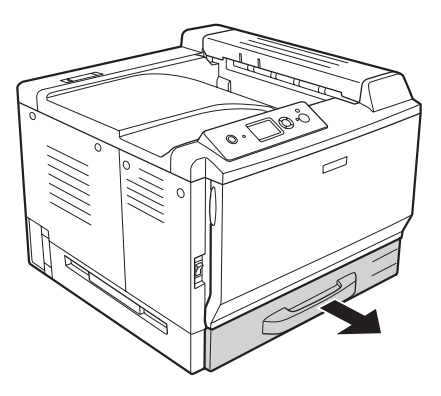

2. Trykk ned bunnplaten på papirkassetten.

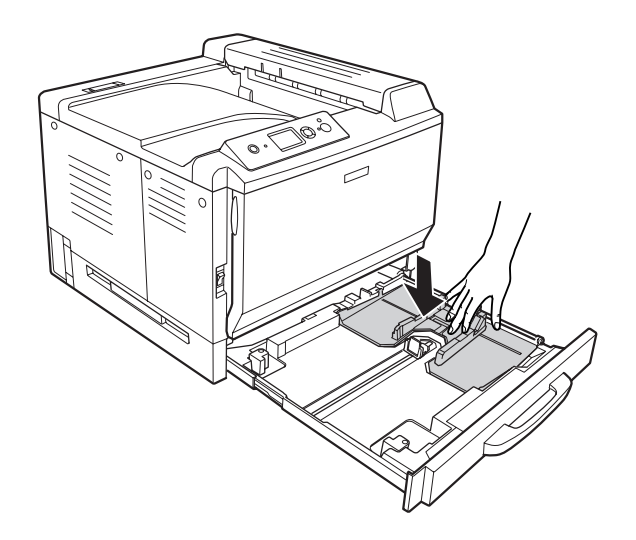

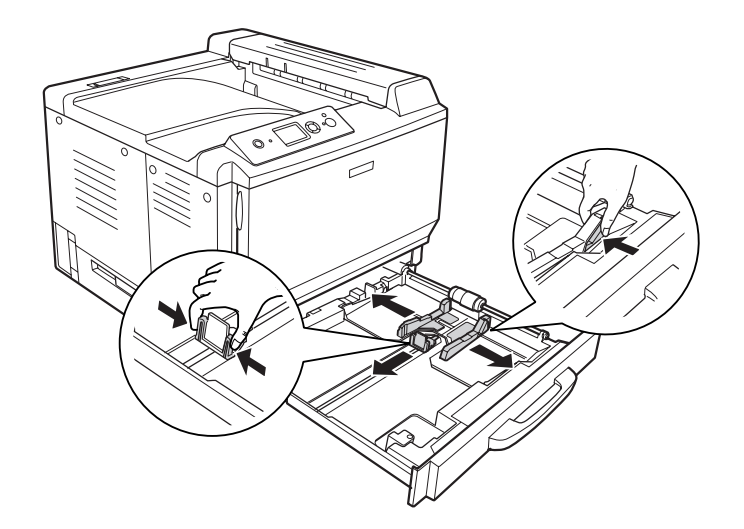

3. Klem sammen knotten og skyv papirførerne for å tilpasse dem etter papiret du legger i.

#### *Obs!*

*Når du legger i papir med A3F-størrelse, skyver du papirførerne så langt fra hverandre som mulig, og deretter dreier du hjørneførerne for å lukke dem.*

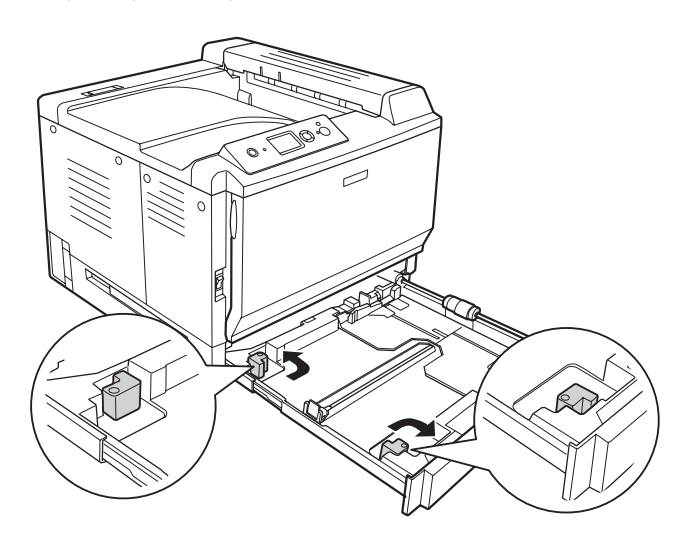

- 
- 4. Legg en bunke med ønsket papir midt i papirkassetten med utskriftssiden opp.

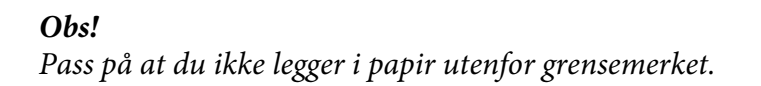

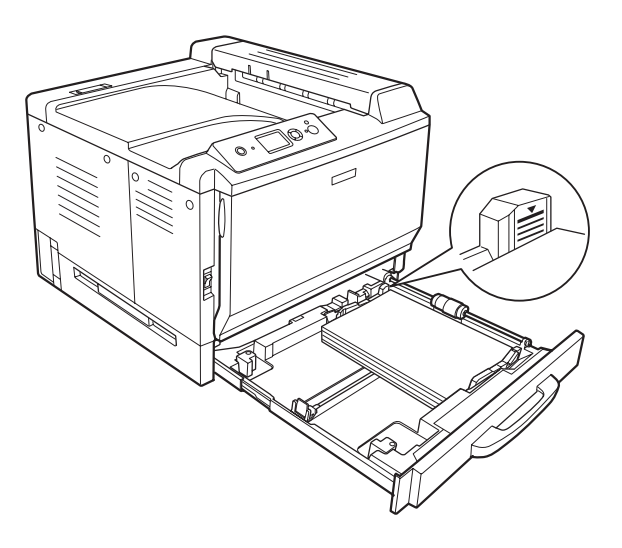

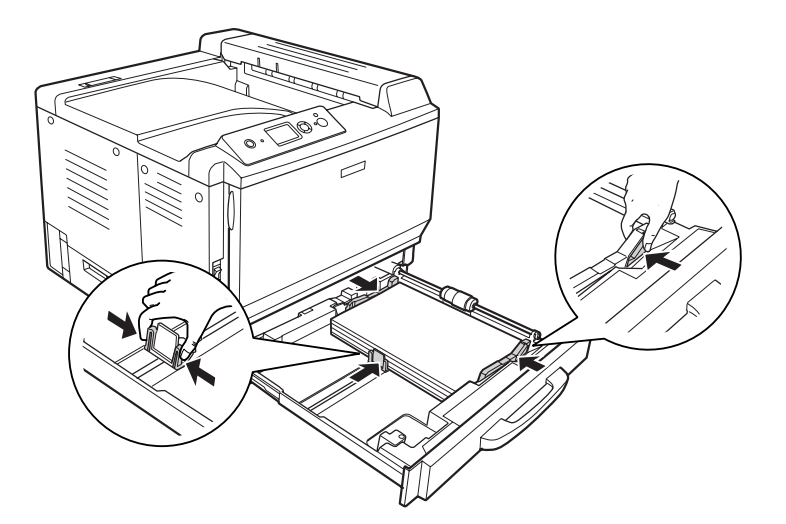

5. Klem sammen knotten og skyv papirførerne for å tilpasse dem etter papiret du legger i.

6. Sett papirkassetten tilbake på plass i skriveren.

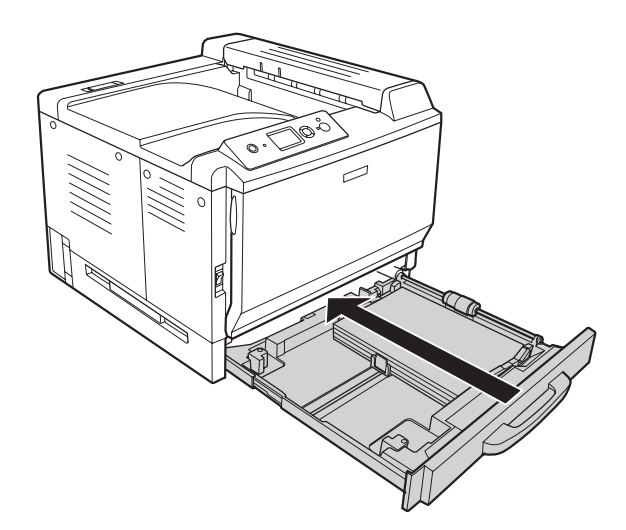

<span id="page-34-0"></span>7. Fest etiketten for riktig papirstørrelse foran på papirkassetten.

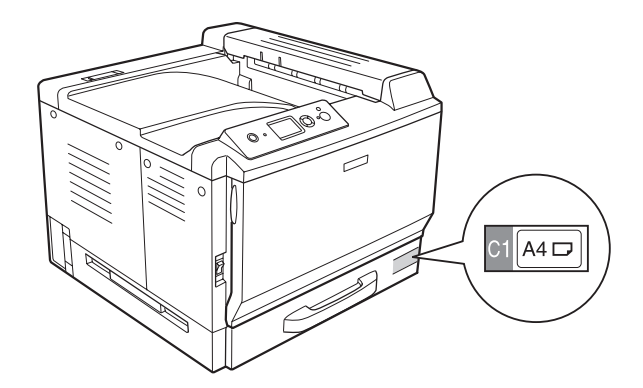

#### *Obs!*

*Når du har lagt i papir, angir du innstillingene for* Kassett1 størrelse*/*Kass.1 type *slik at de samsvarer med papirstørrelsen og papirtypen som er angitt på kontrollpanelet. Se ["Papirskuffmeny" på side 86](#page-85-0) hvis du vil vite mer.*

# **Valgfri papirkassettenhet**

#### *Obs!*

*Instruksjonene nedenfor om hvordan du legger papir i papirkassett 2, er ment som eksempel.*

1. Trekk ut papirkassetten.

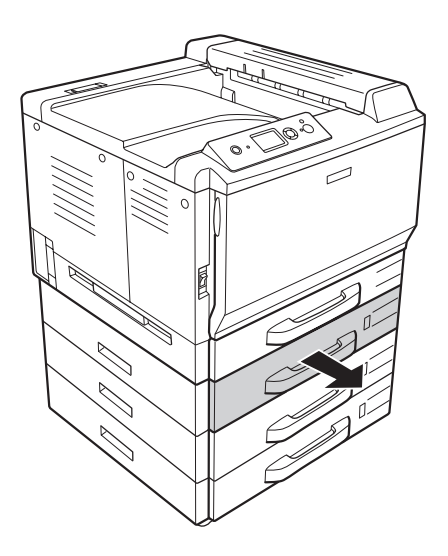

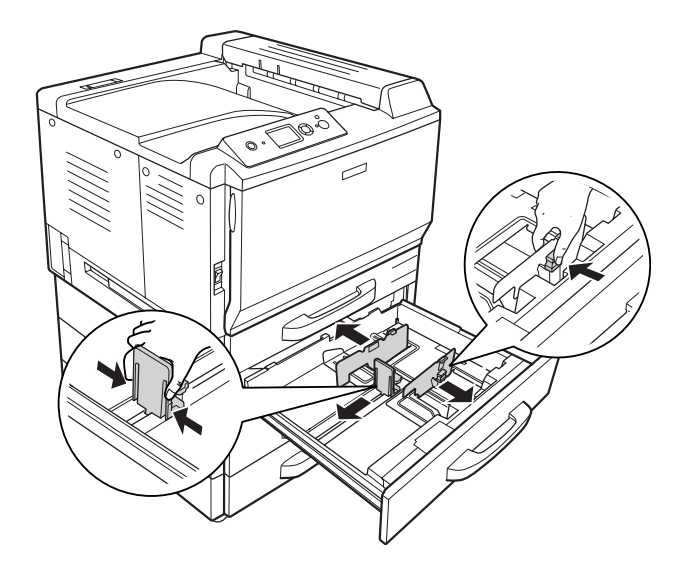

2. Klem sammen knotten og skyv papirførerne for å tilpasse dem etter papiret du legger i.
- 
- 3. Legg en bunke med ønsket papir midt i papirkassetten med utskriftssiden opp.

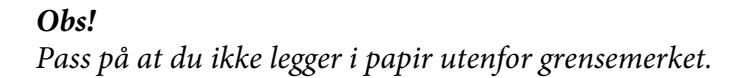

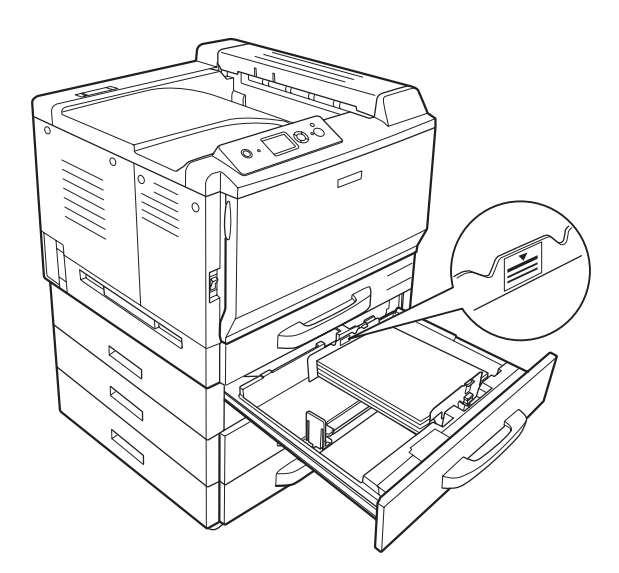

- 
- 4. Klem sammen knotten og skyv papirførerne for å tilpasse dem etter papiret du legger i.

5. Sett papirkassetten tilbake på plass i skriveren.

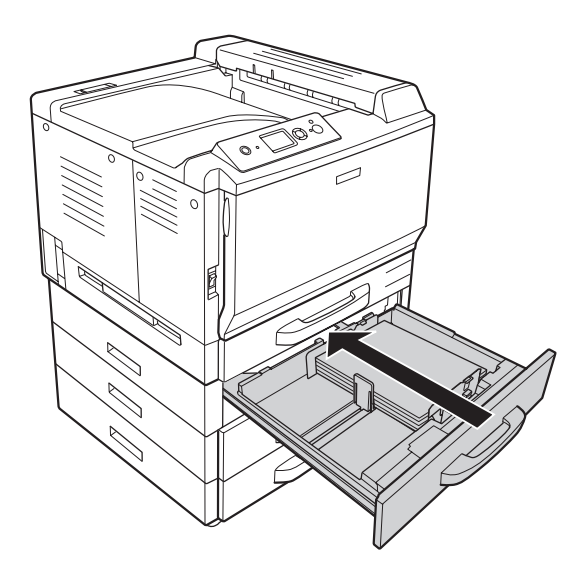

6. Fest etiketten for riktig papirstørrelse foran på papirkassetten.

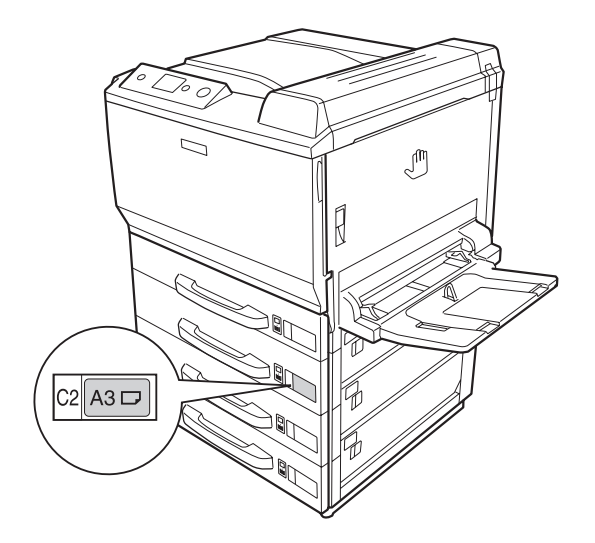

### *Obs!*

*Når du har lagt i papir, angir du innstillingene for* Kassett2 størrelse*/*Kass.2 type *slik at de samsvarer med papirstørrelsen og papirtypen som er angitt på kontrollpanelet. Se ["Papirskuffmeny" på side 86](#page-85-0) hvis du vil vite mer.*

# **Utdataskuff**

Utdataskuffen er plassert øverst på skriveren. Siden utskrifter mates ut med forsiden ned, kalles denne skuffen også skuffen for forside ned. Opptil 500 ark kan stables når du bruker vanlig papir.

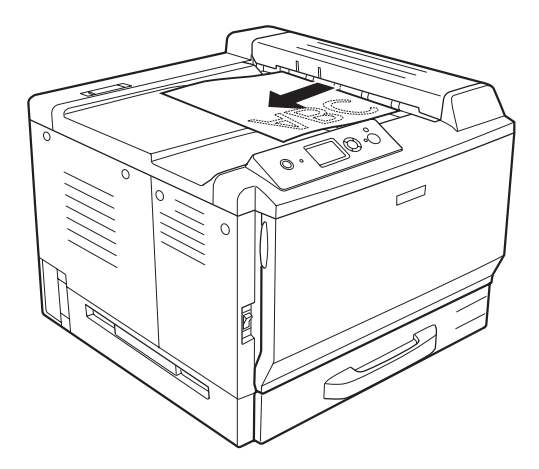

# **Velge og bruke utskriftsmedia**

Du kan bruke spesialmedier, for eksempel etiketter, konvolutter, tykt papir, EPSON Color Laser Coated Paper (Bestrøket papir for fargelaser) og Epson Color Laser Transparencies (Transparenter for fargelaser).

Du bør foreta papirinnstillinger når du legger i spesialmedier. Du kan også gjøre disse innstillingene på Tray Menu (Papirskuffmeny) på kontrollpanelet. Se ["Papirskuffmeny" på side 86.](#page-85-0)

## *Obs!*

*Siden kvaliteten til et bestemt mediemerke eller en medietype når som helst kan endres av produsenten, kan ikke Epson garantere for kvaliteten til noen av medietypene. Du bør alltid teste ut prøver av en medietype før du kjøper store mengder eller skriver ut store jobber.*

## **Etiketter**

## **Tilgjengelige etiketter:**

- ❏ Etiketter beregnet for laserskrivere eller kopimaskiner for vanlig papir
- ❏ Etiketter som helt og holdent dekker bakarket, uten mellomrom mellom de forskjellige etikettene

## **Tilgjengelig papirkilde:**

❏ Flerfunksjonsskuff

## **Innstillinger i skriverdriveren:**

Paper Size (Papir-A4, LT størrelse):

Paper Source (Pa-Flerfunksjonsskuff pirkilde):

Paper Type (Pa-Etiketter pirtype):

## *Obs!*

- ❏ *Avhengig av kvaliteten på etikettene, utskriftsmiljøet eller utskriftsprosedyren, kan konvoluttene bli krøllete. Gjør en prøveutskrift før du skriver ut en mengde etiketter.*
- ❏ *Dupleksutskrift er ikke mulig på etiketter.*

❏ *Trykk et papirark mot hvert ark med etiketter. Hvis papiret henger fast, må du ikke bruke disse etikettene i skriveren.*

## **Konvolutter**

### **Tilgjengelige konvolutter:**

❏ Konvolutter uten lim eller tape

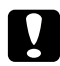

c *Forsiktighetsregler Du må ikke bruke konvolutter med vindu. Plastvinduet på de fleste konvolutter vil smelte.*

### **Tilgjengelig papirkilde:**

❏ Flerfunksjonsskuff

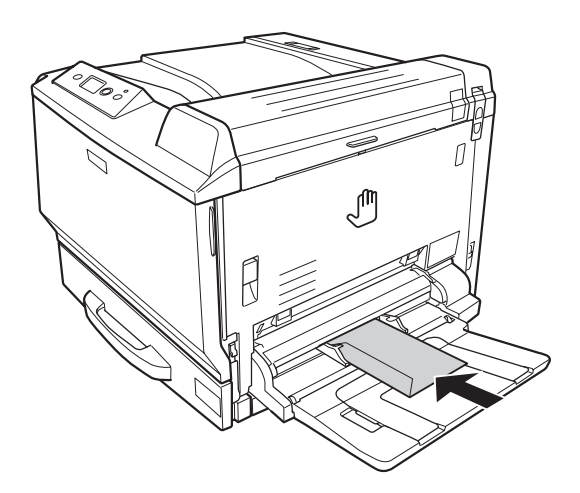

#### **Innstillinger i skriverdriveren:**

Paper Size (Papir-Mon, C10, DL, C5, C6, IB5 størrelse):

Paper Source (Pa-Flerfunksjonsskuff pirkilde):

## *Obs!*

❏ *Avhengig av kvaliteten på konvoluttene, utskriftsmiljøet eller utskriftsprosedyren, kan konvoluttene bli krøllete. Gjør en prøveutskrift før du skriver ut en mengde konvolutter.*

- ❏ *Dupleksutskrift er ikke mulig på konvolutter.*
- ❏ *Når du skriver ut på konvolutter, åpner du deksel A og deksel B, og deretter skyver du ned utløserhendelene på hver side av fuserenheten til de stopper. Det kan redusere skrukkene på konvoluttene. Når du bruker annet papir enn konvolutter, må du sørge for å skyve hendelene opp igjen.*

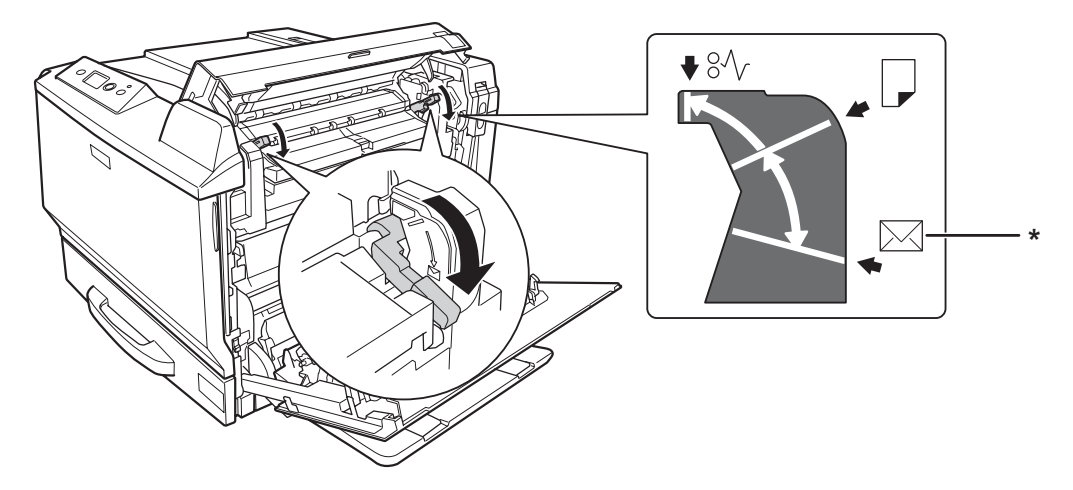

*\* konvoluttposisjon*

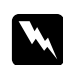

#### Advarsler

*Med mindre du blir spesifikt bedt om det i denne håndboken, må du passe på at du ikke berører fuserenheten, som er merket med* **CAUTION HIGH TEMPERATURE***, eller områdene omkring. Hvis skriveren har vært i bruk, kan fuserenheten og områdene rundt være veldig varme. Hvis du må berøre ett av disse områdene, må du først vente i 30 minutter til varmen avtar.*

# **Tykt papir**

#### **Tilgjengelig papirkilde:**

❏ Flerfunksjonsskuff

#### **Innstillinger i skriverdriveren:**

Paper Size (Papir-A4, A3, A5, B4, B5, LT, HLT, LGL, GLT, GLG, B, EXE, F4, A3F størrelse):

Paper Source (Pa-Flerfunksjonsskuff pirkilde):

Paper Type (Pa- Tykt/Tykt (bakside) (for papir på 91 til 150 g/m²), Ekstra tykt/Ekstra tykt pirtype): (bakside) (for papir på 151 til 209 g/m2), Super tykt/Super tykt (bakside) (for papir på 210 til 256 g/m2)

# **EPSON Color Laser Coated Paper (Bestrøket papir for fargelaser)**

## **Tilgjengelig papirkilde:**

❏ Flerfunksjonsskuff

## **Innstillinger i skriverdriveren:**

Paper Size (Papir-A4, A3 størrelse):

Paper Source (Pa-Flerfunksjonsskuff pirkilde):

Paper Type (Pa-Bestrøket, Bestrøket (bakside) pirtype):

## *Obs!*

*Avhengig av temperatur- og luftfuktighetsforholdene kan det hende at EPSON Color Laser Coated Paper (Bestrøket papir for fargelaser) ikke mates riktig, siden det er bestrøket med spesialmateriale. Hvis dette skjer, legger du i ett ark om gangen via flerfunksjonsskuffen.*

# **EPSON Color Laser Transparencies (Transparenter for fargelaser)**

## **Tilgjengelig papirkilde:**

❏ Flerfunksjonsskuff

## **Innstillinger i skriverdriveren:**

Paper Size (Papir-A4 størrelse):

Paper Source (Pa-MP Tray (Flerfunksjonsskuff) pirkilde):

Paper Type (Pa-Transparency (Transparent) pirtype):

*Obs! Dupleksutskrift er ikke mulig på transparenter.*

# **Egendefinert papirstørrelse**

## **Tilgjengelig papirformat:**

 $\Box$  90 × 139,7 mm til 311,2 × 1200 mm

## **Tilgjengelig papirkilde:**

❏ Flerfunksjonsskuff

## **Innstillinger i skriverdriveren:**

Paper Size (Papir-User Defined Size (Brukerdefinert størrelse) størrelse):

Paper Source (Pa-Flerfunksjonsskuff pirkilde):

Paper Type (Pa-Normal, Normal (bakside), Transparent, Etiketter, Tykt, Tykt (bakside), Ekstra pirtype): tykt, Ekstra tykt (bakside), Super tykt, Super tykt (bakside), Bestrøket, Bestrøket (bakside)

## *Obs!*

- ❏ *Avhengig av kvaliteten på papir som ikke er standard, utskriftsmiljø eller utskriftsprosedyre, kan papiret bli skjevt. Gjør en prøveutskrift før du skriver ut en mengde papir som ikke er standard.*
- ❏ *I Windows åpner du skriverdriveren og velger deretter* **User Defined Size (Brukerdefinert størrelse)** *fra listen Papirstørrelse i kategorien Grunnleggende innstillinger. I dialogboksen User Defined Paper Size (Brukerdefinert størrelse) justerer du innstillingene for Paper Width (Papirbredde), Paper Length (Papirlengde) og Unit settings (Enhetsinnstillinger) slik at de passer til det brukerdefinerte papiret. Deretter klikker du* **OK** *for å lagre den egendefinerte papirstørrelsen.*
- ❏ *For Mac OS X 10.4 eller nyere følger du trinnene nedenfor for å lagre den egendefinerte papirstørrelsen.*
	- *1. Åpne dialogboksen Page Setup (Utskriftsformat).*

*2. Velg* **Manage Custom Sizes (Organiser tilpassede størrelser)** *på rullegardinmenyen Paper Size (Papirstørrelse).*

- 3. Klikk  $\boxed{+}$ .
- *4. Dobbeltklikk* **Untitled (Uten navn)***, og skriv inn navnet på innstillingen.*
- *5. Angi papirstørrelsen, og klikk* **OK***.*
- ❏ *For Mac OS X 10.3.9 følger du trinnene nedenfor for å lagre den egendefinerte papirstørrelsen.*
	- *1. Åpne dialogboksen Page Setup (Utskriftsformat).*
	- *2. Velg* **Custom Page Size (Tilpasset sidestørrelse)** *på rullegardinmenyen Settings (Innstillinger).*

#### *3. Klikk* **New (Ny)***.*

- *4. Skriv inn navnet på innstillingen og angi papirstørrelsen, og klikk deretter* **OK***.*
- ❏ *De lagrede, papirstørrelsene kan kun brukes med skriverdriveren du lagret dem til. Selv om flere skrivernavn er lagret for en skriverdriver, er innstillingene kun tilgjengelig for det skrivernavnet der du lagret innstillingene.*
- ❏ *Når skriveren er delt på et nettverk, kan du ikke lage en brukerdefinert størrelse på klientmaskinen.*
- ❏ *Hvis du ikke kan bruke skriverdriveren som forklart ovenfor, kan du gjøre denne innstillingen på skriveren ved å åpne* Printing Menu *(Utskriftsmeny) og velge* CTM *(egendefinert) som innstilling for* Page Size *(Sidestørrelse).*

# **Avbryte en utskriftsjobb**

## **Fra skriveren**

Trykk  $\mathbf{\bar{m}}$  **Avbryt jobb** på skriverens kontrollpanel.

## **Fra datamaskinen**

## **For brukere av Windows**

Dobbeltklikk skriverikonet på oppgavelinjen. Velg oppgaven i listen, og klikk deretter **Cancel (Avbryt)** fra menyen Document (Dokument).

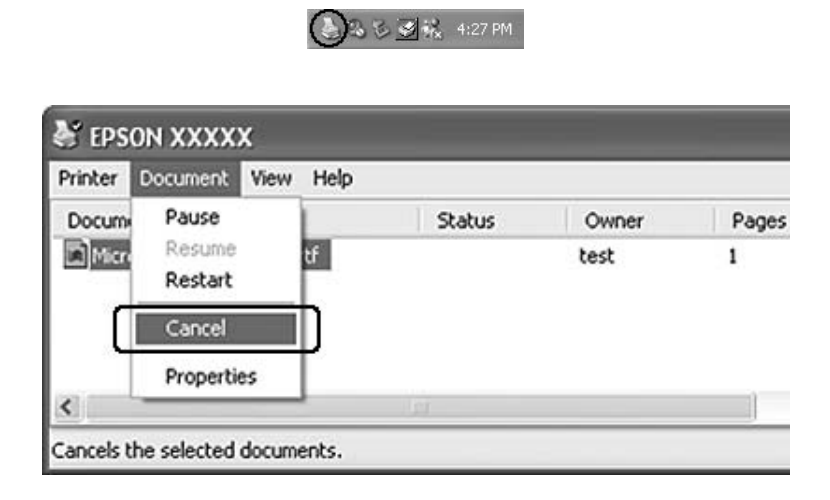

## **For brukere av Mac OS X**

Åpne **Print & Fax (Utskrift og faks)** (for Mac OS X 10.5) eller **Printer Setup Utility (Skriveroppsettverktøy)** (for Mac OS X 10.4 eller eldre), og dobbeltklikk skriveren på skriverlisten. Deretter velger du jobben fra listen, og velger **Delete Job (Slett jobb)** på menyen Jobs (Jobber).

# **Velge utskriftskvaliteten**

Du kan endre utskriftskvaliteten via innstillinger i skriverdriveren.

På innstillingene Automatic (Automatisk) kan du velge utskriftsmodus i henhold til behovet. Skriverdriveren angir optimale innstillinger avhengig av utskriftsmodusen du har valgt. På innstillingen Advanced (Avansert) har du flere alternativer.

## *Obs!*

*Den elektroniske hjelpen for skriverdriveren gir detaljer om skriverdriverinnstillinger.*

## **Bruke den automatiske innstillingen**

#### **For brukere av Windows**

- 1. Velg kategorien **Basic Settings (Grunnleggende innstillinger)**.
- 2. Klikk **Automatic (Automatisk)**, og velg deretter ønsket utskriftskvalitet.

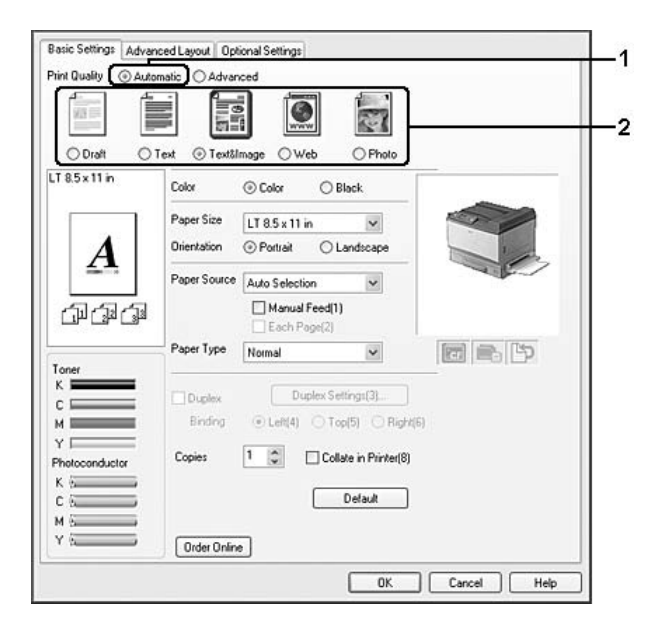

3. Velg **OK**.

## **For brukere av Mac OS X 10.5**

- 1. Åpne dialogboksen Print (Skriv ut).
- 2. Velg **Printer Settings (Skriverinnstillinger)** på rullegardinmenyen, og klikk **Basic Settings (Grunnleggende innstillinger)**.

3. Velg oppløsning på rullegardinmenyen Print Quality.

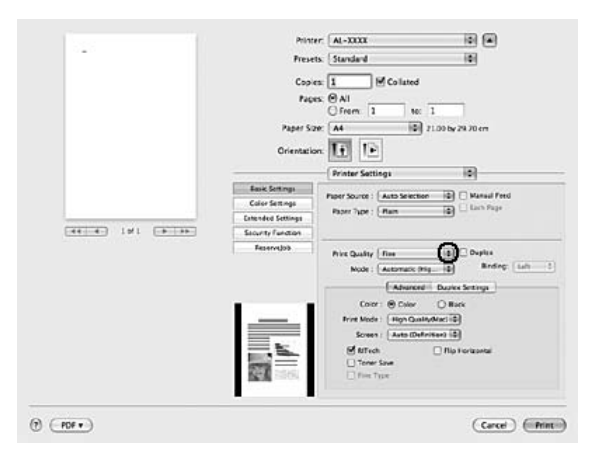

### *Obs!*

*Kontroller at det er merket av for* **Automatic (Standard)** *eller* **Automatic (High Quality)** *på rullegardinmenyen Mode.*

### **For brukere av Mac OS X 10.4 eller eldre**

- 1. Åpne dialogboksen Print (Skriv ut).
- 2. Velg **Printer Settings (Skriverinnstillinger)** på rullegardinmenyen, og velg kategorien **Basic Settings (Grunnleggende innstillinger)**.
- 3. Velg **Automatic (Automatisk)**, og velg deretter oppløsning på rullegardinmenyen.

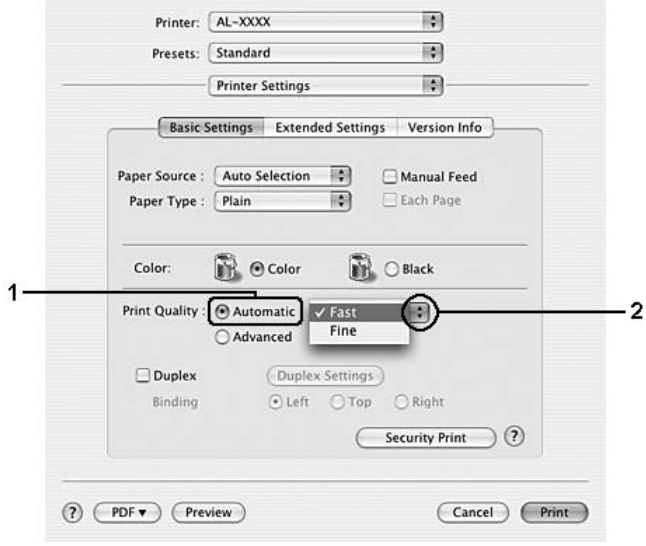

## **Bruke de avanserte innstillingene**

#### **For brukere av Windows**

- 1. Velg kategorien **Basic Settings (Grunnleggende innstillinger)**.
- 2. Velg **Advanced (Avansert)**. Velg deretter den best egnede innstillingen fra listen, i henhold til dokument- eller bildetypen du vil skrive ut.

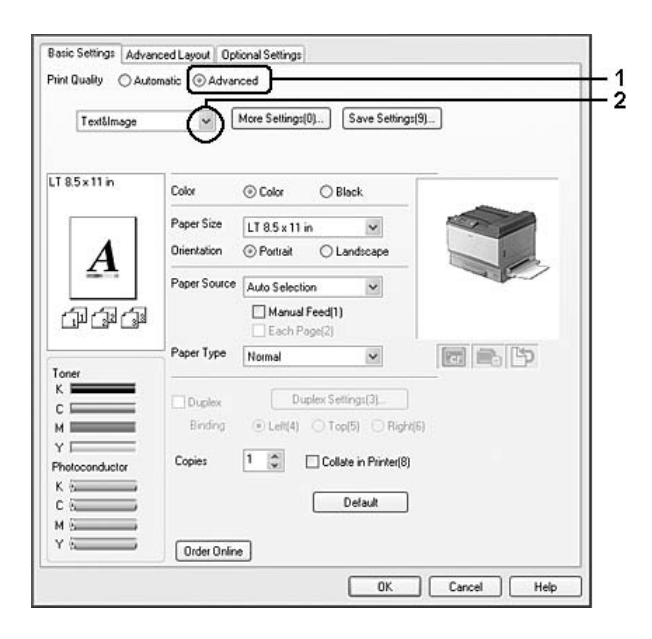

Når du velger en forhåndsdefinert innstilling, vil andre innstillinger, for eksempel Print Quality og Screen, bli angitt automatisk. Endringene vises i listen over gjeldende innstillinger i dialogboksen Setting Information (Informasjon om innstillinger), som vises når du trykker knappen **Setting Info. (Informasjon om innstillinger...)** i kategorien Optional Settings (Valgfrie innstillinger).

#### **For brukere av Mac OS X 10.5**

- 1. Åpne dialogboksen Print (Skriv ut).
- 2. Velg **Printer Settings (Skriverinnstillinger)** på rullegardinmenyen, og klikk **Basic Settings (Grunnleggende innstillinger)**.

3. Velg den best egnede innstillingen på rullegardinmenyen Mode i henhold til dokument- eller bildetypen du vil skrive ut.

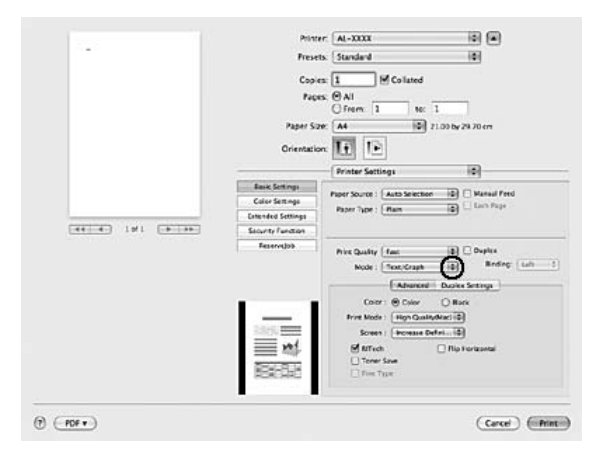

Når du velger en forhåndsdefinert innstilling, vil andre innstillinger, for eksempel Print Quality og Screen, bli angitt automatisk. Endringer vises på rullegardinmenyen Summary (Sammendrag) i dialogboksen Print (Skriv ut).

### **For brukere av Mac OS X 10.4 eller eldre**

- 1. Åpne dialogboksen Print (Skriv ut).
- 2. Velg **Printer Settings (Skriverinnstillinger)** på rullegardinmenyen, og velg kategorien **Basic Settings (Grunnleggende innstillinger)**.

3. Velg **Advanced (Avansert)**, og velg deretter den best egnede innstillingen på rullegardinmenyen i henhold til dokument- eller bildetypen du vil skrive ut.

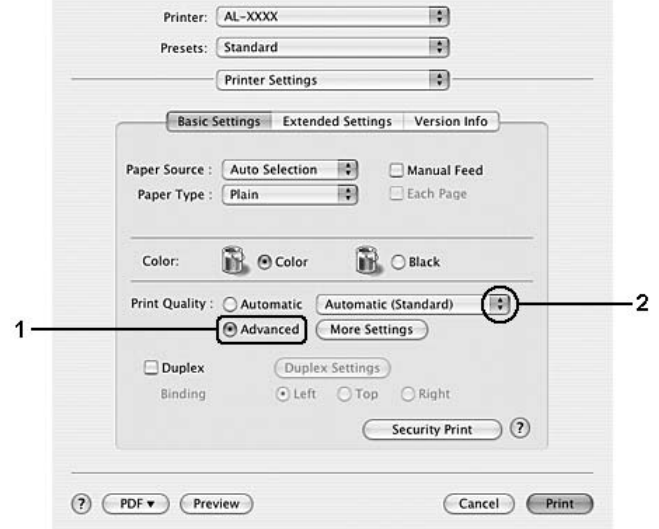

Når du velger en forhåndsdefinert innstilling, vil andre innstillinger, for eksempel Print Quality og Screen, bli angitt automatisk. Endringer vises på rullegardinmenyen Summary (Sammendrag) i dialogboksen Print (Skriv ut).

# **Egendefinerte utskriftsinnstillinger**

Hvis du vil endre detaljerte innstillinger, må du angi innstillingene manuelt.

## **For brukere av Windows**

- 1. Velg kategorien **Basic Settings (Grunnleggende innstillinger)**.
- 2. Velg **Advanced (Avansert)**, og klikk deretter **More Settings (Flere innstillinger)**.
- 3. Gjør de egnede innstillingene. Se den elektroniske hjelpen hvis du vil vite mer om hver innstilling.
- 4. Velg **OK**.

## **For brukere av Mac OS X 10.5**

1. Åpne dialogboksen Print (Skriv ut).

- 2. Velg **Printer Settings (Skriverinnstillinger)** på rullegardinmenyen, og klikk **Basic Settings (Grunnleggende innstillinger)**.
- 3. Velg kategorien **Advanced (Avansert)**, og foreta deretter innstillingene. Klikk hvis du vil vite mer om hver innstilling.
- 4. Klikk **Color Settings (Fargeinnstillinger)**, og foreta deretter innstillingene. Klikk  $\Omega$ ) hvis du vil vite mer om hver innstilling.

### **For brukere av Mac OS X 10.4 eller eldre**

- 1. Åpne dialogboksen Print (Skriv ut).
- 2. Velg **Printer Settings (Skriverinnstillinger)** på rullegardinmenyen, og velg kategorien **Basic Settings (Grunnleggende innstillinger)**.
- 3. Velg **Advanced (Avansert)**, og klikk deretter **More Settings (Flere innstillinger)**.
- 4. Gjør de egnede innstillingene. Klikk  $\Omega$  hvis du vil vite mer om hver innstilling.
- 5. Velg **OK**.

## **Lagre innstillingene**

Du kan lagre de egendefinerte innstillingene.

## *Obs!*

- ❏ *Du kan ikke bruke et navn på forhåndsdefinerte innstillinger for de egendefinerte innstillingene dine.*
- ❏ *De lagrede, egendefinerte innstillingene kan kun brukes med skriverdriveren du lagret dem til. Selv om flere skrivernavn er lagret for en skriverdriver, er innstillingene kun tilgjengelig for det skrivernavnet der du lagret innstillingene.*
- ❏ *Du kan ikke slette forhåndsdefinerte innstillinger.*

#### **For brukere av Windows**

#### *Obs!*

*Når skriveren er delt i et nettverk, er innstillingen for Save Settings (Lagre innstillinger) skyggelagt og du kan ikke lage en egendefinert innstilling på klientmaskinen.*

1. Velg kategorien **Basic Settings (Grunnleggende innstillinger)**.

- 2. Velg **Advanced (Avansert)**, og klikk deretter **Save Settings (Lagre innstillinger)** for å åpne dialogboksen Custom Settings (Spesialinnstillinger).
- 3. Skriv inn et navn for de egendefinerte innstillingene i boksen Name (Navn), og klikk **Save (Lagre)**.

Innstillingene kommer frem i listen på kategorien Basic Settings (Grunnleggende innstillinger).

#### *Obs!*

*Hvis du vil slette en egendefinert innstilling, må du følge trinn 1 og 2, velge innstillingen på dialogboksen Custom Settings (Spesialinnstillinger), og deretter trykke* **Delete (Slett)***.*

Du kan opprette nye innstillinger i dialogboksen More Settings (Flere innstillinger). Når du oppretter en ny innstilling, vises Custom Settings (Spesialinnstillinger) i kategorien Basic Settings (Grunnleggende innstillinger). Hvis dette er tilfellet, blir ikke de originale innstillingene skrevet over. Hvis du vil lagre disse nye innstillingene, må du lagre de under et nytt navn.

### **For brukere av Mac OS X**

- 1. Åpne dialogboksen Print (Skriv ut).
- 2. Klikk **Save (Arkiver)** eller **Save As (Arkiver som)** i Presets (Forhåndsinnstillinger).
- 3. Skriv inn et navn for de egendefinerte innstillingene i boksen Name (Navn), og klikk deretter **OK**.

Innstillingene vises på rullegardinmenyen Presets (Forhåndsinnstillinger).

## *Obs!*

*Vil du slette en egendefinert innstilling, merker du innstillingen, og deretter velger du* **Delete (Slett)** *på rullegardinmenyen Presets (Forhåndsinnstillinger).*

## **Tonersparingsmodus**

Hvis du vil redusere mengden toner som brukes ved utskrift av dokumenter, kan du skrive ut grove utkast i modusen Toner Save (Tonersparing).

#### **For brukere av Windows**

1. Velg kategorien **Basic Settings (Grunnleggende innstillinger)**.

- 2. Velg **Advanced (Avansert)**, og klikk deretter **More Settings (Flere innstillinger)** for å åpne dialogboksen More Settings (Flere innstillinger).
- 3. Velg avmerkingsboksen **Toner Save** og klikk deretter **OK**.

### **For brukere av Mac OS X 10.5**

- 1. Åpne dialogboksen Print (Skriv ut).
- 2. Velg **Printer Settings (Skriverinnstillinger)** på rullegardinmenyen, og klikk **Basic Settings (Grunnleggende innstillinger)**.
- 3. Velg kategorien **Advanced (Avansert)**, og merk deretter av for **Toner Save**.

#### **For brukere av Mac OS X 10.4 eller eldre**

- 1. Åpne dialogboksen Print (Skriv ut).
- 2. Velg **Printer Settings (Skriverinnstillinger)** på rullegardinmenyen, og velg kategorien **Basic Settings (Grunnleggende innstillinger)**.
- 3. Velg **Advanced (Avansert)**, og klikk deretter **More Settings (Flere innstillinger)**.
- 4. Velg avmerkingsboksen **Toner Save** og klikk deretter **OK**.

# **Modusen Monochrome Model Compatibility (Kompatibel med svart/ hvitt-modell)**

Når følgende skjer ved utskrift i svart/hvitt, merker du av for Monochrome Model Compatibility (Kompatibel med svart/hvitt-modell) på skjermbildet Advanced (Avansert) i skriverdriveren.

- ❏ Teksten og linjene er for tynne.
- ❏ Størrelsen på utskriftsdataene er for stor.

#### *Obs!*

*Tonerforbruket øker når du bruker denne modusen.*

# **Justere avansert layout**

# **Dupleksutskrift (med dupleksenheten)**

Med denne funksjonen kan du skrive ut på begge sider av arket automatisk ved å installere den valgfrie dupleksenheten.

### **For brukere av Windows**

- 1. Velg kategorien **Basic Settings (Grunnleggende innstillinger)**.
- 2. Merk av for **Duplex (Dupleks)** og velg deretter **Left (Venstre)**, **Top (Topp)** eller **Right (Høyre)** som innbindingsplassering.

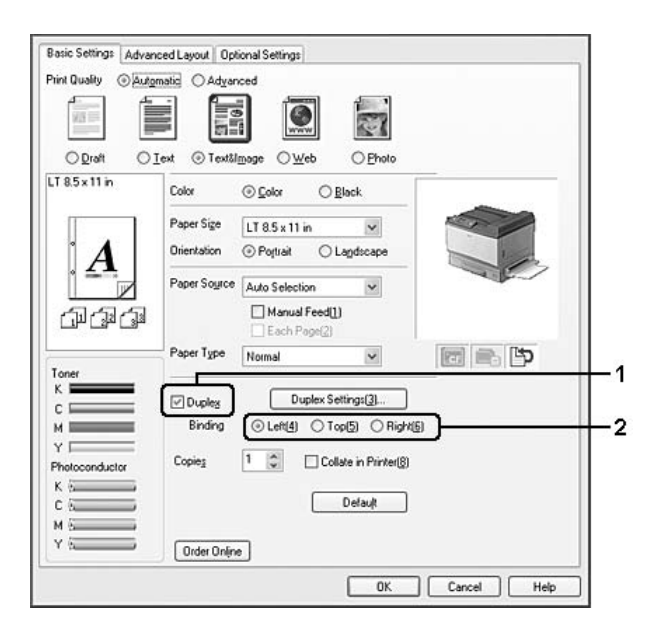

## *Obs!*

*Avmerkingsboksen* **Duplex (Dupleks)** *vises bare når dupleksenheten gjenkjennes av skriverdriveren. Hvis den ikke gjenkjennes, kontrollerer du at tilleggsutstyret er satt til* **Installed (Installert)** *i kategorien Optional Settings (Valgfrie innstillinger). Oppdater om nødvendig informasjonen om installert tilleggsutstyr manuelt. Se ["Angi Valgfrie innstillinger" på side 222](#page-221-0) hvis du vil vite mer.*

3. Hvis du vil endre de detaljerte innstillingene, må du klikke **Duplex Settings (Dupleksinnstillinger)** for å åpne dialogboksen Duplex Settings (Dupleksinnstillinger).

- 4. Gjør de egnede innstillingene. Se den elektroniske hjelpen hvis du vil vite mer om hver innstilling.
- 5. Velg **OK**.

#### **For brukere av Mac OS X 10.5**

- 1. Åpne dialogboksen Print (Skriv ut).
- 2. Velg **Printer Settings (Skriverinnstillinger)** på rullegardinmenyen, og klikk **Basic Settings (Grunnleggende innstillinger)**.
- 3. Merk av for **Duplex (Dupleks)** og velg deretter **Left (Venstre)**, **Top (Topp)** eller **Right (Høyre)** som innbindingsplassering.

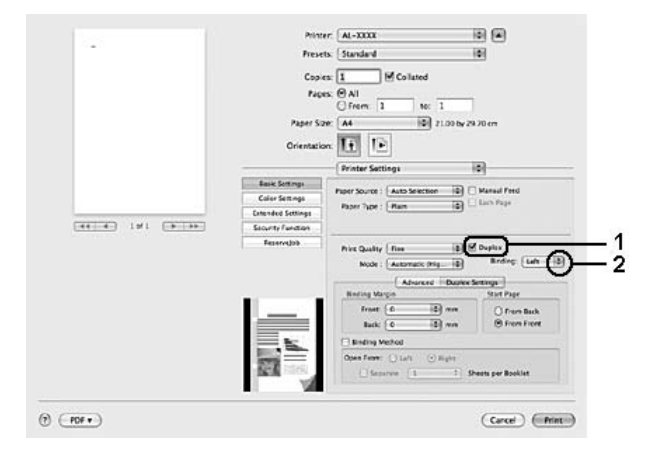

- 4. Hvis du vil foreta detaljerte innstillinger, velger du kategorien **Duplex Settings (Dupleksinnstillinger)**.
- 5. Gjør de egnede innstillingene. Se den elektroniske hjelpen hvis du vil vite mer om hver innstilling.

#### **For brukere av Mac OS X 10.4 eller eldre**

- 1. Åpne dialogboksen Print (Skriv ut).
- 2. Velg **Printer Settings (Skriverinnstillinger)** på rullegardinmenyen, og velg kategorien **Basic Settings (Grunnleggende innstillinger)**.

3. Merk av for **Duplex (Dupleks)** og velg deretter **Left (Venstre)**, **Top (Topp)** eller **Right (Høyre)** som innbindingsplassering.

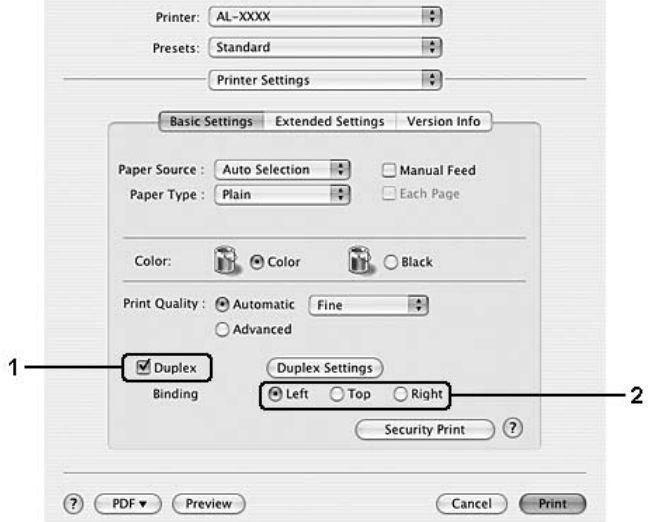

- 4. Hvis du vil endre de detaljerte innstillingene, klikker du **Duplex Settings (Dupleksinnstillinger)** for å åpne dialogboksen Duplex Settings (Dupleksinnstillinger).
- 5. Gjør de egnede innstillingene. Se den elektroniske hjelpen hvis du vil vite mer om hver innstilling.
- 6. Velg **OK**.

## **Endre utskriftsoppsett**

Denne funksjonen gir deg muligheten til å skrive ut flere sider på ett enkelt ark.

#### **For brukere av Windows**

- 1. Velg kategorien **Advanced Layout (Avansert layout)**.
- 2. Merk av for **Print Layout (Utskriftsoppsett)**, og angi antall sider som skal skrives ut på ett papirark.

3. Hvis du vil angi detaljerte innstillinger, velger du **More Settings (Flere innstillinger)**. Dialogboksen Print Layout Settings (Innstillinger for utskriftsoppsett) vises.

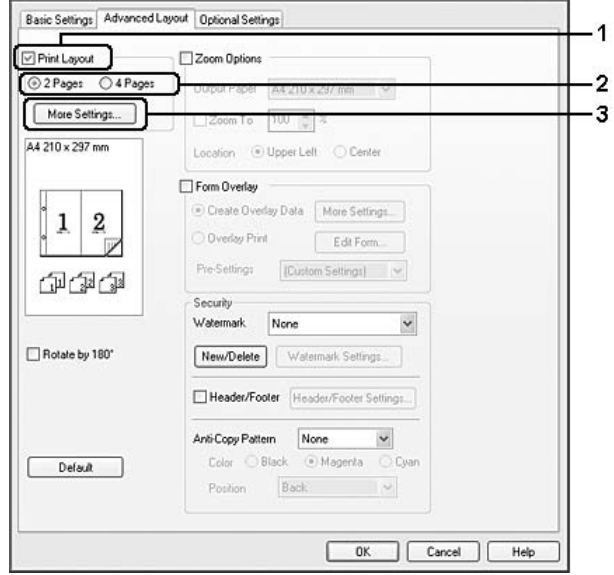

- 4. Gjør de egnede innstillingene. Se den elektroniske hjelpen hvis du vil vite mer om hver innstilling.
- 5. Velg **OK**.

#### **For brukere av Mac OS X**

- 1. Åpne dialogboksen Print (Skriv ut).
- 2. Velg **Layout** på rullegardinmenyen.
- 3. Velg antallet sider du vil skrive ut på ett ark, på rullegardinmenyen.

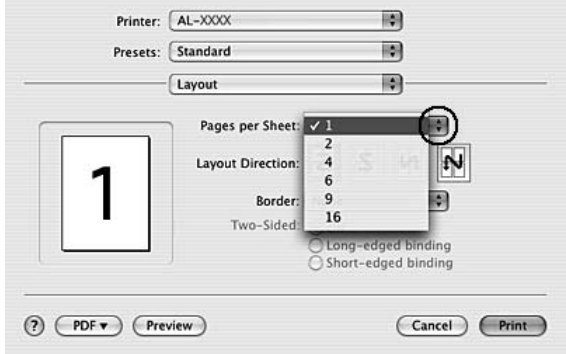

4. Klikk **Print (Skriv ut)**.

## **Endre størrelsen på utskrifter**

Denne funksjonen gir deg muligheten til å forstørre eller forminske dokumentene.

#### **For brukere av Windows**

- 1. Velg kategorien **Advanced Layout (Avansert layout)**.
- 2. Merk av for **Zoom Options (Zoomingsalternativer)**.

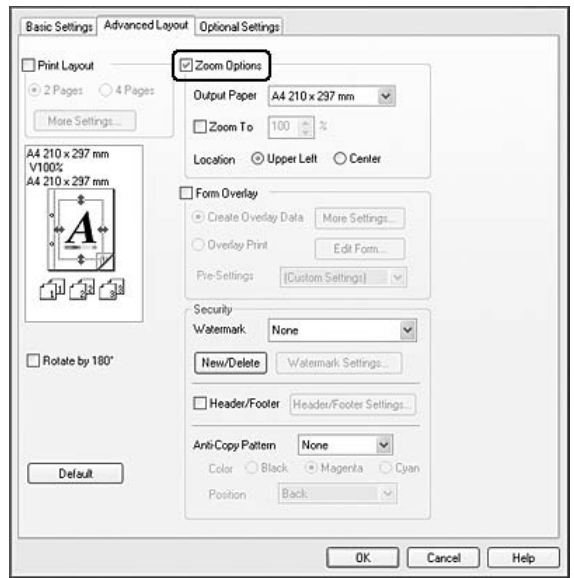

- 3. Hvis du vil endre størrelsene på sidene automatisk slik at de passer for utskriften, velger du ønsket papirstørrelse på rullegardinmenyen Output Paper (Papir for utdata). Hvis du vil endre størrelse på sidene til en spesiell størrelse, merker du av for **Zoom To (Zoom til)**, og deretter angir du prosentdelen. Du kan også velge størrelsen på utskriftspapiret.
- 4. Velg **Upper Left (Topp venstre)** (for å skrive ut et forminsket bilde i øvre venstre hjørne av papiret) eller **Center (Midtstilt)** (for å skrive ut et forminsket bilde som er midtstilt) for innstillingen Location (Plassering).

#### *Obs!*

*Denne innstillingen er ikke tilgjengelig når du velger avmerkingsboksen* **Zoom To (Zoom til)***.*

### 5. Velg **OK**.

#### **For brukere av Mac OS X**

#### *Obs!*

- ❏ *Forstørrelses- eller forminskningsforholdet angis automatisk i forhold til hvilken papirstørrelse du velger.*
- ❏ *Denne funksjonen er ikke tilgjengelig med Mac OS X 10.3.9.*
- 1. Åpne dialogboksen Print (Skriv ut).
- 2. Velg **Paper Handling (Papirhåndtering)** på rullegardinmenyen.
- 3. Velg **Scale to fit paper size (Skaler til papirstørrelse)**, og velg ønsket papirstørrelse på rullegardinmenyen.

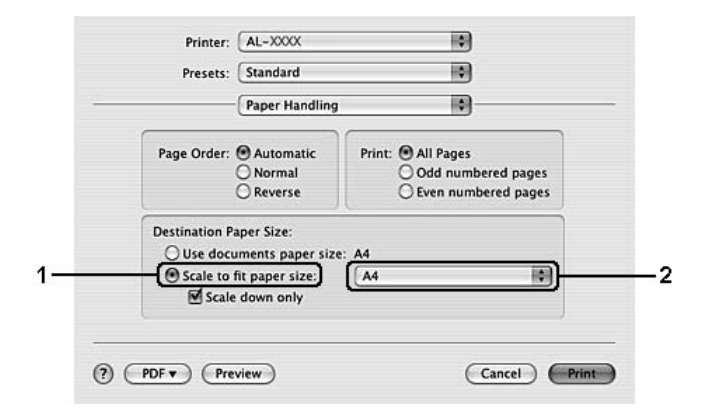

#### *Obs!*

*Velger du* **Scale down only (Kun nedskalering)***, forstørres ikke dokumentene selv om du velger en større papirstørrelse.*

## **Skrive ut vannmerker**

Med vannmerkeutskrift kan du skrive ut et tekst- eller bildebasert vannmerke på dokumentene dine.

#### **For brukere av Windows**

1. Velg kategorien **Advanced Layout (Avansert layout)**.

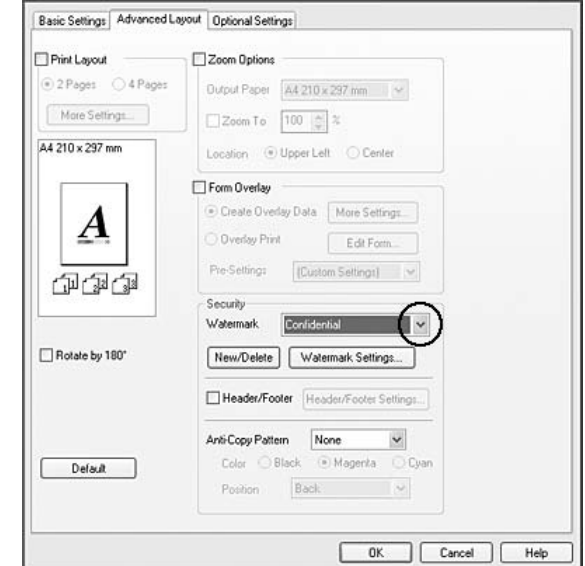

2. Velg det vannmerket du vil bruke, i rullegardinlisten Watermark (Vannmerke).

- 3. Hvis du vil angi detaljerte innstillinger, velger du **Watermark Settings** og endrer innstillingene etter behov der. Se den elektroniske hjelpen hvis du vil vite mer om hver innstilling.
- 4. Velg **OK**.

### **For brukere av Mac OS X 10.5**

- 1. Åpne dialogboksen Print (Skriv ut).
- 2. Velg **Printer Settings (Skriverinnstillinger)** på rullegardinmenyen, og klikk **Security Function (Sikkerhetsfunksjon)**.
- 3. Velg kategorien **Watermark Settings**.

4. Merk av for **Watermark**.

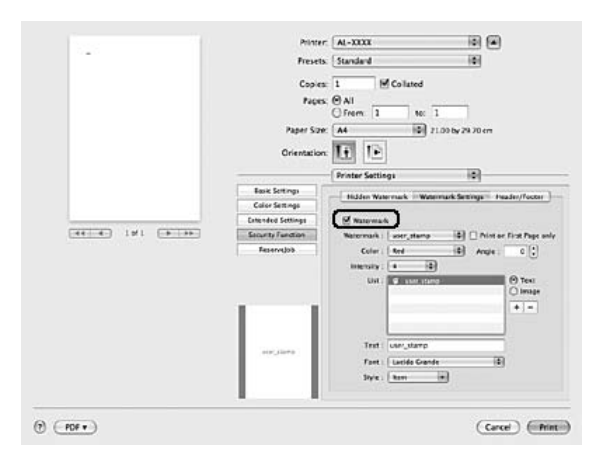

- 5. Velg et vannmerke på rullegardinmenyen Watermark.
- 6. Vil du angi detaljerte innstillinger, for eksempel Color og Intensity, foretar du innstillinger etter behov. Se den elektroniske hjelpen hvis du vil vite mer om hver innstilling.

#### **For brukere av Mac OS X 10.4 eller eldre**

- 1. Åpne dialogboksen Print (Skriv ut).
- 2. Velg **Printer Settings (Skriverinnstillinger)** på rullegardinmenyen, og velg kategorien **Basic Settings (Grunnleggende innstillinger)**.

3. Velg **Security Print**.

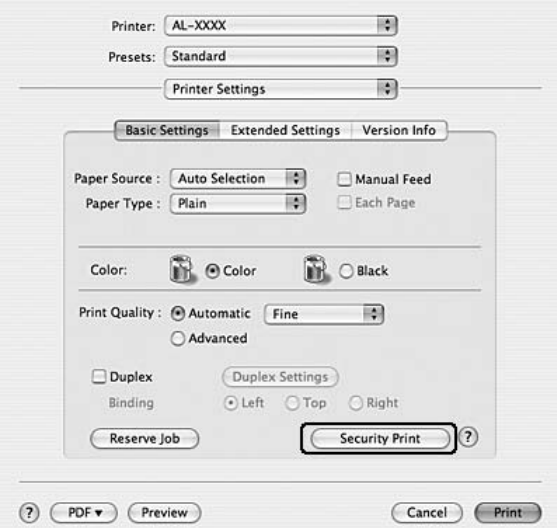

- 4. Merk av for **Watermark**.
- 5. Velg et vannmerke på rullegardinmenyen Watermark.
- 6. Hvis du vil angi detaljerte innstillinger, velger du **Watermark Settings** og endrer innstillingene etter behov der. Se den elektroniske hjelpen hvis du vil vite mer om hver innstilling.
- 7. Velg **OK**.

## **Lage et nytt vannmerke**

**For brukere av Windows**

- 1. Velg kategorien **Advanced Layout (Avansert layout)**.
- 2. Klikk **New/Delete (Ny/Slett)**.
- 3. Velg **Text (Tekst)** eller **BMP** og skriv inn et navn på det nye vannmerket i boksen Name (Navn).
- 4. Hvis du valgte **Text (Tekst)**, skriver du inn vannmerketeksten i boksen Text (Tekst). Hvis du valgte **BMP**, klikker du **Browse (Bla gjennom)**, velger BMP-filen du vil bruke, og klikker **Open (Åpne)**.

5. Klikk **Save (Lagre)**. Vannmerket vises i boksen List (Liste).

#### *Obs!*

- ❏ *Hvis du vil redigere det lagrede tekstvannmerket, velger du det i boksen List (Liste), og deretter følger du trinn 4 og 5.*
- ❏ *Hvis du vil fjerne det lagrede tekstvannmerket, velger du det i boksen List (Liste) og klikker* **Delete (Slett)***. Når du har fjernet det, må du passe på å klikke* **OK** *for å lukke dialogboksen.*
- 6. Velg **OK**.

#### *Obs!*

- ❏ *Du kan registrere inntil 10 originale vannmerker.*
- ❏ *De lagrede vannmerkene kan kun brukes med den skriverdriveren du lagret dem til. Selv om flere skrivernavn er lagret for en skriverdriver, er innstillingene kun tilgjengelig for det skrivernavnet der du lagret innstillingene.*
- ❏ *Når skriveren er delt på et nettverk, kan du ikke lage et egendefinert vannmerke på klientmaskinen.*

#### **For brukere av Mac OS X 10.5**

- 1. Åpne dialogboksen Print (Skriv ut).
- 2. Velg **Printer Settings (Skriverinnstillinger)** på rullegardinmenyen, og klikk **Security Function (Sikkerhetsfunksjon)**.
- 3. Velg kategorien **Watermark Settings**, og merk deretter av for **Watermark**.

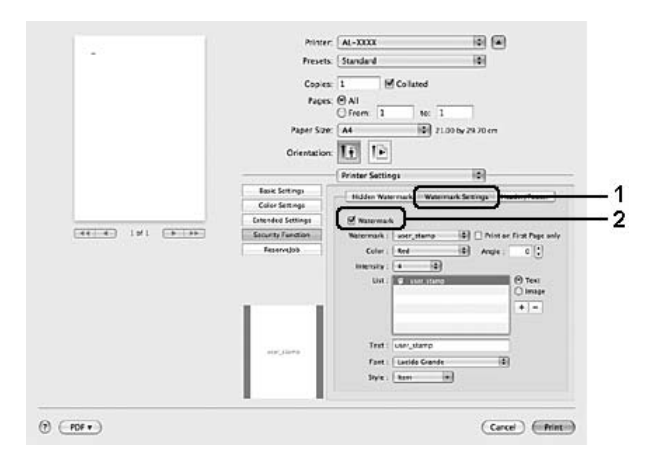

4. Velg Text eller Image, og klikk deretter  $\boxed{+}$ .

5. Velger du **Text**, skriver du inn vannmerketeksten, og deretter velger du Font og Style. Velger du **Image**, velger du en bildefil (PDF, PNG eller JPG), og deretter klikker du **Open**.

*Obs!*

- ❏ *Hvis du vil redigere navnet på vannmerket, dobbeltklikker du vannmerket i boksen List, og deretter skriver du inn navnet på vannmerket.*
- ❏ *Vil du fjerne vannmerket du opprettet, velger du det i boksen List og klikker . Klikk deretter* **OK***.*
- 6. Velg et egendefinert vannmerke som er lagret, på rullegardinmenyen Watermark.

#### *Obs!*

*Du kan registrere opptil 32 egendefinerte vannmerker.*

#### **For brukere av Mac OS X 10.4 eller eldre**

- 1. Åpne dialogboksen Print (Skriv ut).
- 2. Velg **Printer Settings (Skriverinnstillinger)** på rullegardinmenyen, og velg kategorien **Basic Settings (Grunnleggende innstillinger)**.
- 3. Velg **Security Print**.

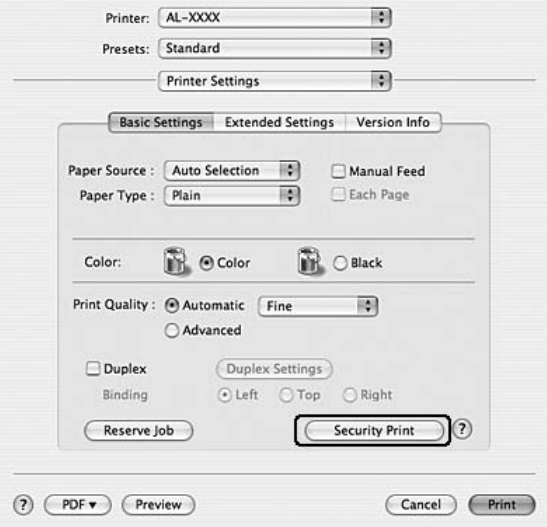

4. Merk av for **Watermark**, og klikk deretter **Watermark Settings**.

### 5. Klikk **New/Delete (Ny/Slett)**.

- 6. Klikk **Add Text** eller **Add Image** i dialogboksen Custom Watermark Settings.
- 7. Velger du **Add Text**, skriver du inn vannmerketeksten, velger **Font** og **Style**, og deretter klikker du **OK** i dialogboksen Edit Text. Velger du **Add Image**, velger du en bildefil (PDF, PNG eller JPG), og deretter klikker du **Open**.

### *Obs!*

*Hvis du vil skrive inn vannmerketeksten, åpner du dialogboksen Text Input ved å klikke i tekstboksen. Skriv inn teksten, og klikk deretter* **OK***.*

8. Skriv inn filnavnet i boksen Watermark, og klikk deretter **Save**.

### *Obs!*

- ❏ *Hvis du vil redigere det lagrede tekstvannmerket, velger du det i boksen Mark List, og deretter klikker du* **Edit Text***. Etter redigering må du huske å klikke* **Save***.*
- ❏ *Hvis du vil fjerne det lagrede vannmerket, velger du det i boksen Mark List og klikker* **Mark Delete***. Etter fjerning må du huske å klikke* **Save***.*
- 9. Velg et egendefinert vannmerke som er blitt lagret, på rullegardinmenyen Watermark i dialogboksen Watermark Settings, og klikk deretter **OK**.

#### *Obs!*

*Du kan registrere opptil 32 egendefinerte vannmerker.*

## **Skrive ut topp- og bunntekst**

Denne funksjonen gir deg muligheten til å skrive brukernavn, klientnavn, dato, klokkeslett eller sorteringsnummer på toppen, eller bunnen av hver side i et dokument.

#### **For brukere av Windows**

1. Velg kategorien **Advanced Layout (Avansert layout)**.

2. Merk av for **Header/Footer (Topptekst/bunntekst)**, og klikk deretter **Header/Footer Settings (Innstillinger for topptekst/bunntekst)**.

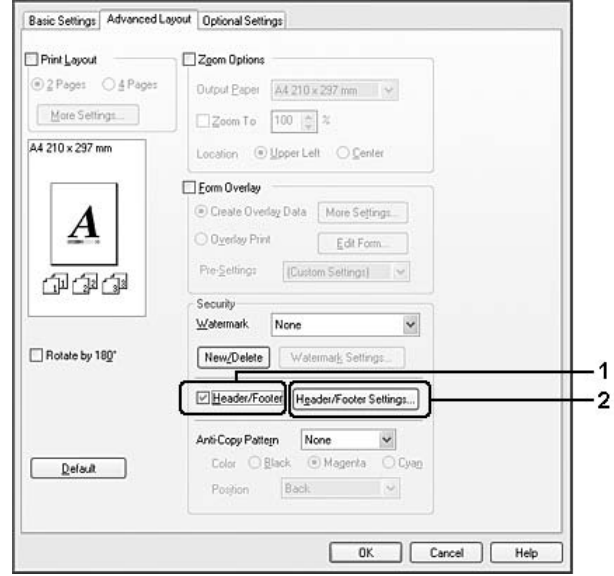

3. Velg enhetene i rullegardinlisten.

### *Obs!*

- ❏ *Hvis du velger* **Collate Number (Sorter nummer)***, vil antallet kopier bli skrevet ut.*
- ❏ *Når du bruker funksjonen Reserve Job (Reserver jobb), kan du ikke velge* **Collate Number (Sorter nummer)***.*
- 4. Velg **OK**.

**For brukere av Mac OS X 10.5**

- 1. Åpne dialogboksen Print (Skriv ut).
- 2. Velg **Printer Settings (Skriverinnstillinger)** på rullegardinmenyen, og klikk **Security Function (Sikkerhetsfunksjon)**.

3. Velg kategorien **Header/Footer (Topptekst/bunntekst)**, og merk deretter av for **Header/ Footer (Topptekst/bunntekst)**.

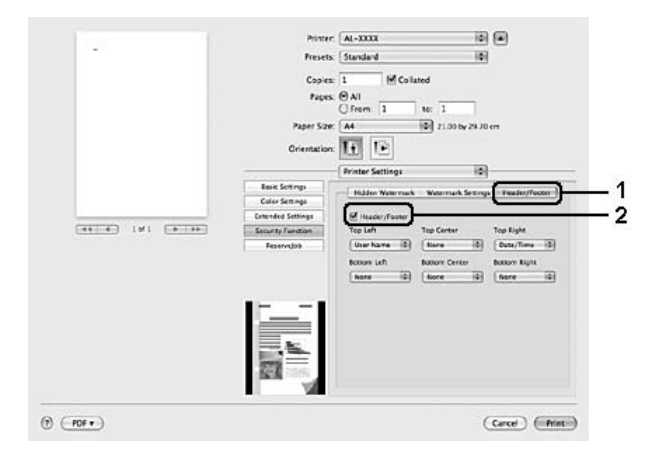

4. Velg enhetene i rullegardinlisten.

### *Obs!*

*Hvis du velger* **Collate Number (Sorter nummer)***, vil antallet kopier bli skrevet ut.*

#### **For brukere av Mac OS X 10.4 eller eldre**

- 1. Åpne dialogboksen Print (Skriv ut).
- 2. Velg **Printer Settings (Skriverinnstillinger)** på rullegardinmenyen, og velg kategorien **Basic Settings (Grunnleggende innstillinger)**.

3. Velg **Security Print**.

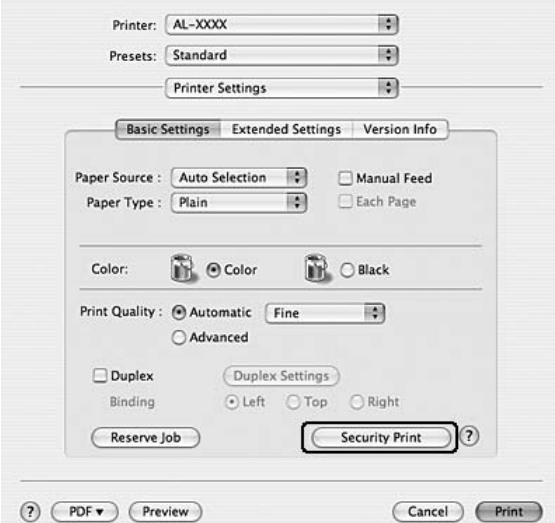

- 4. Merk av for **Header/Footer (Topptekst/bunntekst)**, og klikk deretter **Header/Footer Settings (Innstillinger for topptekst/bunntekst)**.
- 5. Velg enhetene i rullegardinlisten.

#### *Obs!*

*Hvis du velger* **Collate Number (Sorter nummer)***, vil antallet kopier bli skrevet ut.*

6. Velg **OK**.

## **Skrive ut med et overlegg**

Denne funksjonen gir deg muligheten til å skrive ut et standardskjema eller et brevhode på det originale dokumentet.

#### *Obs!*

- ❏ *Denne funksjonen er bare for Windows.*
- ❏ *Overleggsfunksjonen er bare tilgjengelig når* **High Quality (Printer) (Høy kvalitet (skriver))** *er valgt som Printing Mode (Utskriftsmodus) i dialogboksen Extended Settings (Utvidede innstillinger) i kategorien Optional Settings (Valgfrie innstillinger).*

<span id="page-69-0"></span>❏ *Når du skriver ut i svart/hvitt med denne funksjonen, aktiveres alternativet Monochrome Model Compatibility (Kompatibel med svart/hvitt-modell) automatisk. Tekst og linjer skrives ut svært tydelig, og tonerforbruket økes.*

## **Opprette et overlegg**

- 1. Velg kategorien **Advanced Layout (Avansert layout)**.
- 2. Merk av for **Form Overlay (Skjemaoverlegg)**.

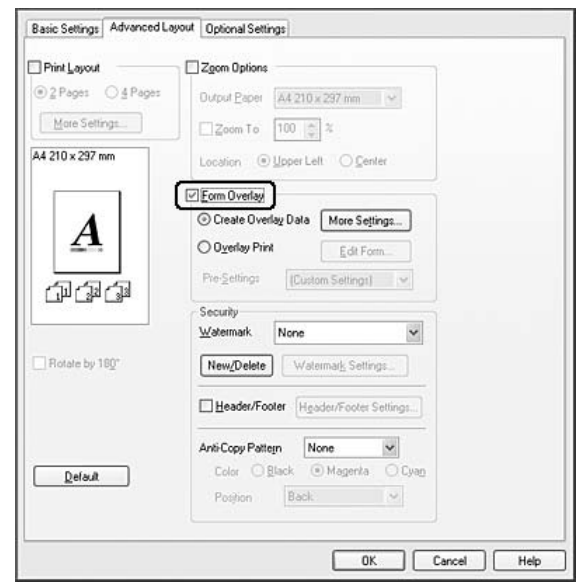

- 3. Velg **Create Overlay Data (Opprett overleggsdata)**, og klikk deretter **More Settings (Flere innstillinger)**. Dialogboksen Create Form (Opprett skjema) vises.
- 4. Skriv inn skjemanavnet i boksen Form Name (Skjemanavn) og tilhørende beskrivelse i boksen Description (Beskrivelse).
- 5. Velg **Foreground Document (Forgrunnsdokument)** eller **Background Document (Bakgrunnsdokument)** for å angi om overlegget skal skrives ut som forgrunn eller bakgrunn i dokumentet.
- 6. Når det er merket av for **Assign to Paper Source (Tilordne til papirkilde)**, vises skjemanavnet på rullegardinlisten Paper Source (Papirkilde) i kategorien Basic Settings (Grunnleggende innstillinger).
- 7. Velg **OK**.

*Obs!*

- ❏ *Hvis du vil endre innstillingene til overleggsskjemaet du opprettet, må du åpne skriverdriveren og gjenta alle trinnene ovenfor. Merk at på trinn 5 må du velge* **Overlay Print (Overleggsutskrift)***, og deretter klikke* **Edit Form (Rediger skjema)***.*
- ❏ *Følgende ni tegn kan ikke brukes i skjemanavn: \/ : \* ? " < > |.*

## **Skrive ut et overleggsdokument**

Du kan velge registrerte skjemadata på nedtrekkslisten Paper Source (Papirkilde) på kategorien Basic Settings (Grunnleggende innstillinger). Vil du registrere skjemadataene i Paper Source (Papirkilde), kan du se trinn 8 i ["Opprette et overlegg" på side 70.](#page-69-0)

Hvis skjemadataene for overlegget ikke er registrert under Paper Source (Papirkilde), eller hvis du ønsker å endre de detaljerte innstillingene, må du følge trinnene nedenfor.

- 1. Velg kategorien **Advanced Layout (Avansert layout)**.
- 2. Merk av for **Form Overlay (Skjemaoverlegg)**.
- 3. Merk av for **Overlay Print (Overleggsutskrift)**, og klikk deretter **More Settings (Flere innstillinger)**. Dialogboksen Form Settings (Skjemainnstillinger) vises.
- 4. Gjør de egnede innstillingene. Se den elektroniske hjelpen hvis du vil vite mer om hver innstilling.

## *Obs!*

*Hvis du ikke kan velge skjemaet fra programmet, åpner du skriverdriveren fra operativsystemet. Se ["Få tilgang til skriverdriveren" på side 221](#page-220-0) hvis du vil vite mer.*

5. Velg **OK**.

## **Lagre et overleggsskjemas forhåndsdefinerte innstillinger**

Denne funksjonen gir deg muligheten til å lagre innstillingene du gjorde på ["Opprette et overlegg"](#page-69-0) [på side 70.](#page-69-0)

- 1. På dialogboksen Form Selection (Skjemavalg), må du klikke **Save/Delete (Lagre/Slett)**. Se "Skrive ut et overleggsdokument" på side 71 for informasjon om hvordan du kan åpne dialogboksen.
- 2. Skriv inn navnet på forhåndsinnstillingen i boksen Form Pre-Settings Name (Navn på forhåndsinnstillinger for skjema), og klikk deretter **Save (Lagre)**. Det forhåndsdefinerte navnet vil dukke opp på nedtrekkslisten over forhåndsdefinerte skjemainnstilinger på dialogboksen Form Selection (Skjemautvalg).

3. Velg **OK**. Det forhåndsdefinerte navnet vil dukke opp på nedtrekkslisten over forhåndsdefinerte skjemainnstilinger på dialogboksen Advanced Layout (Avansert layout).

*Obs!*

- ❏ *Vil du slette et forhåndsdefinert overleggsskjema, følger du trinn 1, velger navnet på forhåndsinnstillingen du vil slette fra rullegardinlisten Form Pre-Settings (Forhåndsinnstillinger for skjema), og klikker deretter* **Delete (Slett)** *og* **OK***.*
- ❏ *Du kan lagre opp til 20 forhåndsdefinerte innstillinger.*

# **Skrive ut med et overlegg (for lageret)**

Med denne funksjonen kan du registrere skjemaoverleggsdataene i lageret. Lageret er det valgfrie CompactFlash-minnet som er installert i skriveren.

Denne funksjonen er bare tilgjengelig når følgende forhold oppfylles.

- ❏ Det valgfrie CompactFlash-minnet er installert i skriveren.
- ❏ Det er merket av for **Update the Printer Option Info Automatically (Oppdater info om skriveralternativ automatisk)** i kategorien Optional Settings (Valgfrie innstillinger) i skriverdriveren.
- ❏ Modusen High Quality (Printer) (Høy kvalitet (skriver)) er angitt.
- ❏ Skriveren er tilkoblet via et nettverk.
- ❏ Du bruker Windows.
- ❏ EPSON Status Monitor er installert på datamaskinen.
- ❏ Internet Explorer kjører på datamaskinen.

## **Registrer skjemaoverleggsdataene i lageret**

#### *Obs!*

*Skjemanavnet må bare inneholde tegnene nedenfor. A - Z, a - z, 0 - 9 og ! ' ) ( - \_%*

- 1. Opprett skjemaoverleggsdataene. Se ["Opprette et overlegg" på side 70](#page-69-0) hvis du vil vite mer.
- 2. Logg på Windows Vista, Vista x64, XP, XP x64, 2000, Server 2003 eller Server 2003 x64 som administrator.
- 3. Fra operativsystemet klikker du **Start**, og velger **Printers (Skrivere)** (for Windows Vista eller 2000) eller **Printers and Faxes (Skrivere og telefakser)** (for Windows XP eller Server 2003). Høyreklikk skriverikonet, og klikk deretter **Properties (Egenskaper)**.
- 4. Klikk kategorien **Optional Settings (Valgfrie innstillinger)**.
- 5. Klikk **Register (Registrer)**. Dialogboksen Authentication (Verifisering) vises.
- 6. Skriv inn passordet, og klikk **OK**. Dialogboksen Register to Storage (Registrer til lager) vises.
- 7. Velg skjemanavnet fra listen Form Names (Skjemanavn), og klikk deretter **Register (Registrer)**.

#### *Obs!*

❏ *Det er bare skjemanavn som kan registreres, som vises på listen Form Names (Skjemanavn).*

❏ *Klikk* **Print List (Skriv ut liste)** *for å skrive ut skjemalisten som er registrert i skriveren.*

- 8. Klikk **Back (Tilbake)** for å lukke dialogboksen Register to Storage (Registrer til lager).
- 9. Velg **OK**.

#### **Skrive ut et overleggsdokument**

- 1. Velg kategorien **Advanced Layout (Avansert layout)**.
- 2. Merk av for **Form Overlay (Skjemaoverlegg)**.
- 3. Merk av for **Overlay Print (Overleggsutskrift)**, og klikk deretter **More Settings (Flere innstillinger)**. Dialogboksen Form Selection (Skjemavalg) vises.
- 4. Velg **CompactFlash in Printer** på rullegardinmenyen Current Source (Gjeldende kilde).
- 5. Gjør de egnede innstillingene. Se den elektroniske hjelpen hvis du vil vite mer om hver innstilling.
- 6. Klikk **OK** for å lukke dialogboksen Form Selection (Skjemavalg).
- 7. Klikk **OK** på kategorien Advanced Layout (Avansert layout).

# **Slett skjemaoverleggsdataene fra lageret**

- 1. Følg trinnene 2 til 4 i ["Registrer skjemaoverleggsdataene i lageret" på side 72](#page-71-0).
- 2. Klikk **Delete (Slett)**. Dialogboksen Authentication (Verifisering) vises.
- 3. Skriv inn passordet, og klikk **OK**. Dialogboksen Delete from Storage (Slett fra lager) vises.
- 4. Vil du slette alle skjemaoverleggsdataene, klikker du **All (Alle)** og deretter **Delete (Slett)**. Vil du slette noen bestemte data, klikker du **Selected (Merket)**, skriver inn skjemanavnet i boksen Form Name (Skjemanavn), og deretter klikker du **Delete (Slett)**.

#### *Obs!*

- ❏ *Vil du ha listen over registrerte skjemaoverleggsdata, klikker du* **Print List (Skriv ut liste)** *for å skrive den ut og kontrollere skjemanavnet. Trenger du en prøveutskrift av skjemadataene, skriver du inn skjemanavnet, og klikker* **Print Sample (Skriv ut prøve)***.*
- ❏ *Du kan bruke* **Browse (Bla gjennom)** *hvis skriveren er tilkoblet via et nettverk. Skjemanavn som er registrert til lageret, vises ved å klikke* **Browse (Bla gjennom)***.*
- 5. Klikk **Back (Tilbake)**.
- 6. Velg **OK**.

# **Skrive ut kopieringsbeskyttet dokument**

Med denne funksjonen kan du skrive ut et dokument som kopieringsbeskyttet dokument. Når du prøver å kopiere et kopieringsbeskyttet dokument, skrives det ut "COPY" flere ganger over dokumentet.

#### *Obs!*

- ❏ *Epson vil ikke garantere at du kan sikre deg mot informasjonslekkasje eller annen skade ved å bruke denne funksjonen, eller at det vises skjulte bokstaver i alle tilfeller.*
- ❏ *Skjermtonen kan være for mørk, skjulte bokstaver skrives kanskje ikke ut på hele utskriften, eller skjulte bokstaver vises kanskje ikke når de fotokopieres, avhengig av modellene, innstillingene og kombinasjonen av fotokopieringsmaskiner, faksmaskin, inndataenheter, for eksempel digitalkameraer og skannere, utdataenheter, for eksempel skrivere; skriverdriverinnstillinger for dette produktet; tilstanden til forbruksvarer, for eksempel toner og typen utpapir.*

#### **For brukere av Windows**

# *Obs!*

*Med Antikopieringsfunksjonen endres innstillingen for Print Quality (Utskriftskvalitet) til* **Fine (Fin)***, og innstillingen for Toner Save (Tonersparing) deaktiveres. Innstillingen for Screen (Skjerm) endres også til* **Auto (Definition) (Auto (skarphet))** *i fargemodus.*

- 1. Velg kategorien **Advanced Layout (Avansert layout)**.
- 2. Velg **Copy (Kopier)** på rullegardinlisten Anti-Copy Pattern (Antikopieringsmønster), og velg deretter Color (Farge) for å skrive ut et antikopieringsmønster.

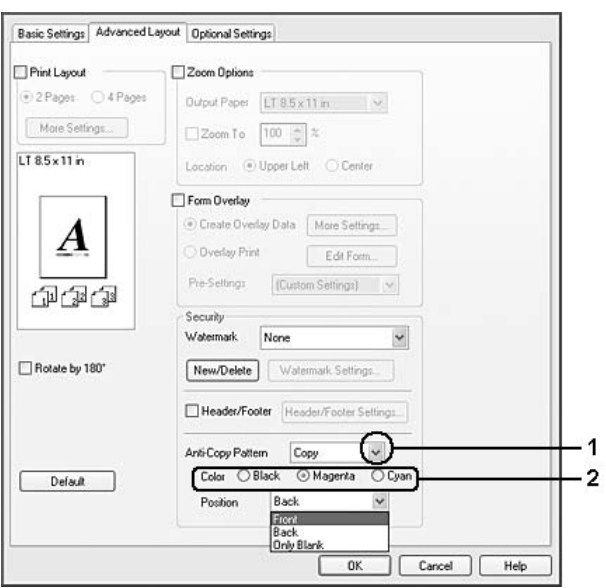

- 3. Velg hvor antikopieringsmønsteret skal skrives ut. Velger du **Front (Forside)**, skrives det "COPY" over teksten og bildene. Velger du **Back (Bakside)**, skrives det "COPY" over teksten, men ikke over bildene i dokumentet. Hvis du velger **Only Blank (Bare tom)**, skrives det "COPY" over tomme partier på bildene og i teksten.
- 4. Velg **OK**.

#### **For brukere av Mac OS X 10.5**

*Obs!*

*Med funksjonen Print Hidden Watermark endres innstillingen for Print Quality til* **Fine***, innstillingen for Toner Save deaktiveres, og innstillingen for Print Mode endres til* **High quality (Mac)** *eller* **High Quality (Printer) (Høy kvalitet (skriver))***. Innstillingen for Screen (Skjerm) endres også til* **Auto (Definition) (Auto (skarphet))** *i fargemodus.*

- 1. Åpne dialogboksen Print (Skriv ut).
- 2. Velg **Printer Settings (Skriverinnstillinger)** på rullegardinmenyen, og klikk **Security Function (Sikkerhetsfunksjon)**.
- 3. Velg kategorien **Hidden Watermark**, og merk deretter av for **Print Hidden Watermark**.

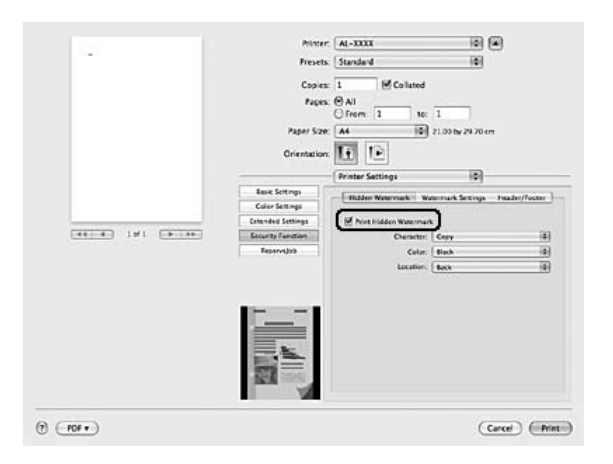

- 4. Velg **Copy (Kopier)** på rullegardinmenyen Character (Tegn), og velg deretter Color (Farge) for å skrive ut et antikopieringsmønster.
- 5. Velg hvor antikopieringsmønsteret skal skrives ut. Velger du **Front (Forside)**, skrives det "COPY" over teksten og bildene. Velger du **Back (Bakside)**, skrives det "COPY" over teksten, men ikke over bildene i dokumentet. Hvis du velger **Only Blank (Bare tom)**, skrives det "COPY" over tomme partier på bildene og i teksten.

#### **For brukere av Mac OS X 10.4 eller eldre**

#### *Obs!*

*Med funksjonen Print Hidden Watermark endres innstillingen for Print Quality til* **Fine***, innstillingen for Toner Save deaktiveres, og innstillingen for Print Mode endres til* **High quality (Mac)** *eller* **High Quality (Printer) (Høy kvalitet (skriver))***. Innstillingen for Screen (Skjerm) endres også til* **Auto (Definition) (Auto (skarphet))** *i fargemodus.*

- 1. Åpne dialogboksen Print (Skriv ut).
- 2. Velg **Printer Settings (Skriverinnstillinger)** på rullegardinmenyen, og velg kategorien **Basic Settings (Grunnleggende innstillinger)**.

3. Velg **Security Print**.

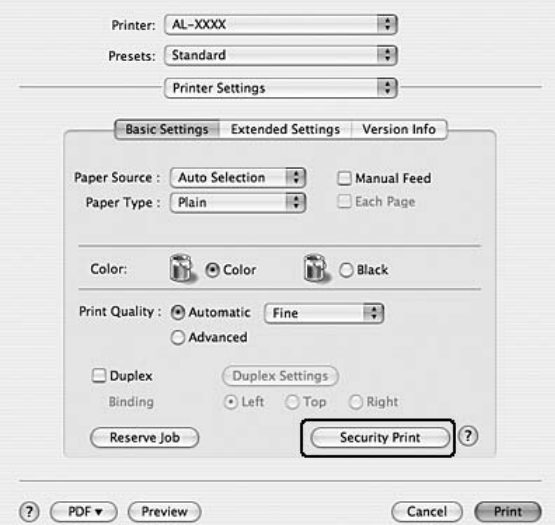

- 4. Merk av for **Print Hidden Watermark**.
- 5. Velg **Copy (Kopier)** på rullegardinlisten, og velg deretter Color (Farge) for å skrive ut et antikopieringsmønster.
- 6. Velg hvor antikopieringsmønsteret skal skrives ut. Velger du **Front (Forside)**, skrives det "COPY" over teksten og bildene. Velger du **Back (Bakside)**, skrives det "COPY" over teksten, men ikke over bildene i dokumentet. Hvis du velger **Only Blank (Bare tom)**, skrives det "COPY" over tomme partier på bildene og i teksten.
- 7. Velg **OK**.

# **Skrive ut web-sider slik at de passer til papirstørrelsen**

Denne funksjonen gir deg muligheten til å få websider til å passe til papirstørrelsen du bruker ved utskrift. Installer EPSON Web-To-Page fra CD-ROMen med skriverprogramvare.

#### *Obs!*

*Denne programvaren er ikke tilgjengelig for Windows Vista, XP x64 og Mac OS X.*

Etter at EPSON Web-To-Page er installert, vises menylinjen på verktøylinjen i Microsoft Internet Explorer. Hvis den ikke kommer frem, velger du **Toolbars (Verktøylinjer)** fra menyen View (Vis) i Internet Explorer, og velger deretter **EPSON Web-To-Page**.

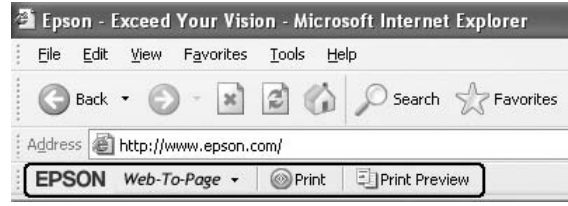

# **Bruke funksjonen Reserver jobb**

Med denne funksjonen kan du lagre utskriftsjobber i skriverminnet, og skrive dem ut senere direkte fra kontrollpanelet til skriveren. Du kan hindre at utskriften av dokumentet blir sett av andre personer ved å bruke et passord for utskriftsjobben.

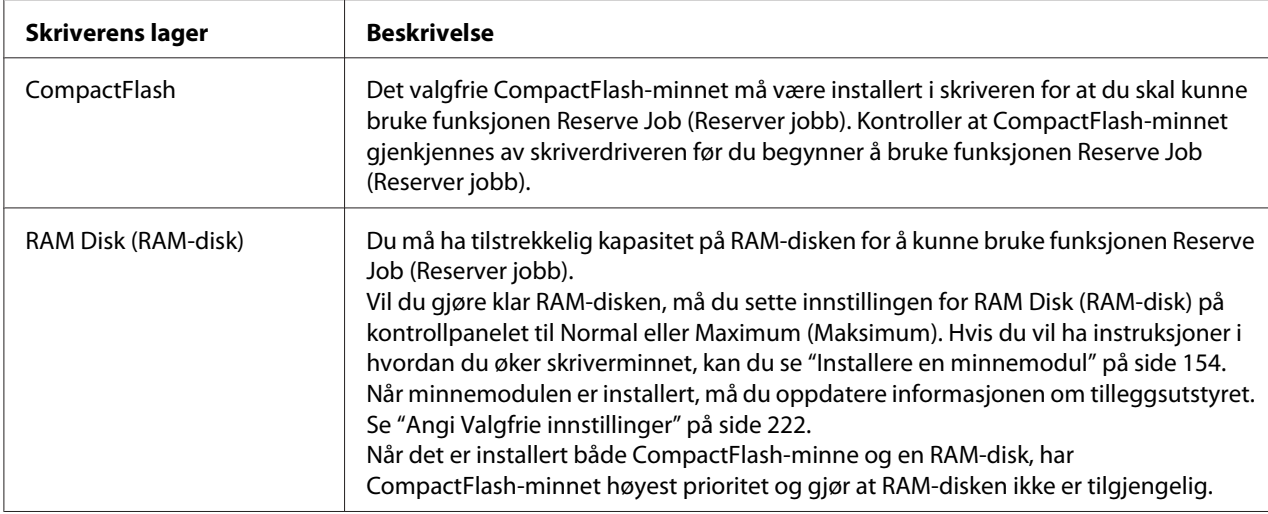

Denne funksjonen bruker følgende typer skriverminne.

Tabellen nedenfor viser en oversikt over alternativene for Reserve Job (Reserver jobb).

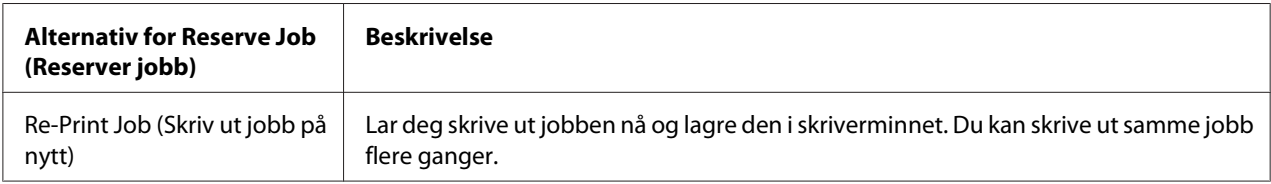

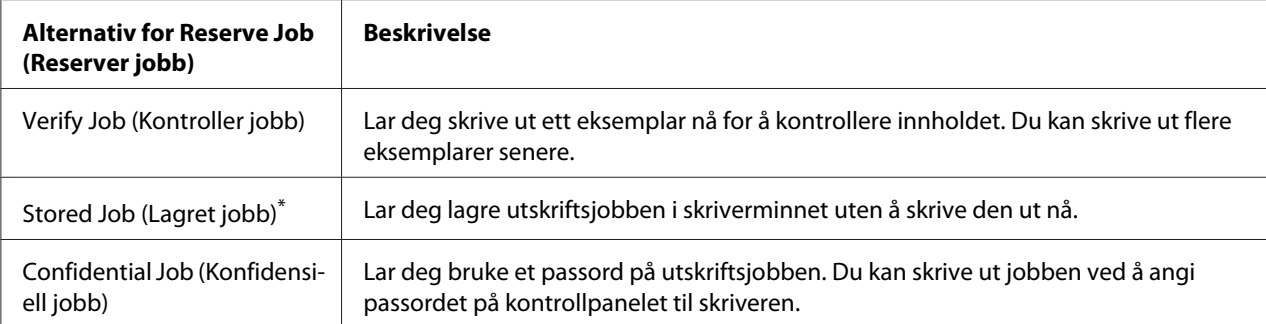

\* Ikke tilgjengelig når du bruker RAM-disken for skriverminnet.

# **Sende utskriftsjobben**

#### **For brukere av Windows**

- 1. Klikk kategorien **Optional Settings (Valgfrie innstillinger)** og deretter **Reserve Jobs Settings (Innstillinger for jobbreservering)**. Dialogboksen Reserve Jobs Settings (Innstillinger for jobbreservering) vises.
- 2. Merk av for **Reserve Job On (Reserver jobb på)**, og velg deretter **Re-Print Job (Skriv ut jobb på nytt)**, **Verify Job (Kontroller jobb)**, **Stored Job (Lagret jobb)** eller **Confidential Job (Konfidensiell jobb)**.
- 3. Angi et brukernavn og jobbnavn i tilhørende tekstbokser. Hvis du valgte **Confidential Job (Konfidensiell jobb)**, skriver du inn et firesifret nummer i tekstboksen for passord for å angi passordet.

#### *Obs!*

*Hvis du vil lage et miniatyrbilde av den første siden av en jobb, merker du av for* **Create a thumbnail (Lag et miniatyrbilde)***. Du kan åpne miniatyrbilder ved å skrive inn http:// etterfulgt av den interne utskriftsserverens IP-adresse i nettleseren.*

4. Velg **OK**.

### *Obs!*

**OK***-knappen blir tilgjengelig først når du har skrevet inn både brukernavn og jobbnavn.*

Hvis du valgte **Re-Print Job (Skriv ut jobb på nytt)**, skrives dokumentet ut. Hvis du valgte **Verify Job (Kontroller jobb)**, skrives det ut ett eksemplar av dokumentet.

Vil du skrive ut eller slette disse dataene ved hjelp av skriverens kontrollpanel, kan du se ["Skrive ut](#page-123-0) [og slette data for Reserver jobb" på side 124.](#page-123-0)

### **For brukere av Macintosh**

- 1. Åpne dialogboksen Print (Skriv ut), velg **Printer Settings (Skriverinnstillinger)** på rullegardinmenyen, og klikk deretter **Reserve Job** (for Mac OS X 10.5) eller kategorien **Basic Settings (Grunnleggende innstillinger)** (for Mac OS X 10.4 eller eldre).
- 2. For Mac OS X 10.4 eller eldre klikker du **Reserve Job**.
- 3. Merk av for **Reserve Job On (Reserver jobb på)**, og velg deretter **Re-Print Job (Skriv ut jobb på nytt)**, **Verify Job (Kontroller jobb)**, **Stored Job (Lagret jobb)** eller **Confidential Job (Konfidensiell jobb)**.
- 4. Angi et brukernavn og jobbnavn i tilhørende tekstbokser. Hvis du valgte **Confidential Job (Konfidensiell jobb)**, skriver du inn et firesifret nummer i tekstboksen for passord for å angi passordet.

#### *Obs!*

*Hvis du vil lage et miniatyrbilde av den første siden av en jobb, merker du av for* **Create a thumbnail (Lag et miniatyrbilde)***.* 

*Du kan åpne miniatyrbilder ved å skrive inn http:// etterfulgt av den interne utskriftsserverens IP-adresse i nettleseren.*

5. For Mac OS X 10.4 eller eldre klikker du **OK**.

# *Obs!*

**OK***-knappen blir tilgjengelig først når du har skrevet inn både brukernavn og jobbnavn.*

Hvis du valgte **Re-Print Job (Skriv ut jobb på nytt)**, skrives dokumentet ut. Hvis du valgte **Verify Job (Kontroller jobb)**, skrives det ut ett eksemplar av dokumentet.

Vil du skrive ut eller slette disse dataene ved hjelp av skriverens kontrollpanel, kan du se ["Skrive ut](#page-123-0) [og slette data for Reserver jobb" på side 124.](#page-123-0)

# <span id="page-80-0"></span>Kapittel 3

# **Bruke kontrollpanelet**

# **Bruke menyene på kontrollpanelet**

# **Situasjoner der du skal foreta innstillinger ved hjelp av kontrollpanelet**

Generelt sett overstyrer innstillinger i skriverdriveren de innstillingene som gjøres ved hjelp av kontrollpanelet.

Følgende innstillinger bør gjøres med kontrollpanelet siden disse innstillingene ikke kan gjøres i skriverdriveren.

- ❏ Innstillinger for å velge emuleringsmodi og IES-modus (Intelligent Emulation Switching)
- ❏ Innstillinger for å angi kanal og konfigurere grensesnittet
- ❏ Innstillinger for å angi størrelsen på minnebufferen som brukes til å motta data

# **Slik får du tilgang til menyene på kontrollpanelet**

1. Trykk ► **Velg** for å få tilgang til menyene på kontrollpanelet.

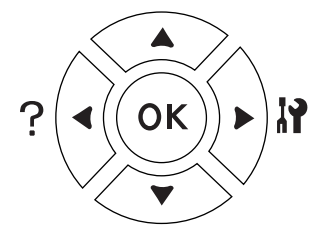

- 2. Bruk  $\triangle$  **Opp** og  $\nabla$  **Ned**-knappene til å bla gjennom menyene.
- 3. Trykk ► Velg for å vise elementene på en meny. Avhengig av menyen, viser LCD-panelet et element og gjeldende innstilling atskilt ( $\triangle$  YYYY=ZZZZ), eller bare et element ( $\triangle$  YYYY).
- 4. Bruk **△ Opp** og ▼ **Ned**-knappene til å bla gjennom elementene, eller trykk ◀ **Tilbake** for å gå tilbake til forrige nivå.

5. Trykk ► Velg for å utføre operasjonen som angis av et element, for eksempel å skrive ut et statusark for konfigurasjon eller tilbakestille skriveren, eller for å vise innstillingene som er tilgjengelige for et element, for eksempel papirstørrelser eller emuleringsmodi.

Bruk ▲ Opp- og ▼ Ned-knappene til å bla gjennom tilgjengelige innstillinger, og trykk deretter **► Velg** for å velge en innstilling og gå tilbake til forrige nivå. Trykk < Tilbake for å gå tilbake til forrige nivå uten å endre innstillingen.

### *Obs!*

- ❏ *Enkelte innstillinger aktiveres først når du slår skriveren av og deretter på igjen. Se ["Menyer på](#page-82-0) [kontrollpanelet" på side 83](#page-82-0) hvis du vil vite mer.*
- ❏ **OK***-knappen kan brukes i stedet for* r **Velg***-knappen i trinn 3 eller 5.*
- 6. Trykk **Start/stopp** for å avslutte menyene på kontrollpanelet.

# **Slik registrerer du menyer som bokmerker**

Når du registrerer bokmerker for menyer du bruker ofte, kan du vise de registrerte menyene ved bare å trykke **OK** mens LCD-panelet viser Ready (Klar) eller Sleep (Dvalemodus).

#### *Obs!*

*Du kan registrere maksimalt tre menyer som bokmerker.*

- 1. Vis menyen du vil registrere. Se ["Slik får du tilgang til menyene på kontrollpanelet" på side 81](#page-80-0) hvis du vil vite mer.
- 2. Trykk **OK** i minst to sekunder.

Menyen Add Bookmark (Legg til bokmerke) vises.

#### *Obs!*

*Enkelte menyer kan ikke registreres som bokmerker. Hvis du prøvde å registrere dem, vises* Bookmark Failed *(Bokmerke mislyktes).*

<span id="page-82-0"></span>3. Trykk ▲ Opp- og ▼ Ned-knappene for å velge menyen du vil slette, og trykk deretter ▶ Velg.

#### *Obs!*

*Vil du registrere en ny meny, må du slette én av de registrerte menyene fra bokmerket.*

Hvis Bookmark Registered (Bokmerke registrert) vises, er det blitt registrert et bokmerke for menyen.

#### *Obs!*

*Vil du slette menyene med bokmerker, velger du* Reset All *(Tilbakestill alle) på* Reset Menu *(Tilbakestillingsmeny) på kontrollpanelet.*

# **Menyer på kontrollpanelet**

#### *Obs!*

*Enkelte menyer og elementer vises bare når en tilhørende valgfri enhet er installert eller en aktuell innstilling er foretatt.*

# **Informasjonsmeny**

Trykk **▼ Ned** eller ▲ **Opp** for å velge et element. Trykk ▶ Velg for å skrive ut et ark eller skrifteksempel.

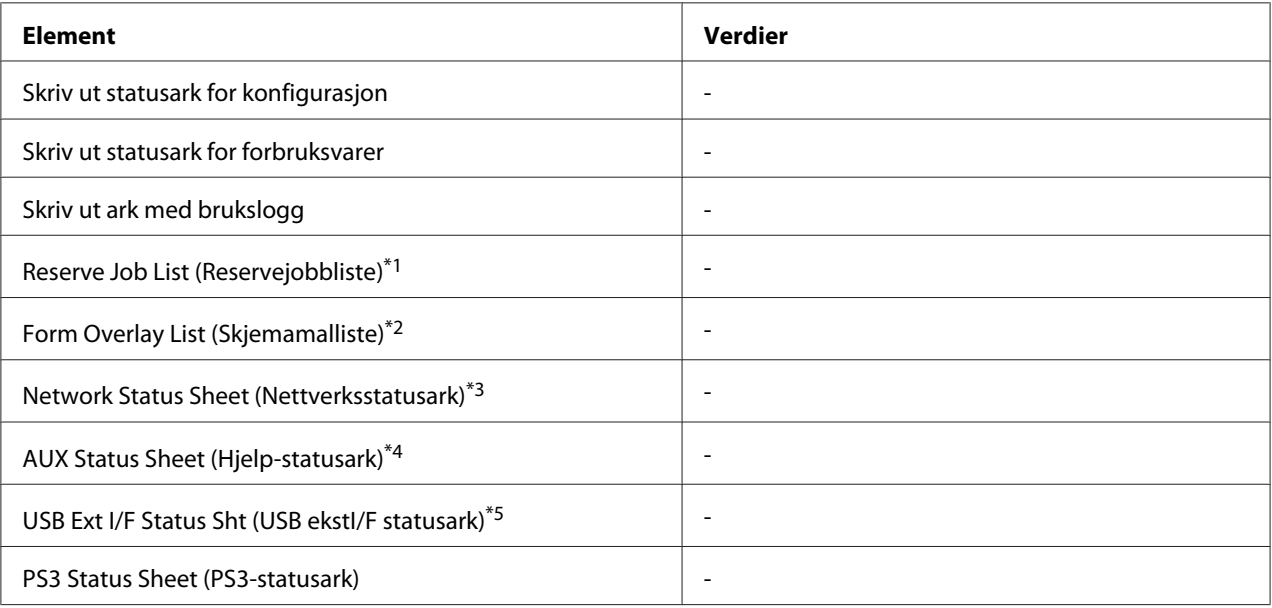

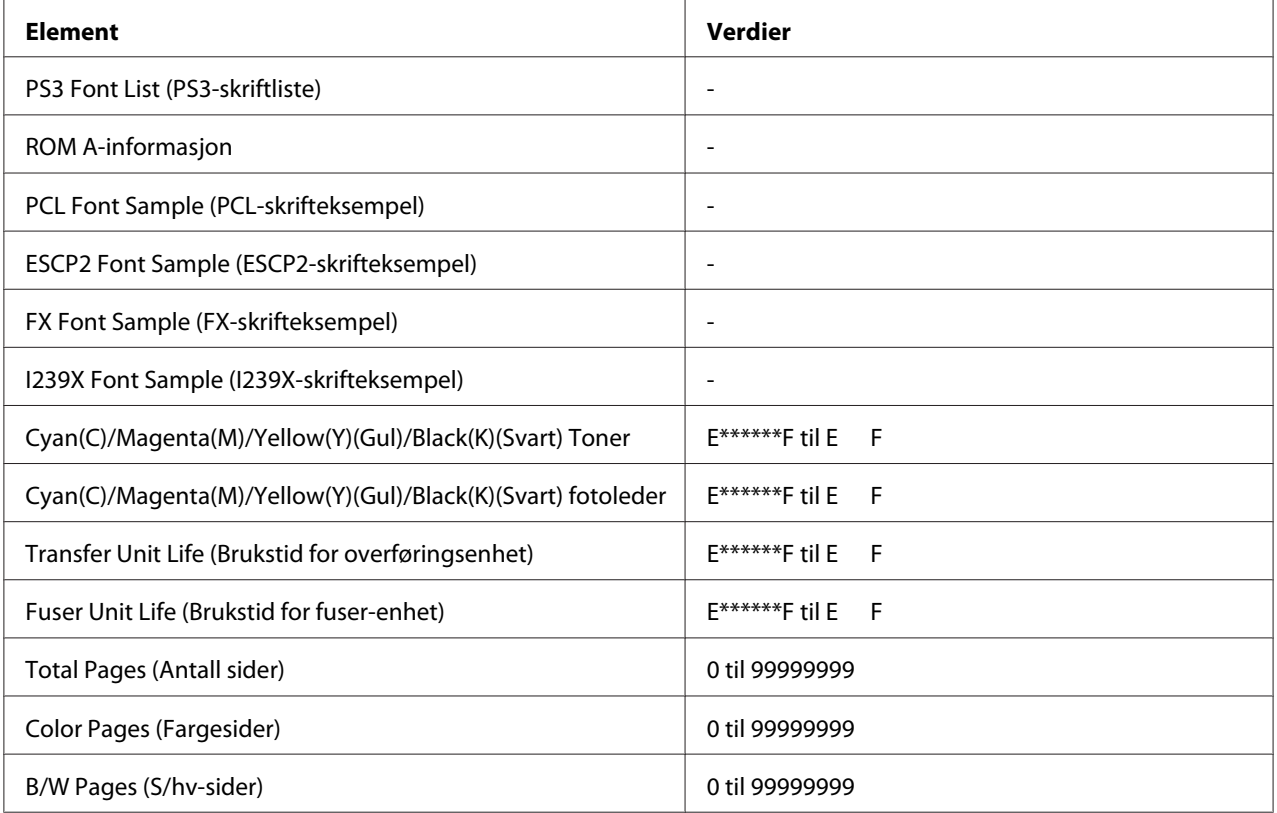

\*1 Kun tilgjengelig når jobbene er lagret ved hjelp av funksjonen Quick Print Job (Hurtigutskrift).

\*2 Dette elementet vises bare når det finnes skjemaoverleggsdata.

\*3 Kun tilgjengelig når innstillingen forletwork I/F (Nettverks-I/F) på Network Menu (Nettverksmeny) er satt til On (På).

\*4 Kun tilgjengelig når det er installert et valgfritt grensesnittkort.

\*<sup>5</sup> Kun tilgjengelig når skriveren er koblet til en USB-enhet med D4-støtte og den har vært slått på mens innstillingen forUSB I/F (USB-I/F) ble satt til On (På).

#### **Print Configuration Status Sheet**

Skriver ut et ark som viser innstillingene for gjeldende skriver og installert tilleggsutstyr. Dette arket kan brukes til å kontrollere om tilleggsutstyret er blitt riktig installert.

#### **Print Supplies Status Sheet**

Skriver ut et ark med informasjon om forbruksvarer.

### **Print Usage History Sheet**

Skriver ut et ark som viser bruksloggen til skriveren.

### **Reserve Job List (Reservejobbliste)**

Skriver ut en liste over reserverte utskriftsjobber som er lagret i skriverminnet.

#### **Form Overlay List (Skjemamalliste)**

Skriver ut en liste over skjemaoverleggene som er lagret i det valgfrie CompactFlash-minnet.

#### **Network Status Sheet (Nettverksstatusark)**

Skriver ut et ark som viser driftsstatusen til nettverket.

#### **AUX Status Sheet (Hjelp-statusark)**

Skriver ut et ark som viser driftsstatusen til det valgfrie grensesnittet.

#### **USB Ext I/F Status Sht (USB ekstI/F statusark)**

Skriver ut et ark som viser driftsstatusen til USB-grensesnittet.

#### **PS3 Status Sheet (PS3-statusark)**

Skriver ut et ark som viser informasjon om PS3-modusen, for eksempel PS3-versjonen.

### **PS3 Font List (PS3-skriftliste), PCL Font Sample (PCL-skrifteksempel), ESCP2 Font Sample (ESCP2-skrifteksempel), FX Font Sample (FX-skrifteksempel) og I239X Font Sample (I239X-skrifteksempel)**

Skriver ut et eksempel på skriftene som er tilgjengelige for valgt skriveremulering.

#### **ROM A Information (ROM A-informasjon)**

Skriver ut et ark med informasjon om minnet som er installert i ROM A-sporet.

**Cyan(C) Toner/Magenta(M) Toner/Yellow(Y) (Gul) Toner/Black(K) (Svart) Toner/ Cyan(C) Photocon (fotoleder)/Magenta(M) Photocon (fotoleder)/Yellow(Y) (Gul) Photocon (fotoleder)/ Black(K) (Svart) Photocon/ Transfer Unit Life (Brukstid for overføringsenhet) / Fuser Unit Life (Brukstid for fuserenhet)**

Antallet stjerner (\*) mellom "E" og "F" angir forbruksvarenes gjenværende brukstid. Hvis det brukes en uoriginal forbruksvare, vises "?" i stedet for indikatoren.

#### **Total Pages (Antall sider)**

Viser det totale antallet sider som er skrevet ut med skriveren.

#### **Color Pages (Fargesider)**

Viser det totale antallet sider som er skrevet ut i farger med skriveren.

#### **B/W Pages (S/hv-sider)**

Viser det totale antallet sider som er skrevet ut i svart/hvitt med skriveren.

# **System Information Menu (Systeminformasjonsmeny)**

Følgende informasjon vises.

- ❏ Main Version (Hovedversjon)
- ❏ MCU Version (MCU-versjon)
- ❏ Serial No (Serienummer)
- ❏ Memory (Minne)
- ❏ MAC Address (MAC-adresse)

# **Papirskuffmeny**

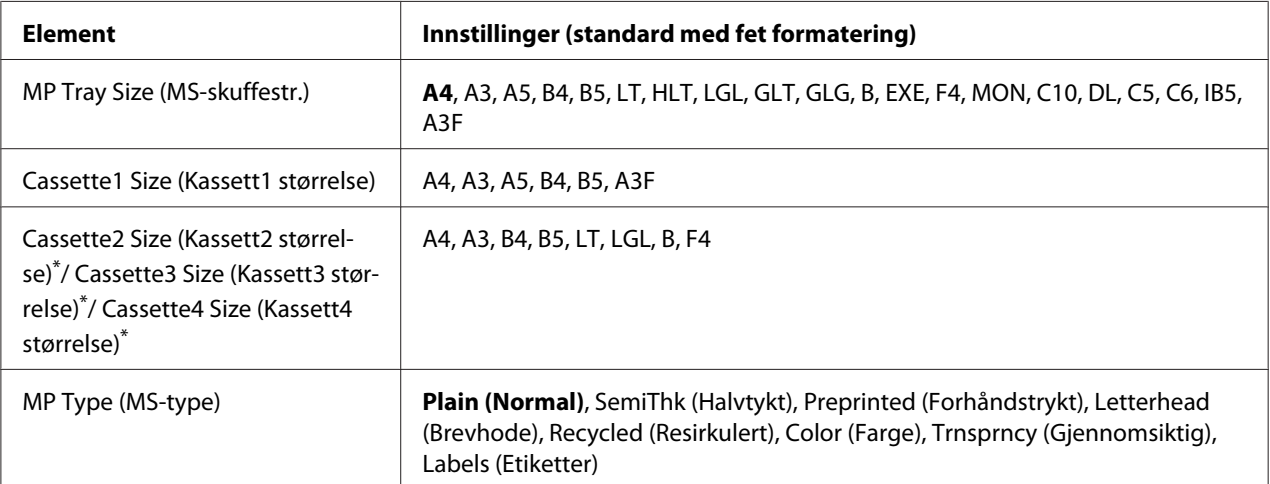

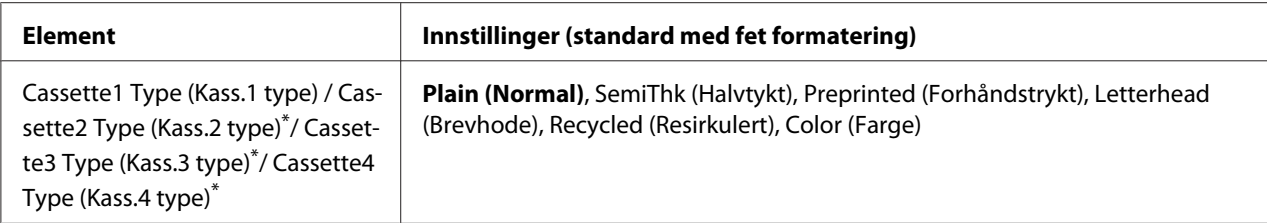

\* Kun tilgjengelig når den valgfrie papirkassettenheten er installert.

#### **MP Tray Size (MS-skuffestr.)**

Velg papirstørrelse på denne menyen.

#### **Cassette1 Size (Kassett1 størrelse) / Cassette2 Size / Cassette3 Size / Cassette4 Size**

Viser papirstørrelsen som er lagt i standard og valgfrie papirkassetter.

# **MP Type (MS-type)**

Lar deg angi papirtypen som er lagt i MS-skuffen.

# **Cassette1 Type (Kass.1 type) / Cassette2 Type / Cassette3 Type / Cassette 4 Type**

Lar deg velge papirtypen som er lagt i standard og valgfrie papirkassetter.

# **Emuleringsmeny**

#### *Obs!*

*Du kan angi forskjellige emuleringer for hvert grensesnitt.*

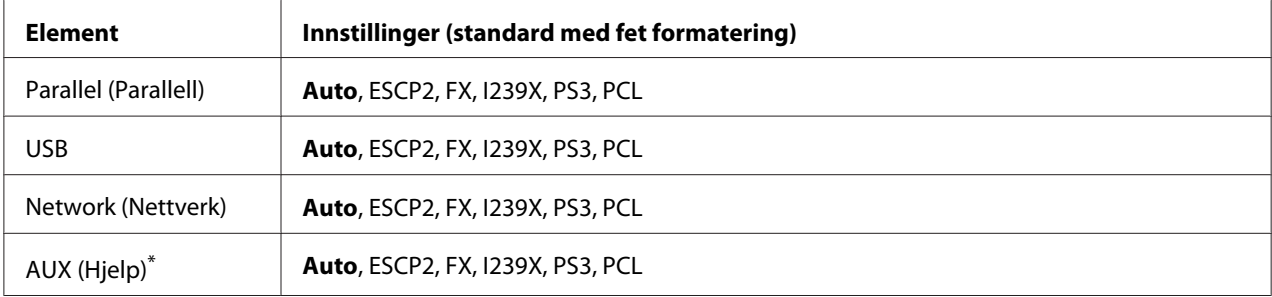

\* Kun tilgjengelig når det er installert et valgfritt Type-B-grensesnittkort.

# **Utskriftsmeny**

#### *Obs!*

*Innstillingene overstyres av innstillingene som gjøres i skriverdriveren.*

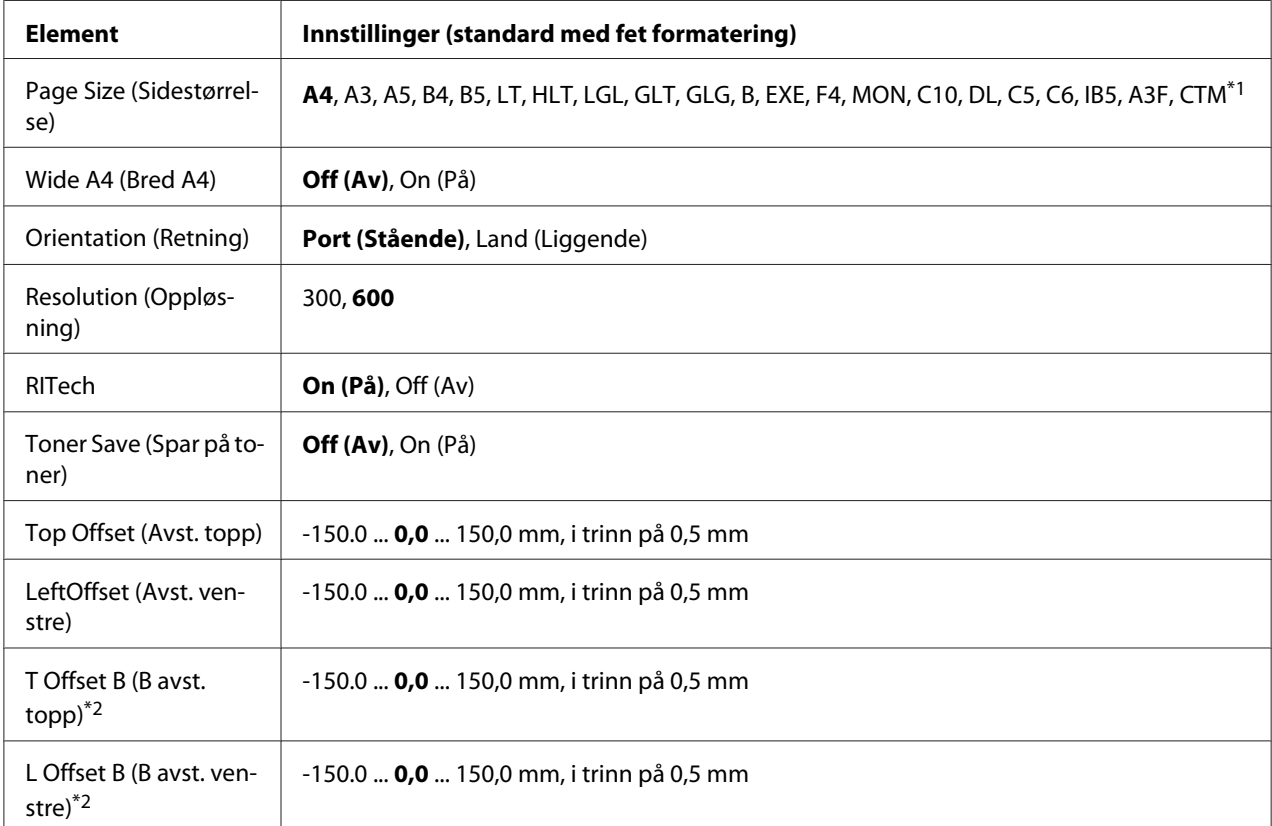

 $*1$  Egendefinert papirstørrelse er minimum 90,0 $\times$  139,7 mm og maksimum 311,2  $\times$  1200,0 mm.

\*2 Kun tilgjengelig når den valgfrie dupleksenheten er installert.

#### **Page Size (Sidestørrelse)**

Angir papirstørrelsen.

#### **Wide A4 (Bred A4)**

Når du velger On (På), reduseres venstre og høyre marg fra 4 mm til 3,4 mm.

#### **Orientation (Retning)**

Angir om siden skrives ut med stående eller liggende papirretning.

# **Resolution (Oppløsning)**

Angir utskriftsoppløsningen.

### **RITech**

Når du aktiverer RITech, blir linjer, tekst og grafikk jevnere og skarpere.

#### **Toner Save (Spar på toner)**

Når denne innstillingen er valgt, sparer skriveren på toneren ved å erstatte det svarte inne i tegnene med en gråtone. Tegnene markeres med svart på høyre og nedre kant.

#### **Top Offset (Avst. topp)**

Finjusterer den loddrette utskriftsposisjonen til siden.

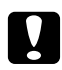

#### c *Forsiktig!*

*Kontroller at det utskrevne bildet ikke havner på utsiden av papirkanten. Ellers kan du skade skriveren.*

#### **LeftOffset (Avst. venstre)**

Finjusterer den vannrette utskriftsposisjonen til siden. Denne er nyttig for mindre justeringer.

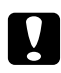

#### c *Forsiktig!*

*Kontroller at det utskrevne bildet ikke havner på utsiden av papirkanten. Ellers kan du skade skriveren.*

#### **T Offset B (B avst. topp)**

Justerer den loddrette utskriftsposisjonen på baksiden av papiret når du skriver ut på begge sider. Bruk denne innstillingen hvis utskriften på baksiden ikke er der du forventet.

#### **L Offset B (B avst. venstre)**

Justerer den vannrette utskriftsposisjonen på baksiden av papiret når du skriver ut på begge sider. Bruk denne innstillingen hvis utskriften på baksiden ikke er der du forventet.

# **Innstillingsmeny**

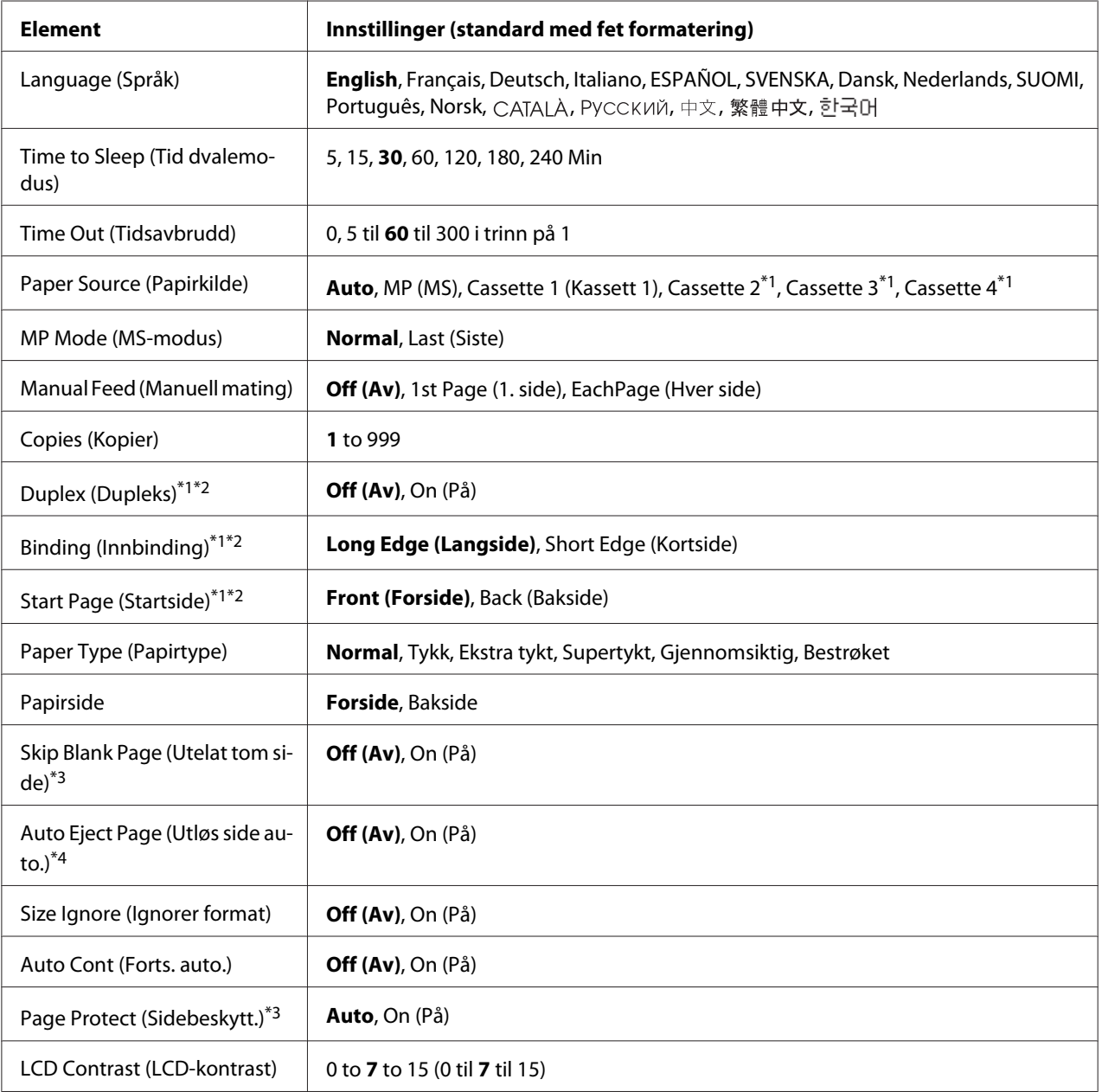

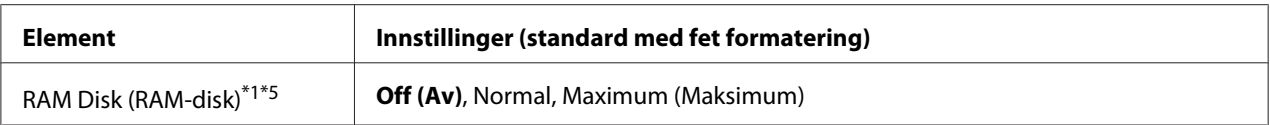

\*1Kun tilgjengelig når tilhørende tilleggsutstyr er installert.

\*2 Kun tilgjengelig når du bruker papirstørrelsen A4, A3, A5, B4, B5, LT, LGL, GLT, GLG, B, EXE, F4 eller A3F.

\*3Kun tilgjengelig for modusen ESC/Page, ESC/P2, FX eller I239X.

\*4 Ikke tilgjengelig i PS3 og PCL.

\*5Når dette elementet endres, trer innstillingsverdien i kraft etter en varmstart eller etter at strømmen er slått på igjen.

### **Language (Språk)**

Angir språket som vises på LCD-panelet, og som skrives ut på statusarket.

#### **Time to Sleep (Tid dvalemodus)**

Angir hvor lang tid det tar før skriveren går i dvalemodus hvis ingen knapper trykkes.

#### **Time Out (Tidsavbrudd)**

Angir hvor lang tid i sekunder det tar før et tidsavbrudd der grensesnittene endres automatisk. Tiden før det oppstår et tidsavbrudd er tiden fra øyeblikket da ingen data mottas fra et grensesnitt til øyeblikket da grensesnittet endres. Hvis skriveren har en utskriftsjobb når grensesnittet endres, blir utskriftsjobben skrevet ut.

#### **Paper Source (Papirkilde)**

Angir om papiret mates inn i skriveren fra MS-skuffen, den standard papirkassetten eller den valgfrie papirkassettenheten.

Hvis du velger Auto, mates papiret fra papirkilden med papiret som samsvarer med innstillingen for Paper Size (Papirstørrelse).

#### **MP Mode (MS-modus)**

Denne innstillingen fastsetter om MS-skuffen har høyest eller lavest prioritet når **Auto** velges som innstilling for Paper Source (Papirkilde) i skriverdriveren. Når Normal velges som innstilling for MP Mode (MS-modus), har MS-skuffen høyest prioritet som papirkilde. Hvis du velger Last (Siste), har MS-skuffen lavest prioritet.

#### **Manual Feed (Manuell mating)**

Lar deg velge manuell matingsmodus for MS-skuffen.

### **Copies (Kopier)**

Angir antallet eksemplarer som skal skrives ut, fra 1 til og med 999.

#### **Duplex (Dupleks)**

Aktiverer eller deaktiverer dupleksutskrift. Denne innstillingen gjør det mulig å skrive ut på begge sider av arket.

#### **Binding (Innbinding)**

Angir innbindingsretningen på utskriften.

#### **Start Page (Startside)**

Angir om utskriften starter med forsiden eller baksiden av arket.

#### **Paper Type (Papirtype)**

Angir typen papir som skal brukes ved utskrift. Skriveren tilpasser utskriftshastigheten etter denne innstillingen. Utskriftshastigheten reduseres når Tykk, Ekstra tykt, Supertykt eller Gjennomsiktig er valgt.

#### **Papirside**

Velg Forside når du skriver ut på forsiden av vanlig papir (Normal), tykt papir (Tykt), ekstra tykt papir (Ekstra tykt), supertykt papir (Super tykt) eller bestrøket papir (Bestrøket). Velg Bakside når du skriver ut på baksiden av vanlig papir (Normal (bakside)), tykt papir (Tykt (bakside)), ekstra tykt papir (Ekstra tykt (bakside)), supertykt papir (Super tykt (bakside)) eller bestrøket papir (Bestrøket (bakside)).

#### **Skip Blank Page (Utelat tom side)**

Gjør det mulig å utelate tomme sider ved utskrift. Denne innstillingen er tilgjengelig når du skriver ut i modusen ESC/Page, ESCP2, FX eller I239X.

#### **Auto Eject Page (Utløs side auto.)**

Angir om papiret skal mates ut når grensen som er angitt i innstillingen Time Out (Tidsavbrudd), er nådd. Standard er Off (Av), noe som innebærer at papiret ikke mates ut når tidsavbruddsgrensen er nådd.

#### **Size Ignore (Ignorer format)**

Hvis du vil ignorere feilmeldinger om papirstørrelse, velger du On (På). Når du aktiverer dette elementet, fortsetter skriveren utskriften selv om bildestørrelsen overskrider det utskrivbare området for angitt papirstørrelse. Dette kan forårsake flekker på utskriften fordi toneren ikke overføres til papiret på riktig måte. Når dette elementet er deaktivert, stanser skriveren utskriften hvis det oppstår en feil med papirstørrelsen.

### **Auto Cont (Forts. auto.)**

Når du aktiverer denne innstillingen, fortsetter skriveren utskriften automatisk etter en bestemt tidsperiode når én av følgende feil oppstår: Paper Set (Papiroppsett), Print Overrun (Utskriftsoverkjøring) eller Mem Overflow (Minneoverflyt). Når dette alternativet er deaktivert, må du trykke **Start/stopp** for å fortsette utskriften.

#### **Page Protect (Sidebeskytt.)**

Tildeler ekstra skriverminne til å skrive ut data, i motsetning til å motta data. Det kan hende du må aktivere denne innstillingen hvis utskriften er veldig sammensatt. Hvis feilmeldingen Print Overrun (Utskriftsoverkjøring) vises på LCD-panelet under utskrift, aktiverer du denne innstillingen, og skriver ut dataene på nytt. Dette reduserer minnemengden som er reservert for å behandle data, slik at datamaskinen kan bruke lenger tid på å sende utskriftsjobben, men du vil kunne skrive ut sammensatte jobber. Page Protect (Sidebeskytt.) fungerer vanligvis best når Auto er valgt. Du må øke skriverminnet hvis det fortsatt oppstår minnefeil.

#### *Obs!*

*Når du endrer innstillingen for Page Protect (Sidebeskytt.), konfigureres skriverminnet på nytt, og dermed slettes nedlastede skrifter.*

# **LCD Contrast (LCD-kontrast)**

Justerer kontrasten på LCD-panelet. Bruk **∆ Opp**- og **▼ Ned**-knappene til å angi kontrasten mellom 0 (lavest kontrast) og 15 (høyest kontrast).

#### **RAM Disk (RAM-disk)**

Angir størrelsen på RAM-disken som er tilgjengelig for funksjonen Reserve Job (Reserver jobb). Se på tabellen nedenfor hvis du vil ha mer informasjon.

<span id="page-93-0"></span>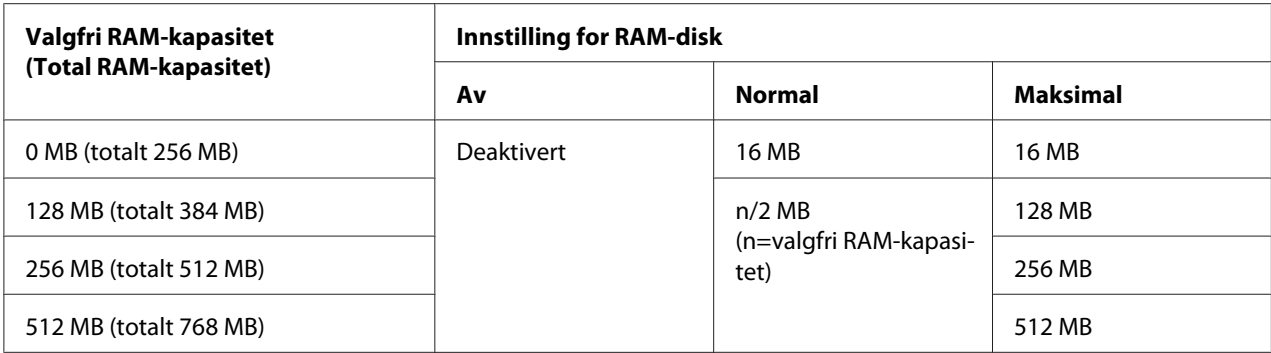

# **Reset Menu (Tilbakestillingsmeny)**

### **Clear Warning (Fjern advarsel)**

Fjerner advarsler som viser feil, unntatt feil som oppstår med vanlige forbruksvarer eller nødvendige forbruksvarer.

### **Clear All Warnings (Fjern alle advarsler)**

Fjerner alle advarsler som vises på LCD-panelet.

#### **Reset (Tilbakestill)**

Stanser utskriften og fjerner gjeldende jobb som er reservert via det aktive grensesnittet. Det kan være lurt å tilbakestille skriveren hvis det oppstår problemer med selve utskriftsjobben og skriveren ikke kan skrive ut.

#### **Reset All (Tilbakestill alle)**

Stanser utskriften, tømmer skriverminnet, og gjenoppretter skriverinnstillingene til standardverdiene. Utskriftsjobber fra samtlige grensesnitt slettes.

#### *Obs!*

*Når du velger Reset All (Tilbakestill alle), fjernes utskriftsjobber som er mottatt fra alle grensesnittene. Pass på så du ikke avbryter utskriftsjobben til en annen person.*

# **SelecType Init (Start velgetype)**

Gjenoppretter innstillingene for menyene på kontrollpanelet til standardverdiene.

# **Hurtigutskriftsmeny**

Med denne menyen kan du skrive ut eller slette utskriftsjobber som ble lagret i skriverminnet ved hjelp av funksjonen Quick Print Job (Hurtigutskrift) (Re-Print Job (Skriv ut jobb på nytt), Verify Job (Kontroller jobb), Stored Job (Lagret jobb)) i skriverdriverens funksjon Reserve Job (Reserver jobb). Hvis du vil ha instruksjoner i hvordan du bruker denne menyen, kan du se ["Bruke](#page-123-0) [Hurtigutskriftsmeny" på side 124](#page-123-0).

# **Konfidensieltmeny**

Med denne menyen kan du skrive ut eller slette utskriftsjobber som er lagret i skriverminnet ved hjelp av funksjonen Confidential Job (Konfidensiell jobb) i skriverdriverens funksjon Reserve Job (Reserver jobb). Du må angi riktig passord for å få tilgang til disse dataene. Hvis du vil ha instruksjoner i hvordan du bruker denne menyen, kan du se ["Bruke Konfidensieltmeny" på side 125.](#page-124-0)

# **Clock Menu (Klokkemeny)**

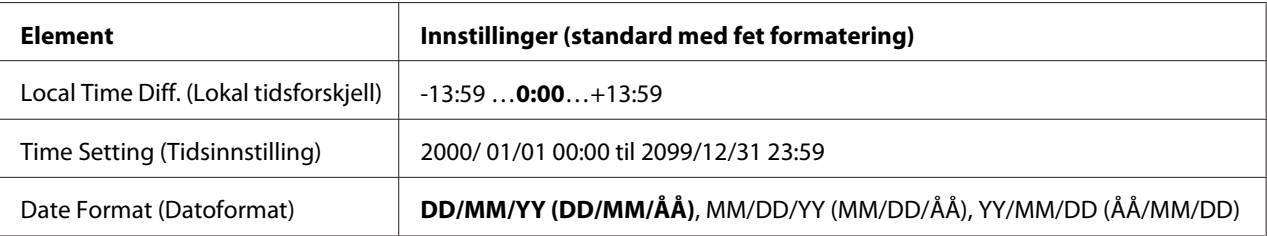

# **Local Time Diff. (Lokal tidsforskjell)**

Angir gjeldende dato og klokkeslett ved å angi tidsforskjellen i forhold til Greenwich-tid.

# **Time Setting (Tidsinnstilling)**

Angir gjeldende dato og klokkeslett ved å angi dem direkte.

#### **Date Format (Datoformat)**

Angir formatet som datoen skal vises i.

# **Parallellmeny**

Disse innstillingene styrer kommunikasjonen mellom skriveren og datamaskinen når parallellgrensesnittet brukes.

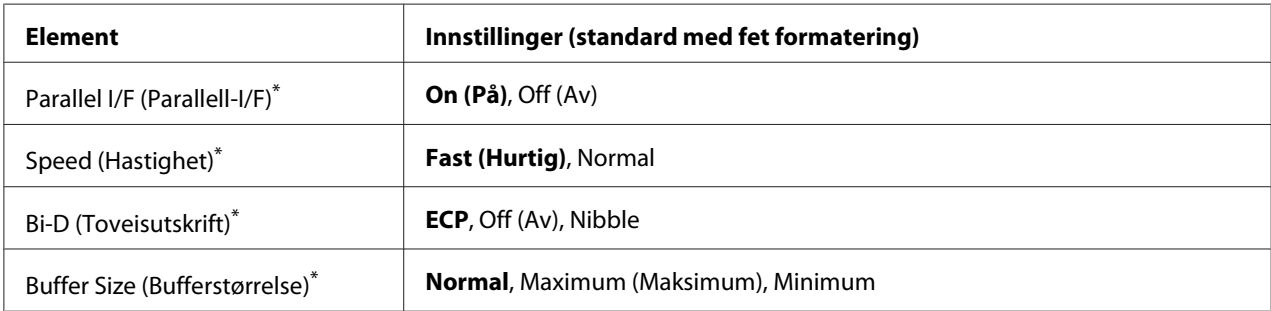

\*Når dette elementet endres, trer innstillingsverdien i kraft etter en varmstart eller etter at strømmen er slått på igjen. Selv om det vises på statusarket eller EJL-arket, skjer den faktiske endringen etter en varmstart eller etter at strømmen er slått på igjen.

# **Parallel I/F (Parallell-I/F)**

Gjør det mulig å aktivere eller deaktivere parallellgrensesnittet.

### **Speed (Hastighet)**

Angir pulsbredden til ACKNLG-signalet når data mottas i modusen Compatibility (Kompatibilitet) eller Nibble. Når Fast (Hurtig) er valgt, er pulsbredden omtrent 1 μs. Når Normal er valgt, er pulsbredden omtrent 10 μs.

#### **Bi-D (Toveisutskrift)**

Gjør det mulig å angi toveis kommunikasjonsmodus. Når du velger Off (Av), deaktiveres toveis kommunikasjon.

#### **Buffer Size (Bufferstørrelse)**

Fastsetter hvor mye minne som skal brukes til å motta data og til å skrive ut data. Hvis Maximum (Maksimum) er valgt, tildeles det mer minne til å motta data. Hvis Minimum er valgt, tildeles det mer minne til å skrive ut data.

#### *Obs!*

❏ *Vil du aktivere innstillingene for Buffer Size (Bufferstørrelse), må skriveren være slått av i minst fem sekunder før du slår den på igjen. Du kan også velge* Reset All *(Tilbakestill alle), som forklart i ["Reset Menu \(Tilbakestillingsmeny\)" på side 94](#page-93-0).*

❏ *Når du tilbakestiller skriveren, slettes alle utskriftsjobber. Kontroller at Klar-lampen ikke blinker når du tilbakestiller skriveren.*

# **USB-meny**

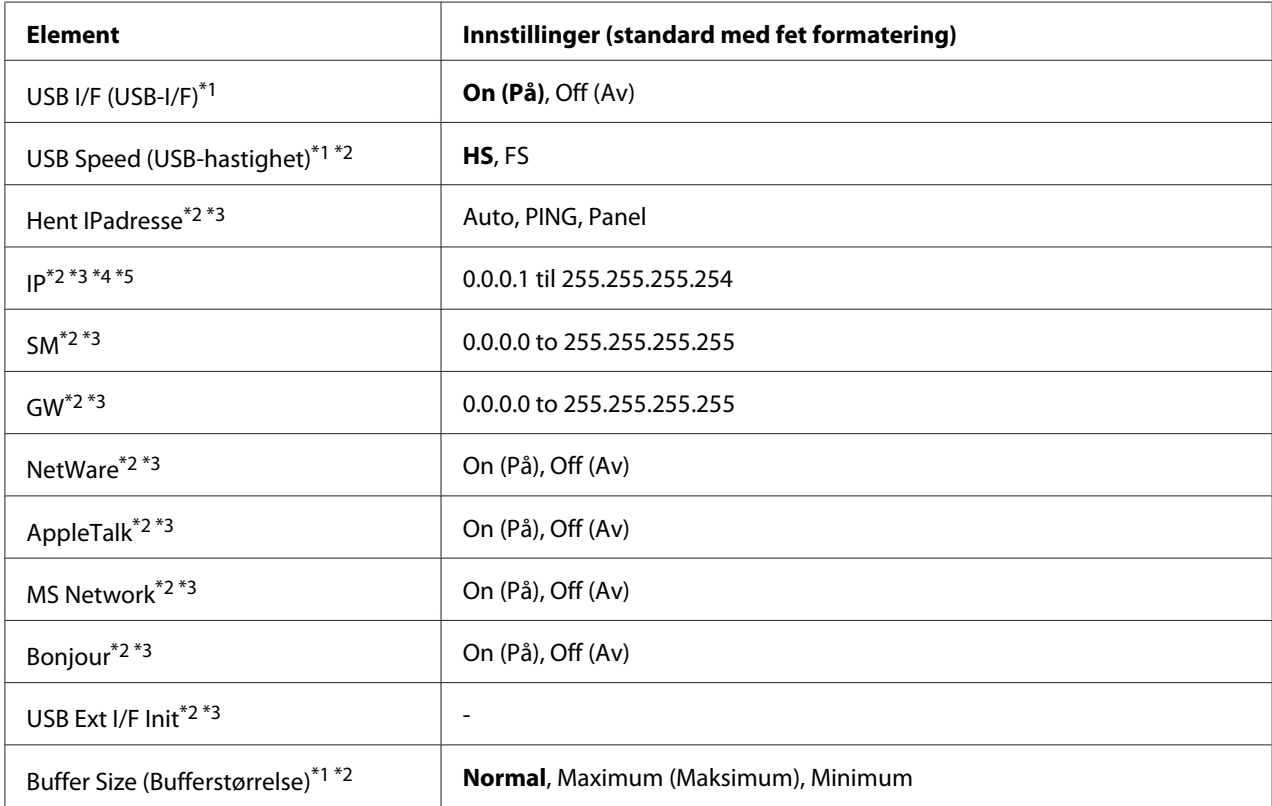

\*1Når dette elementet endres, trer innstillingsverdien i kraft etter en varmstart eller etter at strømmen er slått på igjen. Selv om det vises på statusarket eller EJL-arket, skjer den faktiske endringen etter en varmstart eller etter at strømmen er slått på igjen.

\*2 Kun tilgjengelig nårUSB I/F (USB-I/F) er satt til On (På).

\*3Kun tilgjengelig når det er tilkoblet en ekstern USB-enhet med D4-støtte. Innholdet i innstillingene avhenger av innstillingene for den eksterne USB-enheten.

\*4 Hvis innstillingen forGet IPAddress (Hent IPadresse) er satt til Auto, kan ikke denne innstillingen endres.

\*5 Når innstillingen forGet IPAddress (Hent IPadresse) endres fra Panel eller PING til Auto, lagre panelinnstillingsverdiene. Når Auto endres tilbake til Panel eller PING, vises de lagrede innstillingsverdiene. Verdien settes til 192.168.192.168 hvis innstillingene ikke gjøres på panelet.

# **USB I/F (USB-I/F)**

Gjør det mulig å aktivere eller deaktivere USB-grensesnittet.

#### **USB Speed (USB-hastighet)**

Gjør det mulig å velge driftsmodusen for USB-grensesnittet. Det anbefales å velge HS. Velg FS hvis HS ikke fungerer på datamaskinens operativsystem.

#### **Buffer Size (Bufferstørrelse)**

Fastsetter hvor mye minne som skal brukes til å motta data og til å skrive ut data. Hvis Maximum (Maksimum) er valgt, tildeles det mer minne til å motta data. Hvis Minimum er valgt, tildeles det mer minne til å skrive ut data.

### *Obs!*

- ❏ *Vil du aktivere innstillingene for* Buffer Size *(Bufferstørrelse), må skriveren være slått av i minst fem sekunder før du slår den på igjen. Du kan også velge* Reset All *(Tilbakestill alle), som forklart i ["Reset Menu \(Tilbakestillingsmeny\)" på side 94](#page-93-0).*
- ❏ *Når du tilbakestiller skriveren, slettes alle utskriftsjobber. Kontroller at* **Klar***-lampen ikke blinker når du tilbakestiller skriveren.*

# **Nettverksmeny**

Se i *Nettverkshåndboken* for hver innstilling.

# **Hjelpemeny**

Se i *Nettverkshåndboken* for hver innstilling.

# **PCL-meny**

Disse innstillingene er tilgjengelige i PCL-modusen.

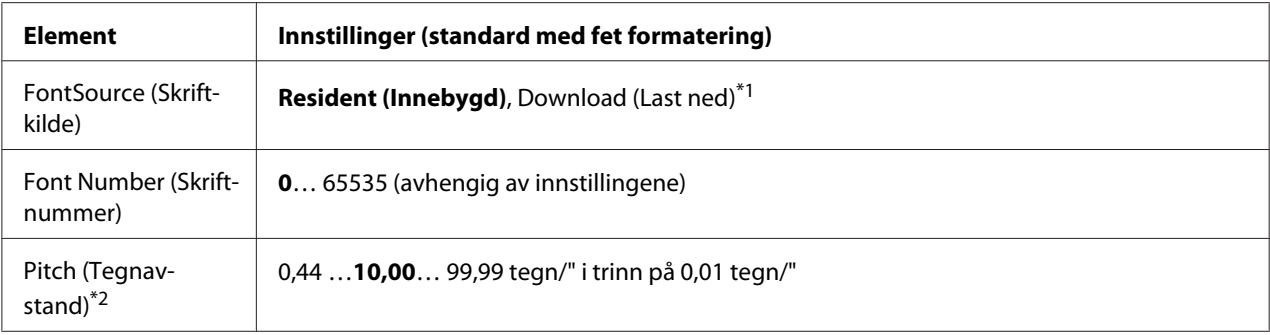

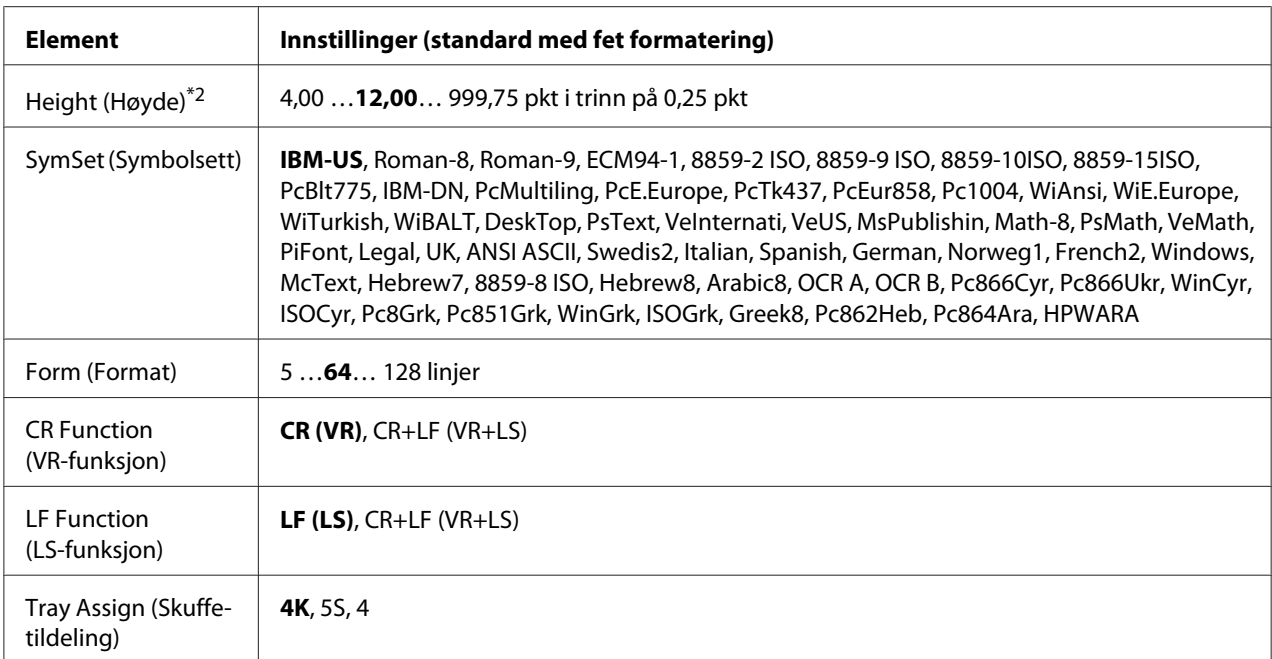

\*1Kun tilgjengelig når nedlastede skrifter er tilgjengelige.

\*2 Avhenger av skriften som er valgt.

### **FontSource (Skriftkilde)**

Angir standard skriftkilde.

#### **Font Number (Skriftnummer)**

Angir standard skriftnummer for standard skriftkilde. Tilgjengelig nummer avhenger av innstillingene du har gjort.

#### **Pitch (Tegnavstand)**

Angir standard tegnavstand for skrift hvis skriften er skalerbar og har fast tegnavstand. Du kan velge fra 0.44 til 99.99 tegn/" (tegn per tomme), i trinn på 0,01 tegn/". Dette elementet vises kanskje ikke, avhengig av innstillingene for Font Source (Skriftkilde) eller Font Number (Skriftnummer).

# **Height (Høyde)**

Angir standard skrifthøyde hvis skriften er skalerbar og proporsjonal. Du kan velge fra 4.00 til 999.75 punkt, i trinn på 0,25 punkt. Dette elementet vises kanskje ikke, avhengig av innstillingene for Font Source (Skriftkilde) eller Font Number (Skriftnummer).

### **SymSet (Symbolsett)**

Velger standard symbolsett. Hvis skriften du valgte i Font Source (Skriftkilde) og Font Number (Skriftnummer), ikke er tilgjengelig i den nye innstillingen for SymSet (Symbolsett), erstattes innstillingene for Font Source (Skriftkilde) og Font Number (Skriftnummer) automatisk med standardverdien, IBM-US.

#### **Form (Format)**

Velger antall linjer for valgt papirstørrelse og papirretning. Dette fører også til en endring i linjeavstanden (VMI), og den nye VMI-verdien lagres i skriveren. Dette innebærer at senere endringer av innstillingene for Page Size (Sidestørrelse) eller Orientation (Retning) fører til endringer av verdien Form (Format), basert på lagret VMI.

#### **CR Function (VR-funksjon), LF Function (LS-funksjon)**

Disse funksjonene er inkludert for brukere av spesifikke operativsystemer, for eksempel UNIX.

### **Tray Assign (Skuffetildeling)**

Endrer tildelingen for kommandoen for å velge papirkilde. Når 4 er valgt, stilles kommandoene som kompatible med HP LaserJet 4. Når 4K er valgt, stilles kommandoene som kompatible med HP LaserJet 4000, 5000 og 8000. Når 5S er valgt, stilles kommandoene som kompatible med HP LaserJet 5S.

# **PS3-meny**

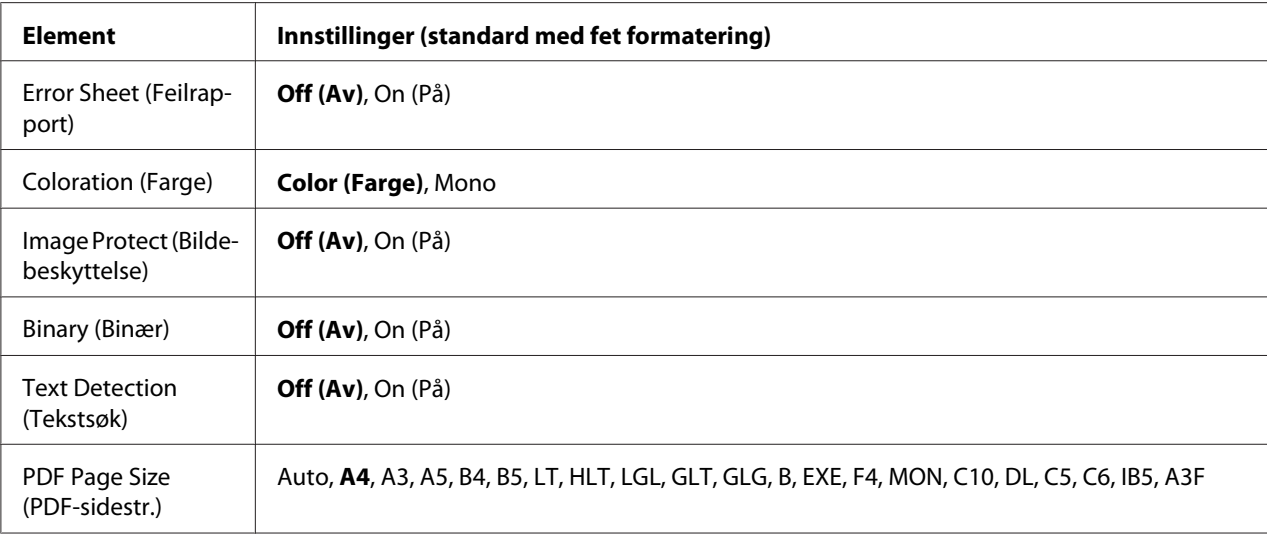

### **Error Sheet (Feilrapport)**

Når du velger On (På), skrives det ut en feilrapport når det oppstår en feil i PS3-modusen eller når PDF-filen du prøvde å skrive ut, ikke er en støttet versjon.

### **Coloration (Farge)**

Gjør det mulig å velge modusen for fargeutskrift eller svart/hvitt-utskrift.

#### **Image Protect (Bildebeskyttelse)**

Når On (På) er valgt, reduseres ikke utskriftskvaliteten selv om det er for lite minne. I så fall vises Memory Overflow (Minneoverflyt), og utskriften stanses. Når Off (Av) er valgt, reduseres utskriftskvaliteten når det er for lite minne. I så fall vises Image Optimum (Bildeoptimer.), og utskriften fortsetter.

#### **Binary (Binær)**

Angir dataformatet. Velg  $\Box$  (På) for binære data, og velg  $\Box$  f  $f$  (Av) for ASCII-data.

#### *Obs!*

❏ *Binær kan bare brukes med nettverkstilkobling.*

❏ *Du trenger ikke velge* On *(På) når du bruker AppleTalk.*

Vil du bruke binære data, kontrollerer du at programmet støtter binære data og at **SEND CTRL-D Before Each Job (SEND CTRL-D før hver jobb)** og **SEND CTRL-D After Each Job (SEND CTRL-D etter hver jobb)** er satt til **No (Nei)**.

Når denne innstillingen er satt til On (På), kan du ikke bruke TBCP (Tagged Binary Communication Protocol - kodet binær kommunikasjonsprotokoll) i innstillingene for skriverdriveren.

#### **Text Detection (Tekstsøk)**

Når du velger On (På), konverteres tekstfilen til en PostScript-fil ved utskrift. Denne innstillingen er bare tilgjengelig når du velger PS3 i Emulation Menu (Emuleringsmeny).

#### **PDF Page Size (PDF-sidestr.)**

Angir papirstørrelsen når du sender mappen med PDF-filen fra en datamaskin eller en annen enhet. Hvis Auto er valgt, fastsettes papirstørrelsen basert på størrelsen på den første siden som skrives ut.

# **ESCP2-meny**

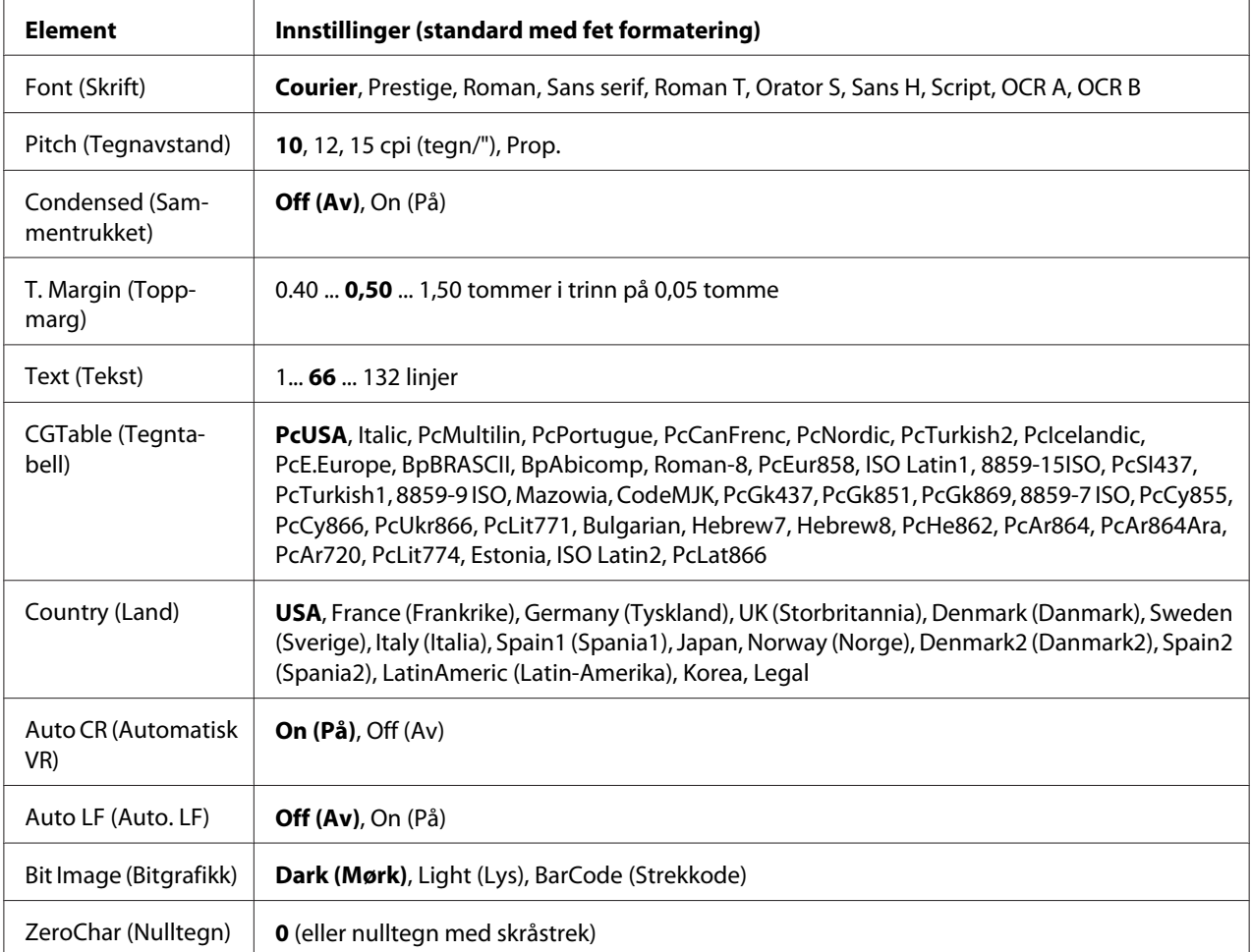

# **Font (Skrift)**

Velger skriften.

# **Pitch (Tegnavstand)**

Velger tegnavstand (den vannrette avstanden) for skriften med fast tegnavstand, målt i tegn/" (tegn per tomme). Du kan også velge proporsjonal avstand.

# **Condensed (Sammentrukket)**

Aktiverer eller deaktiverer sammentrukket utskrift.

# **T. Margin (Toppmarg)**

Angir avstanden fra toppen av arket til grunnlinjen for den første utskrivbare linjen. Avstanden måles i tommer. Jo mindre verdi, desto nærmere toppen er den utskrivbare linjen.

### **Text (Tekst)**

Angir sidelengden i linjer. For dette alternativet er en linje antatt å være 1 cicero (1/6 tomme). Hvis du endrer innstillingene for Orientation (Retning), Page Size (Sidestørrelse) eller T. Margin (Toppmarg), går innstillingen for sidelengde automatisk tilbake til standard for hver papirstørrelse.

### **CG Table (Tegntabell)**

Bruk alternativet for tegngeneratortabell til å velge grafikktegntabellen eller kursivtabellen. Grafikktabellen inneholder grafikktegn for å skrive ut linjer, hjørner, skyggelagte områder, internasjonale tegn, greske tegn og matematiske symboler. Hvis du velger I talic, vises den øverste halvdelen av tegntabellen med tegn i kursiv.

### **Country (Land)**

Bruk dette alternativet til å velge ett av de femten internasjonale symbolsettene. Se i *Skrifthåndboken* for eksempler på tegn i hvert lands symbolsett.

#### **Auto CR (Automatisk VR)**

Angir om skriveren foretar en vognretur/linjeskift-operasjon (VR-LS) hver gang utskriftsposisjonen går utenfor høyre marg. Hvis du velger Off (Av), vil ikke skriveren skrive ut tegn utenfor høyre marg, og den bryter ikke linjen før den mottar et vognreturtegn. Denne funksjonen håndteres automatisk av de fleste programmer.

#### **Auto LF (Auto. LF)**

Hvis du velger Off (Av), sender ikke skriveren en kommando for automatisk linjeskift (LS) med hver vognretur (VR). Hvis On (På) er valgt, sendes det en kommando for linjeskift med hver vognretur. Velg On (På) hvis tekstlinjene overlapper.

#### **Bit Image (Bitgrafikk)**

Skriveren kan emulere grafikktettheten som er angitt med skriverkommandoene. Hvis du velger Dark (Mørk), blir bitgrafikktettheten høy, og hvis du velger  $\mathsf{L}$  i  $\exists$ ht (Lys), blir bitgrafikktettheten lav.

Velger du BarCode (Strekkode), konverterer skriveren bitgrafikken til strekkoder ved å fylle inn loddrette mellomrom mellom prikker automatisk. Dette danner ubrutte, loddrette linjer som kan leses av en strekkodeleser. Denne modusen reduserer størrelsen på grafikken som skrives ut, og kan dessuten forårsake forskyvning av bildepunkt når du skriver ut bitgrafikk.

#### **ZeroChar (Nulltegn)**

Angir om det skrives ut en skråstrek eller ikke sammen med nulltegnet.

# **FX-meny**

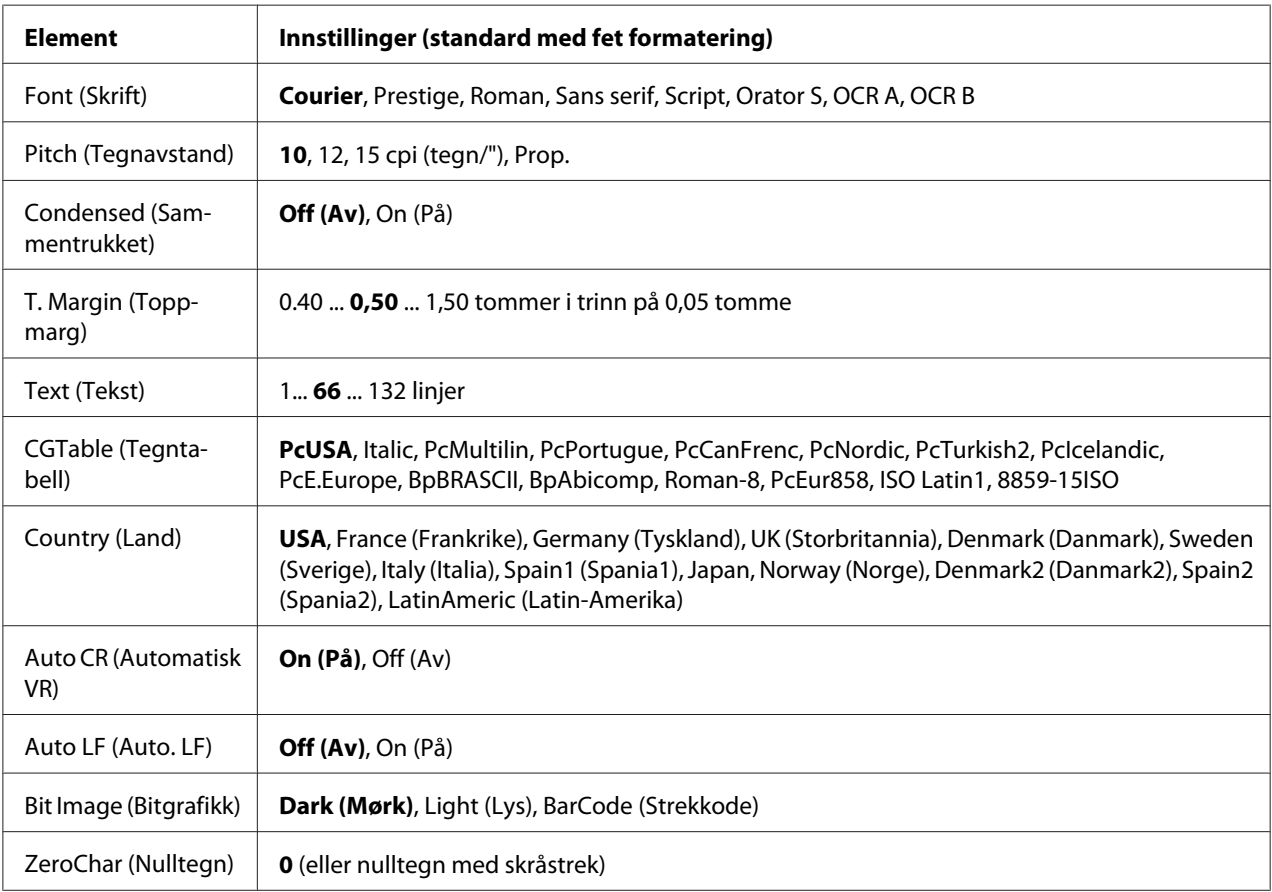

# **Font (Skrift)**

Velger skriften.

# **Pitch (Tegnavstand)**

Velger tegnavstand (den vannrette avstanden) for skriften med fast tegnavstand, målt i tegn/" (tegn per tomme). Du kan også velge proporsjonal avstand.

### **Condensed (Sammentrukket)**

Aktiverer eller deaktiverer sammentrukket utskrift.

### **T. Margin (Toppmarg)**

Angir avstanden fra toppen av arket til grunnlinjen for den første utskrivbare linjen. Avstanden måles i tommer. Jo mindre verdi, desto nærmere toppen er den utskrivbare linjen.

### **Text (Tekst)**

Angir sidelengden i linjer. For dette alternativet er en linje antatt å være 1 cicero (1/6 tomme). Hvis du endrer innstillingene for Orientation (Retning), Page Size (Sidestørrelse) eller T. Margin (Toppmarg), går innstillingen for sidelengde automatisk tilbake til standard for hver papirstørrelse.

### **CG Table (Tegntabell)**

Bruk alternativet for tegngeneratortabell til å velge grafikktegntabellen eller kursivtabellen. Grafikktabellen inneholder grafikktegn for å skrive ut linjer, hjørner, skyggelagte områder, internasjonale tegn, greske tegn og matematiske symboler. Hvis du velger I talic, vises den øverste halvdelen av tegntabellen med tegn i kursiv.

#### **Country (Land)**

Bruk dette alternativet til å velge ett av de tretten internasjonale symbolsettene. Se i *Skrifthåndboken* for eksempler på tegn i hvert lands symbolsett.

#### **Auto CR (Automatisk VR)**

Angir om skriveren foretar en vognretur/linjeskift-operasjon (VR-LS) hver gang utskriftsposisjonen går utenfor høyre marg. Hvis du velger Off (Av), vil ikke skriveren skrive ut tegn utenfor høyre marg, og den bryter ikke linjen før den mottar et vognreturtegn. Denne funksjonen håndteres automatisk av de fleste programmer.

#### **Auto LF (Auto. LF)**

Hvis du velger Off (Av), sender ikke skriveren en kommando for automatisk linjeskift (LS) med hver vognretur (VR). Hvis On (På) er valgt, sendes det en kommando for linjeskift med hver vognretur. Velg On (På) hvis tekstlinjene overlapper.

### **Bit Image (Bitgrafikk)**

Skriveren kan emulere grafikktettheten som er angitt med skriverkommandoene. Hvis du velger Dark (Mørk), blir bitgrafikktettheten høy, og hvis du velger Lisht (Lys), blir bitgrafikktettheten lav.

Velger du BarCode (Strekkode), konverterer skriveren bitgrafikken til strekkoder ved å fylle inn loddrette mellomrom mellom prikker automatisk. Dette danner ubrutte, loddrette linjer som kan leses av en strekkodeleser. Denne modusen reduserer størrelsen på grafikken som skrives ut, og kan dessuten forårsake forskyvning av bildepunkt når du skriver ut bitgrafikk.

### **ZeroChar (Nulltegn)**

Angir om det skrives ut en skråstrek eller ikke sammen med nulltegnet.

# **I239X-meny**

I239X-modusen emulerer IBM® 2390/2391 Plus-kommandoer.

Disse innstillingene er bare tilgjengelige når skriveren er i I239X-modusen.

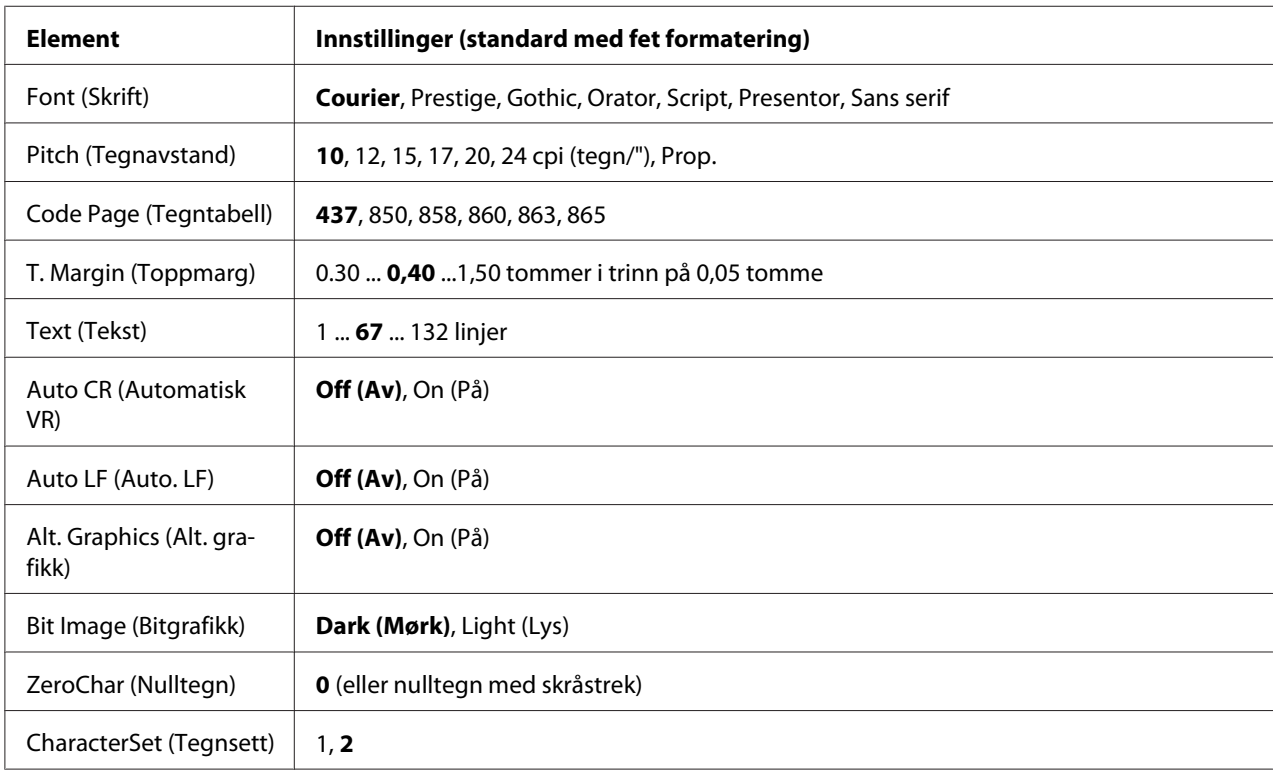

### **Font (Skrift)**

Velger skriften.

#### **Pitch (Tegnavstand)**

Velger tegnavstand (den vannrette avstanden) for skriften med fast tegnavstand, målt i tegn/" (tegn per tomme). Du kan også velge proporsjonal avstand.

#### **Code Page (Tegntabell)**

Velger tegntabellene. Tegntabeller inneholder tegnene og symbolene som brukes i forskjellige språk. Skriveren skriver ut tekst basert på valgt tegntabell.

#### **T. Margin (Toppmarg)**

Angir avstanden fra toppen av arket til grunnlinjen for den første utskrivbare linjen. Avstanden måles i tommer. Jo mindre verdi, desto nærmere toppen er den utskrivbare linjen.

#### **Text (Tekst)**

Angir sidelengden i linjer. For dette alternativet er en linje antatt å være 1 cicero (1/6 tomme). Hvis du endrer innstillingene for Orientation (Retning), Page Size (Sidestørrelse) eller T. Margin (Toppmarg), går innstillingen for sidelengde automatisk tilbake til standard for hver papirstørrelse.

#### **Auto CR (Automatisk VR)**

Angir om skriveren foretar en vognretur/linjeskift-operasjon (VR-LS) hver gang utskriftsposisjonen går utenfor høyre marg. Hvis du velger Off (Av), vil ikke skriveren skrive ut tegn utenfor høyre marg, og den bryter ikke linjen før den mottar et vognreturtegn. Denne funksjonen håndteres automatisk av de fleste programmer.

#### **Auto LF (Auto. LF)**

Hvis du velger Off (Av), sender ikke skriveren en kommando for automatisk linjeskift (LS) med hver vognretur (VR). Hvis On (På) er valgt, sendes det en kommando for linjeskift med hver vognretur. Velg On (På) hvis tekstlinjene overlapper.

#### **Alt. Graphics (Alt. grafikk)**

Aktiverer eller deaktiverer det alternative grafikksettet.

#### **Bit Image (Bitgrafikk)**

Skriveren kan emulere grafikktettheten som er angitt med skriverkommandoene. Hvis du velger Dark (Mørk), blir bitgrafikktettheten høy, og hvis du velger Lisht (Lys), blir bitgrafikktettheten lav.

Velger du BarCode (Strekkode), konverterer skriveren bitgrafikken til strekkoder ved å fylle inn loddrette mellomrom mellom prikker automatisk. Dette danner ubrutte, loddrette linjer som kan leses av en strekkodeleser. Denne modusen reduserer størrelsen på grafikken som skrives ut, og kan dessuten forårsake forskyvning av bildepunkt når du skriver ut bitgrafikk.

#### **ZeroChar (Nulltegn)**

Angir om det skrives ut en skråstrek eller ikke sammen med nulltegnet.

#### **CharacterSet (Tegnsett)**

Velger tegntabell 1 eller 2.

# **Passordkonfig-meny**

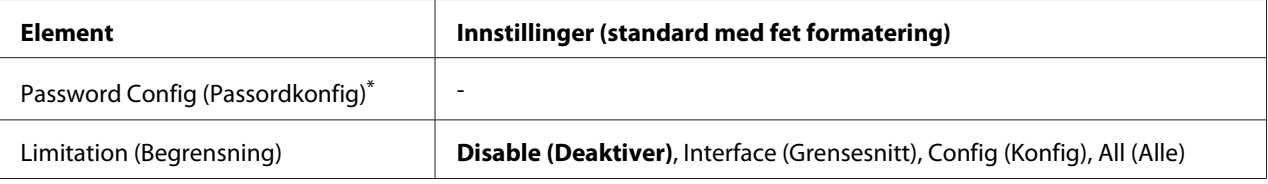

\*Standard passord er tomt. Du kan angi opptil 20 tegn for passordet.

#### **Password Config (Passordkonfig)**

Endrer passordet. Angi det gamle passordet først, og angi deretter det nye passordet to ganger.

Vil du angi passordet, trykker du ▼ **Ned** eller ▲ **Opp** for å velge tegnet, og deretter trykker du ▶ **Velg** for å bruke tegnet. Når du har funnet alle tegnene, trykker du **OK**.

#### **Limitation (Begrensning)**
Endrer begrensningsområdet. Når Interface (Grensesnitt) er valgt, kreves passordet for å endre innstillingene på USB Menu (USB-meny) og Network Menu (Nettverksmeny). Når Config (Konfig) er valgt, kreves passordet for å starte Quick Print Job (Hurtigutskrift) eller Confidential Job (Konfidensiell jobb), eller for å endre innstillingene på alle menyene. Når All (Alle) er valgt, kreves passordet for å starte Quick Print Job (Hurtigutskrift) eller Confidential Job (Konfidensiell jobb), eller for å endre innstillingene og utføre elementene på alle menyene. Før du endrer innstillingen, må du skrive inn passordet som er angitt i innstillingen for Password Config (Passordkonfig).

# **Support Menu (Støttemeny)**

Åpne Support Mode (Støttemodus) ved å trykke ▼ **Ned** mens du slår på skriveren, slik at Support Menu (Støttemeny) og Printer Adjust Menu (Skriverjusteringsmeny) vises.

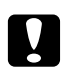

- c *Forsiktig!* ❏ *Velg kun elementene nedenfor på* Support Menu *(Støttemeny). Du må ikke velge noen elementer på* Printer Adjust Menu *(Skriverjusteringsmeny).*
	- ❏ *Når du formaterer CompactFlash eller sletter dataene, skal du trekke ut grensesnittkablene og vente med å skrive ut filer.*

### **Format CompactFlash (Formater CompactFlash)**

Formaterer CompactFlash-minnet i skriveren, hvis det er installert et CompactFlash-minne.

#### **Format PS3 CompactFlash (Formater PS3 CompactFlash)**

Formaterer CompactFlash-området der PostScript-informasjon lagres, hvis det er installert et CompactFlash-minne.

#### **Delete All CompactFlash Data (Slett alle CompactFlash-data)**

Sletter alle data i CompactFlash-minnet, hvis det er installert et CompactFlash-minne.

# **Bokmerkemeny**

Bookmark Menu (Bokmerkemeny) vises når du trykker **OK** mens LCD-panelet viser Ready (Klar) eller Sleep (Dvalemodus).

De bokmerkede innstillingselementene vises og kan velges på Bookmark Menu (Bokmerkemeny). Følgende menyer er bokmerket som standard.

- ❏ Reset Menu (Tilbakestillingsmeny)
- ❏ MP Tray Size (MS-skuffestr.)
- ❏ System Information (Systeminformasjon)

Vil du registrere menyene som bokmerker, kan du se ["Slik registrerer du menyer som bokmerker"](#page-81-0) [på side 82](#page-81-0) for å få vite mer.

# **Status og feilmeldinger**

Dette avsnittet inneholder en oversikt over feilmeldinger som vises på LCD-panelet, en kort beskrivelse av hver melding, og forslag til hvordan problemet kan rettes opp. Vær oppmerksom på at ikke alle feilmeldinger som vises på LCD-panelet, angir et problem. Når merket  $\triangleq$  vises til høyre for advarselen, finnes det flere advarsler. Vil du kontrollere alle advarslene som vises, trykker du  $\blacktriangledown$  **Ned** for å vise Status Menu (Statusmeny), og deretter trykker du **► Velg**. LCD-panelet viser også gjenværende brukstid for forbruksvarer og tilgjengelige papirstørrelser.

#### **Bookmark Failed (Bokmerke mislyktes)**

Valgt meny kan ikke registreres som bokmerke. Enkelte menyer kan ikke registreres som bokmerker.

#### **Bookmark Registered (Bokmerke registrert)**

Valgt meny er registrert som bokmerke.

#### **Calibrating Printer (Kalibrerer skriver)**

Skriveren kalibreres automatisk. Dette er ingen feilmelding, og den fjernes automatisk når kalibreringen er fullført. Når skriveren viser denne meldingen, må du ikke åpne dekselene eller slå av skriveren.

#### **Cancel All Print Job (Avbryt alle utskrifter)**

Skriveren avbryter alle utskriftsjobber i skriverminnet, inkludert jobber skriveren holder på å motta eller skrive ut. Denne meldingen vises når du har trykket + **Avbryt jobb** i minst to sekunder.

# **Cancel Print Job (Avbryt utskrift)**

Skriveren avbryter gjeldende utskriftsjobb. Denne meldingen vises når du har trykket ned og sluppet opp  $\overline{\mathbb{D}}$  **Avbryt jobb** innen to sekunder.

# **Cancel Print Job (by host) (Avbryt utskriftsjobb (via vert))**

Utskriftsjobben er avbrutt via skriverdriveren.

# **Can't Print (Kan ikke skrive ut)**

Utskriftsdataene slettes fordi de ikke er riktige.

Kontroller at riktig papirstørrelse og skriverdriver brukes.

### **Can't Print Duplex (Dupleksutskrift umulig)**

Det er oppstått problemer med skriveren under dupleksutskrift. Kontroller at du bruker riktig papirtype og -størrelse for dupleksutskriften. Problemet kan også skyldes feil innstillinger for papirkilden du bruker. Når du trykker **Start/stopp**, skrives resten av utskriftsjobben ut på bare den ene siden av arket. Trykk  $\mathbf{\bar{w}}$  **Avbryt jobb** for å avbryte utskriftsjobben.

#### **Can't Use Bookmark (Kan ikke bruke bokmerke)**

Den registrerte menyen kan ikke brukes fordi menyen ble deaktivert da innstillinger ble endret etter at menyen ble registrert som bokmerke.

### **CF CHECK**

Skriveren kontrollerer CompactFlash-minnet.

#### **Check Paper Size (Kontr. papirformat)**

Det er angitt en annen innstilling for papirstørrelse enn størrelsen på papiret som er lagt i skriveren. Kontroller at det er lagt riktig papirstørrelse i angitt papirkilde.

Vil du fjerne denne meldingen, velger du Clear Warning (Fjern advarsel) på Reset Menu (Tilbakestillingsmeny) på kontrollpanelet. Se ["Slik får du tilgang til menyene på kontrollpanelet" på](#page-80-0) [side 81](#page-80-0) for instruksjoner.

# **Check Paper Type (Kontr. papirtype)**

Papiret som er lagt i skriveren, samsvarer ikke med innstillingen for papirtype i skriverdriveren. Papiret som bare samsvarer med innstillingen for papirstørrelse, vil bli brukt til utskrift.

Vil du fjerne denne meldingen, velger du Clear Warning (Fjern advarsel) på Reset Menu (Tilbakestillingsmeny) på kontrollpanelet. Se ["Slik får du tilgang til menyene på kontrollpanelet" på](#page-80-0) [side 81](#page-80-0) for instruksjoner.

### **Check Transparency (Kontroller gjennomsiktighet)**

Du har lagt i annet medium enn Epson Color Laser Transparencies (Transparenter for fargelaser) når innstillingen for Paper Type (Papirtype) i skriverdriveren er **Transparency (Transparent)**, eller det er lagt i transparenter når innstillingen for Paper Type (Papirtype) i skriverdriveren ikke er satt til **Transparency (Transparent)**. Det skrives ut helt blanke sider.

Se ["Transparenter skrives ut tomme fra flerfunksjonsskuffen" på side 203](#page-202-0) for å fjerne feilmeldingen.

#### **Collate Disabled (Sortering deaktivert)**

Det er ikke lenger mulig å skrive ut ved å angi antall eksemplarer på grunn av for lite minne (RAM). Hvis denne feilen oppstår, kan du bare skrive ut ett eksemplar om gangen.

Vil du fjerne denne meldingen, velger du Clear Warning (Fjern advarsel) på Reset Menu (Tilbakestillingsmeny) på kontrollpanelet. Se ["Slik får du tilgang til menyene på kontrollpanelet" på](#page-80-0) [side 81](#page-80-0) for instruksjoner.

### **CompactFlash Error (CompactFlash-feil)**

Det installerte CompactFlash-minnet støttes ikke av skriveren, eller du valgte No (Nei) da Format Required (Format påkrevd) ble vist på kontrollpanelet. Slå av skriveren, og ta ut CompactFlash-minnet. Hvis Format Required (Format påkrevd) vises på kontrollpanelet, velger du Yes (Ja).

#### **CompactFlash Full (CompactFlash fullt)**

Det valgfrie CompactFlash-minnet er fullt og du kan ikke lagre data. Slett unødvendige data i CompactFlash-minnet. Vil du fjerne denne meldingen, velger du Clear Warning (Fjern advarsel) på Reset Menu (Tilbakestillingsmeny) på kontrollpanelet. Hvis du vil ha instruksjoner i hvordan du får tilgang til menyene på kontrollpanelet, kan du se ["Slik får du tilgang til menyene på](#page-80-0) [kontrollpanelet" på side 81](#page-80-0).

#### **Correct time using Time Setting (Riktig tid med tidsinnstilling)**

Gjeldende tidsinnstilling tilbakestilles fordi du ikke koblet til strømledningen på en lang stund. Vil du fjerne denne feilmeldingen, velger du Time Setting (Tidsinnstilling) på Clock Menu (Klokkemeny), og angir gjeldende dato og klokkeslett.

#### **Duplex Memory Overflow (Dupleksminneoverflyt)**

Det er ikke nok minne for dupleksutskrift. Skriveren skriver ut bare på forsiden, og mater ut arket. Følg instruksjonene nedenfor for å fjerne denne feilen.

Hvis Off (Av) er valgt som innstilling for Auto Cont (Forts. auto.) på Auto Cont (Innstillingsmeny) på kontrollpanelet, trykker du **Start/stopp** for å skrive ut på baksiden av neste ark, eller du kan trykke  $\overline{\mathbb{Z}}$  **Avbryt jobb** for å avbryte utskriftsjobben.

Hvis On (På) er valgt som innstilling for Auto Cont (Forts. auto.) på Setup Menu (Innstillingsmeny) på kontrollpanelet, fortsetter utskriften automatisk etter en viss tid.

### **Feed Roller C2 Needed Soon (Trenger snart matespole for C2), Feed Roller C3 Needed Soon (Trenger snart matespole for C3), Feed Roller C4 Needed Soon (Trenger snart matespole for C4)**

Denne meldingen angir at matespolen for C2, C3 eller C4 nærmer seg slutten av brukstiden. Du kan fortsette å skrive ut inntil meldingen Replace Feed Roller C2 (Skift matespole C2), Replace Feed Roller C3 eller Replace Feed Roller C4 vises.

Vil du fjerne denne advarselen og fortsette utskriften, velger du Clear All Warnings (Fjern alle advarsler) på Reset Menu (Tilbakestillingsmeny) på kontrollpanelet. Hvis du vil ha instruksjoner i hvordan du får tilgang til menyene på kontrollpanelet, kan du se ["Slik får du tilgang til menyene på](#page-80-0) [kontrollpanelet" på side 81](#page-80-0).

# **Form Data Canceled (Form.data avbrutt)**

Kan ikke lagre skjemaoverleggsdata på det valgfrie CompactFlash-minnet. Enten er ikke CompactFlash-minnet riktig installert, er så er maksimalt antall skjemaoverleggsfiler nådd. Kontroller at det valgfrie CompactFlash-minnet er riktig installert, eller slett alle skjemaoverleggsfiler du ikke lenger trenger, og prøv deretter å lagre det nye overlegget på nytt.

Vil du fjerne denne meldingen, velger du Clear Warnins (Fjern advarsel) på Reset Menu (Tilbakestillingsmeny) på kontrollpanelet. Hvis du vil ha instruksjoner i hvordan du får tilgang til menyene på kontrollpanelet, kan du se ["Slik får du tilgang til menyene på kontrollpanelet" på side](#page-80-0) [81](#page-80-0).

#### **Form Feed (Papirmating)**

Skriveren løser ut arket etter forespørsel fra bruker. Denne meldingen vises når du trykker **Start/ stopp** én gang for å koble fra skriveren, og deretter holder nede **Start/stopp** i mer enn to sekunder for ikke å motta papirmatingskommando.

#### **Format Error ROM A (Formatfeil ROM A)**

Det er satt inn en uformatert ROM-modul.

Vil du fjerne denne feilmeldingen, trykker du **Start/stopp** eller slår av skriveren og tar ut ROM-modulen, og deretter setter du inn ROM-modulen på nytt. Kontakt forhandleren hvis feilen fortsatt vises.

### **Format Required (Format påkrevd)**

Det installerte CompactFlash-minnet må formateres for å kunne brukes med skriveren.

Velg Yes (Ja) for å formatere minnet, eller velg No (Nei) hvis du vil avbryte formateringen. Velger du No (Nei), vises CompactFlash Error (CompactFlash-feil) og du kan ikke bruke minnet for skriveren. I så fall må du slå av skriveren og ta ut CompactFlash-minnet.

#### **Formatting CF (Formaterer CF)**

CompactFlash-minnet formateres.

#### **Fuser Needed Soon (Trenger snart fuser)**

Denne meldingen angir at fuserenheten nærmer seg slutten av brukstiden. Du kan fortsette å skrive ut helt til meldingen Replace Fuser (Skift fuser) vises.

Vil du fjerne denne advarselen og fortsette utskriften, velger du Clear All Warnings (Fjern alle advarsler) på Reset Menu (Tilbakestillingsmeny) på kontrollpanelet. Hvis du vil ha instruksjoner i hvordan du får tilgang til menyene på kontrollpanelet, kan du se ["Slik får du tilgang til menyene på](#page-80-0) [kontrollpanelet" på side 81](#page-80-0).

#### **Image Optimum (Bildeoptimer.)**

Det er ikke nok minne til å skrive ut siden med angitt utskriftskvalitet. Skriveren reduserer automatisk utskriftskvaliteten slik at den kan fortsette utskriften. Hvis kvaliteten på utskriften ikke er tilfredsstillende, kan du prøve å forenkle siden ved å begrense antall grafikkelementer eller redusere antallet og størrelsen på skrifter.

Vil du fjerne denne meldingen, velger du Clear Warning (Fjern advarsel) på Reset Menu (Tilbakestillingsmeny) på kontrollpanelet. Se ["Slik får du tilgang til menyene på kontrollpanelet" på](#page-80-0) [side 81](#page-80-0) for instruksjoner.

Deaktiver innstillingen for Image Optimum (Bildeoptimer.) på Printing Menu (Utskriftsmeny) på kontrollpanelet hvis du ikke vil at skriveren automatisk skal redusere utskriftskvaliteten for å fortsette utskriften.

Det kan hende du må øke mengden skriverminne for å kunne skrive ut dokumentet med ønsket utskriftskvalitet. Hvis du vil ha mer informasjon om hvordan du legger til minne, kan du se ["Minnemodul" på side 154](#page-153-0).

### **Install Photocon uuuu (Sett inn fotoleder uuuu)**

Feil fotolederenhet er satt inn på angitt fargeposisjon i skriveren eller plassen er tom. (Bokstavene C, M, Y eller K vises i stedet for uuuu, og angir fargene Cyan, Magenta, Yellow (Gul) og Black (Svart).) Installer de angitte patronene. Se ["Fotolederenhet" på side 169](#page-168-0).

#### **Install uuuu TnrCart (Sett inn toner uuuu)**

Feil tonerpatron er satt inn på angitt plass for fargetonerpatron i skriveren eller plassen er tom. (Bokstavene C, M, Y eller K vises i stedet for uuuu, og angir fargene Cyan, Magenta, Yellow (Gul) og Black (Svart).) Installer de angitte patronene. Se ["Tonerpatron" på side 165.](#page-164-0)

# **Install Waste Toner Box (Installer tonersamler)**

Tonersamleren er ikke installert, eller den er installert feil. Hvis det ikke er installert tonersamler, installerer du den i skriveren. Hvis det allerede er installert en tonersamler, prøver du å ta den ut og sette den tilbake på plass. Se ["Tonersamler og filter" på side 174.](#page-173-0)

#### **Invalid AUX I/F Card (Ugyldig Hjelp-I/F-kort)**

Denne meldingen betyr at skriveren ikke kan kommunisere med det valgfrie grensesnittkortet som er installert. Slå av skriveren, ta ut kortet, og installer det deretter på nytt.

#### **Invalid Data (Ugyldige data)**

Køfilen i driveren ble slettet under utskrift eller dataene er avvikende. Trykk **Start/stopp** for å fjerne denne feilmeldingen.

#### **Invalid N/W Module (Ugyldig N/W-modul)**

Dette finnes ikke noe nettverksprogram, eller nettverksprogrammet kan ikke brukes med skriveren. Kontakt kvalifisert servicepersonell.

#### **Invalid PS3 (Ugyldig PS3)**

Det er feil på ROM-modulen. Slå av skriveren, og kontakt forhandleren.

### **Invalid ROM A (Ugyldig ROM A)**

Skriveren kan ikke lese den valgfrie ROM-modulen som er installert. Slå av skriveren, og ta ut ROM-modulen.

#### **Jam Paper Size Error (Stopp, papirformatfeil)**

Det oppstod papirstopp fordi det er lagt i en annen papirstørrelse enn den som er angitt. Fjern det fastkjørte papiret. Se ["Fjerne papirstopp" på side 187](#page-186-0) for instruksjoner i hvordan du fjerner fastkjørt papir.

#### **Maintenance Unit Needed Soon (Trenger snart vedlikeholdsenhet)**

Denne meldingen angir at vedlikeholdsenheten nærmer seg slutten av brukstiden. Du kan fortsette å skrive ut helt til meldingen Replace Maintenance Unit (Skift vedlikeholdsenhet) vises.

Vil du fjerne denne advarselen og fortsette utskriften, velger du Clear All Warnings (Fjern alle advarsler) på Reset Menu (Tilbakestillingsmeny) på kontrollpanelet. Hvis du vil ha instruksjoner i hvordan du får tilgang til menyene på kontrollpanelet, kan du se ["Slik får du tilgang til menyene på](#page-80-0) [kontrollpanelet" på side 81](#page-80-0).

#### **Manual Feed ssss (Manuell mating ssss)**

Modusen for manuell mating er angitt for gjeldende utskriftsjobb. Kontroller at det er lagt i papirstørrelsen som er angitt ved ssss, og trykk deretter **Start/stopp**.

#### **Memory Overflow (Minneoverflyt)**

Skriveren har ikke nok minne til å utføre gjeldende oppgave. Trykk **Start/stopp** på kontrollpanelet for å fortsette utskriften, eller trykk  $\mathbf{\bar{m}}$  **Avbryt jobb** for å avbryte utskriftsjobben.

#### **Need Memory (Trenger mer minne)**

Skriveren har ikke nok minne til å fullføre gjeldende utskriftsjobb.

Vil du fjerne denne feilmeldingen, velger du Clear Warning (Fjern advarsel) på Reset Menu (Tilbakestillingsmeny) på kontrollpanelet. Se ["Slik får du tilgang til menyene på kontrollpanelet" på](#page-80-0) [side 81](#page-80-0) for instruksjoner.

Hvis du vil unngå at dette problemet oppstår igjen, legger du til mer minne i skriveren slik det beskrives i ["Minnemoduler" på side 265,](#page-264-0) eller du kan redusere oppløsningen for bildet som skal skrives ut.

### **Non-Genuine Toner Cartridge (Ikke original tonerpatron)**

Tonerpatronen som er installert, er ikke et originalt Epson-produkt. Det anbefales at du installerer en original tonerpatron. Utskriften og gjenværende brukstid for hver tonerpatron som vises på kontrollpanelet, kan avvike i forhold til ved bruk av originale tonerpatroner fra EPSON. Epson kan ikke holdes ansvarlig for skader eller problemer som oppstår ved bruk av forbruksvarer som ikke er produsert eller godkjent av Epson.

Installer et originalt Epson-produkt, eller trykk Clear All Warnings (Fjern alle advarsler) på Reset Menu (Tilbakestillingsmeny) på kontrollpanelet for å fjerne advarselen. Se ["Tonerpatron" på](#page-164-0) [side 165](#page-164-0) for instruksjoner i hvordan du skifter ut tonerpatronen.

#### **NonGenuine Toner uuuu (Ikke original toner uuuu)**

Tonerpatronen som er installert, er ikke en original tonerpatron fra Epson. Utskriften og gjenværende brukstid for tonerpatronene som vises på kontrollpanelet, kan avvike i forhold til ved bruk av originale tonerpatroner fra EPSON. Epson kan ikke holdes ansvarlig for skader eller problemer som oppstår ved bruk av forbruksvarer som ikke er produsert eller godkjent av Epson. Det anbefales at du installerer en original tonerpatron. Trykk **Start/stopp** på kontrollpanelet for å fortsette utskriften.

#### **Offline (Frakoblet)**

Skriveren er ikke klar til å skrive ut. Trykk **Start/stopp**.

#### **Open (wwww Open) (Åpen (wwww åpen))**

Angitt deksel (wwww) er ikke ordentlig lukket. Åpne dekselet, og lukk det igjen.

#### **Optional RAM Error**

Den valgfrie minnemodulen kan være skadet eller feil. Skift den ut med en ny.

#### **Paper Jam WWWW (Papirstans WWWW)**

Stedet der det er oppstått papirstans, vises ved WWWWW. WWWWW angir stedet for feilen.

Hvis det oppstår papirstans på to eller flere steder samtidig, vises de andre stedene også.

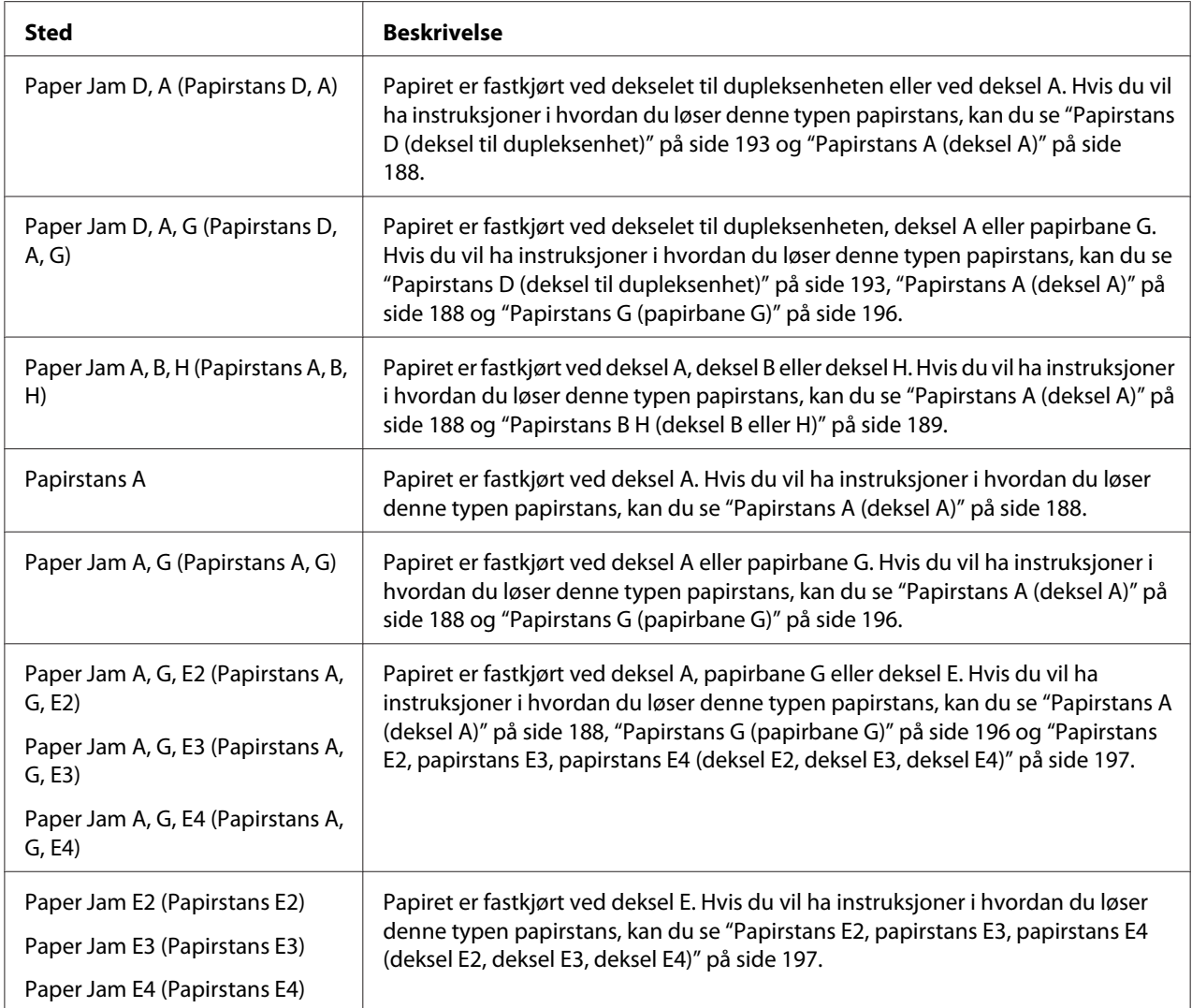

# **Paper Out tttt sssss (Tom for papir tttt sssss)**

Det er ikke mer papir i angitt papirkilde (tttt). Legg papir i riktig størrelse (sssss) i papirkilden.

### **Paper Set tttt sssss (Papiroppsett tttt sssss)**

Papiret som er lagt i angitt papirkilde (tttt), samsvarer ikke med nødvendig papirstørrelse (sssss). Skift ut papiret med papir i riktig størrelse, og trykk **Start/stopp** for å fortsette utskriften, eller trykk  $\tilde{p}$  **Avbryt jobb** for å avbryte utskriftsjobben.

Hvis du trykker **Start/stopp** uten å skifte ut papiret, skrives det ut på papiret som er lagt i, selv om det ikke samsvarer med nødvendig størrelse.

### **Password Changed (Passord endret)**

Passordet er blitt endret.

#### **Photocon Trouble uuuu (Fotolederproblem uuuu)**

Det er problemer med fotolederenheten for valgt farge. Ta ut fotolederenheten, og sett den inn igjen. Hvis feilen fortsatt vises, skifter du ut fotolederenheten. Vil du installere fotolederenheten, kan du se ["Fotolederenhet" på side 169.](#page-168-0)

#### **Photocon uuuu Needed Soon (Brukt fotoleder uuuu)**

Denne meldingen angir at fotolederenheten for angitt farge nærmer seg slutten av brukstiden. Du kan fortsette å skrive ut helt til meldingen Replace Photocon uuuu (Skift fotoleder uuuu) vises.

#### **Please wait for print (Vent på utskrift)**

Utskrift kan ikke starte fordi forrige jobb behandles. Prøv på nytt etter noen sekunder.

### **Print Overrun (Utskriftsoverkjøring)**

Tiden som er nødvendig for å behandle utskriftsdataene, ble for stor for hastigheten i utskriftsmekanismen fordi gjeldende side er for sammensatt. Trykk **Start/stopp** for å fortsette utskriften, eller trykk  $\bar{u}$  **Avbryt jobb** for å avbryte utskriftsjobben. Hvis denne meldingen vises igjen, velger du On (På) som innstilling for Page Protect (Sidebeskytt.) på Setup Menu (Innstillingsmeny) på kontrollpanelet, eller du kan velge **Avoid Page Error** i skriverdriveren.

Hvis denne meldingen fortsetter å vises når du skriver ut en bestemt side, kan du prøve å forenkle siden ved å begrense antall grafikkelementer eller redusere antallet og størrelsen på skrifter.

Vil du unngå denne feilen, anbefales det at du setter innstillingen for Page Protect (Sidebeskytt.) til On (På) og at du installerer mer minne i skriveren. Se ["Innstillingsmeny" på side 90](#page-89-0) og ["Minnemodul"](#page-153-0) [på side 154](#page-153-0) hvis du vil ha mer informasjon.

#### **PS3 CompactFlash Full (PS3 CompactFlash fullt)**

Minnet som er tildelt for å skrive PostScript 3-kommandoer på det valgfrie CompactFlash-minnet, er fullt.

Vil du fjerne denne meldingen, velger du Clear Warning (Fjern advarsel) på Reset Menu (Tilbakestillingsmeny) på kontrollpanelet. Hvis du vil ha instruksjoner i hvordan du får tilgang til menyene på kontrollpanelet, kan du se ["Slik får du tilgang til menyene på kontrollpanelet" på side](#page-80-0) [81](#page-80-0).

# **RAM CHECK**

Skriveren kontrollerer RAM-disken.

### **Ready (Klar)**

Skriveren er klar til å motta data og skrive ut.

#### **Replace Feed Roller C2 (Skift matespole C2), Replace Feed Roller C3, Replace Feed Roller C4**

Matespole C2, C3 eller C4 har nådd slutten av brukstiden, og må skiftes ut. Kontakt forhandleren hvis denne feilen oppstår.

#### **Replace Fuser (Skift fuser)**

Fuseren har nådd slutten av brukstiden, og må skiftes ut. Kontakt forhandleren hvis denne feilen oppstår.

#### **Replace Maintenance Unit (Skift vedlikeholdsenhet)**

Vedlikeholdsenheten har nådd slutten av brukstiden, og må skiftes ut. Kontakt forhandleren hvis denne feilen oppstår.

#### **Replace Photocon uuuu (Skift fotoleder uuuu)**

Angitt fotolederenhet har nådd slutten av brukstiden og må skiftes ut. Se ["Fotolederenhet" på side 169](#page-168-0) for instruksjoner.

#### **Replace Toner uuuu (Skift toner uuuu)**

Angitt tonerpatron har nådd slutten av brukstiden og må skiftes ut. Se ["Tonerpatron" på side 165](#page-164-0) for instruksjoner.

#### **Replace Transfer Unit (Skift overføringsenhet)**

Overføringsenheten har nådd slutten av brukstiden og må skiftes ut. Kontakt forhandleren hvis denne feilen oppstår.

#### **Replace Waste Toner Box (Skift toneroppsamler)**

Tonersamleren har nådd slutten av brukstiden og må skiftes ut. Se ["Tonersamler og filter" på side 174](#page-173-0) for instruksjoner.

### **Reserve Job Canceled (Reservejobb avbrutt)**

Skriveren kan ikke lagre dataene for utskriftsjobben ved hjelp av funksjonen Reserve Job (Reserver jobb). Maksimalt antall utskriftsjobber som kan lagres i skriverminnet, er nådd, eller det er ikke mer ledig minne til å lagre en ny jobb. Vil du lagre en ny utskriftsjobb, sletter du en tidligere lagret jobb. Og har du lagret noen konfidensielle jobber, frigjøres det enda mer minne hvis du skriver dem ut.

Du kan også frigjøre mer minne ved å endre innstillingen for RAM Disk (RAM-disk) til Normal eller Maximum (Maksimum). Se ["Innstillingsmeny" på side 90](#page-89-0) hvis du vil vite mer.

Vil du fjerne denne meldingen, velger du Clear Warning (Fjern advarsel) på Reset Menu (Tilbakestillingsmeny) på kontrollpanelet. Hvis du vil ha instruksjoner i hvordan du får tilgang til menyene på kontrollpanelet, kan du se ["Slik får du tilgang til menyene på kontrollpanelet" på side](#page-80-0) [81](#page-80-0).

#### **Reset (Tilbakestill)**

Gjeldende grensesnitt for skriveren er tilbakestilt og bufferen er tømt. Andre grensesnitt er likevel fortsatt aktive og beholder innstillinger og data.

#### **Reset All (Tilbakestill alle)**

Alle skriverinnstillinger er blitt tilbakestilt til standardkonfigurasjonen eller til siste lagrede innstillinger.

#### **Reset to Save (Tilb.still for å spare)**

En menyinnstilling på kontrollpanelet ble endret mens skriveren holdt på å skrive ut. Trykk **Start/ stopp** for å fjerne denne meldingen. Innstillingen blir gjeldende når utskriften er fullført. Du kan også slette denne meldingen ved å velge Reset (Tilbakestill) eller Reset All (Tilbakestill alle) på kontrollpanelet. Utskriftsdataene vil imidlertid bli slettet.

#### **ROM CHECK**

Skriveren kontrollerer ROM-disken.

#### **SELF TEST (SELVTEST)**

Skriveren utfører en selvtest og initialisering.

#### **Service Req Cffff / Service Req Exxx**

Det er blitt oppdaget en kontrollerfeil eller en feil ved utskriftsmekanismen. Slå av skriveren. Vent i minst fem sekunder, og slå den deretter på igjen. Hvis feilmeldingen vises likevel, skriver du ned feilnummeret som vises på LCD-panelet (Cffff/Exxx). Slå deretter av skriveren, trekk ut strømledningen, og kontakt kvalifisert servicepersonell.

### **Set Release Lever to ppp Position (Sett utløserhendel på posisjon ppp)**

Posisjonen til utløserhendelen er feil. Åpne deksel A og deksel B, endre posisjonen til utløserhendelen til ppp, og lukk deretter deksel B og deksel A. (Posisjonen Normal eller Envelope (Konvolutt) vises  $i$  stedet for  $p_{FP}$ .

#### **Sleep (Dvalemodus)**

Skriveren er i strømsparingsmodus. Denne modusen blir avbrutt når skriveren mottar utskriftsdata.

### **TonerCart Error uuuu (Tonerpatronfeil uuuu)**

Det er oppstått en lese-/skrivefeil for de angitte tonerpatronene. (Fargen Cyan(C), Magenta(M), Yellow(Y) (Gul) eller Black(K) (Svart) vises i stedet for uuuu.)

Ta ut tonerpatronene, og sett dem inn igjen. Hvis feilen fortsatt vises, skifter du ut tonerpatronene.

Installer de angitte patronene.Se ["Tonerpatron" på side 165](#page-164-0).

#### **Toner Low (uuuu Toner Low) (Toner nesten tom (uuuu Toner nesten tom))**

Denne meldingen angir at tonerpatronen for angitt farge nærmer seg slutten av brukstiden. Gjør klar en ny tonerpatron.

#### **Transfer Unit Needed Soon (Brukt overfører)**

Denne meldingen angir at overføringsenheten nærmer seg slutten av brukstiden. Du kan fortsette å skrive ut helt til meldingen Replace Transfer Unit (Skift overføringsenhet) vises.

### **Turn Paper Cassette 1 (Snu papir kassett 1) / Turn Paper Cassette 2 / Turn Paper Cassette 3 / Turn Paper Cassette 4**

Retningen på papiret som er lagt i angitt papirkassett, samsvarer ikke med påkrevd papirretning. Snu papirretningen til Landscape (Liggende).

#### **Unable Clear Error (Kan ikke fjerne feil)**

Skriveren kan ikke fjerne feilmeldingen fordi feilen fremdeles er der. Prøv å løse problemet på nytt.

### **Warming Up (Varmer opp)**

Skriveren varmer opp fuseren for å gjøre klar til utskrift.

#### **Waste Toner Box Near Full (Toneroppsamler nesten full)**

Tonersamleren er nesten full med toner.

#### **Write Error ROM A (Skrivefeil ROM A), Write Error ROM P (Skrivefeil ROM P)**

Denne meldingen angir en intern feil i skriveren. Tilbakestill skriveren. Kontakt forhandleren hvis denne feilen fortsetter.

#### **Writing ROM A (Skriver ROM A), Writing ROM P (Skriver ROM P)**

Denne meldingen angir at det skrives til en ROM-modul i sporet. Vent til meldingen forsvinner.

#### **Wrong Password (Feil passord)**

Ingen utskriftsjobber er blitt lagret med passordet du skrev inn.

#### **Wrong Photocon uuuu (Feil fotoleder uuuu)**

Det er installert feil fotolederenhet. Installer kun fotolederenheten som står oppført i ["Forbruksvarer"](#page-26-0) [på side 27.](#page-26-0)

Se ["Fotolederenhet" på side 169](#page-168-0) for instruksjoner i hvordan du skifter ut fotolederenheten. (Bokstavene C, M, Y eller K vises i stedet for uuuu, og angir fargene Cyan, Magenta, Yellow (Gul) og Black (Svart).)

#### **Wrong Toner Cartridge uuuu (Feil toner uuuu)**

Det er installert feil tonerpatron. Installer kun tonerpatronen som står oppført i ["Forbruksvarer" på](#page-26-0) [side 27](#page-26-0).

Se ["Tonerpatron" på side 165](#page-164-0) for instruksjoner i hvordan du skifter ut tonerpatronen. (Bokstavene C, M, Y eller K vises i stedet for uuuu, og angir fargene Cyan, Magenta, Yellow (Gul) og Black (Svart).)

# **Skrive ut og slette data for Reserver jobb**

Utskriftsjobber som er lagret i skriverminnet ved hjelp av alternativene Re-Print Job (Skriv ut jobb på nytt), Verify Job (Kontroller jobb) og Stored Job (Lagret jobb) for funksjonen Reserve Job (Reserver jobb), kan skrive ut og slettes ved hjelp av Quick Print Job Menu (Hurtigutskriftsmeny) på kontrollpanelet. Jobber som er lagret ved hjelp av alternativet Confidential Job (Konfidensiell jobb), kan skrives ut fra Confidential Job Menu (Konfidensieltmeny). Følg instruksjonene i dette avsnittet.

# *Obs!*

*Du må ha tilstrekkelig kapasitet på RAM-disken for å kunne bruke funksjonen Reserve Job (Reserver jobb). Vil du gjøre klar RAM-disken, må du sette innstillingen for* RAM Disk *(RAM-disk) på kontrollpanelet til* Normal *eller* Maximum *(Maksimum). Vi anbefaler å installere en ekstra minnemodul hvis du vil bruke denne funksjonen. Hvis du vil ha instruksjoner i hvordan du øker skriverminnet, kan du se ["Installere en minnemodul" på side 154.](#page-153-0)*

# **Bruke Hurtigutskriftsmeny**

Følg trinnene nedenfor for å skrive ut eller slette data for Re-Print Job (Skriv ut jobb på nytt) og Verify Job (Kontroller jobb).

- 1. Kontroller at LCD-panelet viser Ready (Klar) eller Sleef (Dvalemodus), og trykk deretter *Velg* for å få tilgang til menyene på kontrollpanelet.
- 2. Trykk ▼ **Ned** gjentatte ganger til Quick Print Job Menu (Hurtigutskriftsmeny) vises på LCD-panelet, og trykk deretter  $\blacktriangleright$  **Velg**.
- 3. Bruk ▼ **Ned** eller ▲ **Opp**-knappen til å bla gjennom til riktig brukernavn, og trykk deretter ▶ Velg.
- 4. Bruk ▼ **Ned** eller ▲ **Opp**-knappen til å bla gjennom til riktig jobbnavn, og trykk deretter ▶ Velg.
- 5. Trykk **► Velg**, og bruk deretter ▼ **Ned** og ▲ **Opp**-knappene til å velge antall eksemplarer.

Vil du slette utskriftsjobben uten å skrive ut noen eksemplarer, trykker du ▼ **Ned** for å vise Delete (Slett) på LCD-panelet.

6. Trykk  $\triangleright$  **Velg** for å starte utskriften eller slette dataene.

# **Bruke Konfidensieltmeny**

Følg trinnene nedenfor for å skrive ut eller slette data for Confidential Job (Konfidensiell jobb).

- 1. Kontroller at LCD-panelet viser Ready (Klar) eller Sleep (Dvalemodus), og trykk deretter **> Velg** for å få tilgang til menyene på kontrollpanelet.
- 2. Trykk ▼ **Ned** gjentatte ganger til ConfidentialJobMenu (Konfidensieltmeny) vises på LCD-panelet, og trykk deretter  $\blacktriangleright$  **Velg**.
- 3. Bruk **V Ned** eller  $\triangle$  **Opp**-knappen til å bla gjennom til riktig brukernavn, og trykk deretter ▶ Vela.
- 4. Skriv inn det firesifrede passordet.

Vil du angi passordet, trykker du **▼ Ned** eller ▲ Opp for å velge tegnet, og deretter trykker du ▶ Velg for å bruke tegnet. Når du har funnet alle tegnene, trykker du ▶ Velg.

#### *Obs!*

*Hvis ingen utskriftsjobber er lagret med angitt passord, vises* Wrong Password *(Feil passord) en kort stund på LCD-panelet, og deretter avslutter skriveren menyene på kontrollpanelet. Kontroller passordet, og prøv igjen.*

- 5. Bruk ▼ **Ned** eller ▲ **Opp**-knappen til å bla gjennom til riktig jobbnavn, og trykk deretter ▶ Velg.
- 6. Bruk  $\nabla$  **Ned** eller  $\triangle$  **Opp**-knappen til å vise Print (Skriv ut).

Vil du slette utskriftsjobben, trykker du ▼ **Ned** eller ▲ **Opp** for å vise Delete (Slett) på LCD-panelet.

7. Trykk **• Velg** for å starte utskriften eller slette dataene.

# **Skrive ut et statusark for konfigurasjon**

1. Slå på skriveren. LCD-panelet viser Ready (Klar) eller Sleep (Dvalemodus).

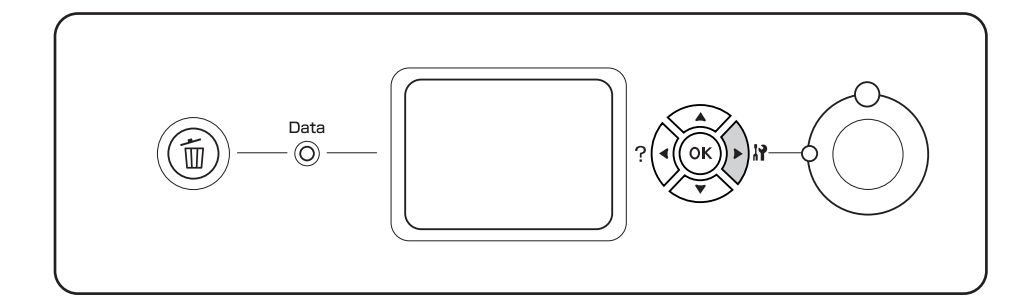

2. Trykk ► Velg tre ganger. Skriveren skriver ut et statusark for konfigurasjon.

3. Kontroller at informasjonen om installert tilleggsutstyr er korrekt. Hvis tilleggsutstyret er riktig installert, vises det under Hardware Configuration (Maskinvarekonfigurasjon). Hvis tilleggsutstyret ikke står oppført på listen, kan du prøve å installere det på nytt.

### *Obs!*

- ❏ *Hvis statusarket for konfigurasjon ikke viser riktig installert tilleggsutstyr, kontrollerer du at det er skikkelig koblet til skriveren.*
- ❏ *Kontakt forhandleren hvis du ikke får skriveren til å skrive ut riktig statusark for konfigurasjon.*
- ❏ *Skriv ut statusarket for konfigurasjon på A4-ark.*

# **Avbryte utskrift**

Du kan avbryte utskriften fra datamaskinen ved hjelp av skriverdriveren.

Hvis du vil avbryte en utskriftsjobb før den sendes fra datamaskinen, kan du se ["Avbryte utskrift" på](#page-214-0) [side 215.](#page-214-0)

# **Bruke Avbryt jobb-knappen**

 $\mathbf{\tilde{m}}$  **Avbryt jobb**-knappen på skriveren er den raskeste og enkleste måten for å avbryte utskriften. Når du trykker denne knappen, avbrytes gjeldende utskriftsjobb. Hvis du trykker  $\mathbf{\bar{w}}$  **Avbryt jobb** i mer enn to sekunder, slettes alle jobber fra skriverminnet, inkludert jobber som skriveren holder på å motta eller skrive ut.

# **Bruke Tilbakestillingsmeny**

Når du velger Reset (Tilbakestill) på Reset Menu (Tilbakestillingsmeny) på kontrollpanelet, stanses utskriften, utskriftsjobben som mottas fra det aktive grensesnittet, fjernes, og feil som har oppstått i grensesnittet, fjernes.

Følg trinnene nedenfor for å bruke Reset Menu (Tilbakestillingsmeny).

- 1. Trykk  **Velg** for å få tilgang til menyene på kontrollpanelet.
- 2. Trykk ▼ **Ned** gjentatte ganger til Reset Menu (Tilbakestillingsmeny) vises på LCD-panelet, og trykk deretter  $\blacktriangleright$  Velg.
- 3. Trykk ▼ Ned gjentatte ganger helt til Reset (Tilbakestill) vises.
- 4. Trykk ▶ Velg. Utskriften avbrytes. Skriveren er klar til å motta en ny utskriftsjobb.

# Kapittel 4 **Installere tilleggsutstyr**

# **Valgfritt skriverstativ og valgfri papirkassettenhet**

Hvis du vil ha informasjon om hvilke papirtyper og papirstørrelser du kan bruke med den valgfrie papirkassettenheten, kan du se ["Valgfri papirkassettenhet" på side 35](#page-34-0). Spesifikasjonene finner du under ["Valgfri papirkassettenhet" på side 263](#page-262-0).

# **Forholdsregler ved håndtering**

Ta alltid hensyn til disse forholdsreglene for håndtering før du installerer tilleggsutstyr:

Skriveren veier omtrent 60 kg. Skriveren må aldri løftes eller transporteres av én person alene. To personer bør transportere skriveren ved å løfte den etter håndtakene som vist nedenfor.

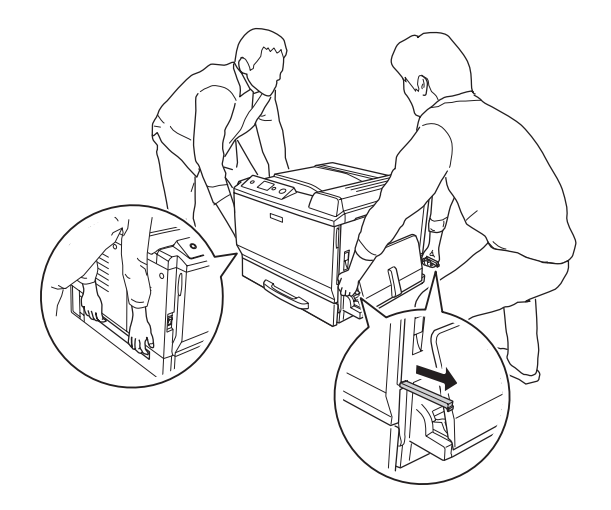

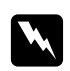

# Advarsel:

*Hvis du løfter skriveren på feil måte, kan du miste den og forårsake skader.*

# **Installere det valgfrie skriverstativet**

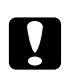

### c *Forsiktig!*

*Sørg for å feste justeringsbena og stabilisatorene på skriverstativet. Ellers kan skriveren flytte på seg og forårsake ulykker.*

1. Kontroller at følgende elementer følger med.

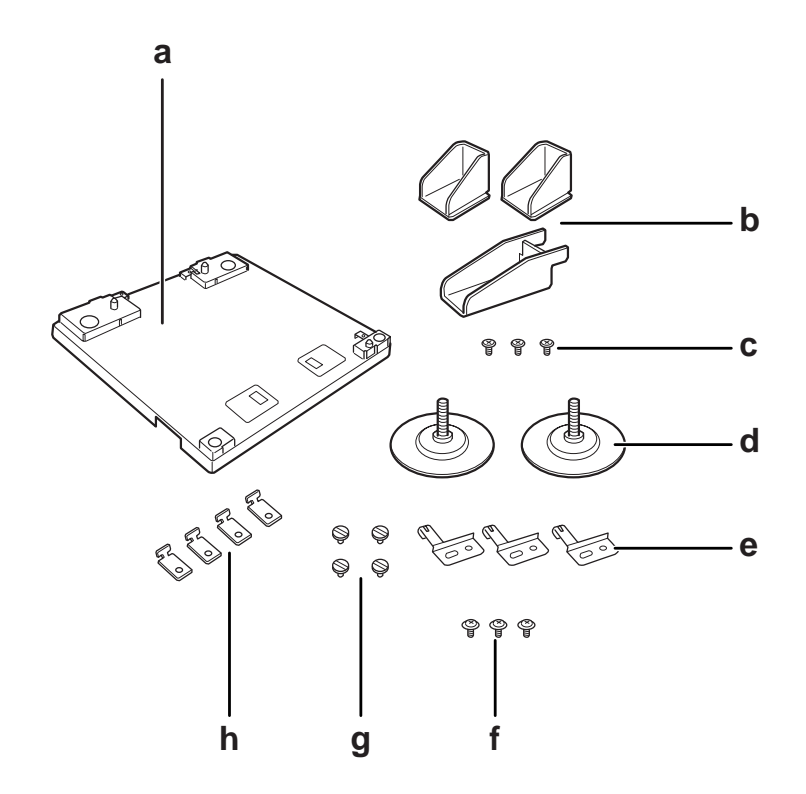

- a. skriverstativ
- b. stabilisator
- c. skruer (til stabilisator)
- d. justeringsben
- e. jordingsplater
- f. skruer (til jordingsplate)
- g. skruer (til beslag)
- h. beslag

2. Monter de tre jordingsplatene på skriverstativet ved hjelp av skruene.

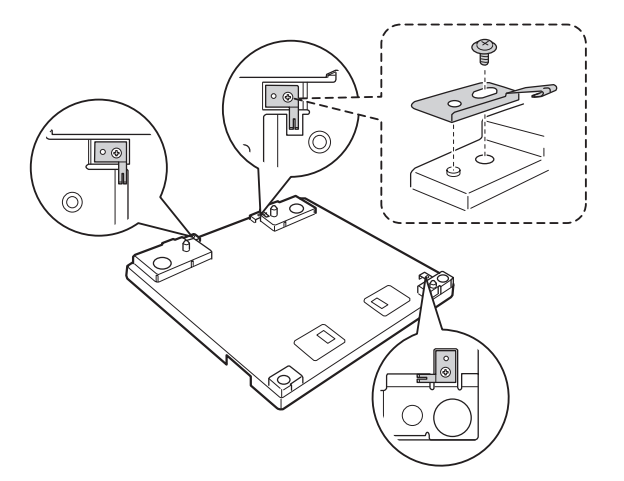

3. Monter de to justeringsbena ved å dreie dem rundt.

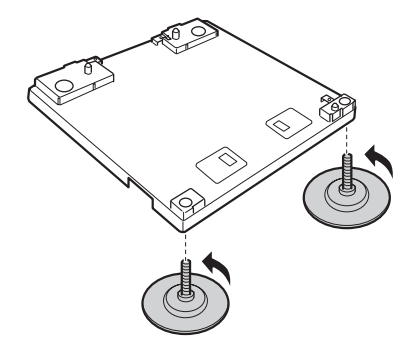

4. Monter de tre stabilisatorene ved hjelp av skruer.

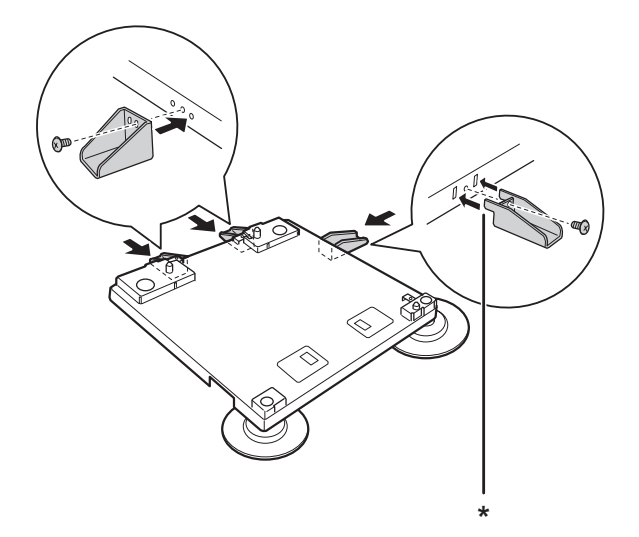

\* klaff

# *Obs!*

*Stabilisatoren for høyre side har en klaff. Sett den inn i hullet før du strammer skruen.*

5. Plasser den nederste valgfrie papirkassettenheten på skriverstativet ved å justere den etter merkene.

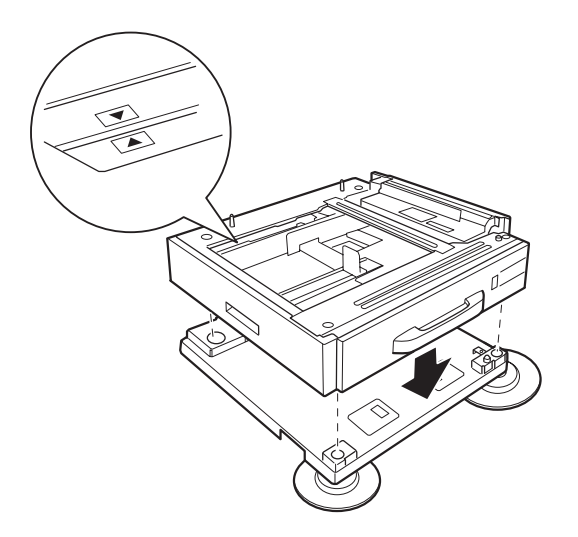

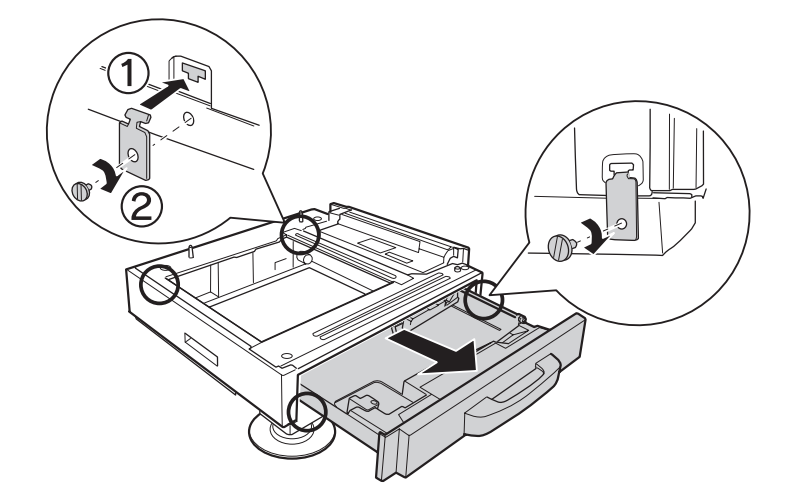

6. Trekk ut papirkassetten, og fest papirkassettenheten til skriverstativet med fire skruer og beslag.

7. Juster høyden ved å dreie justeringsbena rundt for å hindre at skriverstativet beveger på seg.

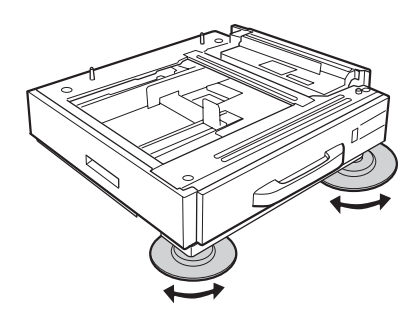

# **Installere den valgfrie papirkassettenheten**

#### *Obs!*

*Hvis du bruker det valgfrie skriverstativet, må du først installere skriverstativet til den nederste valgfrie papirkassettenheten.*

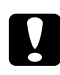

# c *Forsiktig!*

*Vil du bruke det valgfrie skriverstativet, må du sørge for å feste justeringsbena før du installerer de valgfrie papirkassettenhetene. Ellers kan skriveren flytte på seg og forårsake ulykker.*

1. Slå av skriveren, og trekk ut strømledningen og grensesnittkabelen.

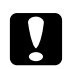

# c *Forsiktig!*

*Kontroller at strømledningen er koblet fra skriveren, slik at du ikke får elektrisk støt.*

2. Ta den valgfrie papirkassettenheten forsiktig ut av esken, og plasser den der du skal ha skriveren.

*Obs!*

- ❏ *Hvis du skal installere to eller tre valgfrie papirkassettenheter, plasserer du dem på forhånd.*
- ❏ *Instruksjonene nedenfor om hvordan du installerer tre valgfrie papirkassettenheter, er ment som eksempel.*
- 3. Kontroller at følgende elementer følger med.

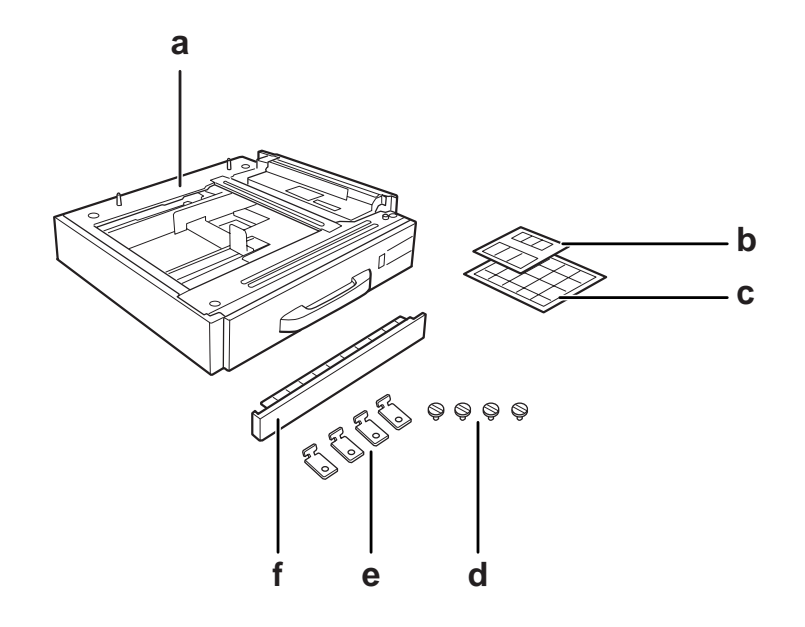

a. valgfri papirkassettenhet

- b. etiketter for papirkassetter og deksel E
- c. etiketter for papirstørrelse
- d. skruer
- e. beslag
- f. deksel

4. Husk å ta av dekselet under flerfunksjonsskuffen.

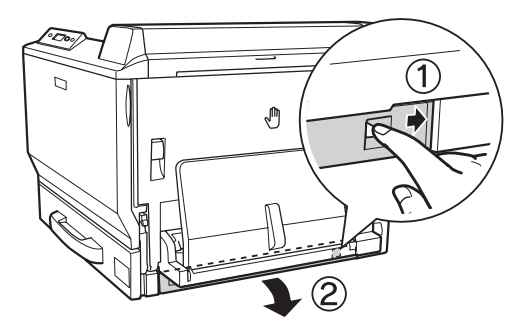

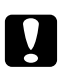

# c *Forsiktig!*

*Sørg for å ta av dekselet. Hvis du plasserer skriveren uten å ta av dekselet, kan skriveren bli skadet.*

5. Plasser skriveren på de valgfrie papirkassettenhetene. Juster hjørnene foran på skriveren etter hjørnene på de valgfrie papirkassettenhetene, og senk deretter skriveren til den hviler trygt på enhetene.

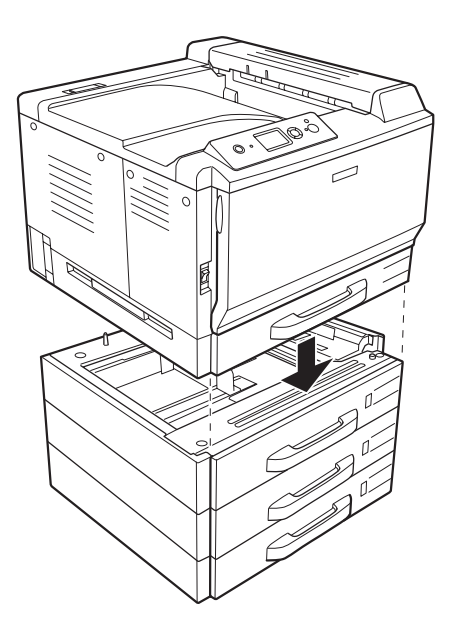

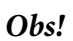

*Skriveren bør transporteres av minst to personer som tar tak på de angitte punktene på skriveren.*

6. Trekk ut papirkassettene som er over og under forbindelsen, og fest deretter de to beslagene som følger med.

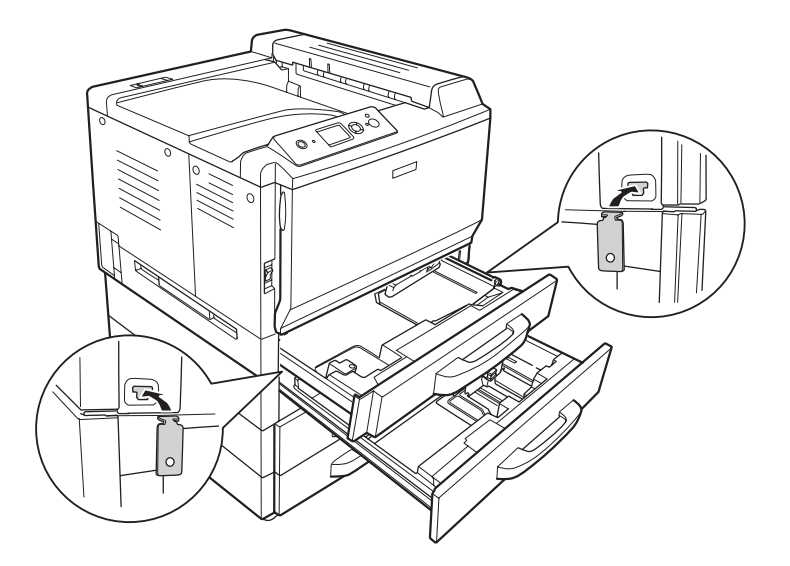

7. Sett på plass den øverste papirkassetten, og fest beslagene med de to skruene som følger med.

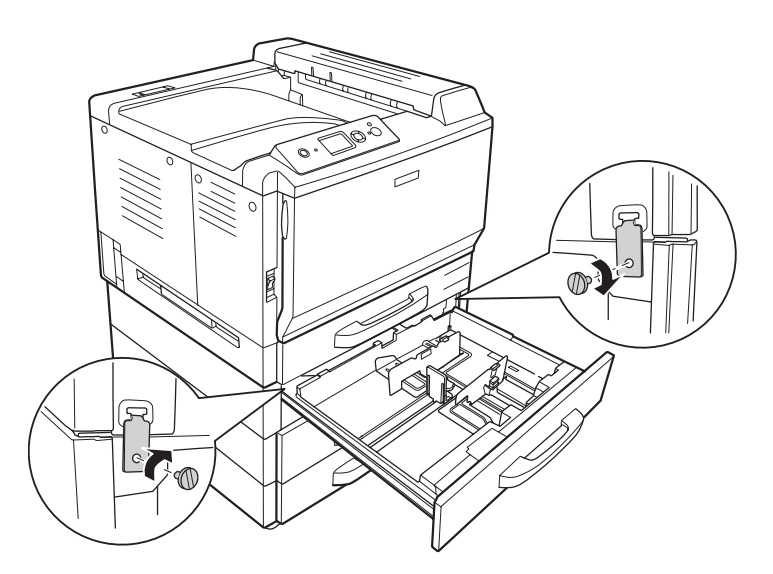

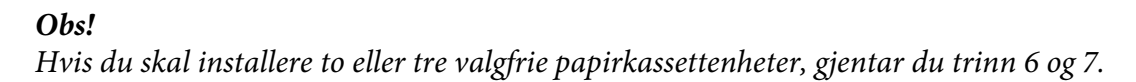

8. Fest skriveren og hver enkelt valgfri papirkassettenhet på baksiden med to beslag og skruer for hver forbindelse.

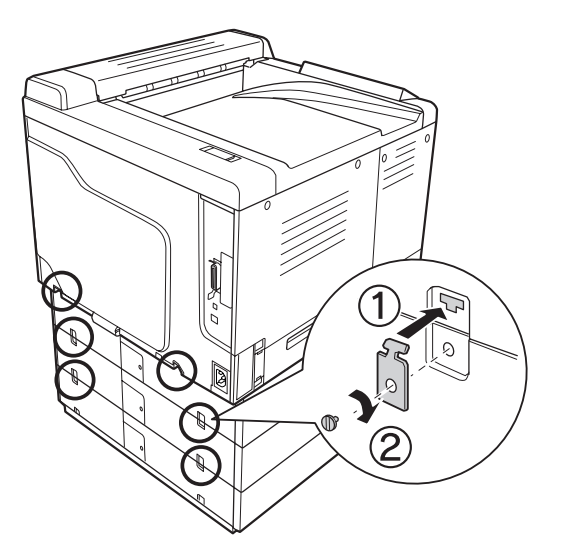

9. Trykk på høyre side av kontaktdekselet, og fjern deretter kontaktdekselet.

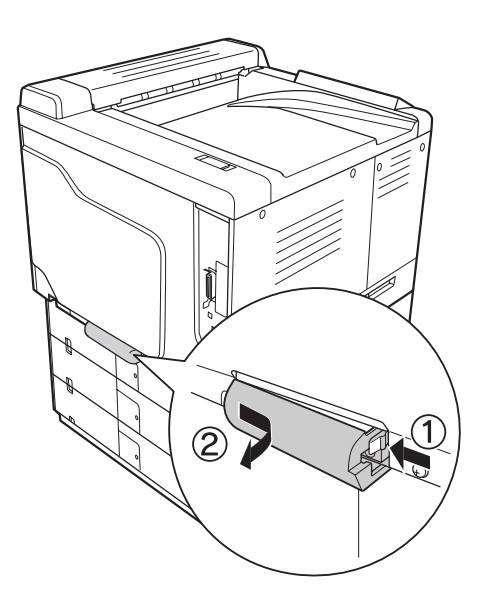

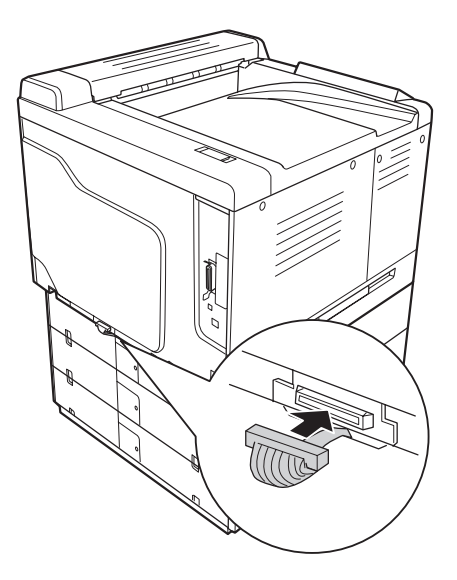

10. Sett inn støpselet til den valgfrie papirkassettenheten i kontakten på skriveren.

11. Sett på plass kontaktdekselet fra venstre side.

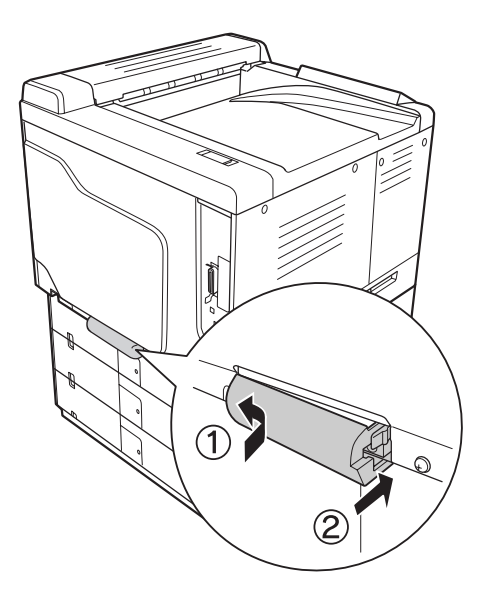

12. Ta av kontaktdekselet som finnes bak på hver av de valgfrie papirkassettenhetene, ved å fjerne skruen.

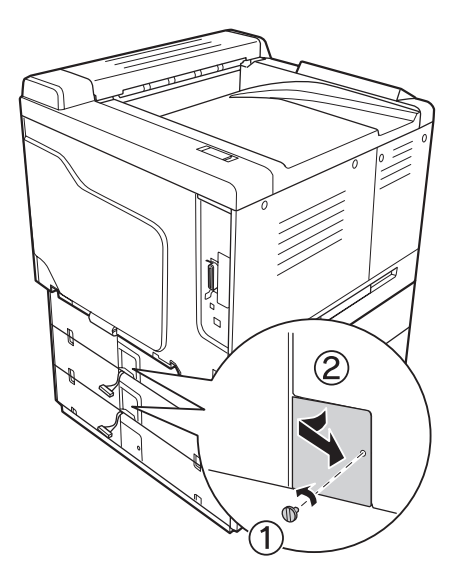

*Obs! Du trenger ikke ta av dekselet på den nederste enheten.*

13. Fjern beskyttelsestapen fra kablene til den valgfrie papirkassettenheten, og sett inn støpselet til kabelen i kontakten på enheten over.

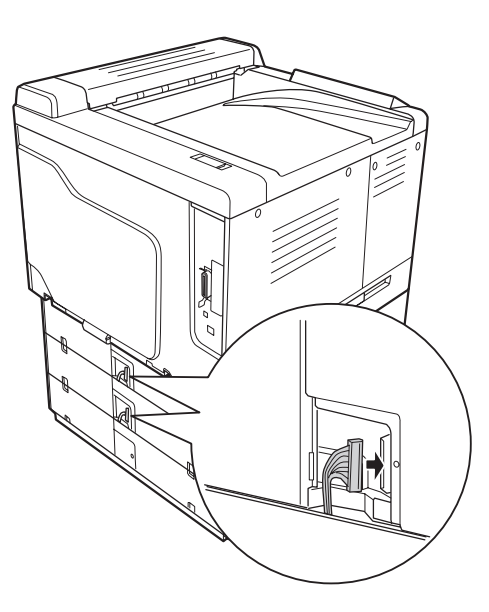

14. Sett på plass kontaktdekselet med skruen.

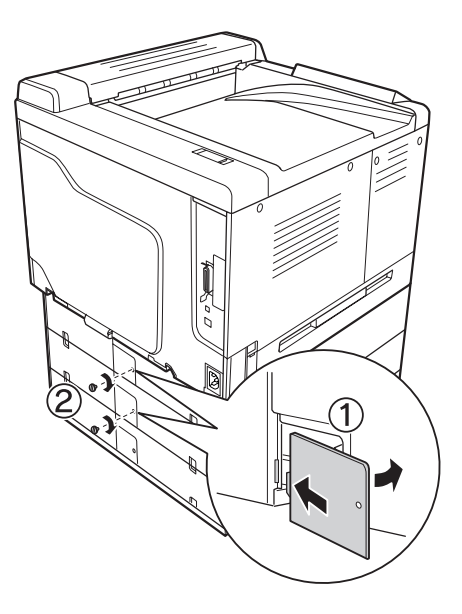

15. Fest dekselet som følger med den valgfrie papirkassettenheten.

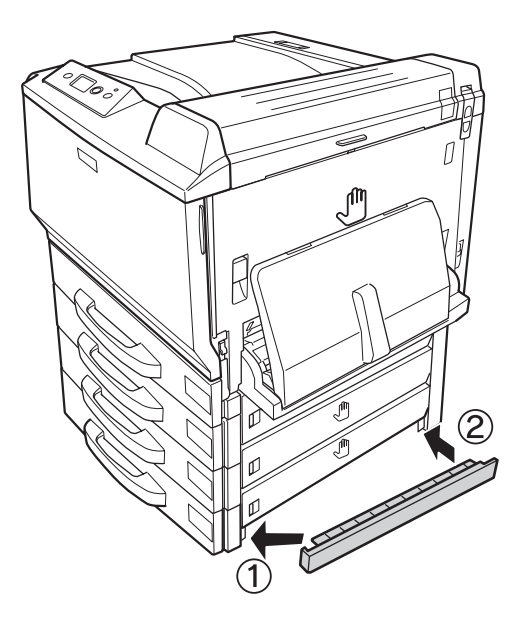

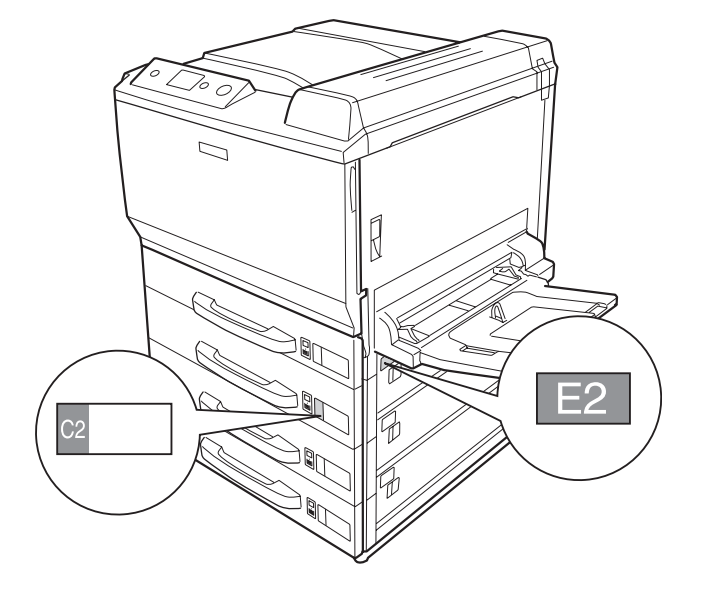

16. Fest etikettene foran på papirkassettene og deksel E.

- 17. Fjern beskyttelsesmaterialet fra papirkassetten, og legg deretter i papir.
- 18. Sett inn igjen grensesnittkabelen og strømledningen, og slå deretter på skriveren.
- 19. Skriv ut et statusark for konfigurasjon for å kontrollere at tilleggsutstyret er korrekt installert. Se ["Skrive ut et statusark for konfigurasjon" på side 199.](#page-198-0)

# *Merknad for brukere av Windows:*

*Hvis EPSON Status Monitor ikke er installert, må du gjøre innstillingene manuelt i skriverdriveren. Klikk* **Update the Printer Option Info Manually (Oppdater info om skriveralternativ manuelt)** *i kategorien Optional Settings (Valgfrie innstillinger), og klikk deretter* **Settings (Innstillinger)***. Velg* **Cassette 2 (Kassett 2)***,* **Cassette 3 (Kassett 3)** *og* **Cassette 4 (Kassett 4)** *fra listen Optional Paper Sources (Valgfrie papirkilder) i dialogboksen Optional Settings (Valgfrie innstillinger) basert på installert tilleggsutstyr, og klikk* **OK***.*

# *Merknad for brukere av Macintosh:*

*Når du har festet eller fjernet tilleggsutstyr for skriveren, må du slette skriveren ved hjelp av* **Print & Fax (Utskrift og faks)** *(for Mac OS X 10.5) eller* **Print Setup Utility (Skriveroppsettverktøy)** *(for Mac OS X 10.4 eller eldre), og deretter registrere skriveren på nytt.*

# **Fjerne den valgfrie papirkassettenheten**

Utfør installeringsprosedyren i motsatt rekkefølge.

# **Dupleksenhet**

Hvis du vil vise spesifikasjoner for eller ha informasjon om hvilke papirtyper og papirstørrelser du kan bruke med dupleksenheten, kan du se ["Dupleksenhet" på side 264](#page-263-0).

# **Installere dupleksenheten**

1. Kontroller at følgende elementer følger med.

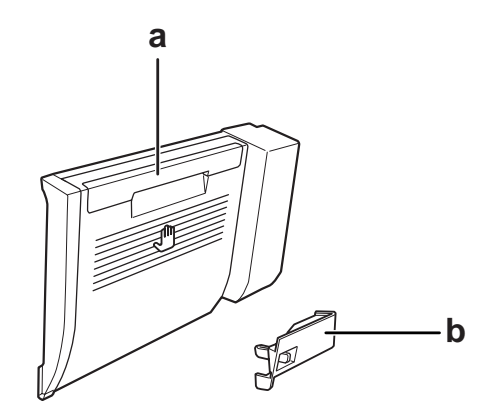

a. Dupleksenhet b. kontaktdeksel

2. Slå av skriveren, og trekk ut strømledningen og grensesnittkabelen.

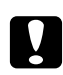

c *Forsiktig! Kontroller at strømledningen er koblet fra skriveren, slik at du ikke får elektrisk støt.*

3. Ta av beskyttelsesdekselet nederst på deksel A.

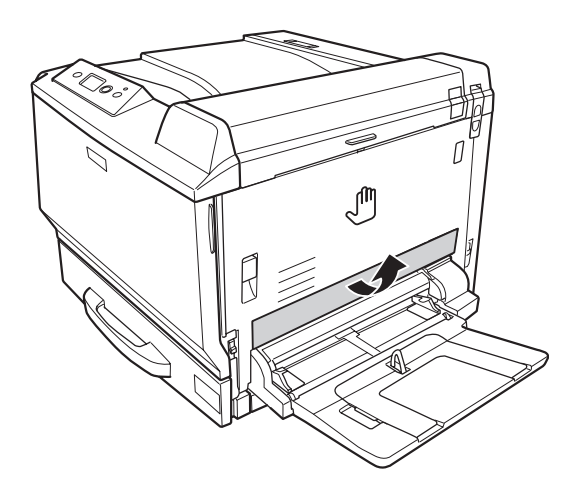

4. Løft opp utløserhendelen, og åpne deksel A.

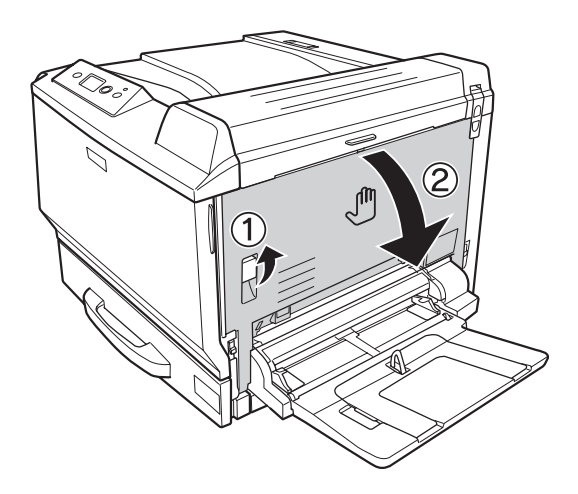

5. Ta av beskyttelsesdekselet.

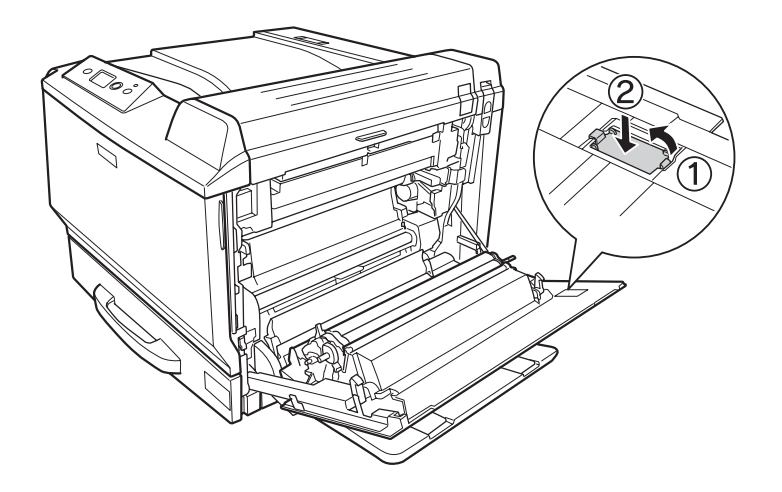

# *Obs!*

*Oppbevar beskyttelsesdekselet på et trygt sted. Du må sette det på igjen hvis du fjerner dupleksenheten.*

6. Åpne deksel B.

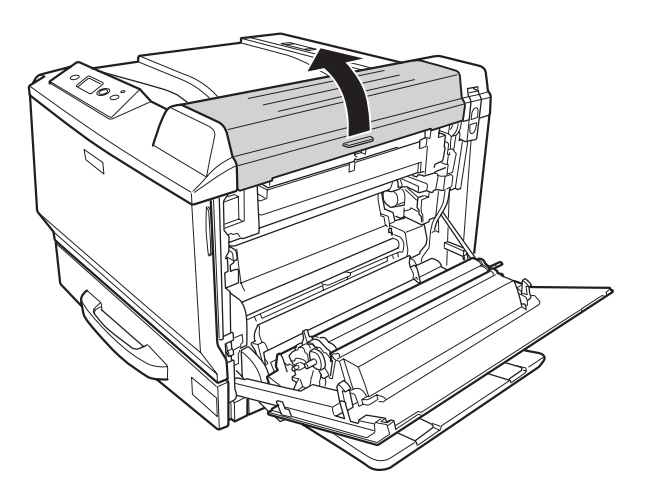

7. Ta av beskyttelsesdekselet.

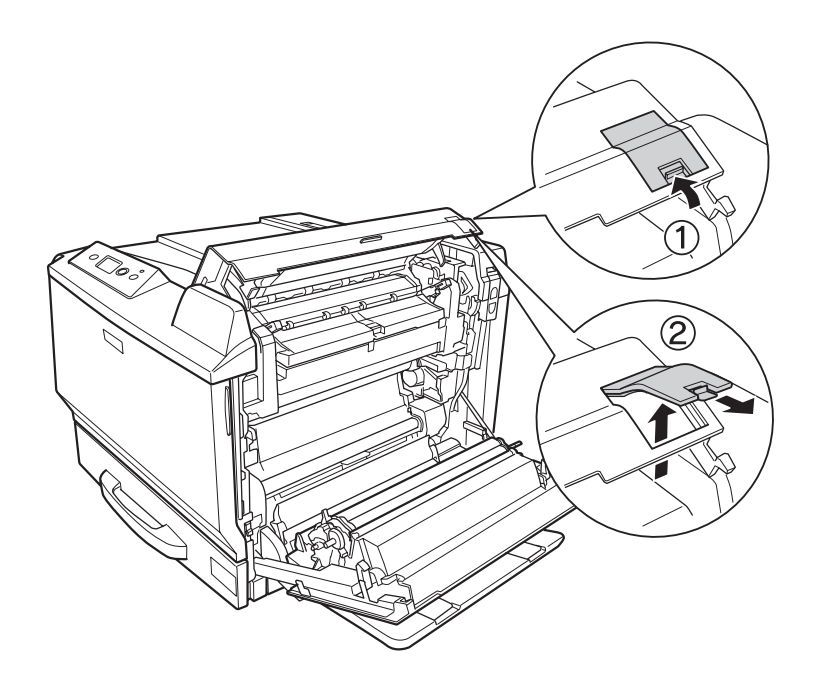

# *Obs!*

*Oppbevar beskyttelsesdekselet på et trygt sted. Du må sette det på igjen hvis du fjerner dupleksenheten.*

8. Lukk først deksel B og deretter deksel A.

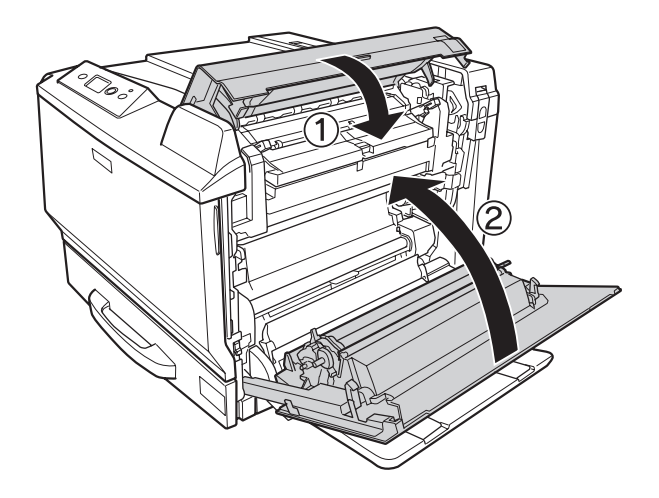
9. Installer dupleksenheten som vist nedenfor. Kontroller at enhetens kroker festes i skriverens klaffer.

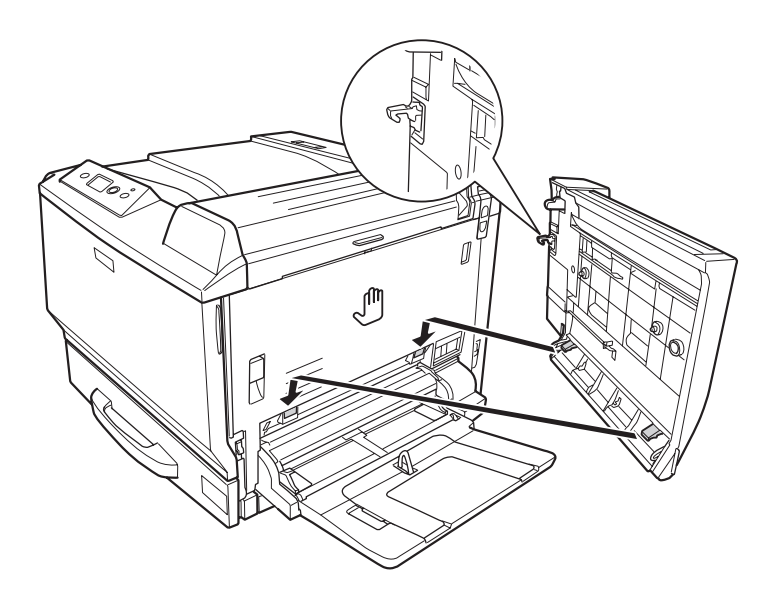

10. Trekk i håndtaket oppe på dekselet til dupleksenheten og åpne det mens du holder dupleksenheten med hånden.

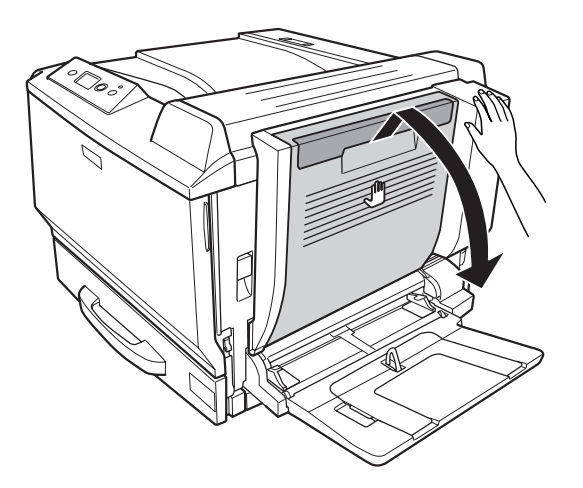

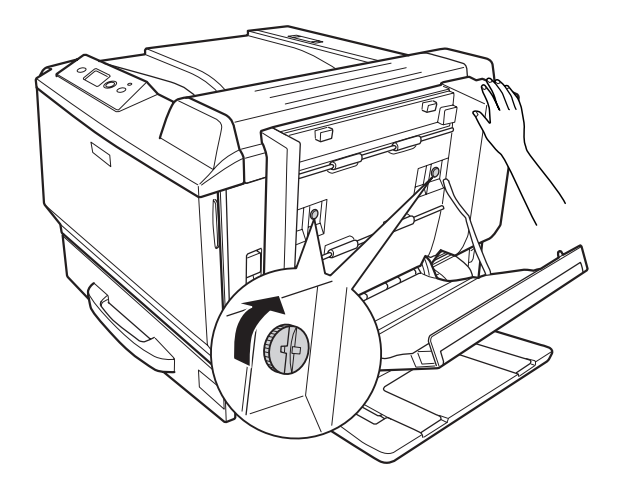

11. Trekk til skruene mens du holder dupleksenheten med hånden.

12. Lukk dekselet til dupleksenheten.

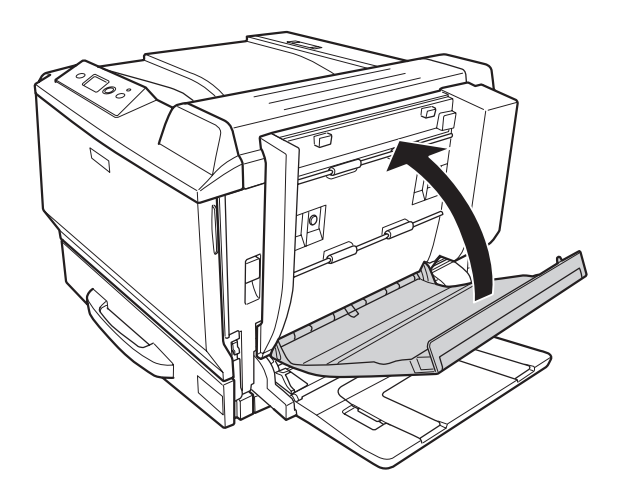

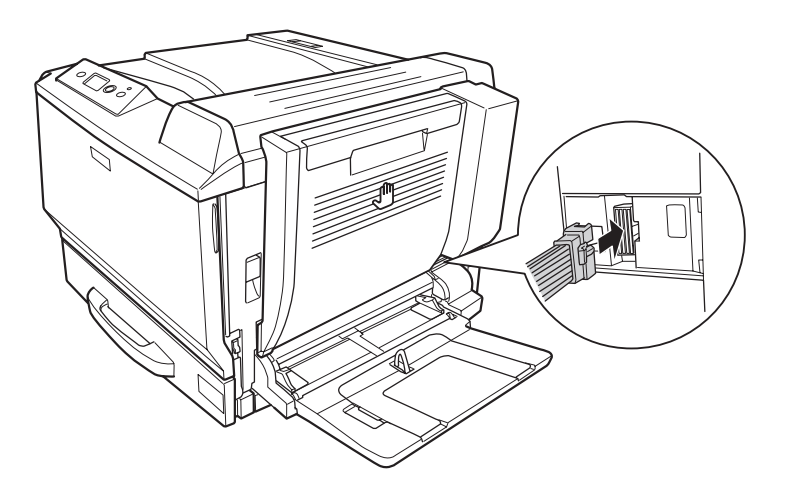

13. Sett inn støpselet til dupleksenheten i kontakten på skriveren.

14. Sett på kontaktdekselet som følger med dupleksenheten.

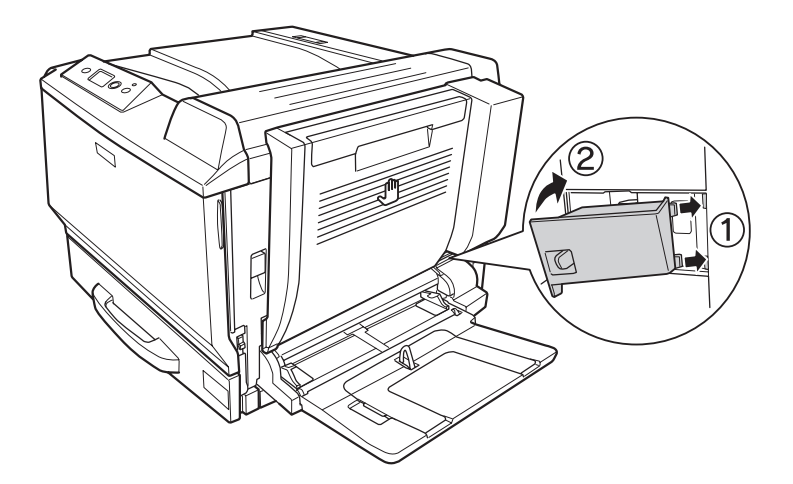

15. Sett inn igjen grensesnittkabelen og strømledningen, og slå deretter på skriveren.

Skriv ut et statusark for å kontrollere at tilleggsutstyret er korrekt installert. Se ["Skrive ut et statusark](#page-198-0) [for konfigurasjon" på side 199](#page-198-0).

### *Merknad for brukere av Windows:*

*Hvis EPSON Status Monitor ikke er installert, må du gjøre innstillingene manuelt i skriverdriveren. Se ["Angi Valgfrie innstillinger" på side 222](#page-221-0).*

### *Merknad for brukere av Macintosh:*

*Når du har festet eller fjernet tilleggsutstyr for skriveren, må du slette skriveren ved hjelp av* **Print & Fax (Utskrift og faks)** *(for Mac OS X 10.5) eller* **Print Setup Utility (Skriveroppsettverktøy)** *(for Mac OS X 10.4 eller eldre), og deretter registrere skriveren på nytt.*

# **Fjerne dupleksenheten**

- 1. Slå av skriveren, og trekk ut strømledningen og grensesnittkabelen.
- 2. Ta av kontaktdekselet.

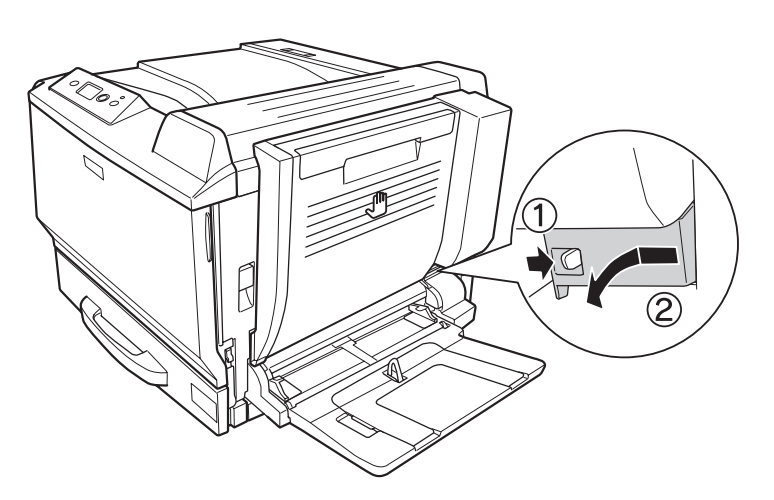

3. Trekk ut støpselet til dupleksenheten fra kontakten på skriveren.

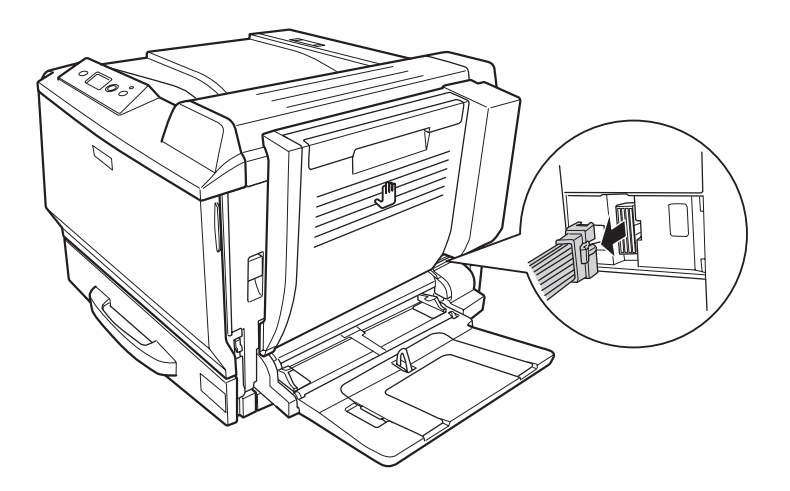

4. Åpne dekselet til dupleksenheten ved å trekke i håndtaket.

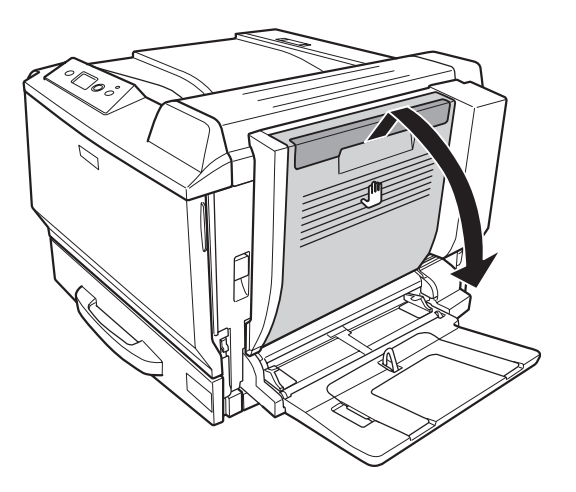

5. Løsne de to skruene.

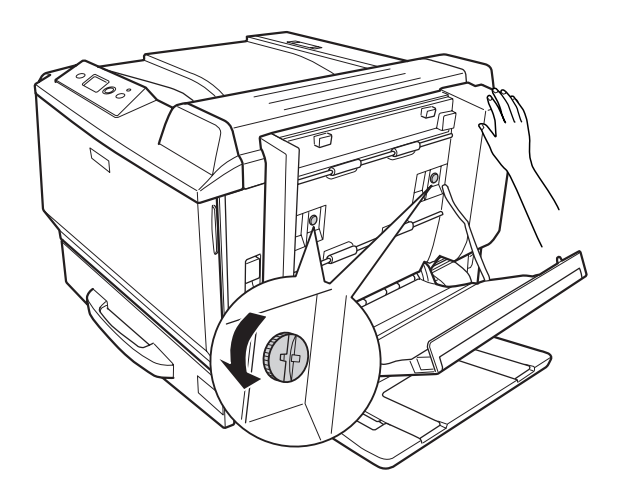

6. Lukk dekselet til dupleksenheten.

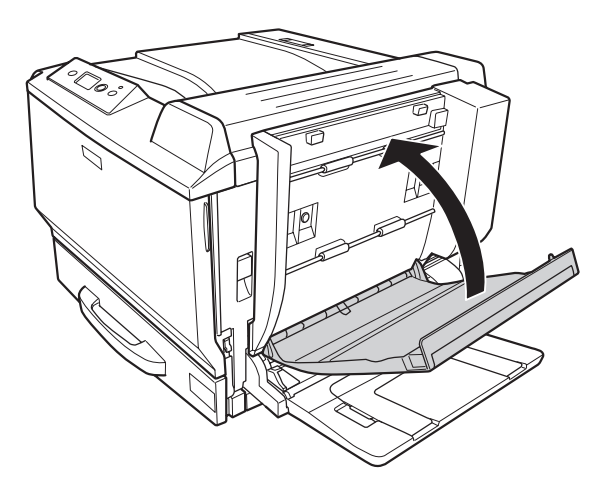

7. Løft opp utløserhendelen, og åpne deksel A mens du holder dupleksenheten.

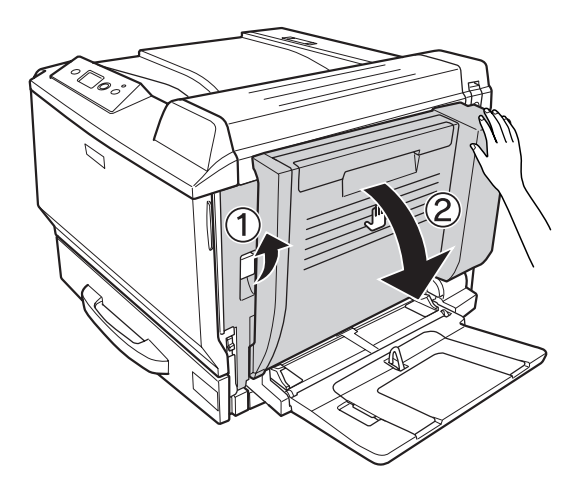

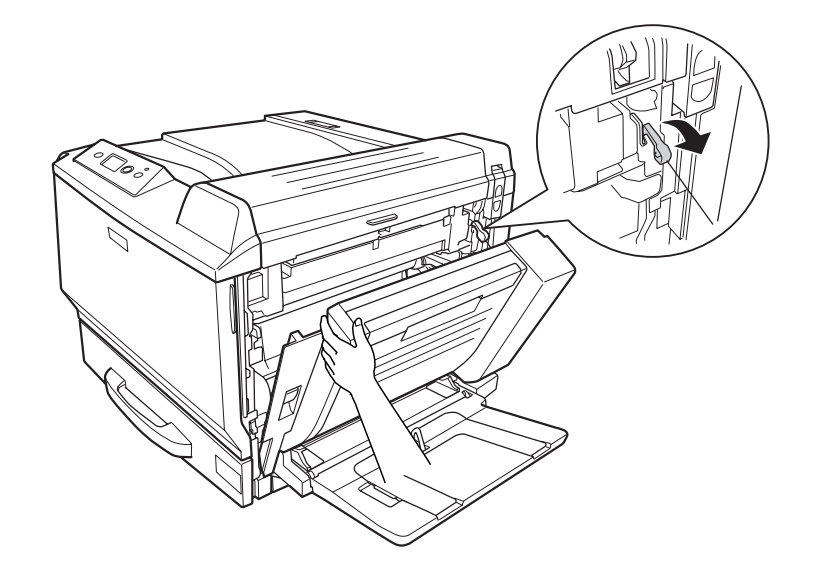

8. Hold deksel A og dupleksenheten, og løsne deretter kroken på høyre side.

9. Kontroller at retningen på kroken er som vist nedenfor.

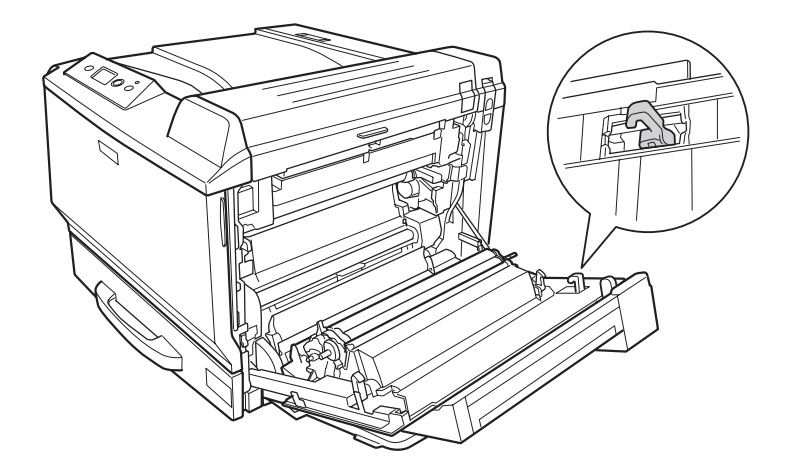

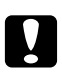

## Forsiktig!

*Hvis retningen på kroken ikke er riktig, kan ikke dupleksenheten installeres riktig neste gang.*

10. Fjern dupleksenheten ved å trekke den i retningen som vises nedenfor, samtidig som deksel A står på gløtt.

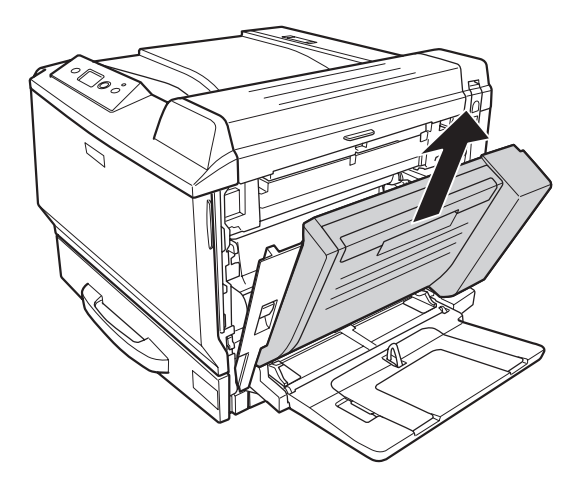

11. Åpne deksel A, og fest deretter beskyttelsesdekselet.

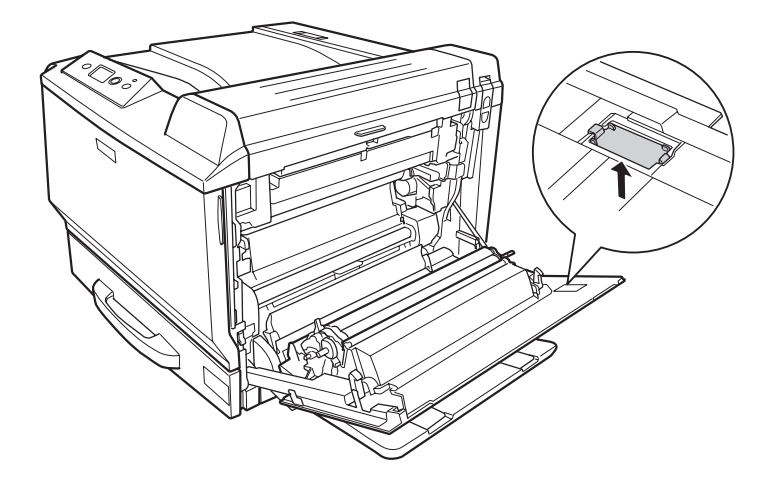

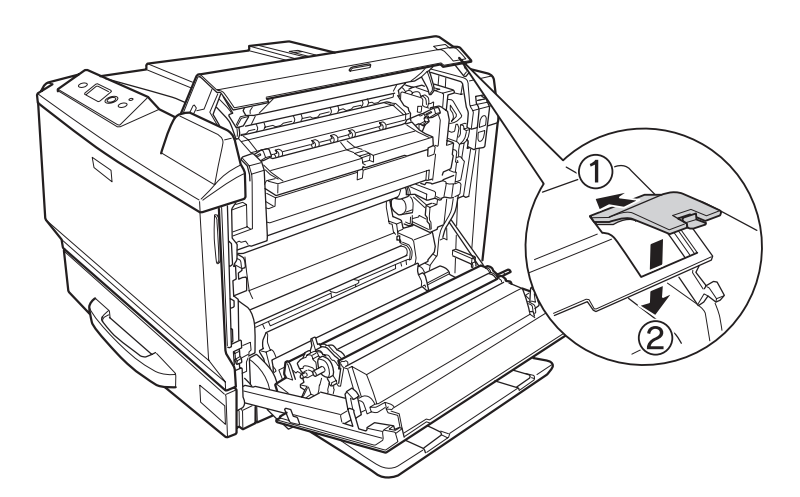

12. Åpne deksel B, og fest deretter beskyttelsesdekselet, som vist nedenfor.

13. Lukk først deksel B og deretter deksel A.

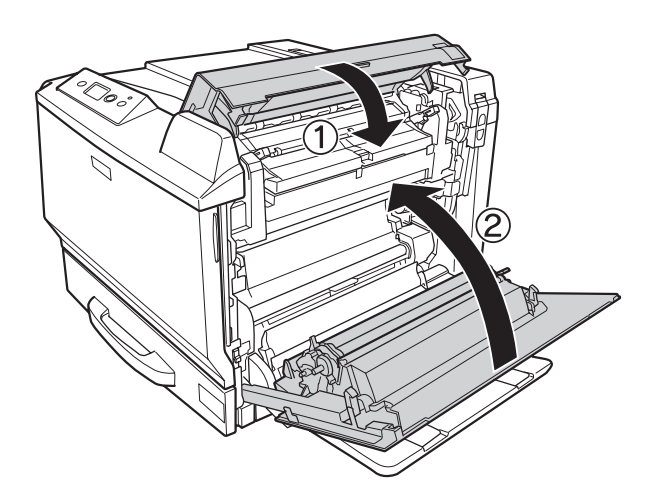

14. Fest beskyttelsesdekselet nederst på deksel A.

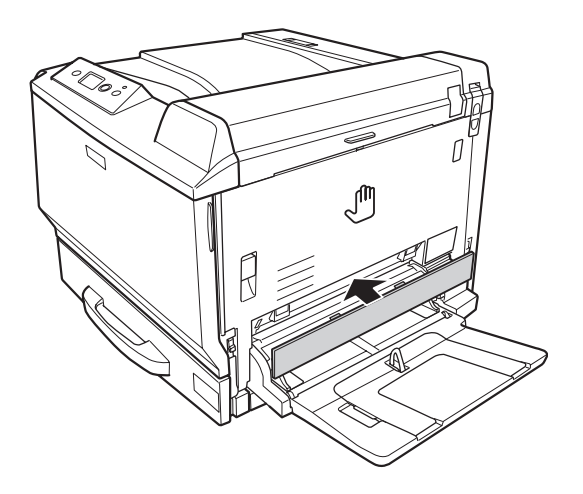

15. Sett inn igjen grensesnittkabelen og strømledningen, og slå deretter på skriveren.

# **Minnemodul**

Hvis du installerer en DIMM-modul (Dual In-line Memory Module), kan du øke skriverminnet til 768 MB. Du vil kanskje legge til ekstra minne hvis du har problemer med å skrive ut komplisert grafikk.

## **Installere en minnemodul**

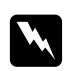

### $Advarsel:$

*Vær forsiktig når du arbeider inne i skriveren, siden noen komponenter er skarpe og kan forårsake skade.*

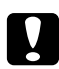

### c *Forsiktig!*

*Før du installerer en minnemodul, må du passe på å lade ut eventuell statisk elektrisitet ved å ta på jordet metall. Ellers kan du komme til å skade komponenter som er følsomme for statisk elektrisitet.*

1. Slå av skriveren, og trekk ut strømledningen og grensesnittkabelen.

2. Løsne de to skruene med en skrutrekker. Deretter skyver du dekselet på venstre side oppover og fjerner det.

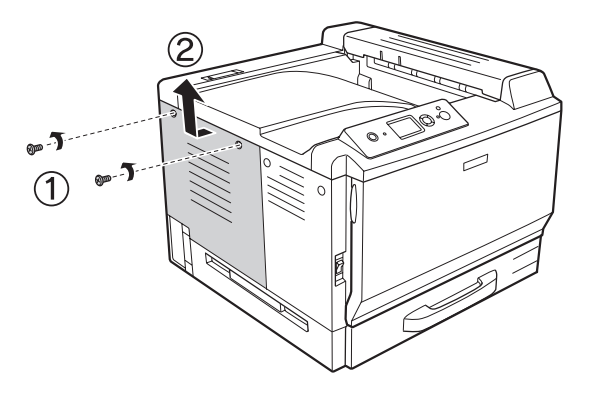

3. Finn RAM-sporet.

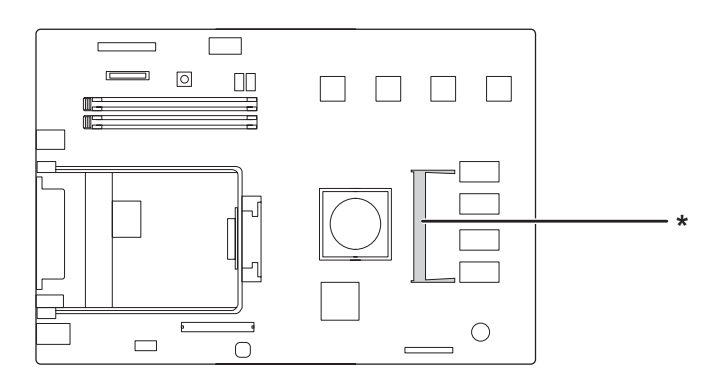

\* utvidelsesspor for RAM

4. Kontroller at hakket på utvidelsesminnemodulen samsvarer med hakket i sporet, og skyv deretter den øverste kanten på minnemodulen godt inn i sporet til den stanser. Trykk deretter ned begge sidene på minnemodulen.

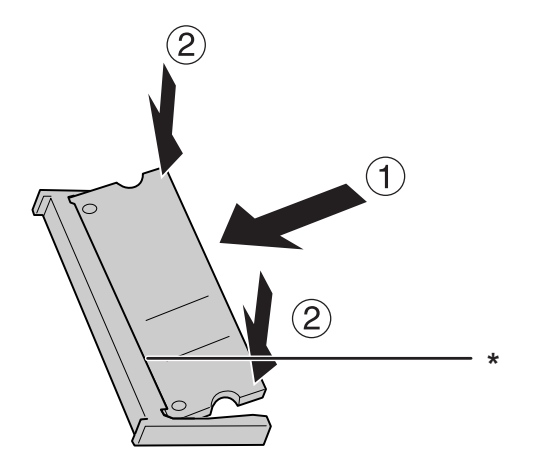

\* hakk

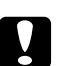

### c *Forsiktig!*

- ❏ *Du må ikke bruke kraft når du fører inn minnemodulen i sporet.*
- ❏ *Pass på at du setter inn minnemodulen riktig vei.*
- ❏ *Ikke fjern noen moduler fra kretskortet. Ellers vil ikke skriveren fungere.*
- 5. Sett på plass dekselet på venstre side, som vist nedenfor.

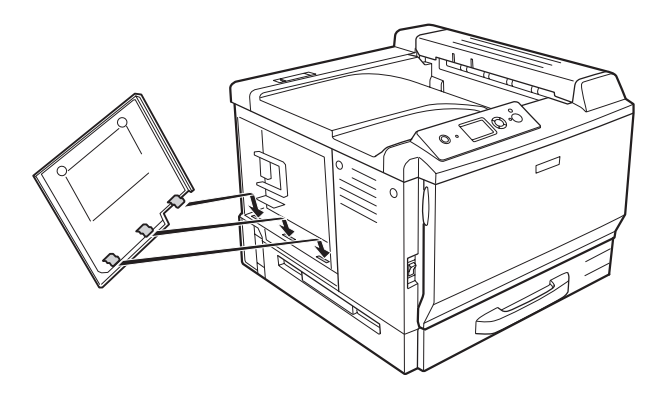

6. Fest dekselet på venstre side med de to skruene.

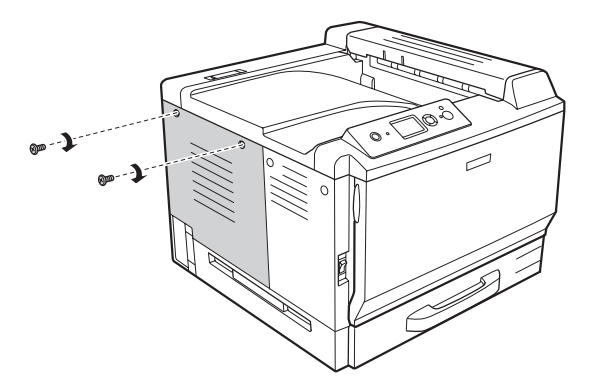

7. Sett inn igjen grensesnittkabelen og strømledningen, og slå deretter på skriveren.

Skriv ut et statusark for å kontrollere at tilleggsutstyret er korrekt installert. Se ["Skrive ut et statusark](#page-198-0) [for konfigurasjon" på side 199](#page-198-0).

### *Merknad for brukere av Windows:*

*Hvis EPSON Status Monitor ikke er installert, må du gjøre innstillingene manuelt i skriverdriveren. Se ["Angi Valgfrie innstillinger" på side 222](#page-221-0).*

### *Merknad for brukere av Macintosh:*

*Når du har festet eller fjernet tilleggsutstyr for skriveren, må du slette skriveren ved hjelp av* **Print & Fax (Utskrift og faks)** *(for Mac OS X 10.5) eller* **Print Setup Utility (Skriveroppsettverktøy)** *(for Mac OS X 10.4 eller eldre), og deretter registrere skriveren på nytt.*

### **Fjerne en minnemodul**

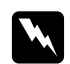

w *Advarsel: Vær forsiktig når du arbeider inne i skriveren, siden noen komponenter er skarpe og kan forårsake skade.*

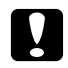

### c *Forsiktig!*

*Før du fjerner en minnemodul, må du passe på å lade ut eventuell statisk elektrisitet ved å ta på jordet metall. Ellers kan du komme til å skade komponenter som er følsomme for statisk elektrisitet.*

Utfør installeringsprosedyren i motsatt rekkefølge.

Når du tar ut minnemodulen fra sporet, bretter du ut klemmene på hver side av minnesporet, og deretter trekker du ut minnemodulen.

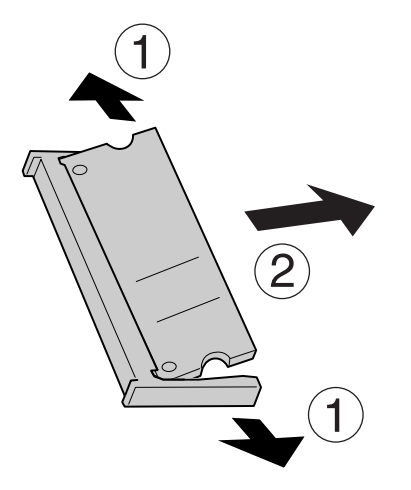

# **Grensesnittkort**

Skriveren leveres med et tomt Type B-grensesnittspor. Det finnes en rekke valgfrie grensesnittkort for å utvide skriverens grensesnittalternativer.

# **Installere et grensesnittkort**

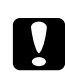

### c *Forsiktig!*

*Før du installerer grensesnittkortet, må du passe på å lade ut eventuell statisk elektrisitet ved å ta på jordet metall. Ellers kan du komme til å skade komponenter som er følsomme for statisk elektrisitet.*

1. Slå av skriveren, og trekk ut strømledningen og grensesnittkabelen.

2. Fjern skruene og dekselet til Type B-grensesnittsporet, som vist nedenfor.

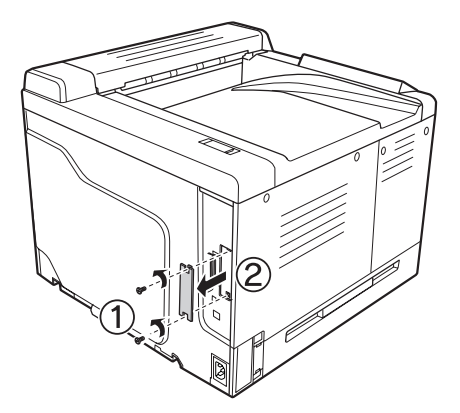

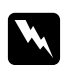

### $Advarsel:$

*Hvis du fjerner skruer og deksler som ikke er beskrevet i instruksjonene nedenfor, avdekkes områder med høy spenning.*

### *Obs!*

*Oppbevar spordekselet på et trygt sted. Du må sette det på igjen hvis du senere fjerner grensesnittkortet.*

3. Skyv og trykk grensesnittkortet godt inn i sporet, og deretter fester du skruen, som vist nedenfor.

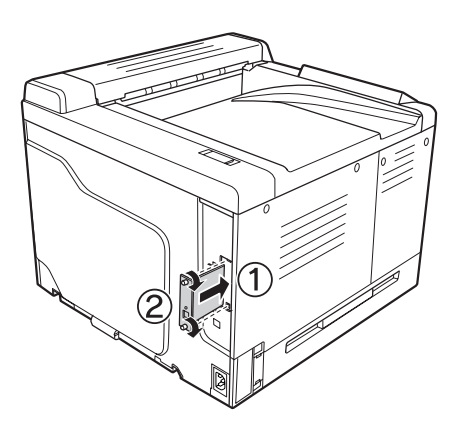

4. Sett inn igjen grensesnittkabelen og strømledningen, og slå deretter på skriveren.

Skriv ut et statusark for å kontrollere at tilleggsutstyret er korrekt installert. Se ["Skrive ut et statusark](#page-198-0) [for konfigurasjon" på side 199](#page-198-0).

# **Fjerne et grensesnittkort**

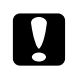

### c *Forsiktig!*

*Før du fjerner grensesnittkortet, må du passe på å lade ut eventuell statisk elektrisitet ved å ta på jordet metall. Ellers kan du komme til å skade komponenter som er følsomme for statisk elektrisitet.*

Utfør installeringsprosedyren i motsatt rekkefølge.

# **CompactFlash-minne**

# **Installere et CompactFlash-minne**

Med et valgfritt CompactFlash-minne kan du lagre skjemaoverlegg, bruke funksjonen Reserve Job (Reserver jobb) og forbedre sorteringen av utskrifter.

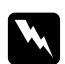

w *Advarsel: Vær forsiktig når du arbeider inne i skriveren, siden noen komponenter er skarpe og kan forårsake skade.*

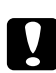

### c *Forsiktig!*

*Før du installerer et CompactFlash-minne, må du passe på å lade ut eventuell statisk elektrisitet ved å ta på jordet metall. Ellers kan du komme til å skade komponenter som er følsomme for statisk elektrisitet.*

- 1. Slå av skriveren, og trekk ut strømledningen og grensesnittkabelen.
- 2. Løsne de to skruene med en skrutrekker. Deretter skyver du dekselet på venstre side oppover og fjerner det.

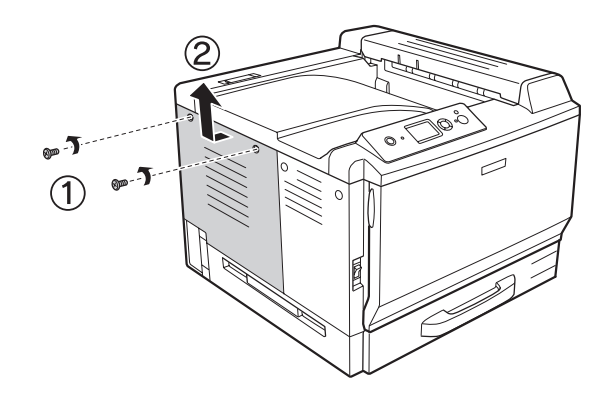

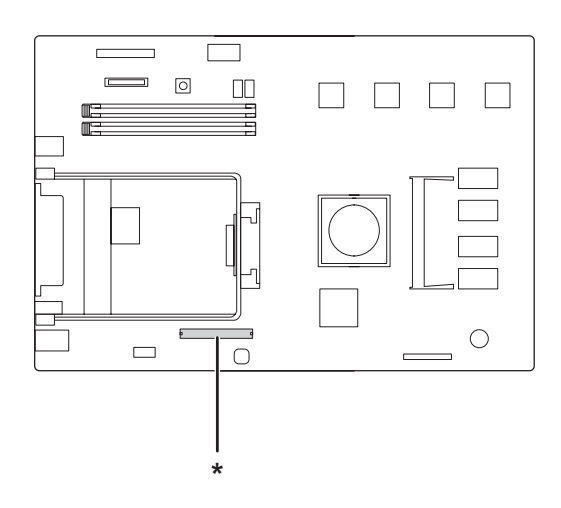

3. Finn installeringssporet for CompactFlash-minnet.

- \* Spor for CompactFlash-minne
- 4. Sett inn et CompactFlash-minne i sporet.

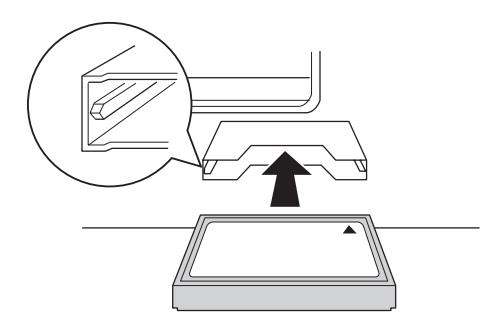

5. Sett på plass dekselet på venstre side, som vist nedenfor.

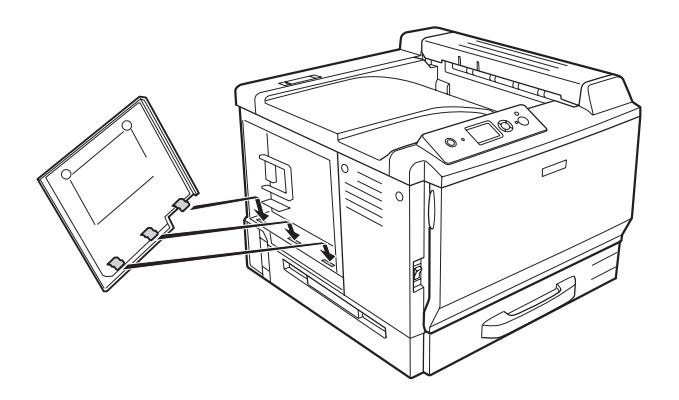

6. Fest dekselet på venstre side med de to skruene.

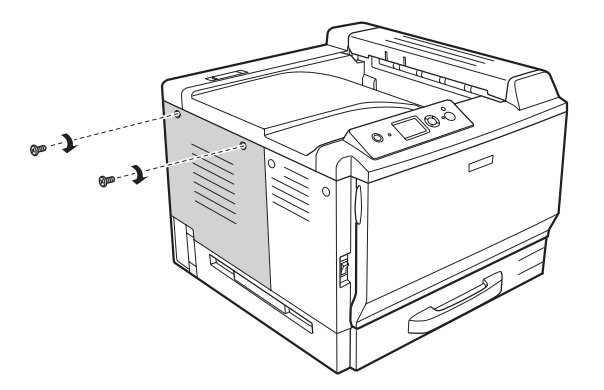

7. Sett inn igjen grensesnittkabelen og strømledningen, og slå deretter på skriveren.

Skriv ut et statusark for å kontrollere at tilleggsutstyret er korrekt installert. Se ["Skrive ut et statusark](#page-198-0) [for konfigurasjon" på side 199](#page-198-0).

### *Merknad for brukere av Windows:*

*Hvis EPSON Status Monitor ikke er installert, må du gjøre innstillingene manuelt i skriverdriveren. Se ["Angi Valgfrie innstillinger" på side 222](#page-221-0).*

### *Merknad for brukere av Macintosh:*

*Når du har festet eller fjernet tilleggsutstyr for skriveren, må du slette skriveren ved hjelp av* **Print & Fax (Utskrift og faks)** *(for Mac OS X 10.5) eller* **Print Setup Utility (Skriveroppsettverktøy)** *(for Mac OS X 10.4 eller eldre), og deretter registrere skriveren på nytt.*

## **Fjerne et CompactFlash-minne**

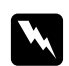

#### $Advarsel:$

*Vær forsiktig når du arbeider inne i skriveren, siden noen komponenter er skarpe og kan forårsake skade.*

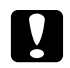

### c *Forsiktig!*

*Før du fjerner et CompactFlash-minne, må du passe på å lade ut eventuell statisk elektrisitet ved å ta på jordet metall. Ellers kan du komme til å skade komponenter som er følsomme for statisk elektrisitet.*

Utfør installeringsprosedyren i motsatt rekkefølge.

### *Obs!*

*Slett alle data permanent ved hjelp av spesialprogramvare, eller utfør* Delete All CompactFlash Data *(Slett alle CompactFlash-data) på* Support Menu *(Støttemeny) før du gir bort eller kaster CompactFlash-minnet. Når du sletter filer eller formaterer CompactFlash-minnet via datamaskinen, hender det at dataene ikke slettes helt. Det anbefales også å ødelegge CompactFlash-minnet fysisk når du kaster CompactFlash-minner.*

# Kapittel 5 **Skifte ut forbruksvarer**

# **Forholdsregler under utskifting**

Ta alltid følgende forholdsregler for håndtering når du skal skifte ut forbruksvarer.

Se instruksjonen på pakken til forbruksvaren for informasjon om bytte.

- ❏ La det være nok plass til utskiftingsprosedyren. Du vil bli nødt til å åpne enkelte deler (for eksempel skriverdekselet) på skriveren når du skal skifte ut forbruksvarer.
- ❏ Ikke installer brukte forbruksvarer i skriveren.

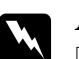

### $Advarsel:$

❏ *Pass på at du ikke berører fuserenheten, som er merket med* **CAUTION HIGH TEMPERATURE***, eller områdene omkring. Hvis skriveren har vært i bruk, kan smelteenheten og områdene rundt være veldig varme.*

❏ *Brukte forbruksvarer må ikke utsettes for ild. Komponentene kan eksplodere og forårsake skader. Komponentene må kastes i samsvar med lokale bestemmelser.*

# **Meldinger om utskifting**

Når en forbruksvare har nådd slutten av brukstiden, vises følgende meldinger på LCD-panelet i skriveren eller i vinduet til EPSON Status Monitor. Når dette skjer, skal du skifte ut de brukte forbruksvarene.

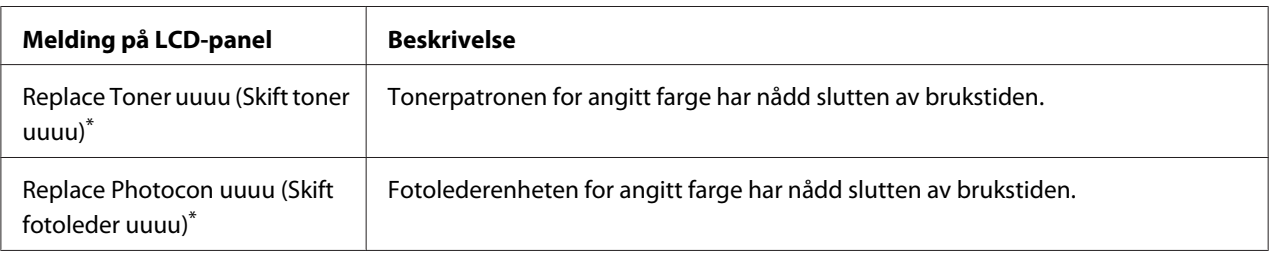

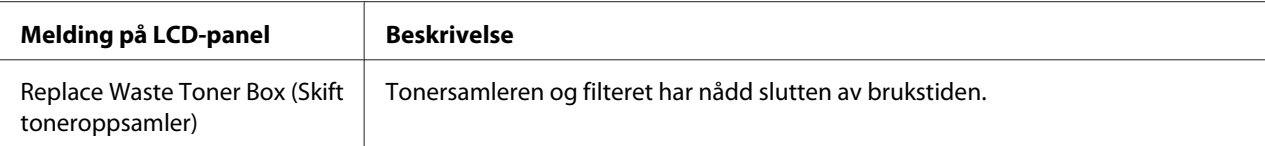

\* FargenCyan(C), Magenta(M), Yellow(Y) (Gul) eller Black(K) (Svart) vises her, og angir fargen på tonerpatronen eller fotolederenheten som skal skiftes ut. Meldingen Replace Toner Yellow(Y) (Skift toner Gul (Y)) betyr for eksempel at den gule tonerpatronen nærmer seg slutten av brukstiden.

### *Obs!*

*Meldingene vises for én forbruksvare om gangen. Når du har skiftet ut en forbruksvare, kontrollerer du om det vises utskiftingsmeldinger på LCD-panelet for andre forbruksvarer.*

# **Tonerpatron**

Ta alltid følgende forholdsregler for håndtering når du skal skifte ut forbruksvarer:

- ❏ Du anbefales å installere ekte forbruksvarer. Bruk av uekte forbruksvarer kan påvirke utskriftskvaliteten. Epson kan ikke holdes ansvarlig for skader eller problemer som oppstår ved bruk av forbruksvarer som ikke er produsert eller godkjent av Epson.
- ❏ Når du håndterer tonerpatroner, må du alltid plassere dem på en ren og jevn flate.
- ❏ Ikke sett inn forbruksvarer som har nådd slutten av brukstiden, i skriveren.
- ❏ Hvis du flytter en tonerpatron fra et kaldt til et varmt sted, må du vente minst én time før du installerer den. Dette er for å hindre kondensskader.

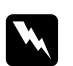

- w *Advarsel:* ❏ *Ikke ta på toneren. Ikke få toner i øynene. Hvis du får toner på huden eller klærne, må du umiddelbart vaske det av med såpe og vann.*
	- ❏ *Oppbevar forbruksvarene utilgjengelig for barn.*
	- ❏ *Brukte tonerpatroner må ikke utsettes for ild. Komponentene kan eksplodere og forårsake skader. Kassettene må kastes i samsvar med lokale bestemmelser.*
	- ❏ *Hvis det blir sølt toner, må du bruke kost og feiebrett eller fuktig klut med såpe og vann til å gjøre rent. De små partiklene kan forårsake brann eller eksplosjoner hvis de kommer i kontakt med gnister, og av den grunn må du ikke bruke støvsuger.*

### 1. Åpne deksel F.

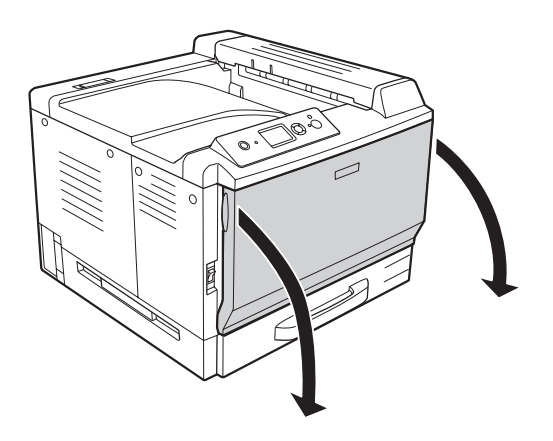

2. Skyv pildelen som vist nedenfor, og trekk deretter ut tonerpatronen.

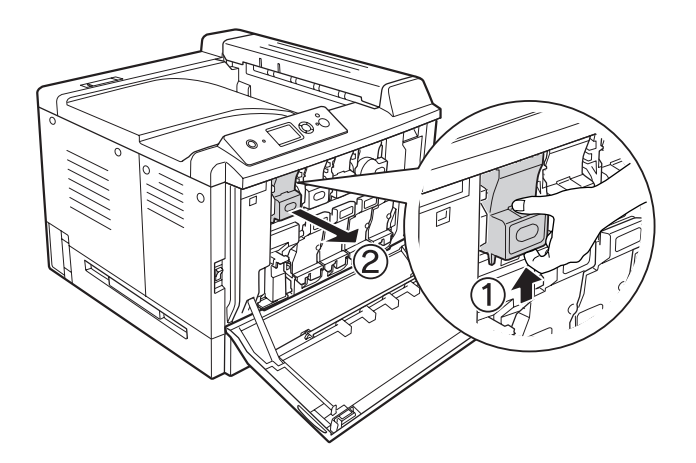

*Obs! Plasser tonerpatronen du fjernet, med forsiden ned.*

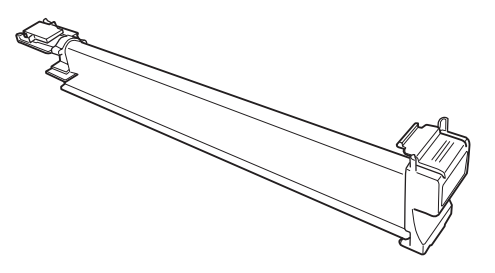

3. Ta den nye tonerpatronen ut av esken.

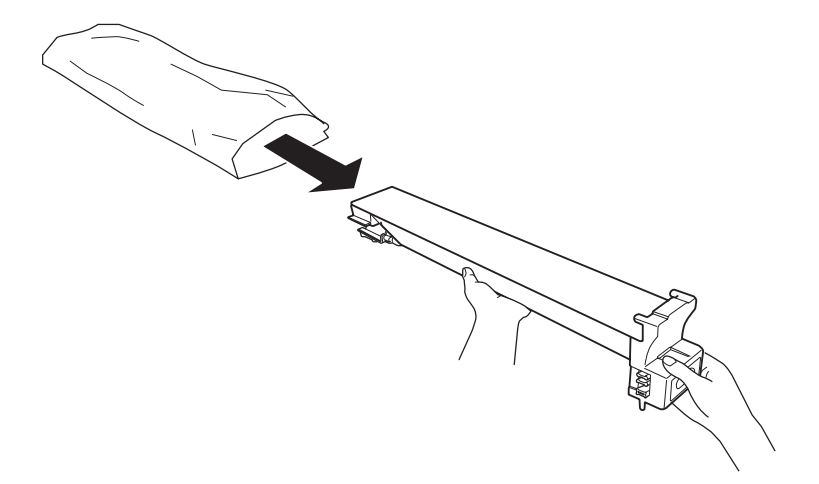

4. Rist tonerpatronen forsiktig noen få ganger.

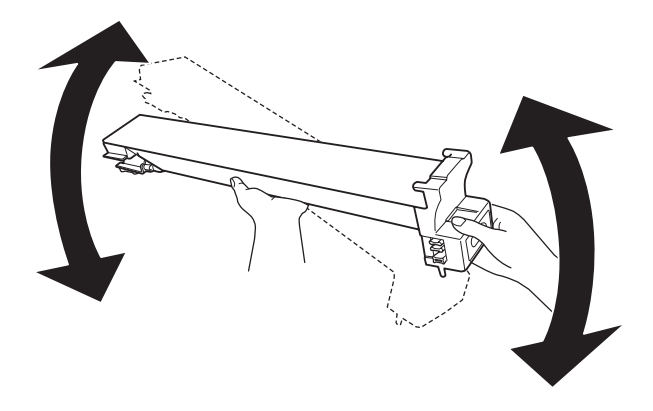

5. Juster fargemerkene på tonerpatronen etter merkene på skriveren, og skyv deretter inn tonerpatronen helt til du hører et klikk.

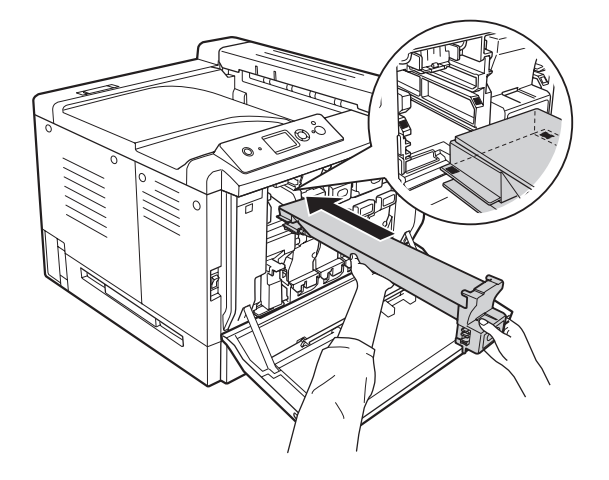

Gå til trinn 5 når du skifter ut svart tonerpatron, og gå til trinn 7 når du skifter ut andre tonerpatroner.

6. Fjern luktfilteret.

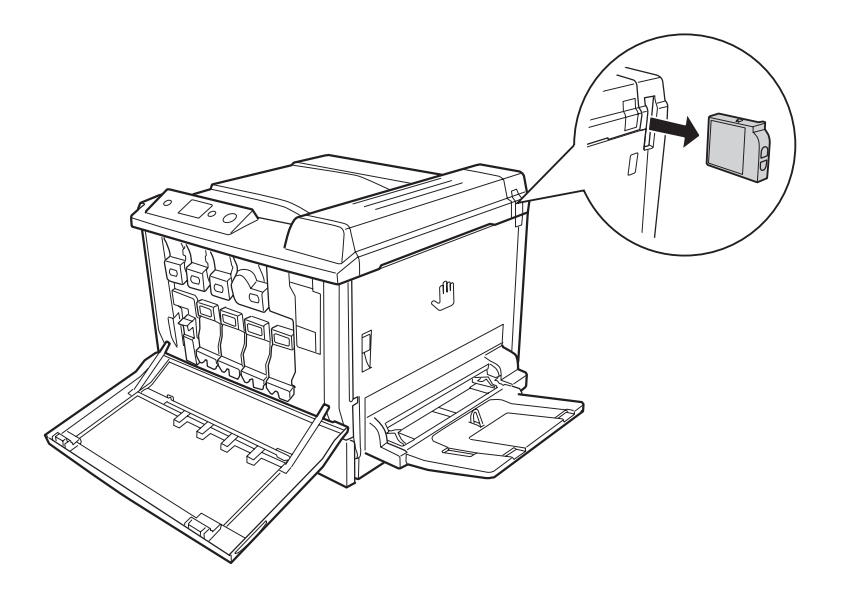

7. Installer det nye luktfilteret som følger med svart tonerpatron.

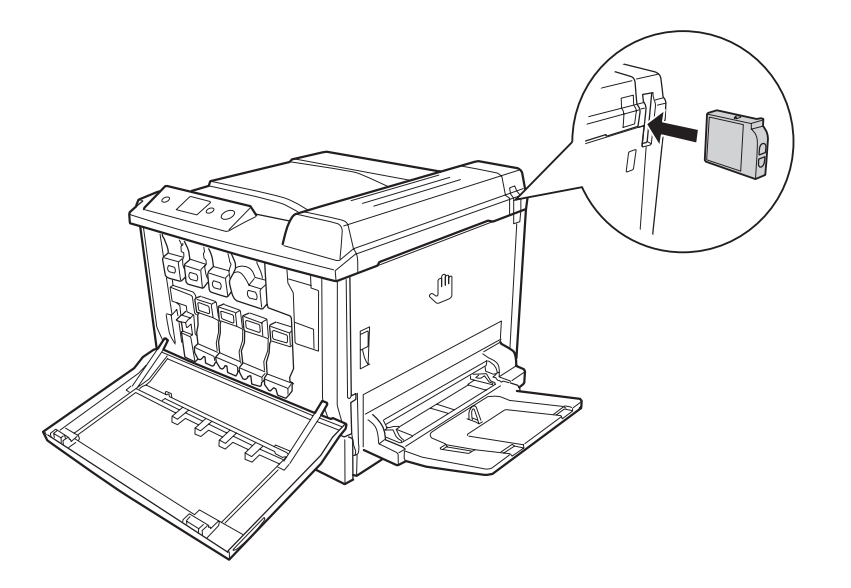

8. Lukk deksel F.

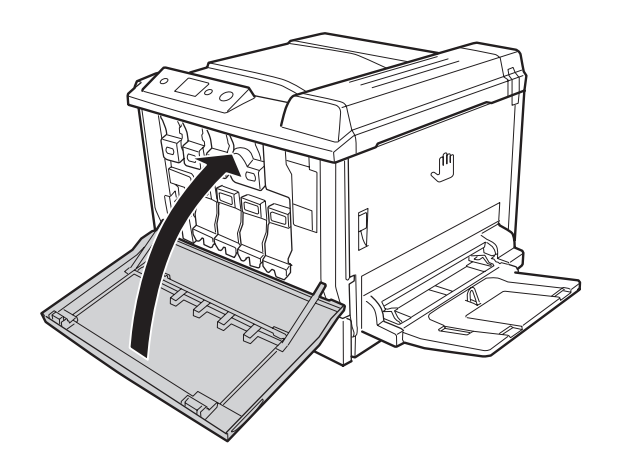

# **Fotolederenhet**

Ta alltid følgende forholdsregler for håndtering når du skal skifte ut forbruksvarer:

- ❏ Når du skifter ut fotolederenheten, må du unngå at den utsettes for rombelysning lenger enn nødvendig.
- ❏ Pass på at overflaten på trommelen ikke blir skrapet opp. Unngå dessuten å ta på trommelen, siden fett fra huden kan føre til permanent skade på overflaten og ha innvirkning på utskriftskvaliteten.

❏ Du oppnår best mulig utskriftskvalitet hvis fotolederenheten ikke oppbevares på steder der den kan bli utsatt for direkte sollys, støv, saltholdig luft eller korrosjonsfremmende gasser, for eksempel ammoniakk. Unngå steder som er utsatt for ekstreme eller hurtige endringer i temperatur og fuktighet.

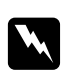

### $A$ *dvarsel*:

- ❏ *Brukte forbruksvarer må ikke utsettes for ild. Komponentene kan eksplodere og forårsake skader. Kassettene må kastes i samsvar med lokale bestemmelser.*
- ❏ *Oppbevar forbruksvarene utilgjengelig for barn.*
- 1. Åpne deksel F.

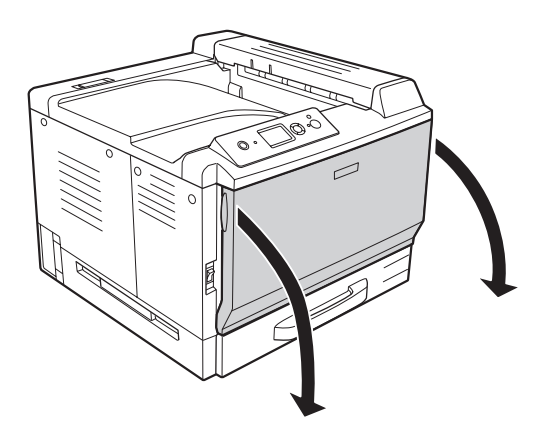

2. Klem sammen fremspringet på fotolederenheten, og skyv den sakte ut.

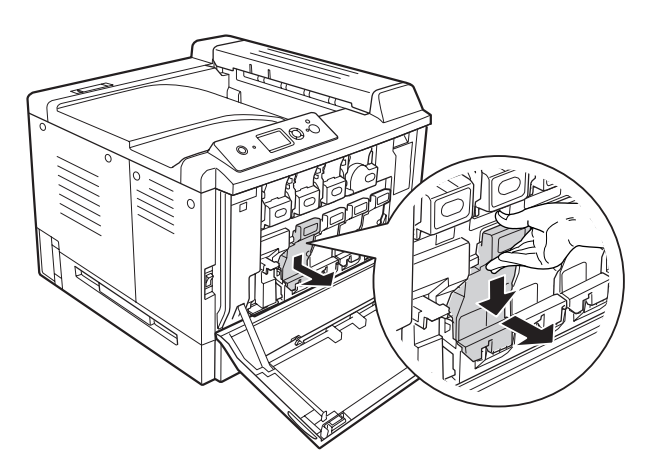

3. Rist den nye fotolederenheten forsiktig noen få ganger før du tar den ut av esken.

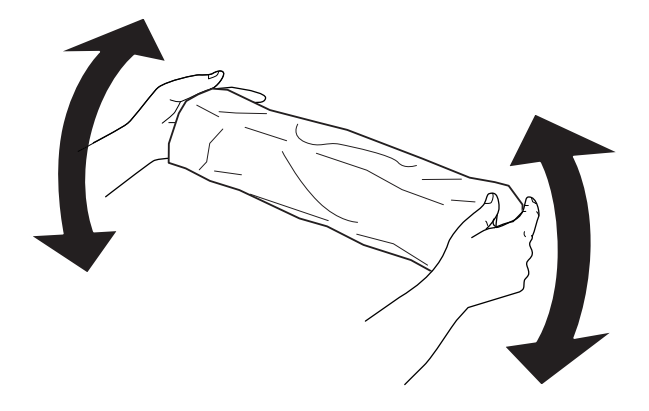

4. Ta den nye fotolederenheten ut av esken.

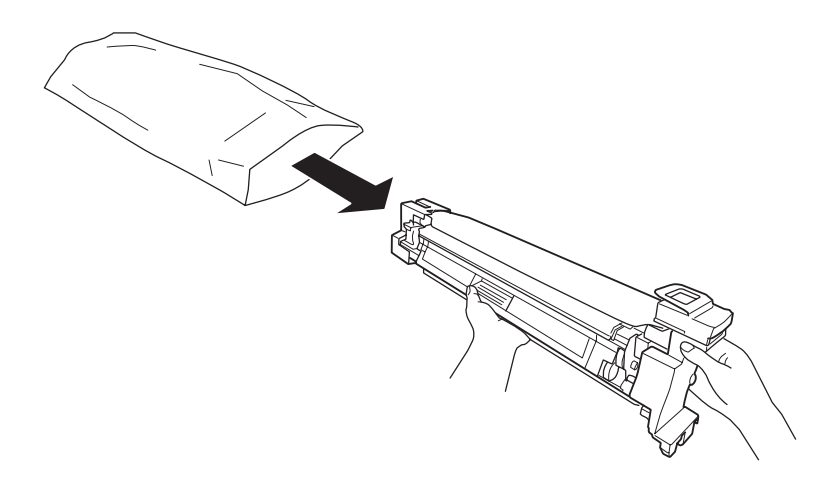

5. Fjern beskyttelsesmaterialet.

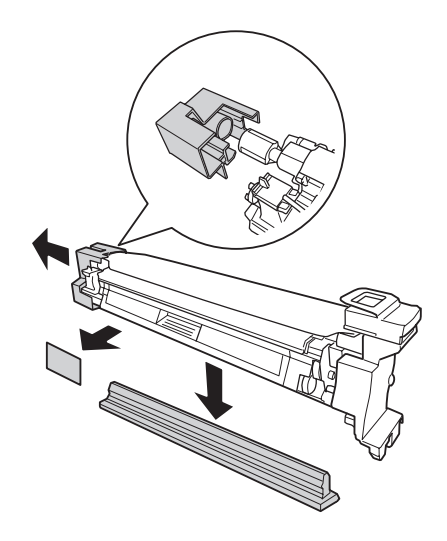

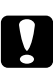

### c *Forsiktig!*

*Du må ikke fjerne beskyttelsesfolien på toppen.*

6. Juster fargemerkene på fotolederenheten etter merkene på skriveren, og sett deretter inn fotolederenheten.

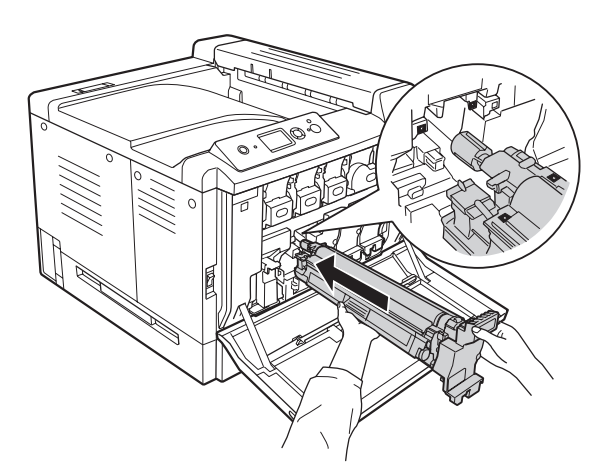

### *Obs!*

*Sett inn fotolederenheten uten å fjerne beskyttelsesfolien selv om den blir krøllet. Hvis beskyttelsesfolien løsner før du har satt inn fotolederenheten, fjerner du det helt først.*

7. Trekk ut beskyttelsesfolien med det oransje håndtaket.

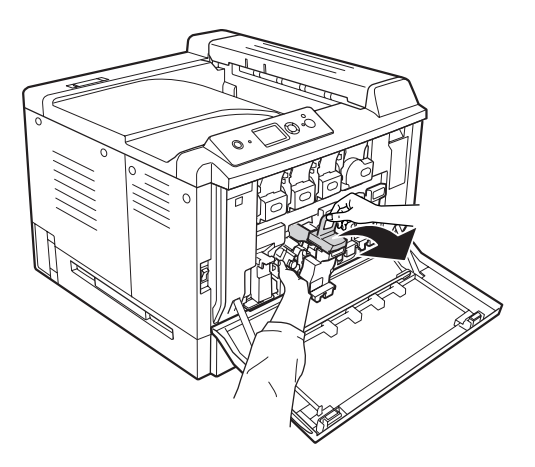

8. Skyv fotolederenheten helt inn til den låses på plass.

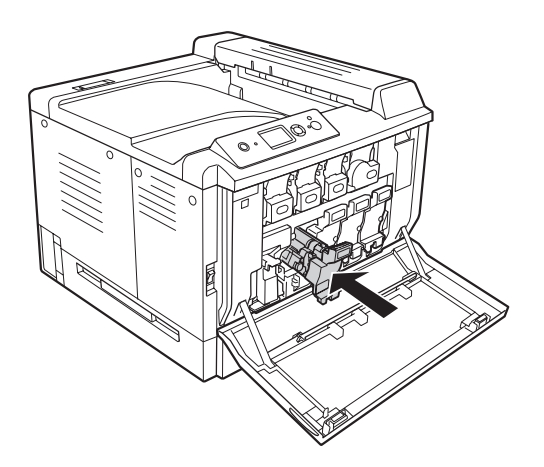

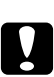

### c *Forsiktig!*

*Du må ikke skrape opp overflaten til trommelen. Unngå dessuten å ta på trommelen, siden fett fra huden kan føre til permanent skade på overflaten og ha innvirkning på utskriftskvaliteten.*

### 9. Lukk deksel F.

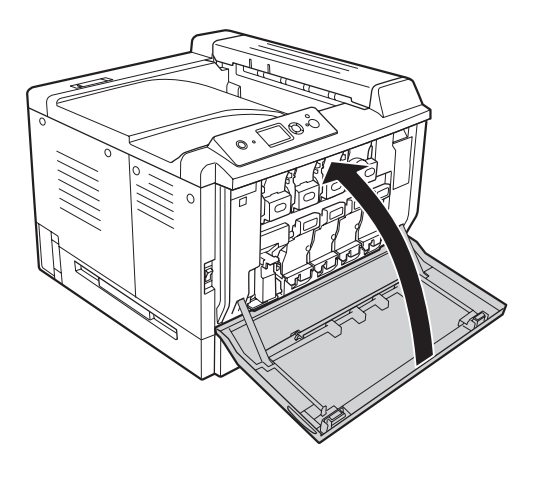

# **Tonersamler og filter**

Ta alltid følgende forholdsregler for håndtering når du skal skifte ut forbruksvarer:

❏ Du må ikke bruke toner fra tonersamleren om igjen.

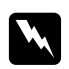

w *Advarsel:* ❏ *Brukte forbruksvarer må ikke utsettes for ild. Komponentene kan eksplodere og forårsake skader. Kassettene må kastes i samsvar med lokale bestemmelser.*

- ❏ *Oppbevar forbruksvarene utilgjengelig for barn.*
- 1. Åpne deksel F.

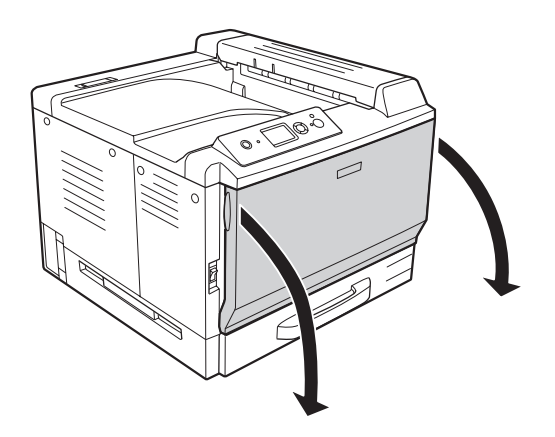

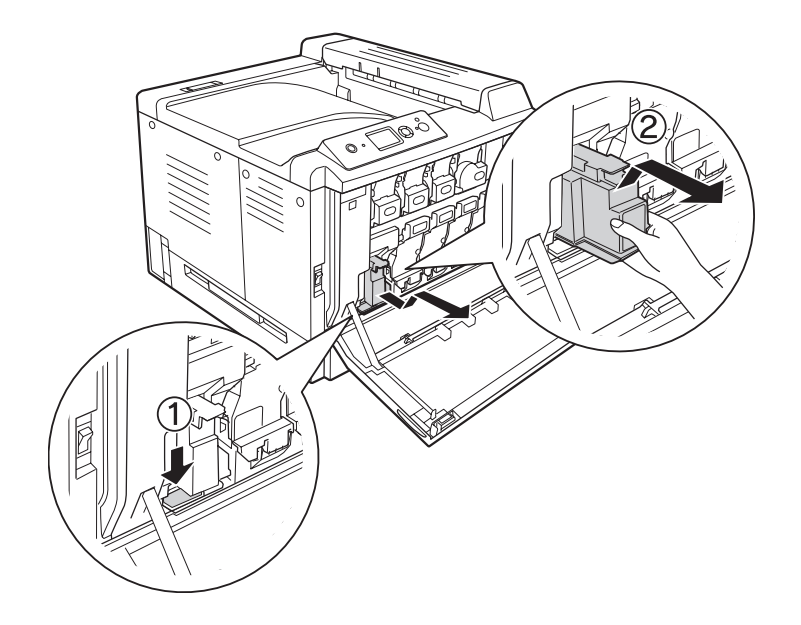

2. Skyv utløserhendelen på skriveren, og trekk deretter ut tonersamleren.

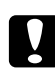

### c *Forsiktig!*

*Hold tonersamleren i samme posisjon som den stod i skriveren, for å hindre at du søler ut toner.*

3. Skyv den nye tonersamleren helt inn til den låses på plass.

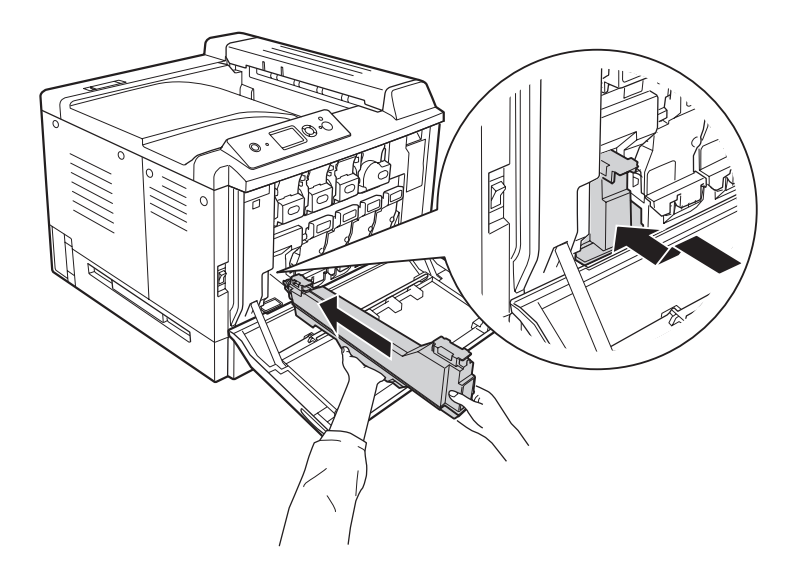

4. Fjern avgassfilteret.

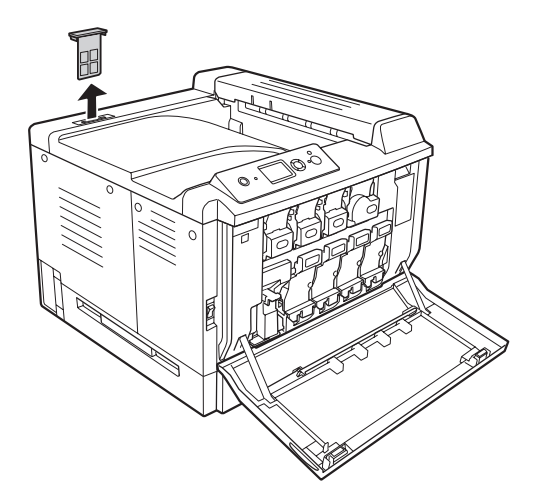

5. Installer det nye avgassfilteret som følger med tonersamleren.

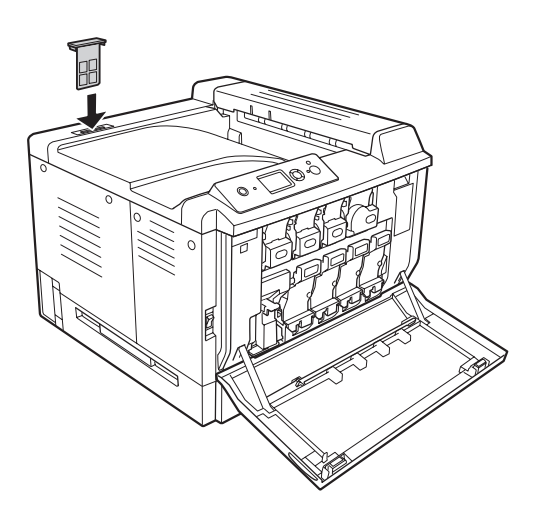

### 6. Lukk deksel F.

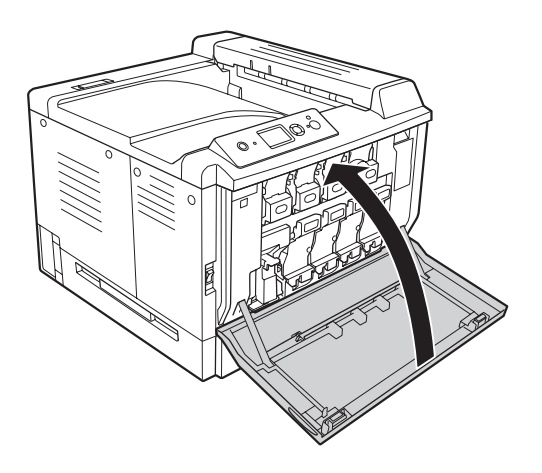

# Kapittel 6

# **Rengjøre og transportere skriveren**

# **Rengjøre skriveren**

Skriveren trenger bare minimalt renhold. Hvis utsiden av skriveren er skitten eller støvete, slår du av skriveren og tørker av den med en myk, ren klut som er fuktet med et mildt vaskemiddel.

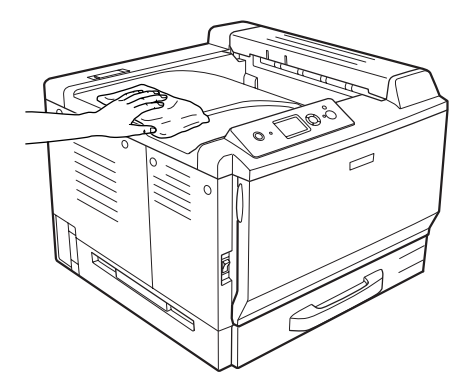

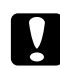

### c *Forsiktig!*

*Ikke bruk alkohol eller tynner til å rengjøre dekselet på skriveren. Disse kjemikaliene kan skade komponentene og kabinettet. Pass på at det ikke kommer vann inn i skrivermekanismen eller mekaniske komponenter.*

# **Rengjøre papirvalsen**

Tørk forsiktig av gummidelene på papirvalsen i flerfunksjonsskuffen og den standard nedre papirkassetten med en godt oppvridd klut.

# **Flerfunksjonsskuff**

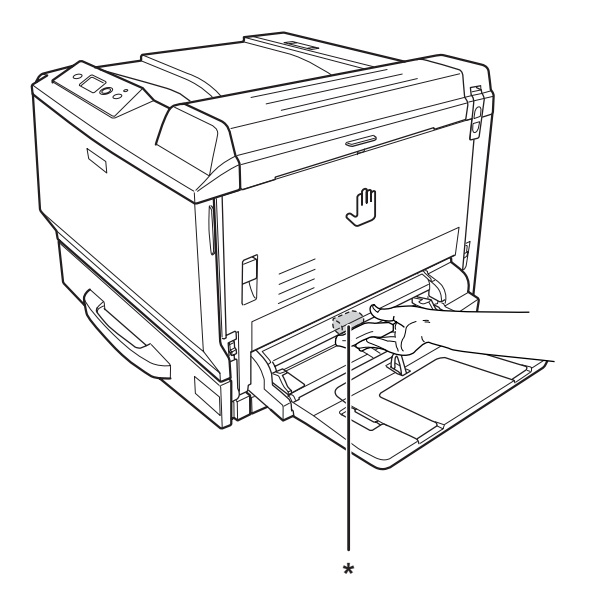

 $^\star$  papirvalse

## **Standard nedre papirkassett**

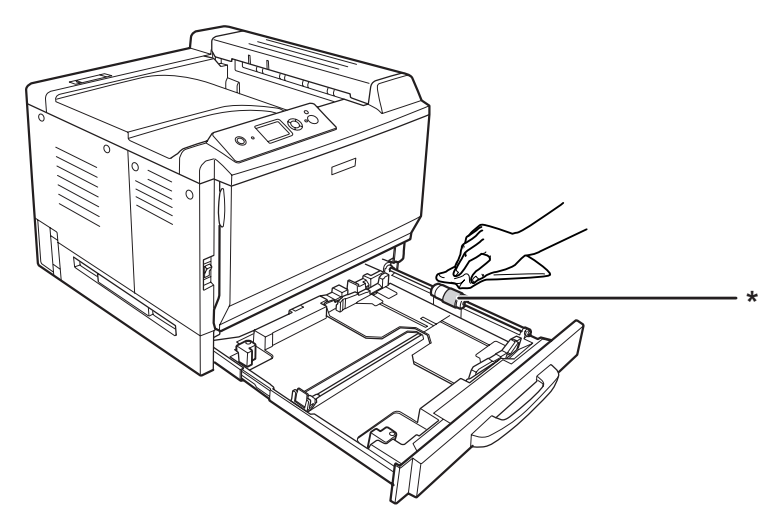

\* papirvalse

### **Valgfri papirkassettenhet**

### *Obs!*

*Instruksjonen nedenfor om hvordan du rengjør papirvalsene, bruker papirkassett 2 som eksempel.*

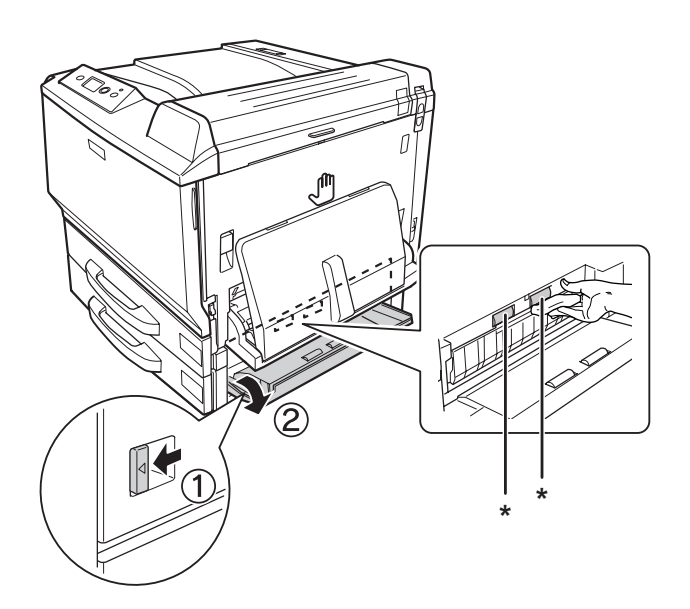

\* papirvalse

# **Rengjøre visningsvinduet**

1. Åpne deksel F.

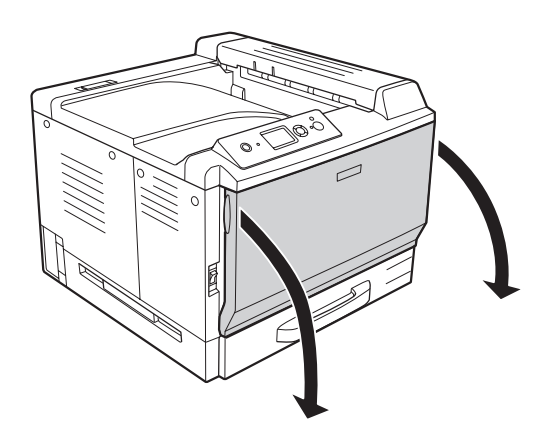
2. Ta ut rensestaven for visningsvinduet.

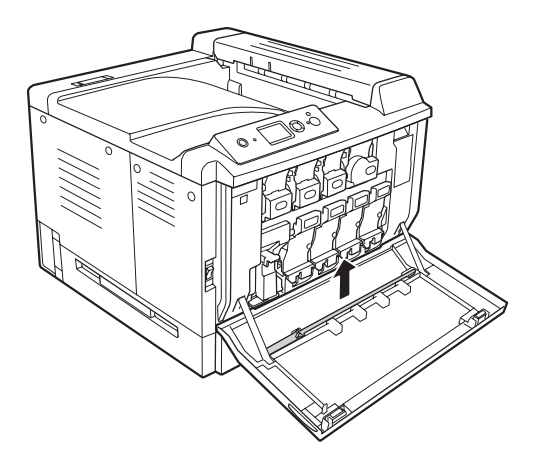

3. Plasser rensestaven for visningsvinduet i åpningen under fotolederenheten med svampen vendt ned, og skyv den inn og ut noen få ganger.

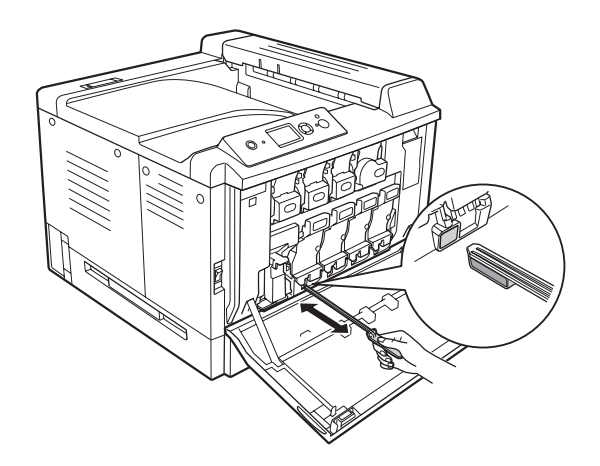

*Obs! Gjenta samme prosedyre for de andre fotolederenhetene.*

4. Sett på plass rensestaven for visningsvinduet.

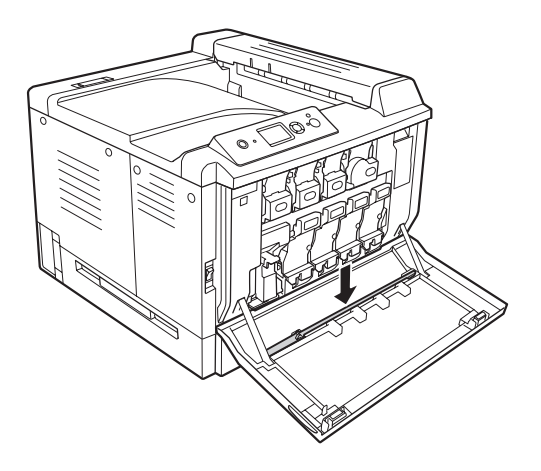

5. Lukk deksel F.

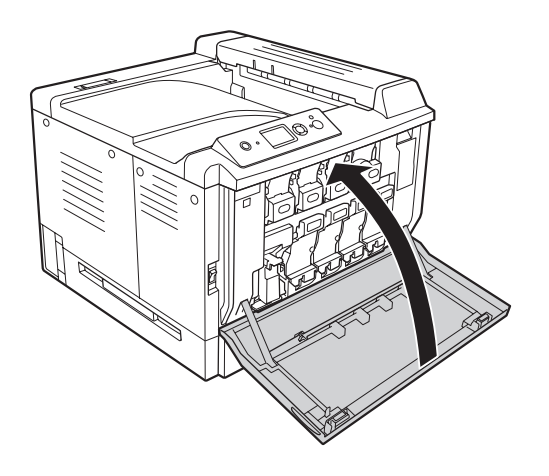

#### **Transportere skriveren**

#### **Finne et sted for skriveren**

Når du skal flytte skriveren, må du alltid velge et sted der det er nok plass til å bruke den og til å utføre vedlikehold. Bruk illustrasjonene nedenfor som veiledning for hvor mye plass som trengs rundt skriveren for at den skal være praktisk å bruke.

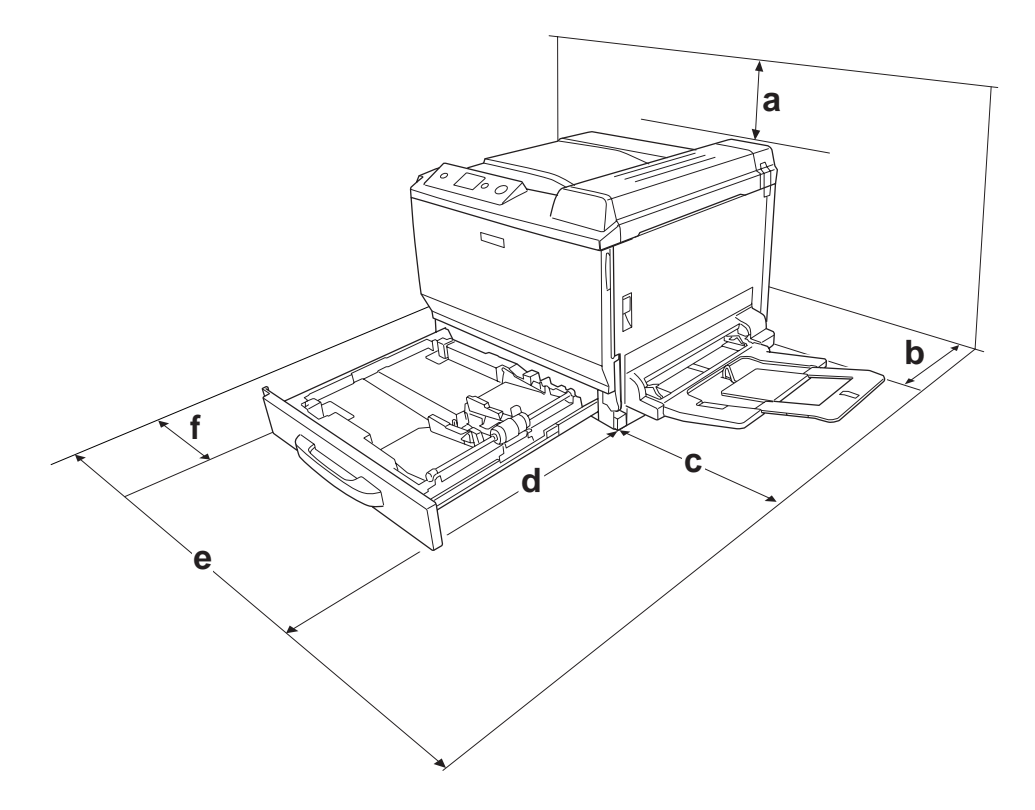

- a. 30 cm
- b. 20 cm
- c. 45 cm
- d. 82 cm
- e. 112,5 cm
- f. 10 cm

Hvis du vil installere og bruke noe av tilleggsutstyret som er nevnt nedenfor, trenger du den angitte mengden plass i tillegg.

En 500-arks papirkassettenhet bygger opp 12,4 cm under skriveren.

Et skriverstativ bygger opp 8,9 cm under skriveren.

I tillegg til plasshensyn, må du alltid ta hensyn til følgende når du skal finne et sted å plassere skriveren:

- ❏ Plasser skriveren slik at det er enkelt å plugge ut strømledningen.
- ❏ Hold hele datamaskinsystemet borte fra potensielle kilder til forstyrrelser, for eksempel høyttalere og baseenheter for trådløse telefoner.
- ❏ Unngå å bruke strømuttak som styres med veggbrytere eller tidsinnstillingsenheter. Utilsiktede forstyrrelser i strømtilførselen kan føre til at verdifull informasjon i minnet til datamaskinen eller skriveren blir slettet.

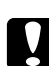

c *Forsiktig!* ❏ *La det være tilstrekkelig plass rundt skriveren til at ventilasjonen blir god.*

- ❏ *Unngå steder der skriveren blir utsatt for direkte sollys, sterk varme, fuktighet eller støv.*
- ❏ *Unngå å bruke strømuttak der det er plugget inn annet utstyr.*
- ❏ *Bruk et jordet strømuttak som svarer til strømpluggen til skriveren. Adapterplugger må ikke brukes.*
- ❏ *Bruk bare strømuttak som har spesifikasjoner som svarer til strømbehovet for skriveren.*

#### **Over store avstander**

#### **Pakke skriveren ned igjen**

Hvis du har behov for å transportere skriveren over store avstander, bør du pakke den omhyggelig ned i originalemballasjen.

- 1. Slå av skriveren og ta ut følgende:
	- ❏ Strømledning
	- ❏ Grensesnittkabler
	- ❏ Ilagt papir
	- ❏ Installert tilleggsutstyr
	- ❏ Tonerpatroner
	- ❏ Fotolederenheter

2. Åpne deksel A og deksel B, og skyv deretter ned utløserhendelene på hver side av fuserenheten til de stopper.

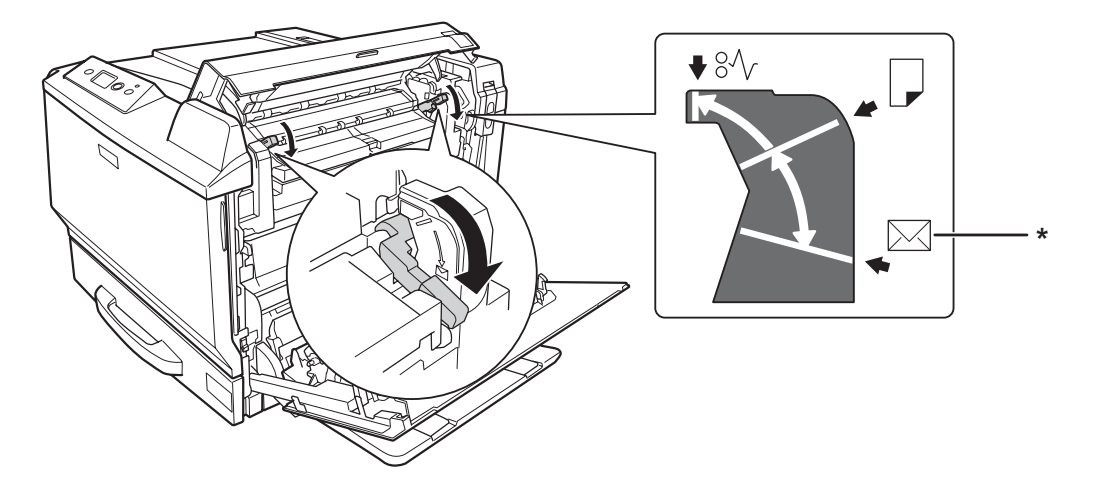

\* konvoluttposisjon

3. Fest beskyttelsesmaterialet på skriveren og pakk skriveren ned igjen i originalesken.

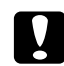

c *Forsiktig! Når skriveren flyttes, må den alltid holdes vannrett.*

#### **Over korte avstander**

Ta alltid hensyn til disse forholdsreglene når du har behov for å flytte skriveren et kort stykke:

Hvis du skal flytte skriveren selv, bør det være to personer til å løfte og transportere skriveren.

- 1. Slå av skriveren og ta ut følgende:
	- ❏ Strømledning
	- ❏ Grensesnittkabler
	- ❏ Ilagt papir
	- ❏ Installert tilleggsutstyr

2. Pass på å løfte skriveren etter de korrekte punktene som er vist nedenfor.

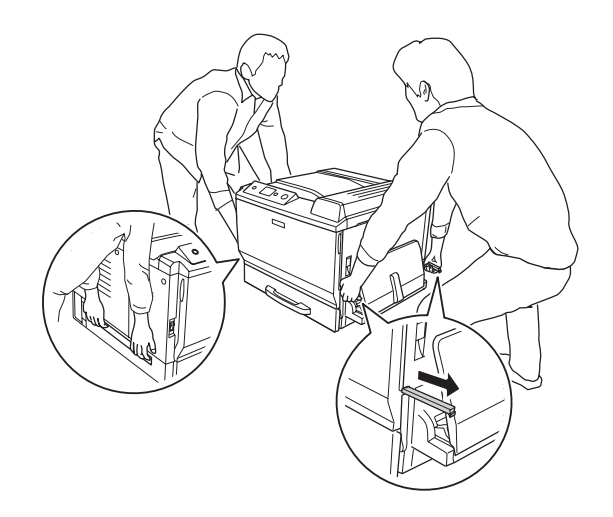

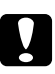

#### c *Forsiktig!*

*Når skriveren flyttes, må den alltid holdes vannrett.*

# <span id="page-186-0"></span>Kapittel 7

# **Feilsøking**

## **Fjerne papirstopp**

Hvis papiret setter seg fast i skriveren, vises det advarsler på skriverens LCD-panel og EPSON Status Monitor.

## **Forholdsregler for fjerning av fastkjørt papir**

Legg merke til følgende punkter når du fjerner fastkjørt papir:

- ❏ Ikke fjern fastkjørt papir med kraft. Revet papir kan være vanskelig å fjerne, og kan forårsake andre papirstopp. Dra forsiktig i det for å unngå at det revner.
- ❏ Prøv å fjerne det fastkjørte papiret med begge hender for å unngå å rive det i stykker.
- ❏ Hvis det fastkjørte papiret rives i stykker og blir igjen i skriveren, eller hvis papiret sitter fast på et sted som ikke er nevnt i denne delen, må du kontakte forhandleren.
- ❏ Pass på at papirtypen som er lagt i, er den samme som innstillingen som er angitt for Paper Type (Papirtype) i skriverdriveren.

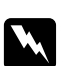

#### $Advarsel:$

- ❏ *Med mindre du blir spesifikt bedt om det i denne håndboken, må du passe på at du ikke berører fuserenheten, som er merket med* **CAUTION HIGH TEMPERATURE***, eller områdene omkring. Hvis skriveren har vært i bruk, kan fuserenheten og områdene rundt være veldig varme. Hvis du må berøre ett av disse områdene, må du først vente i 30 minutter til varmen avtar.*
- ❏ *Ikke stikk hånden dypt inn i smelteenheten, siden noen komponenter er skarpe og kan forårsake skade.*

#### **Papirstans A (deksel A)**

1. Løft opp utløserhendelen, og åpne deksel A.

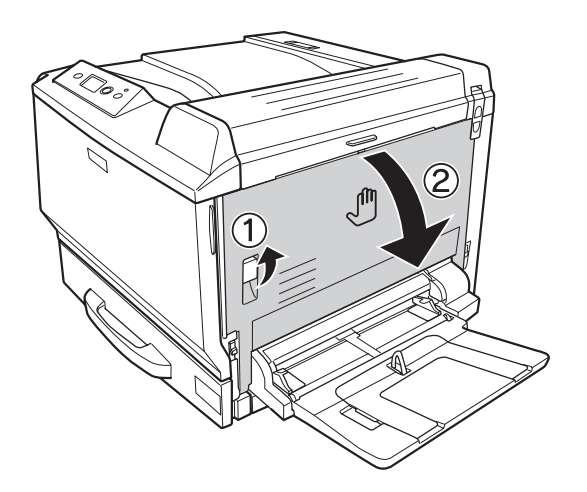

2. Hvis det er fastkjørt papir der, fjerner du det forsiktig med begge hender. Pass på så du ikke river i stykker det fastkjørte papiret.

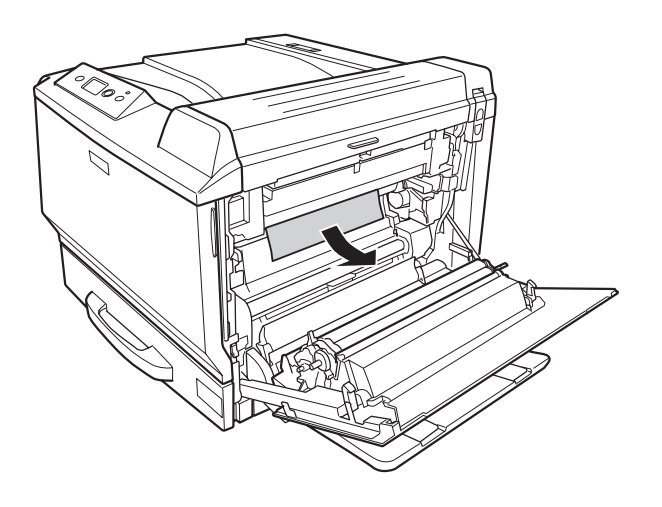

#### *Obs!*

- ❏ *Hvis du ikke klarer å fjerne det fastkjørte papiret, åpner du deksel B eller deksel H. Se ["Papirstans](#page-188-0) [B H \(deksel B eller H\)" på side 189.](#page-188-0)*
- ❏ *Hvis du ikke kan se det fastkjørte papiret ved deksel A, åpner du deksel B, deksel H og papirbane G for å kontrollere at det ikke finnes noe mer fastkjørt papir. Se ["Papirstans B H \(deksel B eller](#page-188-0) [H\)" på side 189](#page-188-0) og ["Papirstans G \(papirbane G\)" på side 196](#page-195-0).*

#### <span id="page-188-0"></span>3. Lukk deksel A.

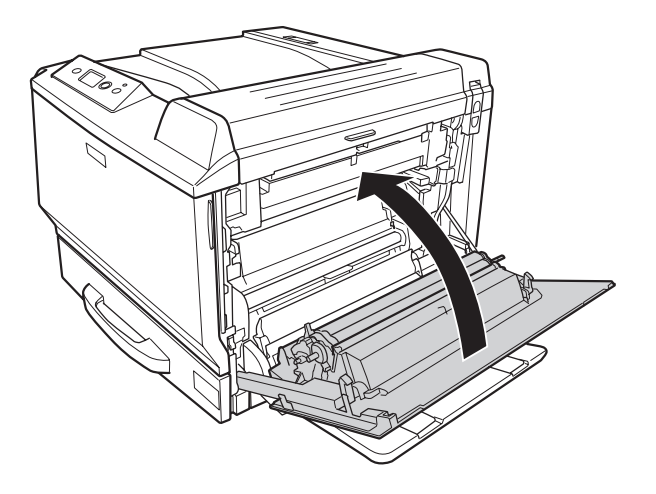

# **Papirstans B H (deksel B eller H)**

1. Løft opp utløserhendelen, og åpne deksel A.

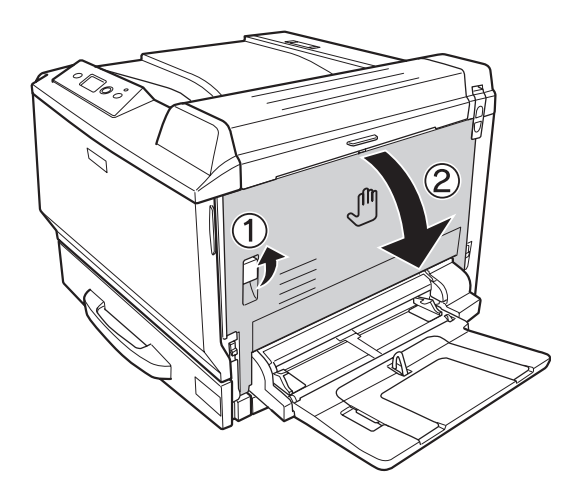

#### 2. Åpne deksel B.

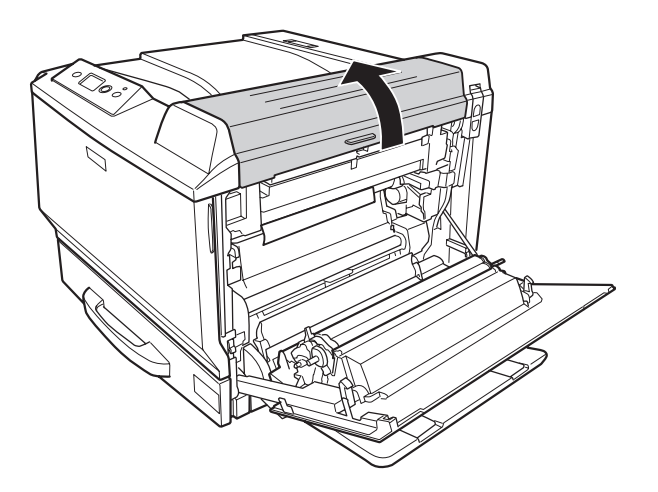

3. Frigjør utløserhendelene som vist nedenfor.

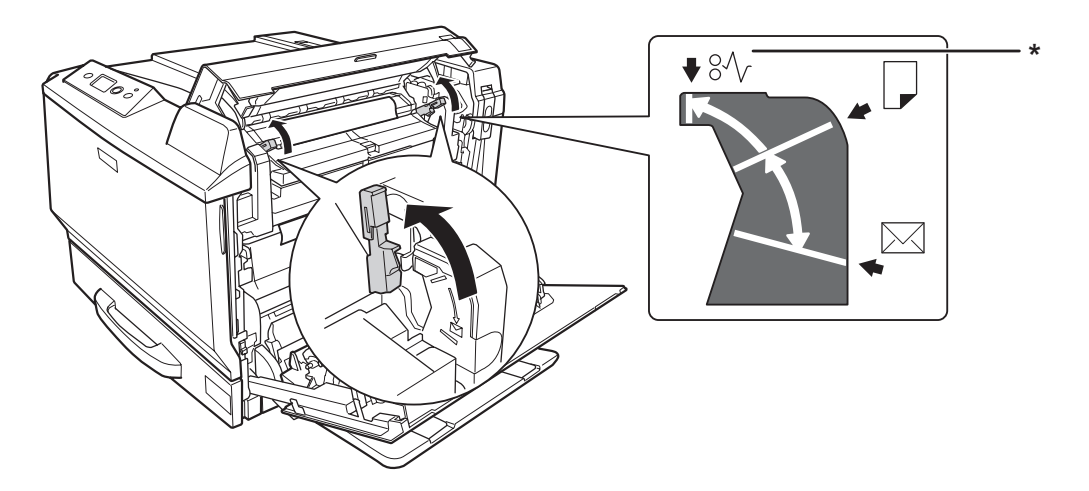

\* utløsningsposisjon

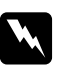

w *Advarsel: Med mindre du blir spesifikt bedt om det i denne håndboken, må du passe på at du ikke berører fuserenheten, som er merket med* **CAUTION HIGH TEMPERATURE***, eller områdene omkring. Hvis skriveren har vært i bruk, kan fuserenheten og områdene rundt være veldig varme. Hvis du må berøre ett av disse områdene, må du først vente i 30 minutter til varmen avtar.*

4. Hvis det er fastkjørt papir der, fjerner du det forsiktig med begge hender. Pass på så du ikke river i stykker det fastkjørte papiret.

Når du fjerner papir fra innsiden:

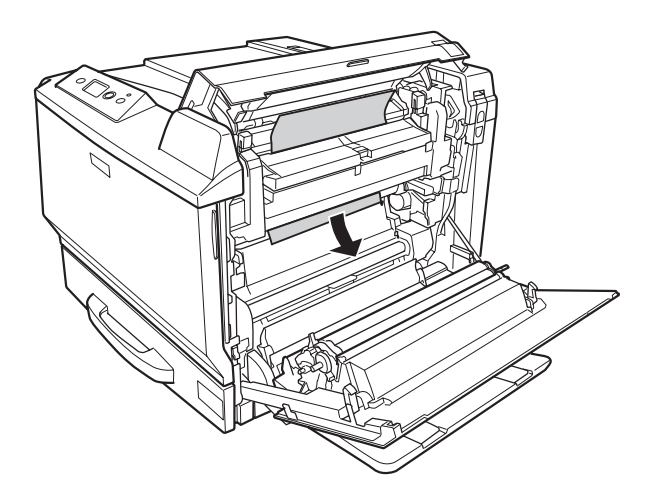

Når du fjerner papir fra siden med utdataskuff:

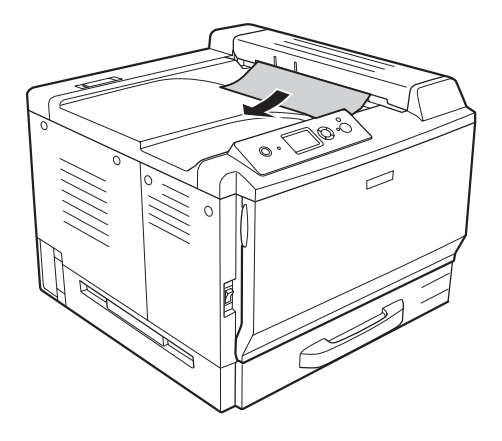

#### 5. Åpne deksel H.

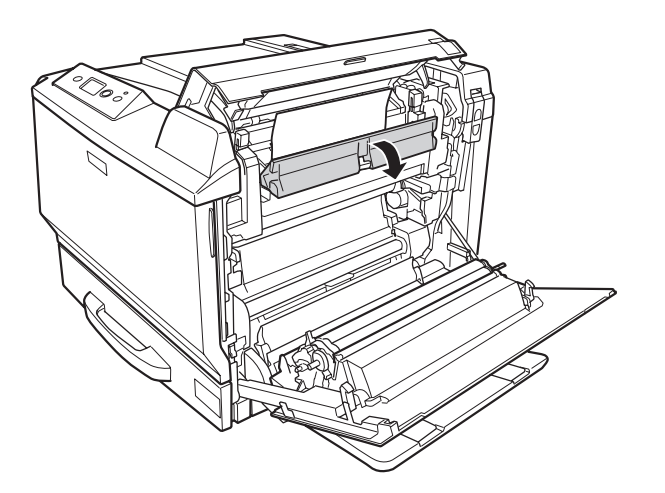

6. Hvis det er fastkjørt papir der, fjerner du det forsiktig med begge hender. Pass på så du ikke river i stykker det fastkjørte papiret.

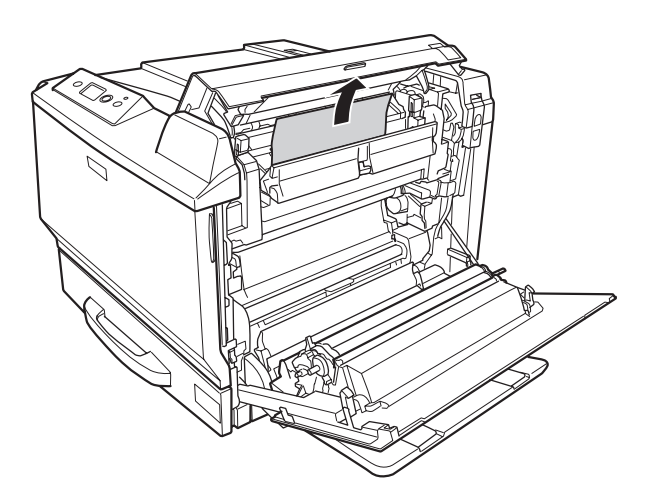

7. Lukk først deksel B og deretter deksel A.

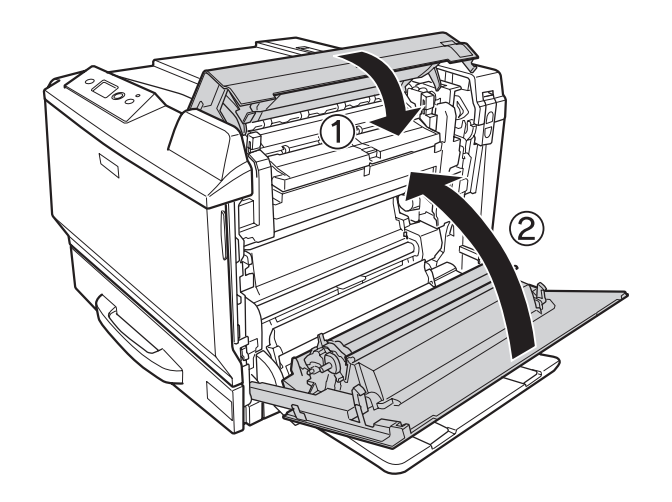

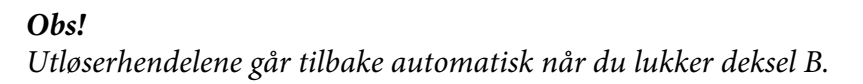

# **Papirstans D (deksel til dupleksenhet)**

1. Åpne dekselet til dupleksenheten ved å trekke i håndtaket.

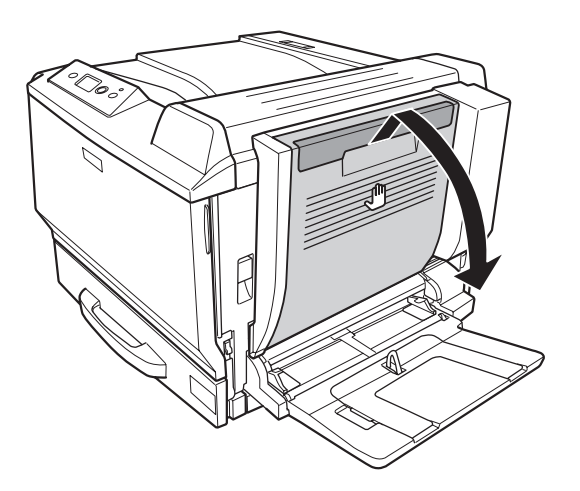

2. Fjern forsiktig papiret som sitter fast på innsiden av dekselet, som vist nedenfor. Pass på så du ikke river i stykker papiret.

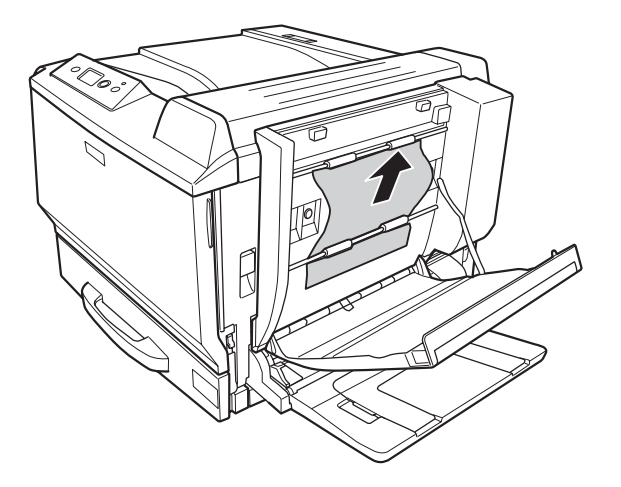

Når du fjerner papir fra undersiden:

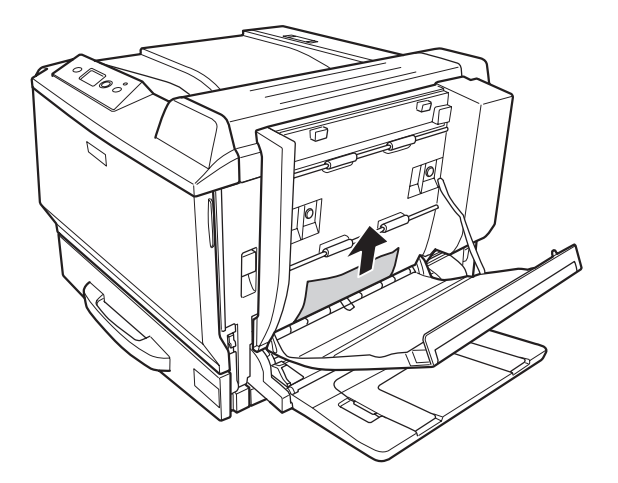

Når du fjerner papir fra toppen:

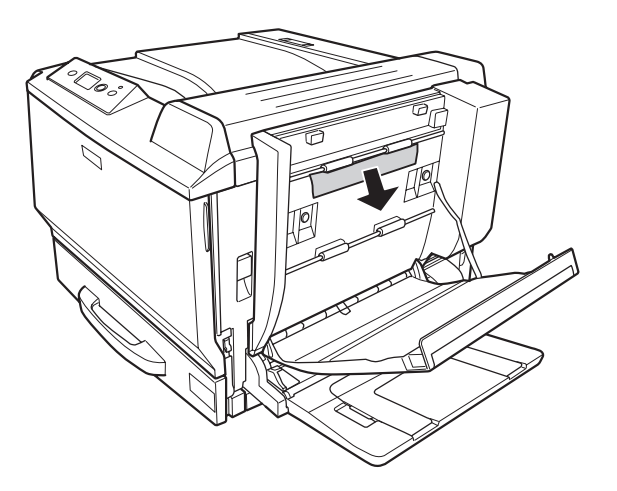

3. Lukk dekselet til dupleksenheten.

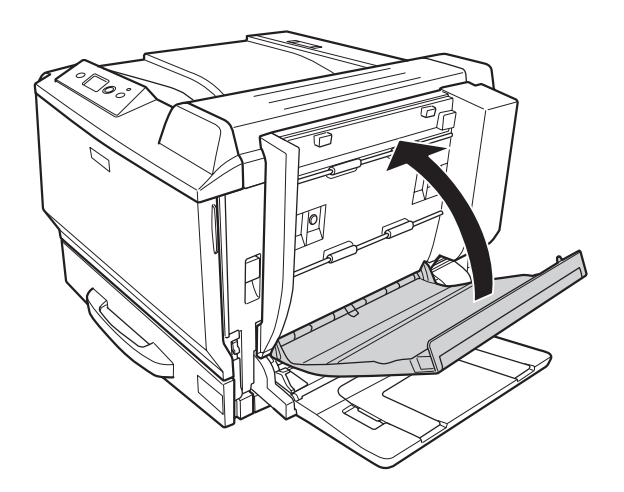

# <span id="page-195-0"></span>**Papirstans G (papirbane G)**

1. Løft opp utløserhendelen, og åpne deksel A.

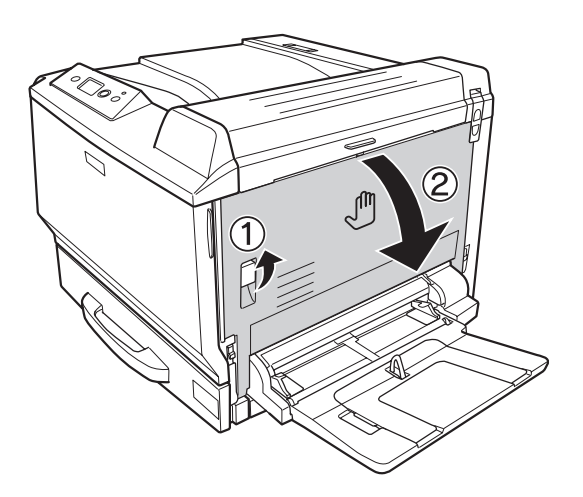

2. Åpne papirbane G.

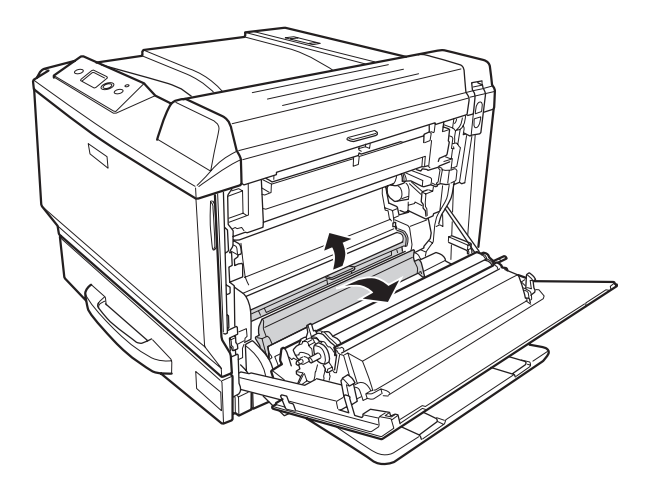

3. Hvis det er fastkjørt papir der, fjerner du det forsiktig. Pass på så du ikke river i stykker det fastkjørte papiret.

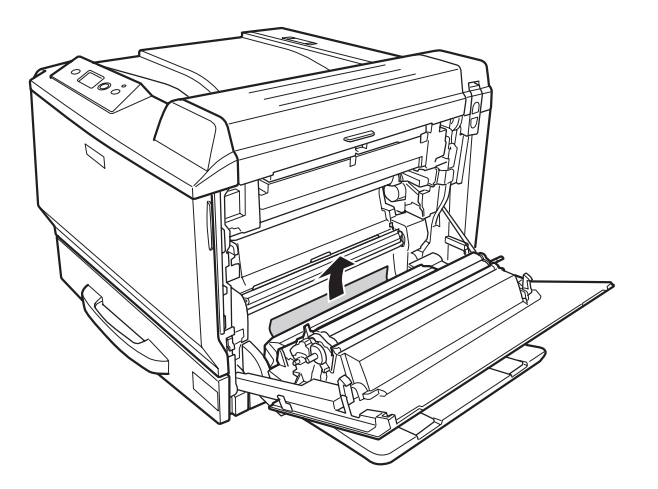

4. Lukk deksel A.

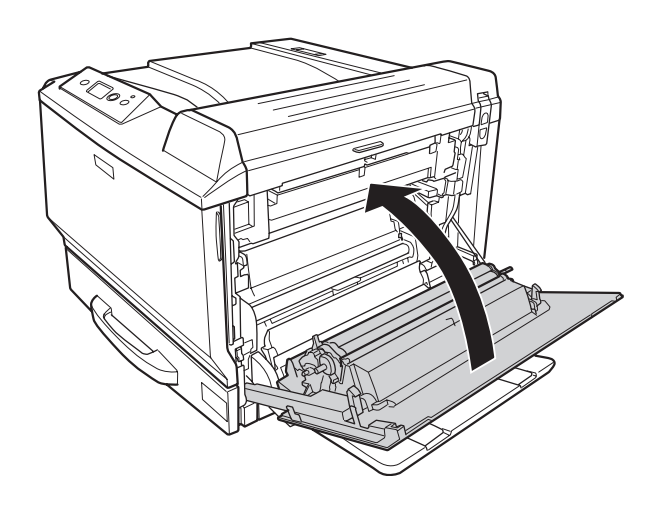

# **Papirstans E2, papirstans E3, papirstans E4 (deksel E2, deksel E3, deksel E4)**

Instruksjonene beskriver deksel E2 som eksempel. Bruk samme fremgangsmåte for deksel E3 og deksel E4.

1. Skyv utløserhendelen, og åpne deksel E2.

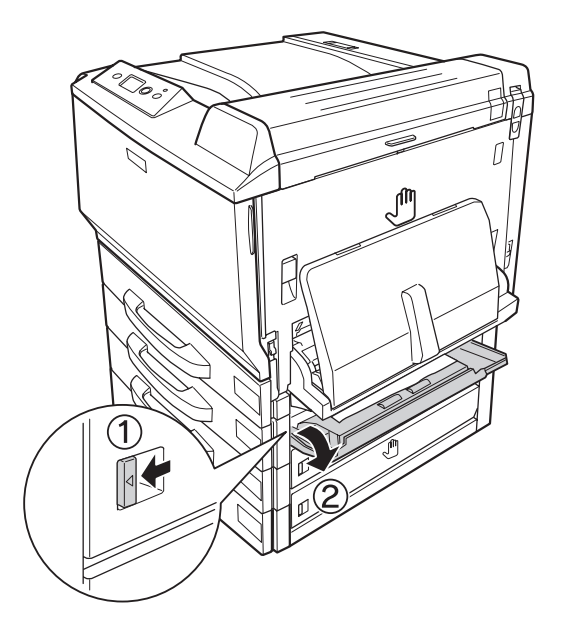

2. Fjern forsiktig det fastkjørte papiret. Pass på så du ikke river i stykker papiret.

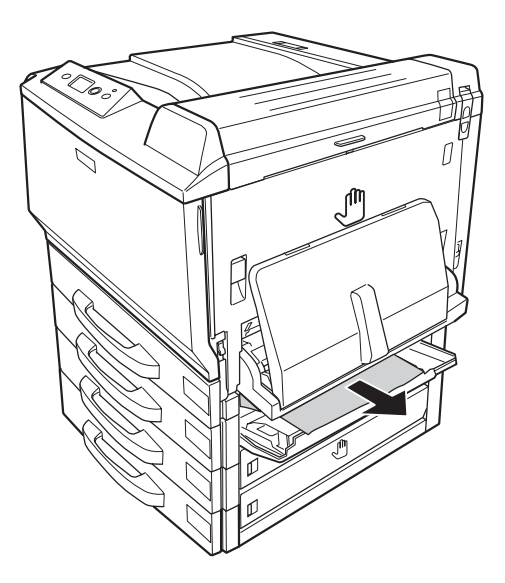

#### <span id="page-198-0"></span>3. Lukk deksel E2.

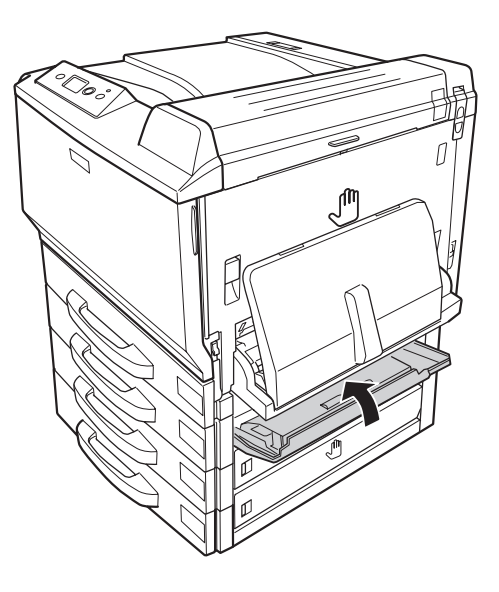

# **Skrive ut et statusark for konfigurasjon**

Skriv ut et statusark for konfigurasjon via skriverens kontrollpanel eller skriverdriveren for å kontrollere gjeldende status for skriveren og at tilleggsutstyret er korrekt installert.

Hvis du vil skrive ut et statusark for konfigurasjon fra skriverens kontrollpanel, kan du se ["Skrive ut](#page-124-0) [et statusark for konfigurasjon" på side 125.](#page-124-0)

Hvis du vil skrive ut et statusark for konfigurasjon fra skriverdriveren, kan du se ["Skrive ut et statusark](#page-221-0) [for konfigurasjon" på side 222](#page-221-0) for Windows og ["Skrive ut et statusark for konfigurasjon" på side 236](#page-235-0) for Macintosh.

## **Driftsproblemer**

#### **Klar-lampen slås ikke på**

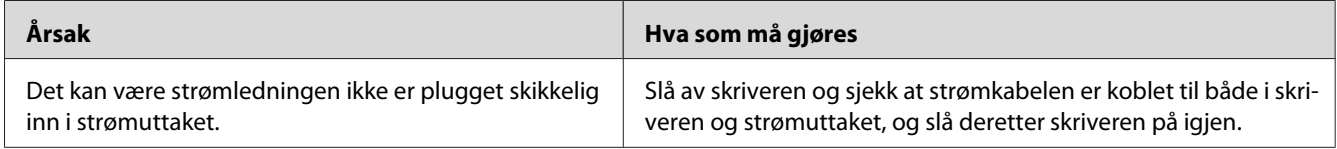

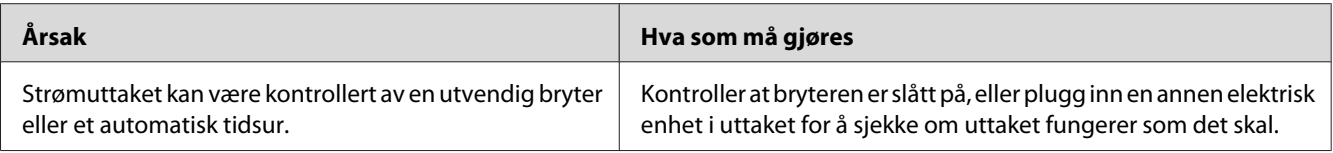

## **Skriveren skriver ikke (Klar-lampen lyser ikke).**

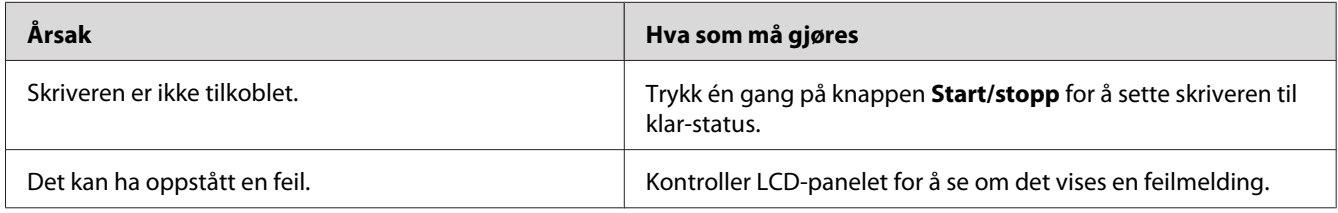

# **Klar-lampen er på, men ingenting skrives ut**

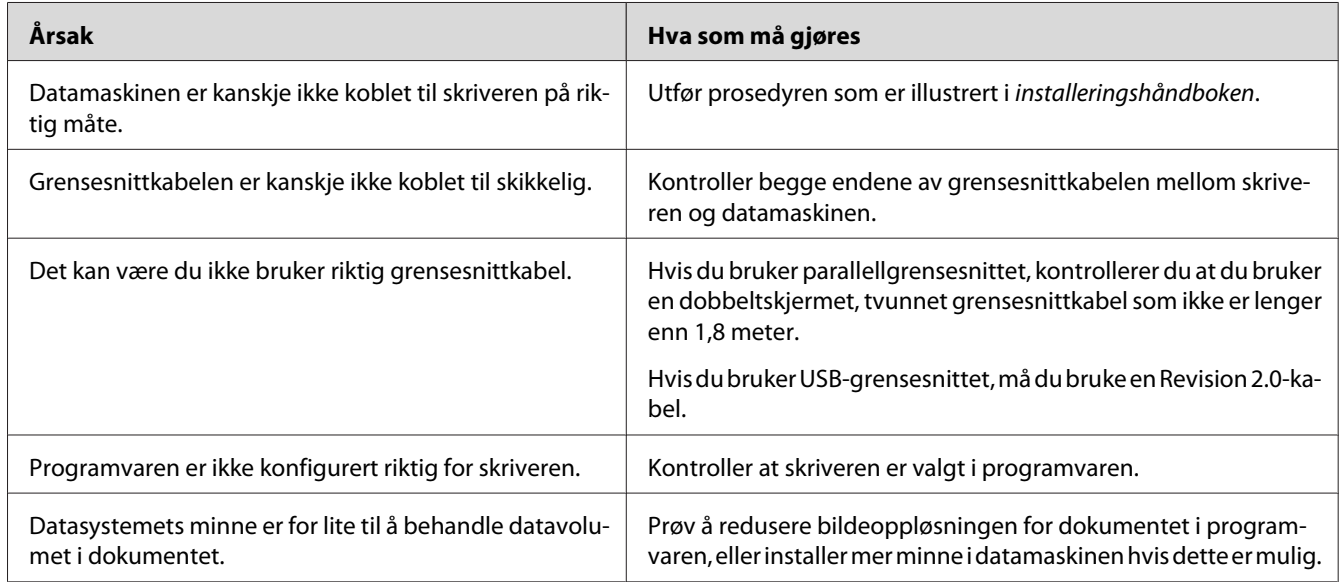

# **Tilleggsproduktet er ikke tilgjengelig**

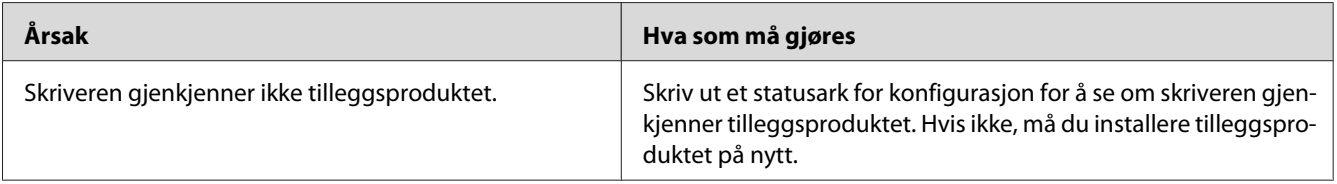

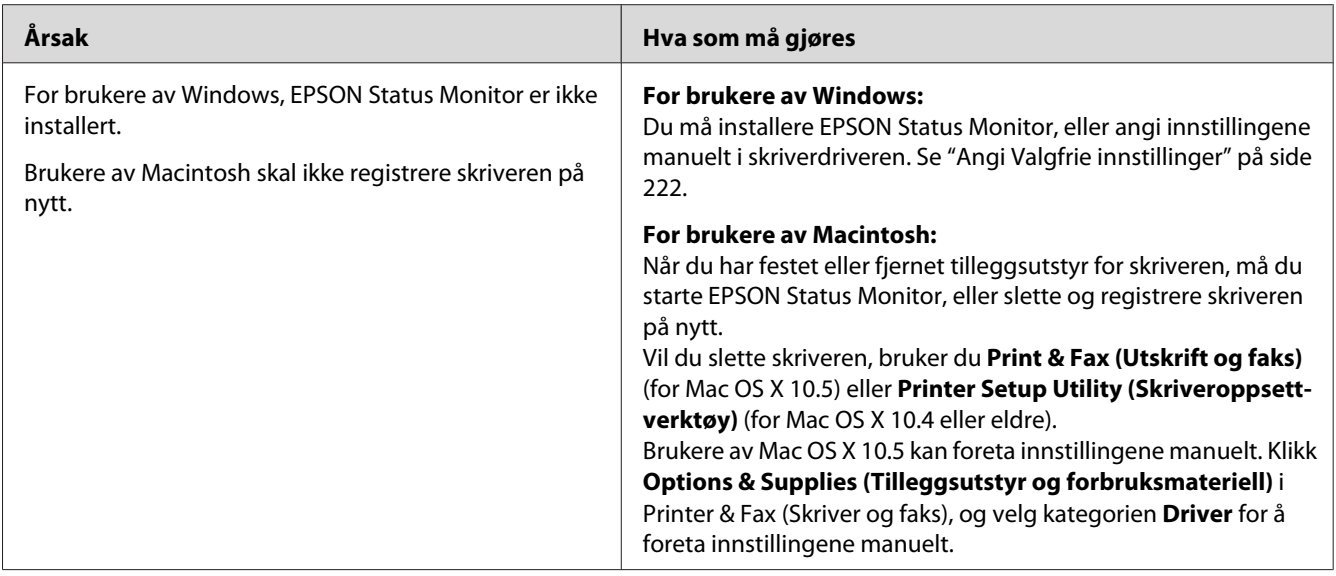

# **Gjenværende brukstid for forbruksvarene blir ikke oppdatert (kun for Windows-brukere)**

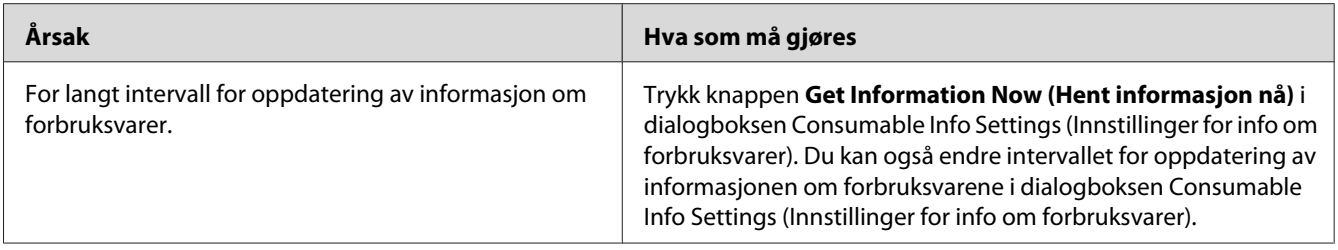

# **Utskriftsproblemer**

## **Skriften kan ikke skrives ut**

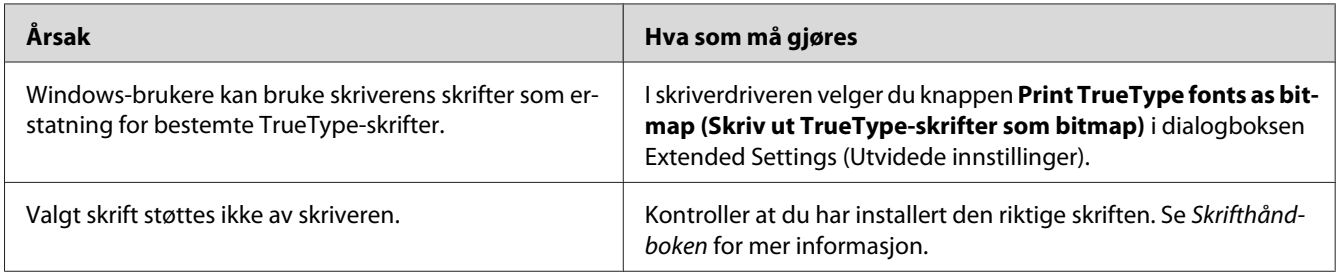

# **Utskriften er uforståelig**

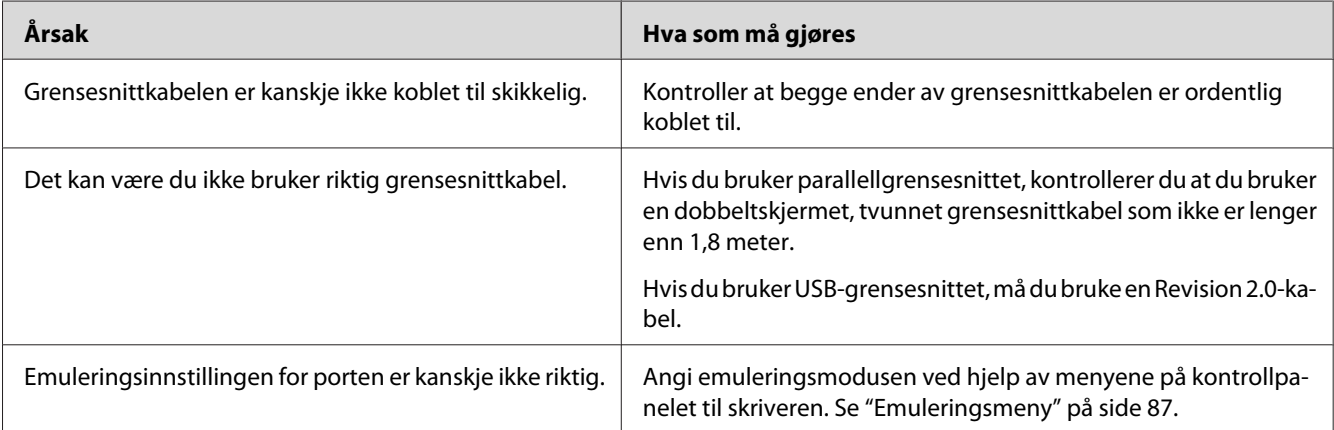

#### *Obs!*

*Hvis et statusark for konfigurasjon ikke skrives ut skikkelig, kan skriveren være skadet. Kontakt forhandleren eller kvalifisert servicepersonell.*

## **Utskriftsplasseringen er ikke riktig**

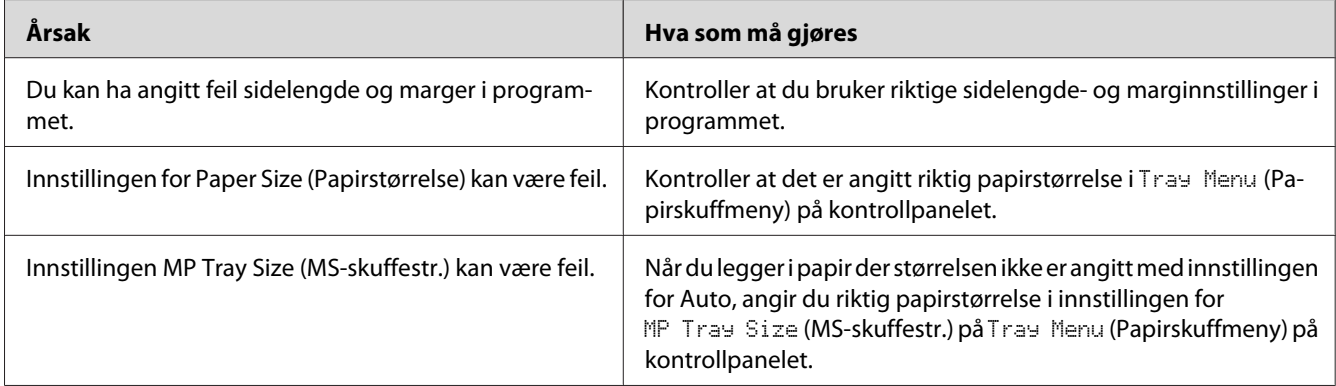

# **Grafikk skrives ikke ut skikkelig**

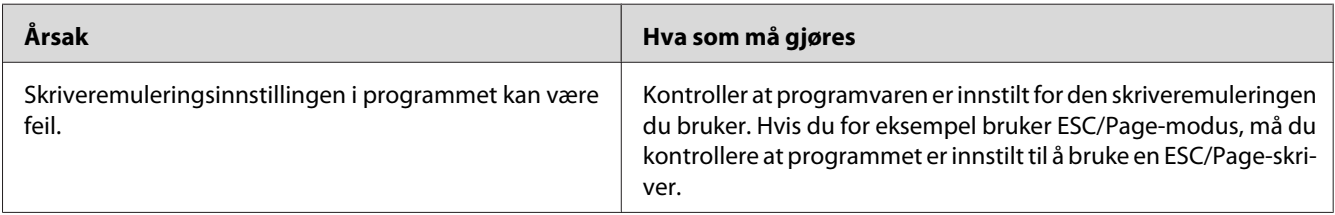

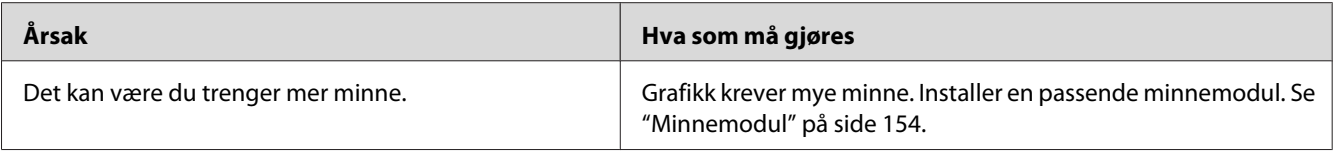

#### **Transparenter skrives ut tomme fra flerfunksjonsskuffen**

Når det oppstår feil under utskrift på transparenter, vises feilmeldingen Check Transparency (Kontroller gjennomsiktighet) på LCD-panelet.

Fjern transparentene fra flerfunksjonsskuffen. Åpne og lukk deksel F. Kontroller papirtypen og papirstørrelsen, og legg deretter i riktig type transparenter.

*Obs!*

- ❏ *Når du bruker transparenter, skal du legge dem i flerfunksjonsskuffen og sette innstillingen for Paper Type (Papirtype) til* **Transparency (Transparent)** *i skriverdriveren.*
- ❏ *Når innstillingen for Paper Type (Papirtype) i skriverdriveren er satt til* **Transparency (Transparent)***, må du kun legge i papirtypen Epson Color Laser Transparencies (Transparenter for fargelaser).*

# **Problemer med fargeutskrift**

#### **Kan ikke skrive ut i farger**

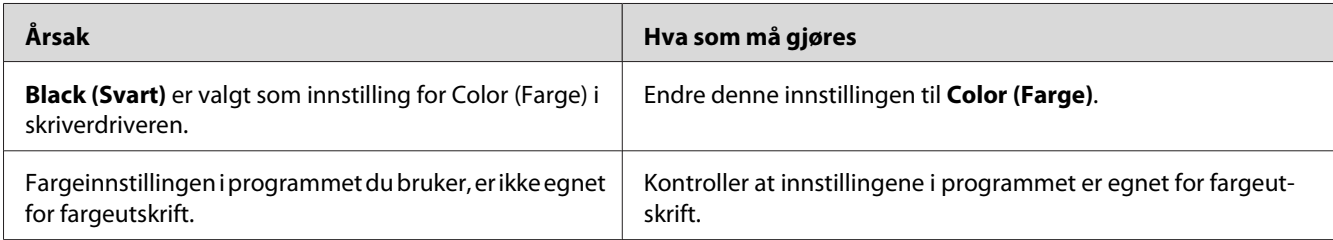

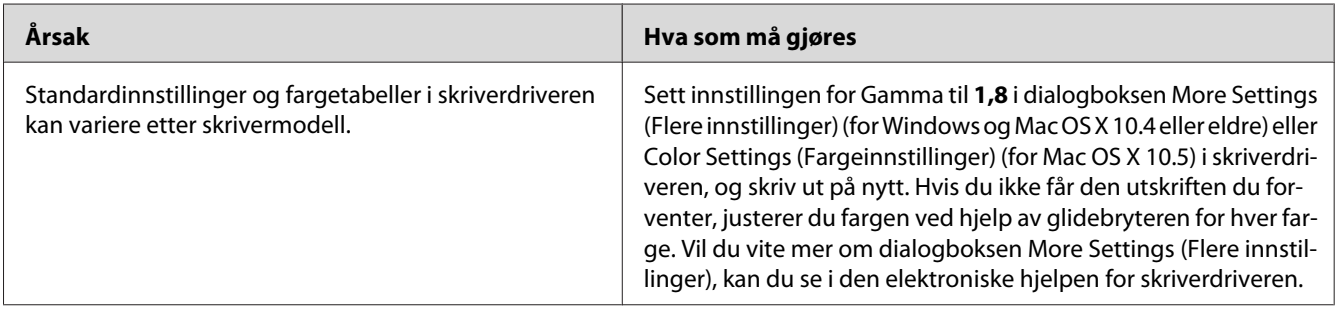

# **Utskriftsfargen varierer når den skrives ut fra forskjellige skrivere**

# **Fargen avviker fra fargen på dataskjermen**

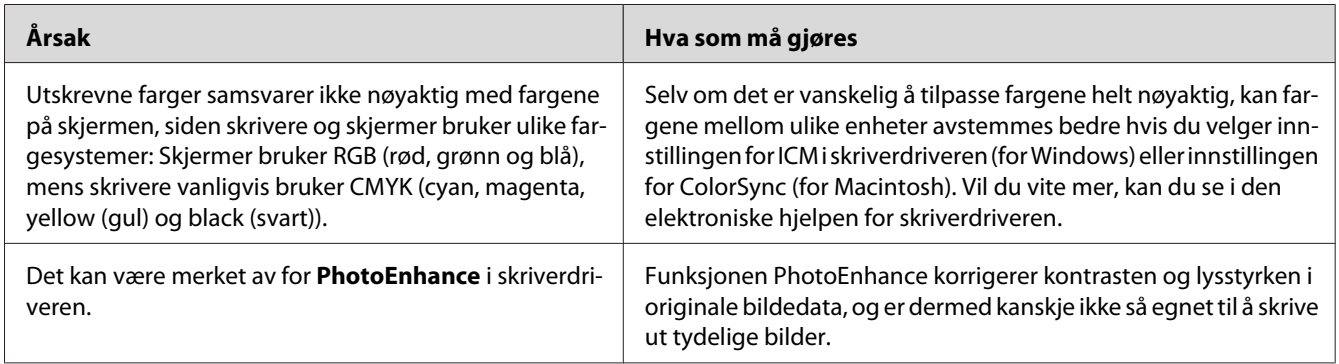

# **Problemer med utskriftskvaliteten**

## **Bakgrunnen er mørk eller skitten**

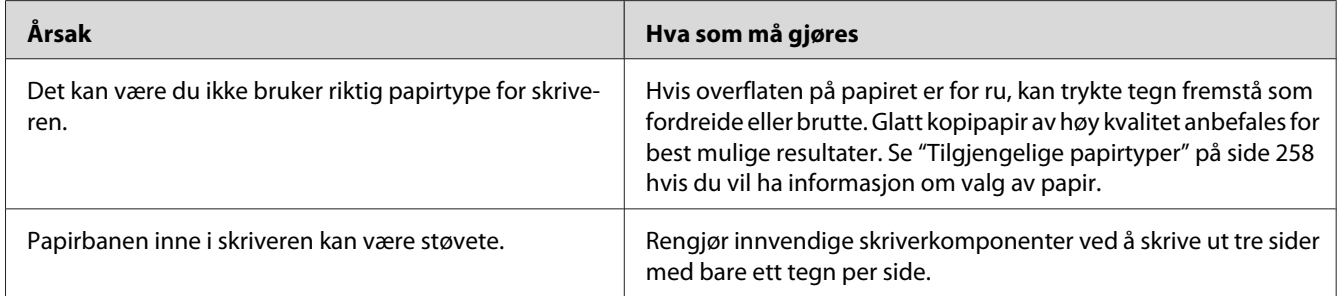

# **Hvite flekker vises på utskriften**

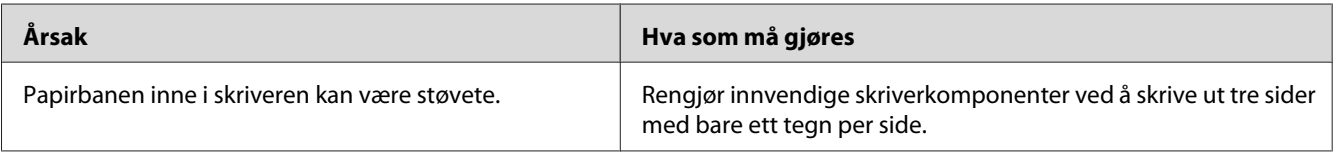

# **Utskriftskvaliteten eller tonen er ujevn**

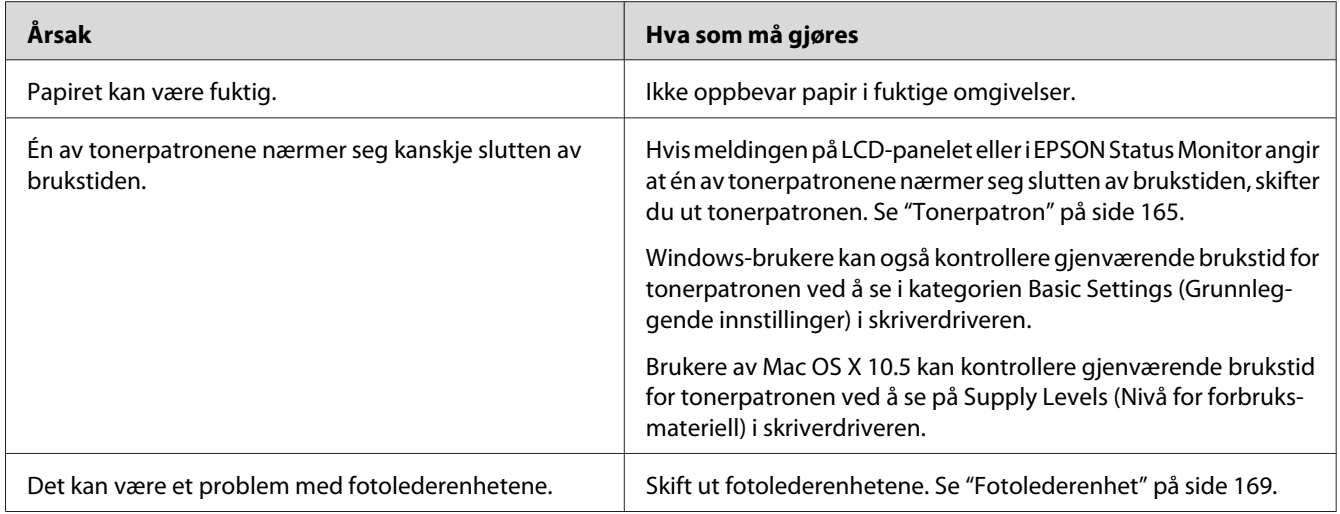

## **Halvtonebilder skrives ut ujevnt**

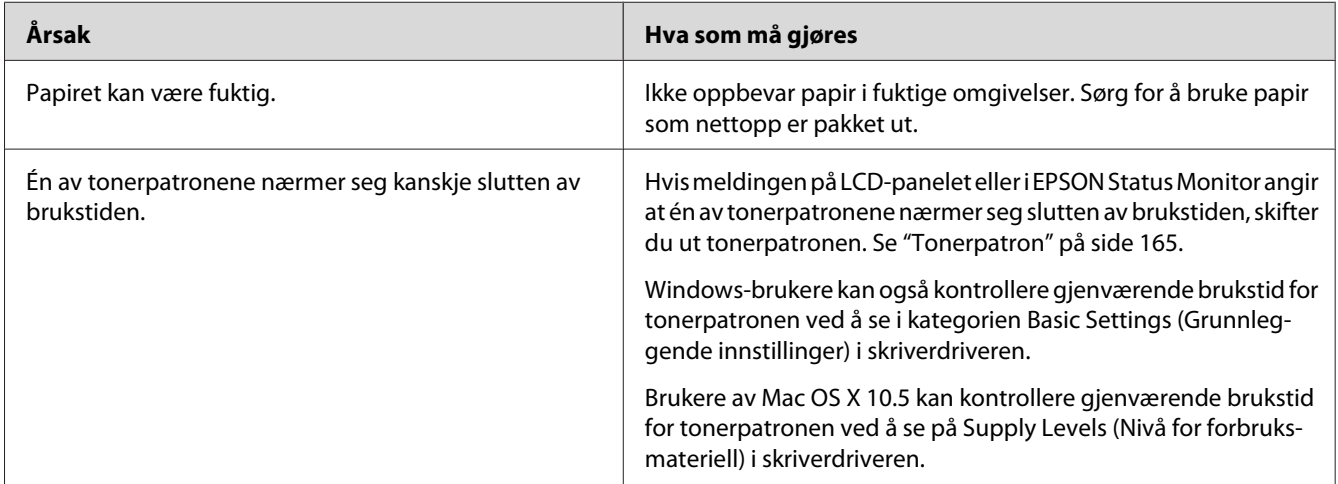

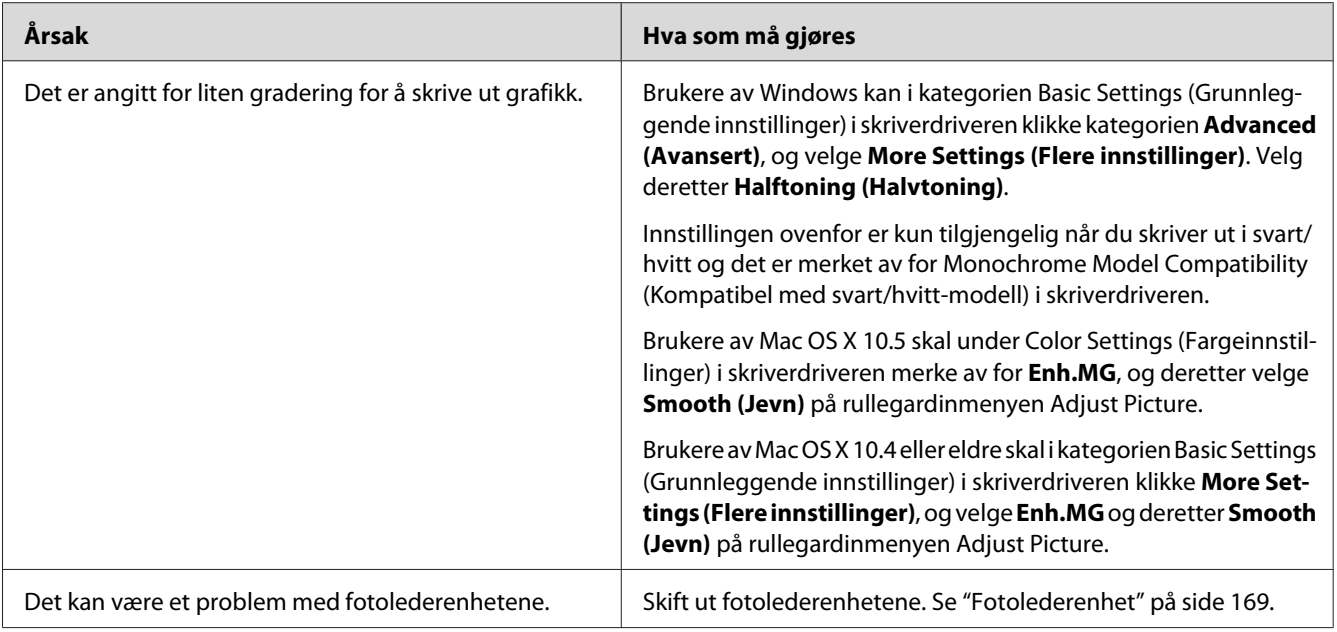

# **Toneren gnis utover**

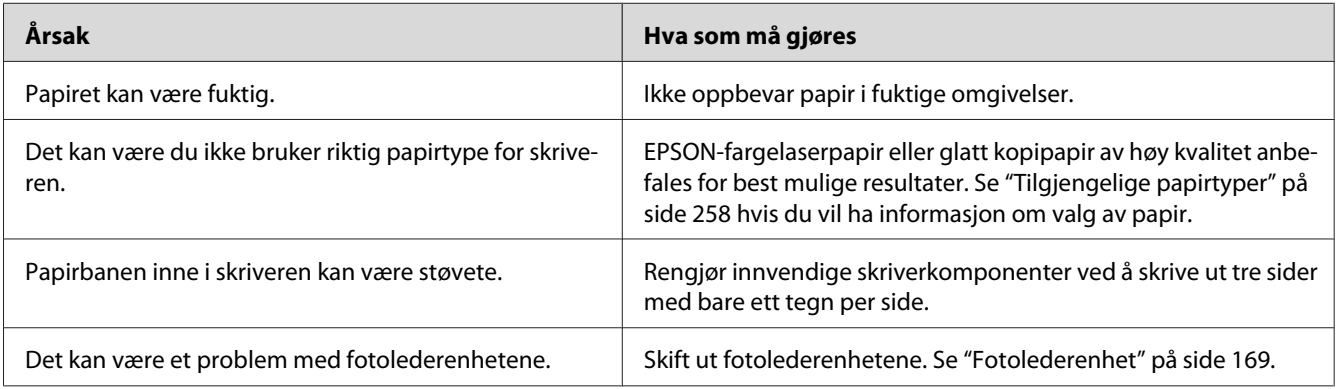

# **Områder mangler i det trykte bildet**

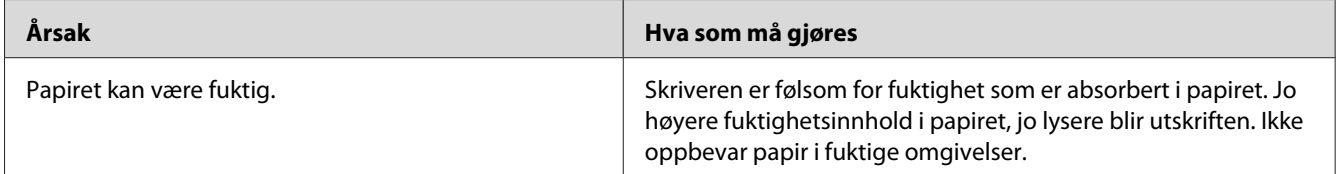

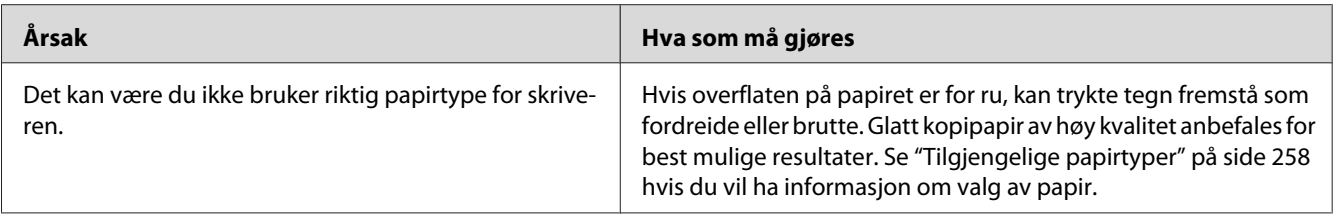

#### **Det skrives ut helt blanke sider**

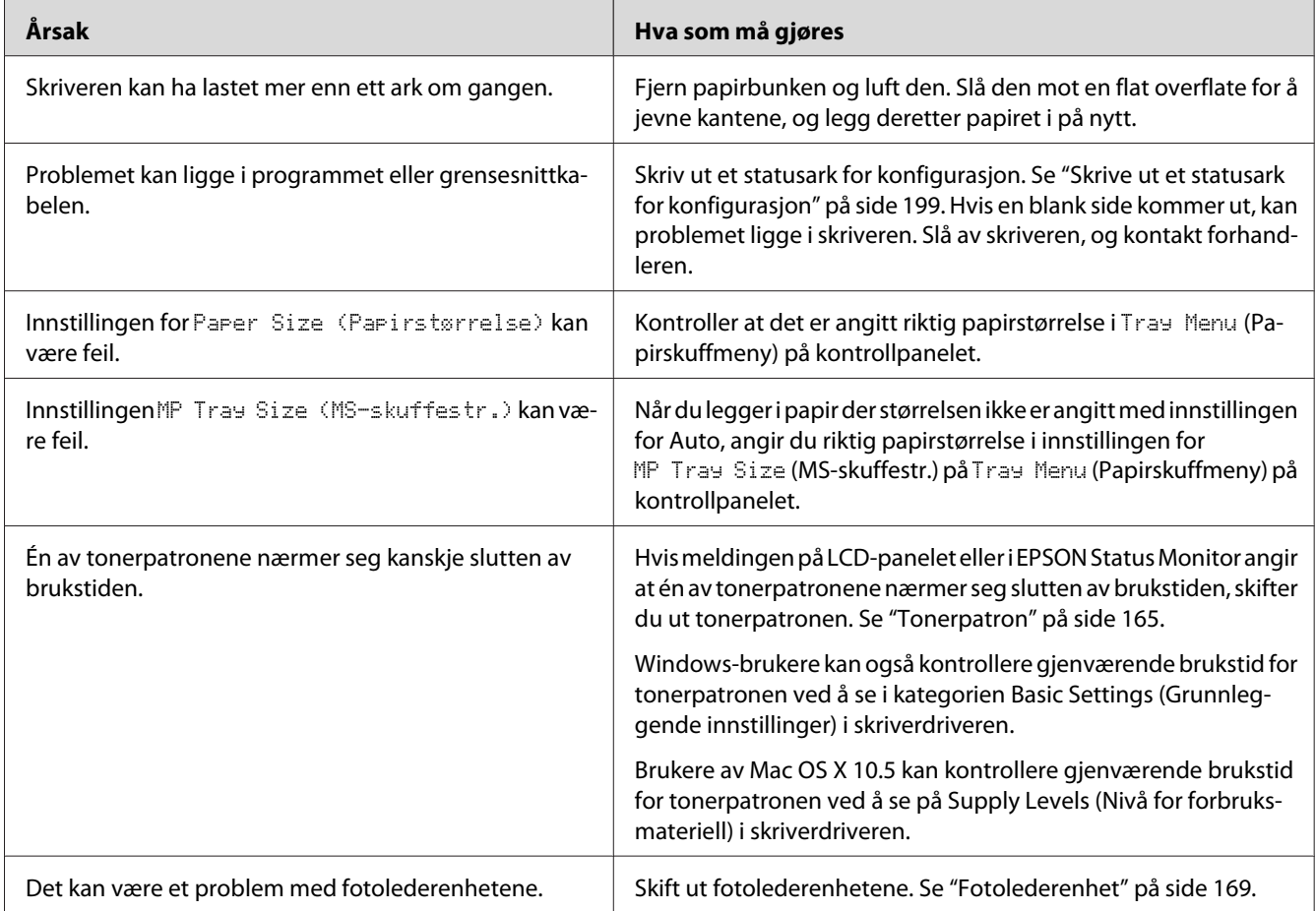

# **Det trykte bildet er lyst eller svakt**

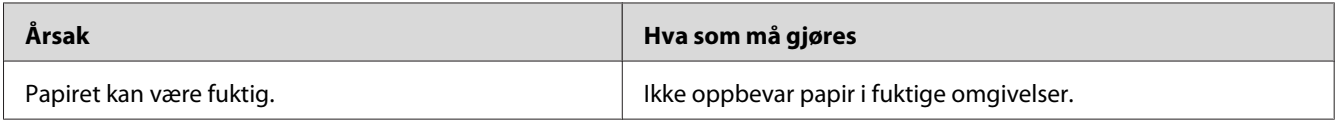

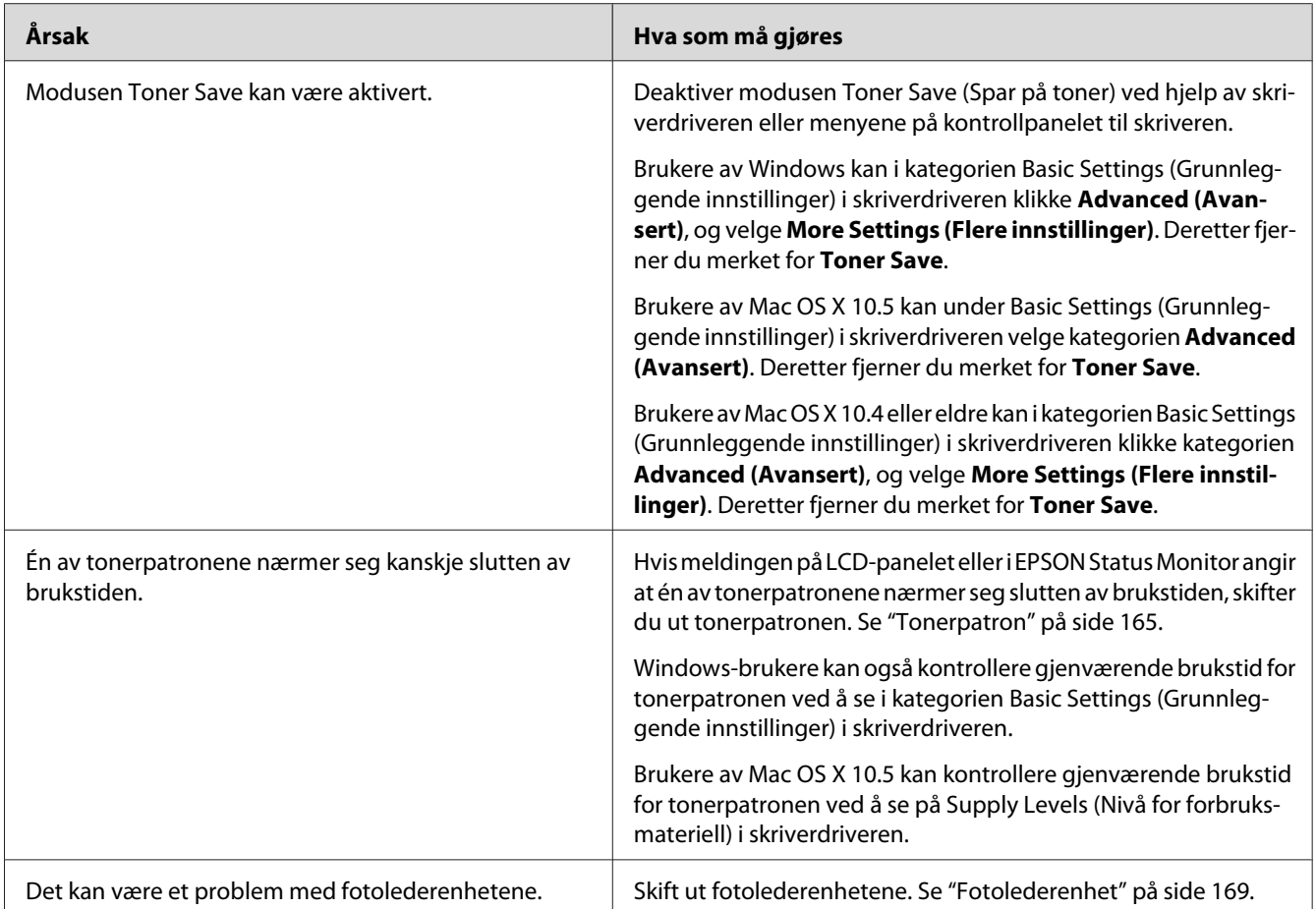

# **Den siden av papiret som er uten utskrift, er skitten.**

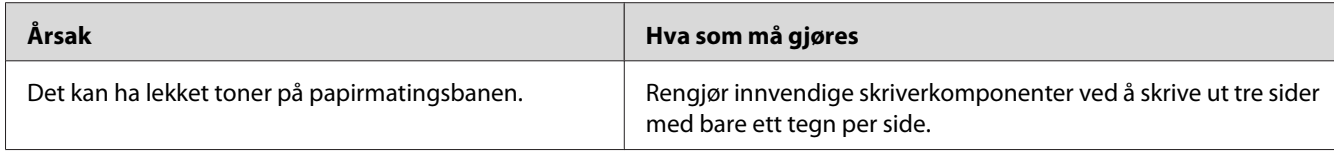

## **Utskriftskvalitet redusert**

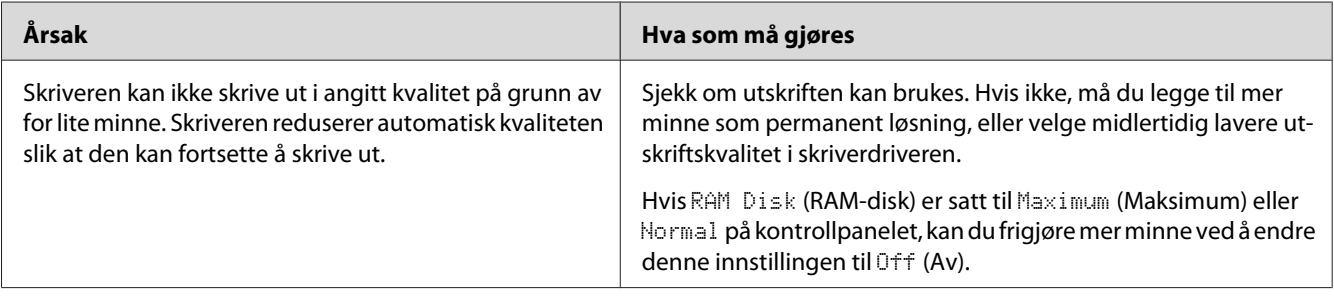

# **Minneproblemer**

# **Ikke nok minne for gjeldende oppgave**

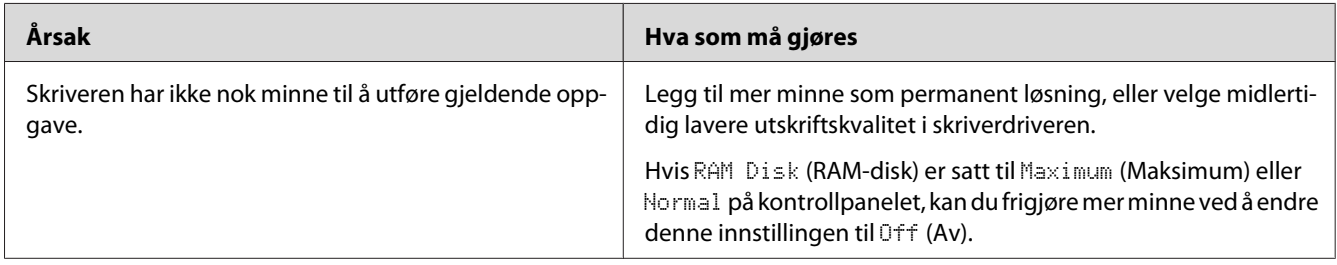

## **Ikke nok minne til å skrive ut alle eksemplarene**

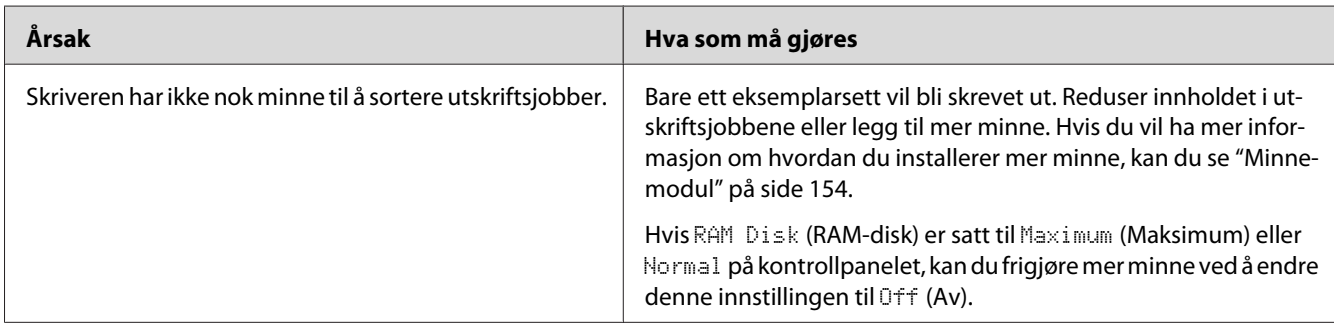

# **Papirhåndteringsproblemer**

## **Papiret mates ikke skikkelig**

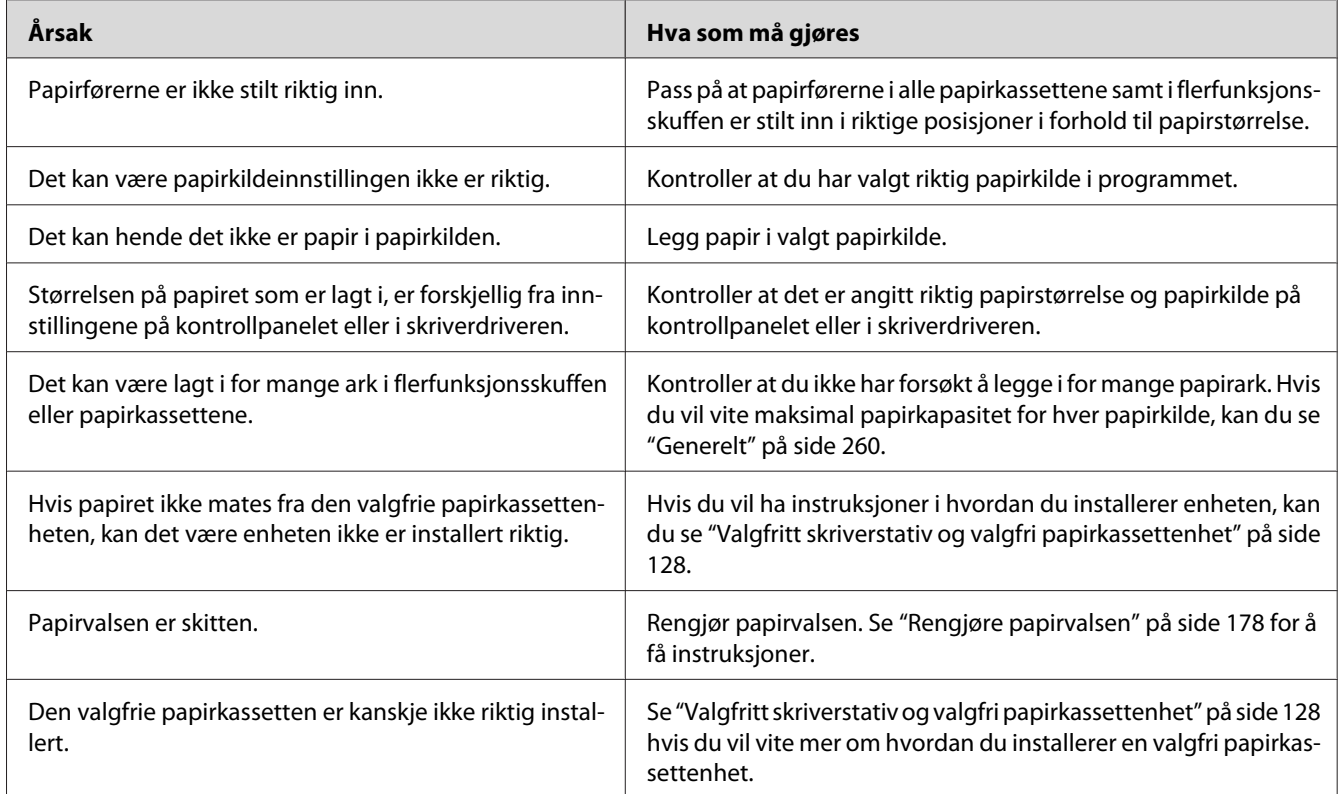

## **Problemer ved bruk av tilleggsutstyr**

Skriv ut et statusark for konfigurasjon for å kontrollere at tilleggsutstyret er korrekt installert. Se ["Skrive ut et statusark for konfigurasjon" på side 199](#page-198-0) hvis du vil ha mer informasjon.

## **Meldingen Ugyldig Hjelp-I/F-kort vises på LCD-panelet**

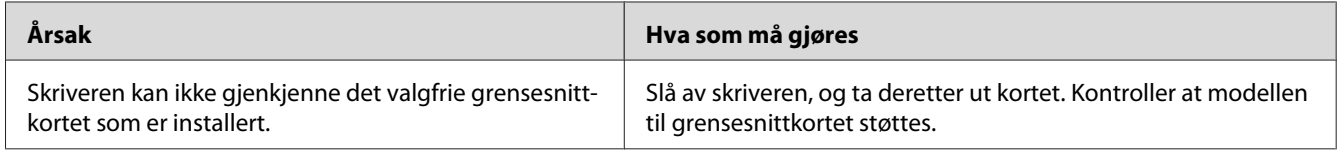

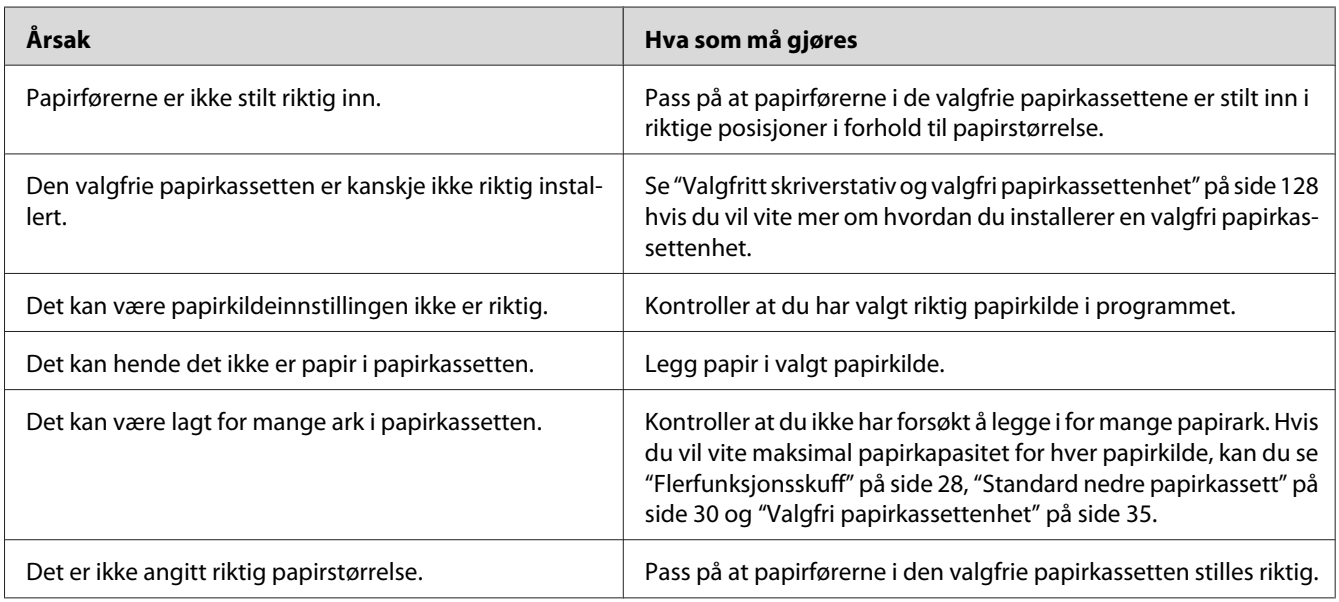

# **Papiret mates ikke fra den valgfrie papirkassetten**

# **Papirstopp ved mating under bruk av den valgfrie papirkassetten**

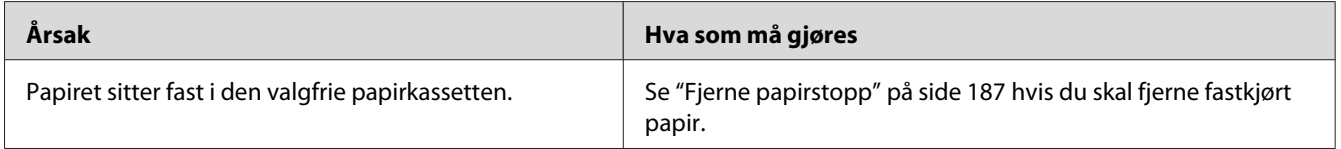

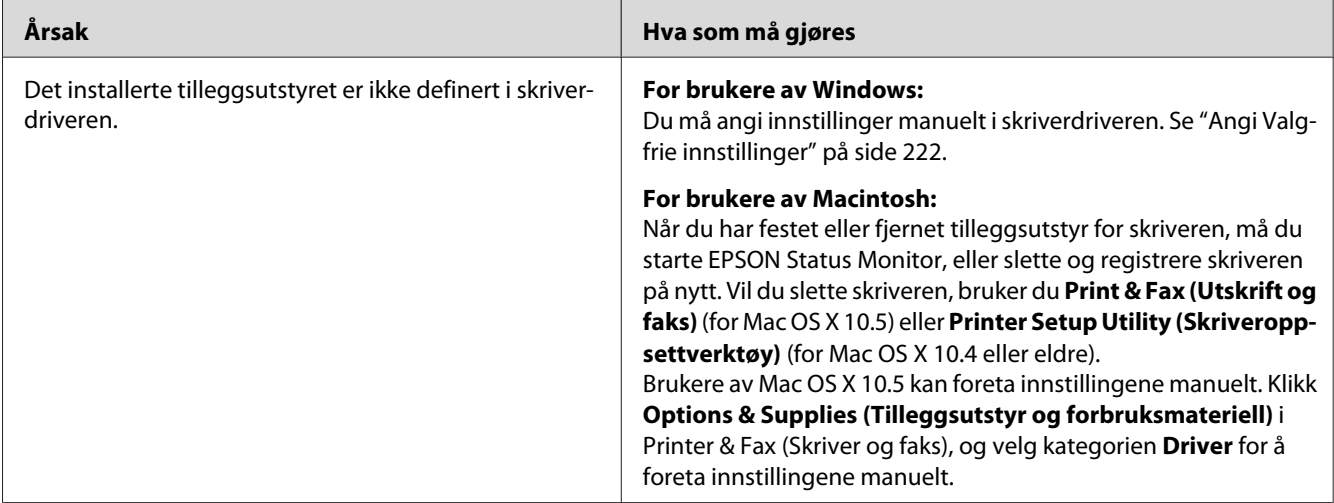

### **Installert tilleggsutstyr kan ikke brukes**

## **Løse USB-problemer**

Hvis du har vanskeligheter med å bruke skriveren med en USB-tilkobling, kan du se om dette problemet er angitt nedenfor, og gjøre det som eventuelt anbefales her.

## **USB-tilkoblinger**

USB-kablene eller -tilkoblingene kan av og til være årsaken til USB-problemer.

Best resultat får du hvis du kobler skriveren direkte til USB-porten på datamaskinen. Hvis du må bruke mer enn én USB-hub, anbefaler vi at du kobler skriveren til den som er på øverste nivå.

#### **Windows-operativsystem**

Datamaskinen din må være forhåndsinstallert med Windows Vista, Vista x64, XP, XP x64, 2000, Server 2003 eller Server 2003 x64, eller forhåndsinstallert med Windows 2000, Server 2003 eller Server 2003 x64 oppgradert til Windows Vista, Vista x64, XP eller XP x64. Du kan ikke installere eller kjøre USB-skriverdriveren på en datamaskin som ikke tilfredsstiller disse spesifikasjonene, eller som ikke er utstyrt med USB-port.

Kontakt forhandleren hvis du vil ha informasjon om datamaskinen.

#### **Installering av skriverprogramvare**

Feilaktig eller ufullstendig installering av programvaren kan medføre USB-problemer. Merk deg følgende, og utfør de anbefalte kontrollene for å sikre korrekt installering.

#### **Kontrollere installasjon av skriverprogramvare**

Hvis du bruker Windows Vista, Vista x64, XP, XP x64, 2000, Server 2003 eller Server 2003 x64, må du følge trinnene i *Installasjonshåndboken* som ble levert med skriveren når du skal installere skriverprogramvaren. Ellers kan universaldriveren til Microsoft bli installert i stedet. Følg trinnene nedenfor hvis du vil kontrollere om universaldriveren er blitt installert.

- 1. Åpne mappen **Printers (Skrivere)** og høyreklikk ikonet for datamaskinen din.
- 2. Velg **Printing Preferences (Utskriftsinnstillinger)** i hurtigmenyen som vises, og høyreklikk deretter hvor som helst i driveren.

Hvis alternativet **About (Om)** finnes i hurtigmenyen som vises, klikker du det. Hvis det kommer frem en meldingsboks med ordene "Unidrv Printer Driver" (Unidrv-skriverdriver), må du installere skriverprogramvaren på nytt, slik det er beskrevet i *installeringshåndboken*. Hvis About (Om) ikke vises, har skriverprogramvaren blitt riktig installert.

#### *Obs!*

*For Windows 2000: Hvis dialogboksen Digital Signature Not Found (Finner ikke digital signatur) vises under installeringen, klikker du* **Yes (Ja)***. Hvis du klikker* **No (Nei)***, må du installere skriverprogramvaren igjen.*

*For Windows Vista, Vista x64, XP, XP x64, Server 2003 eller Server 2003 x64, og hvis dialogboksen for programvareinstallering vises under installeringsprosessen, må du klikke* **Continue Anyway (Fortsett likevel)***. Hvis du klikker* **STOP Installation (STOPP installasjonen)***, vil du måtte installere skriverprogramvaren igjen.*

## **Problemer med nettverkstilkoblingen**

#### **Kan ikke installere programvare eller drivere**

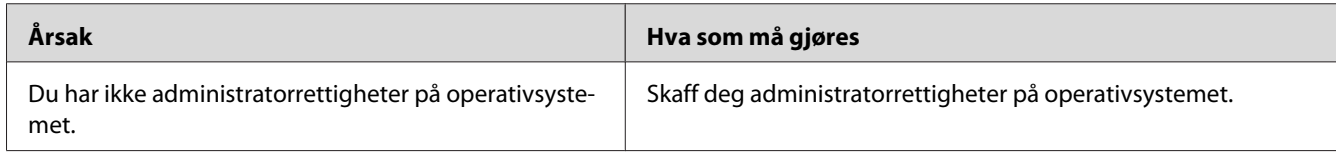

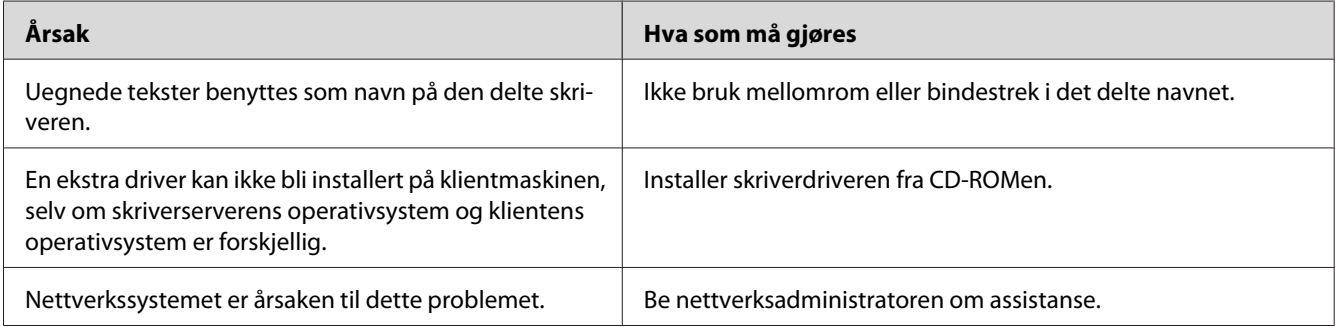

# **Får ikke tilgang til delt skriver**

#### *Obs!*

*Hvis du skal installere ekstra drivere, må du se tabellen nedenfor.*

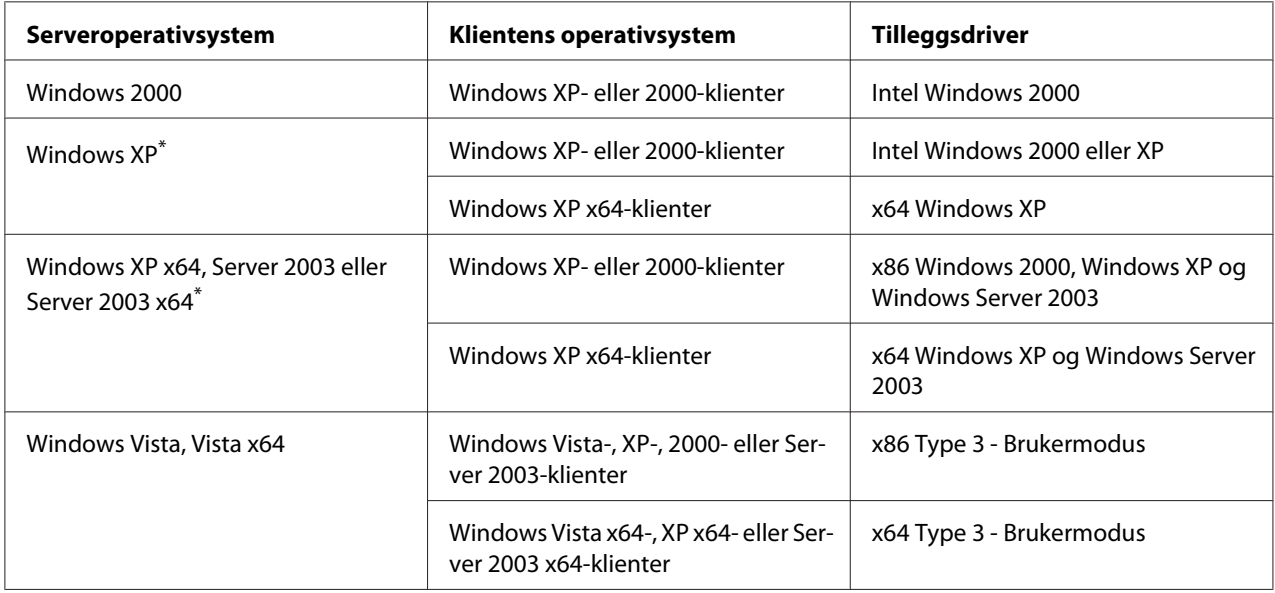

\*Tilleggsdriveren for Windows XP x64 og Server 2003 x64 kan brukes på Windows XP Service Pack 2, Windows 2003 Service Pack 1 eller senere.

## **Status og feilmeldinger**

Du kan se skriverens status og feilmeldinger på LCD-panelet. Hvis du vil ha mer informasjon, kan du se ["Status og feilmeldinger" på side 110.](#page-109-0)

# **Avbryte utskrift**

Trykk  $\tilde{m}$  **Avbryt jobb** på skriverens kontrollpanel.

Hvis du vil avbryte en utskriftsjobb før den sendes fra datamaskinen, kan du se ["Avbryte en](#page-44-0) [utskriftsjobb" på side 45](#page-44-0).

# **Problemer med å skrive ut i PostScript 3-modus**

Problemene som er nevnt i denne delen, kan oppstå når du skriver ut med PostScript-driveren. Alle anvisninger i fremgangsmåtene gjelder PostScript-skriverdriveren.

# **Skriveren skriver ikke ut riktig i PostScript-modus**

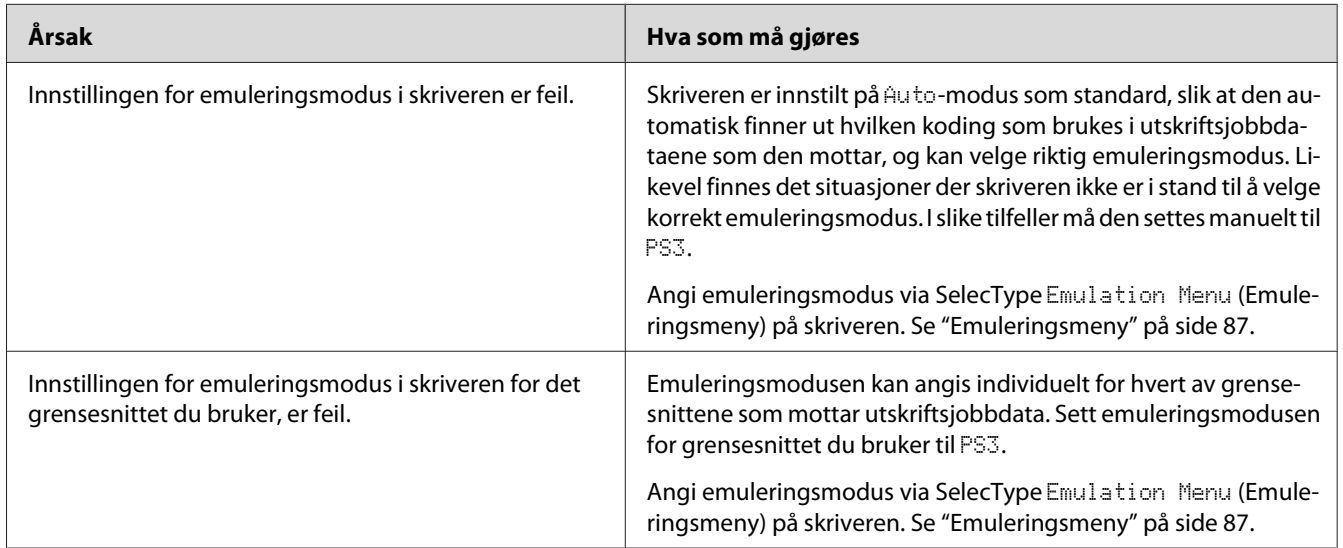

#### **Skriveren skriver ikke ut**

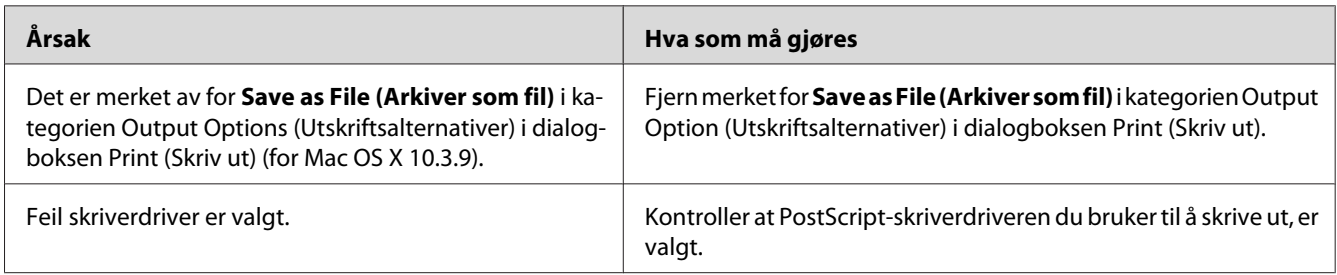

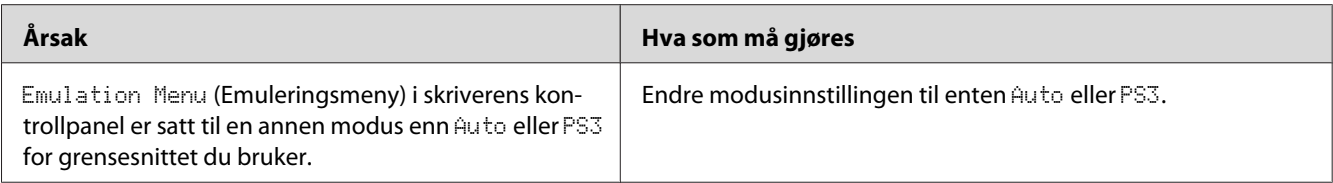

## **Skriverdriveren eller skriveren du skal bruke, vises ikke under Print & Fax (Utskrift og faks) (for Mac OS X 10.5) eller Printer Setup Utility (Skriveroppsettverktøy) (Mac OS X 10.4 eller eldre)**

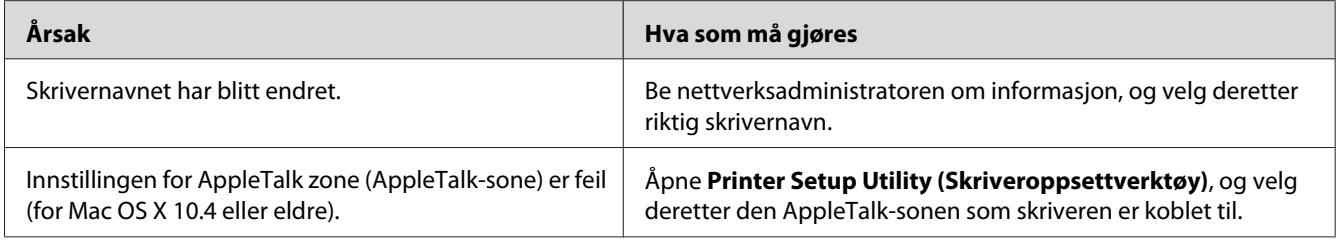

# **Skriften på utskriften er forskjellig fra det som vises på skjermen**

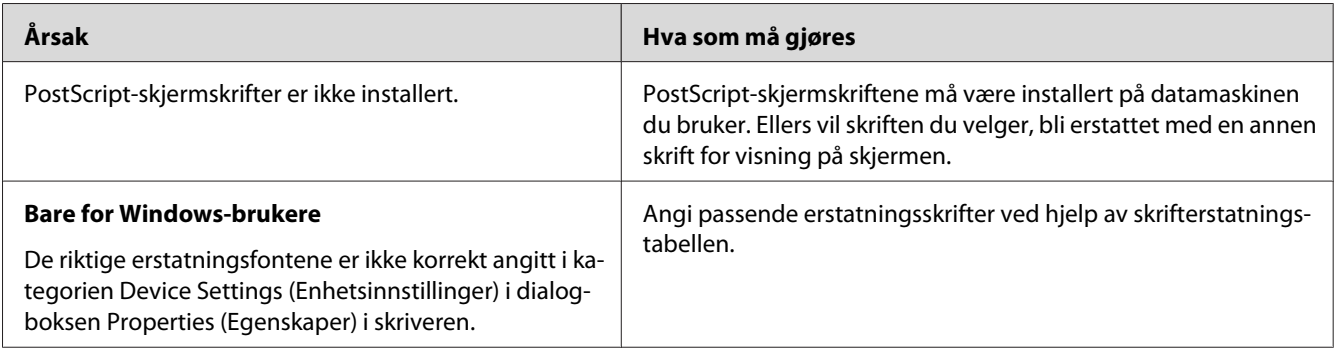

# **Skriverskriftene kan ikke installeres**

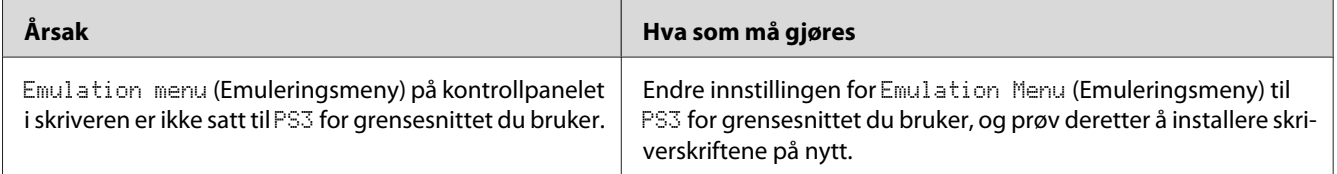
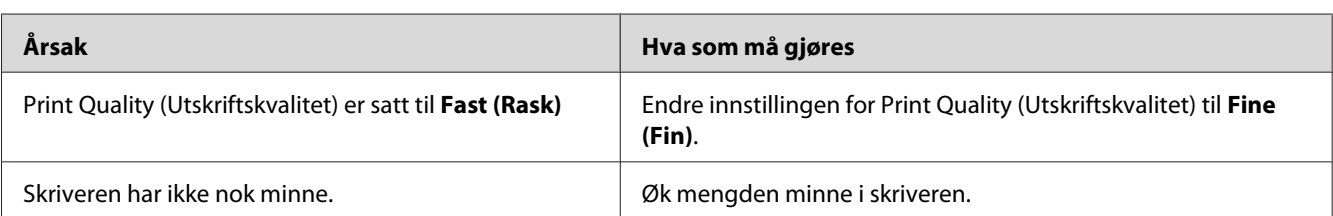

# **Kantene på tekst og/eller bilder er ikke jevne**

# **Skriveren skriver ikke ut normalt via USB-grensesnittet**

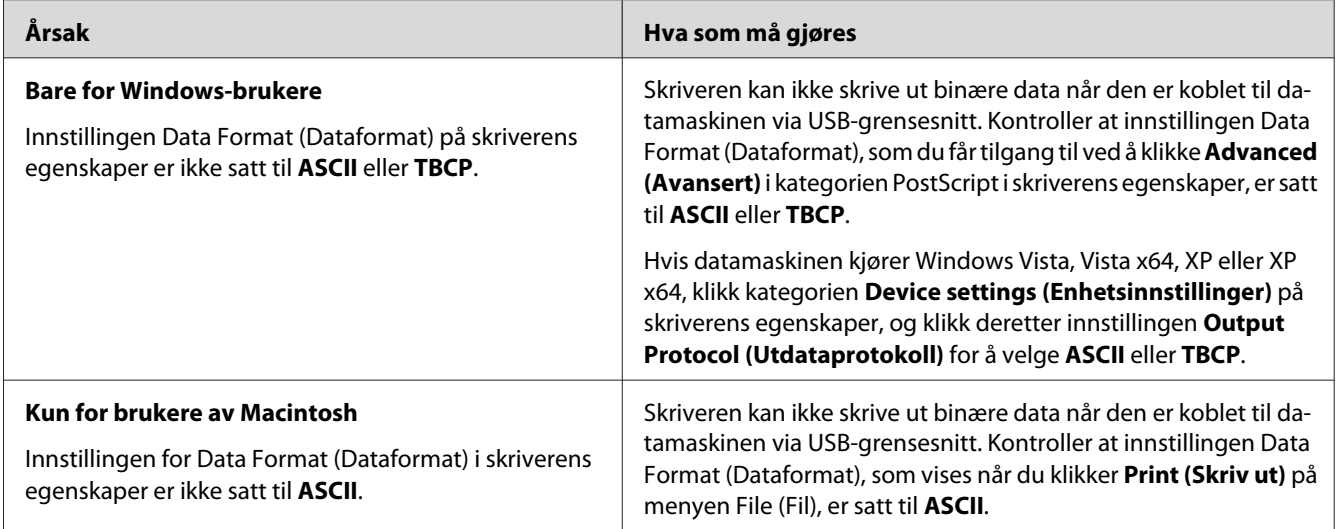

# **Skriveren skriver ikke ut normalt via nettverksgrensesnittet**

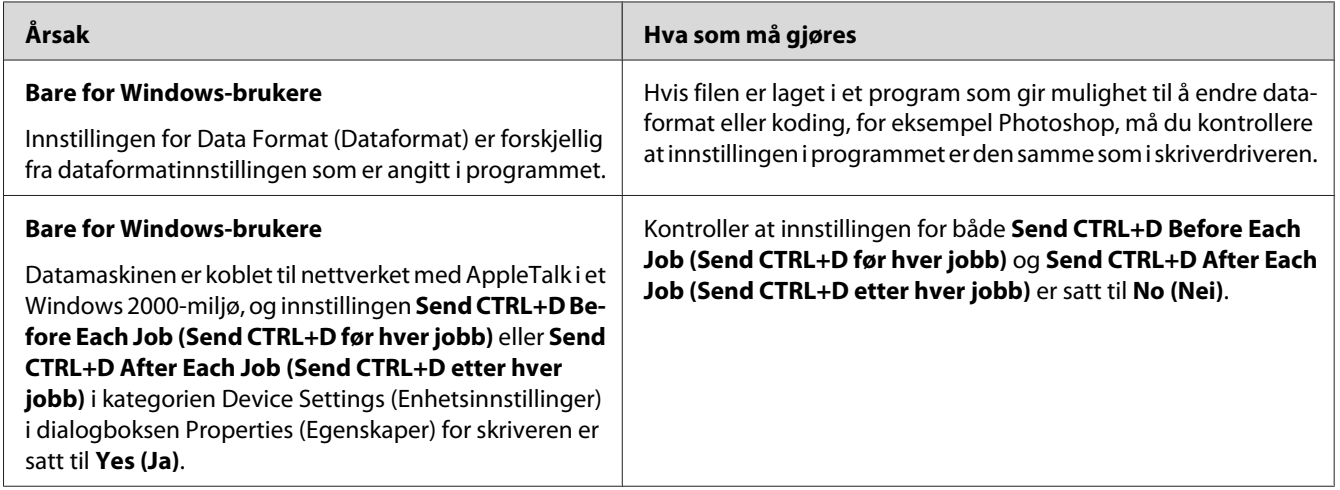

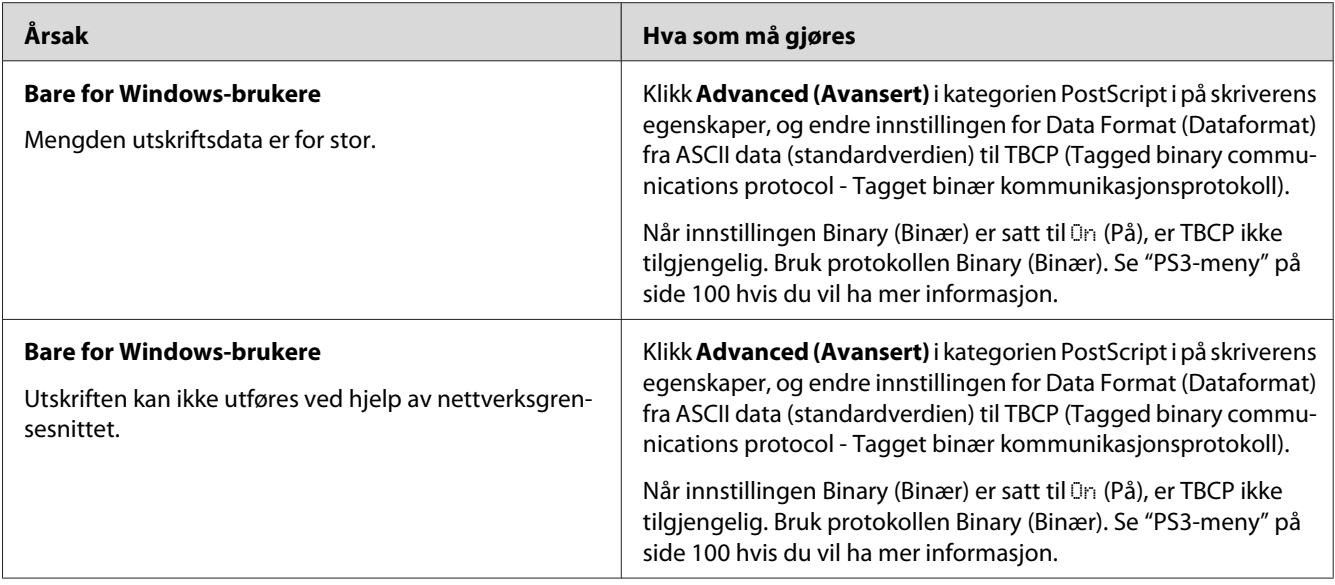

### **Det oppstår en udefinert feil (bare Macintosh)**

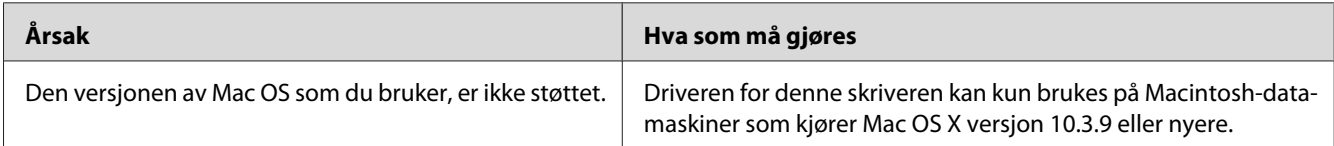

# **Problemer med å skrive ut i PCL5/PCL6-modus**

I dette kapittelet omtales problemene du kan støte på ved utskrift i PCL5/PCL6-modus. Alle instruksjonene gjelder for PCL5/PCL6-skriverdriveren.

### **Skriveren skriver ikke ut**

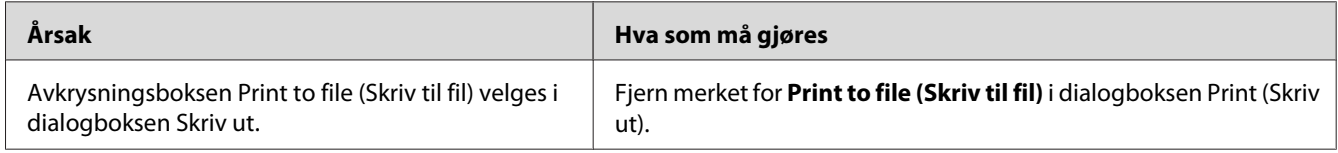

# **Skriveren skriver ikke ut riktig i PCL-modus**

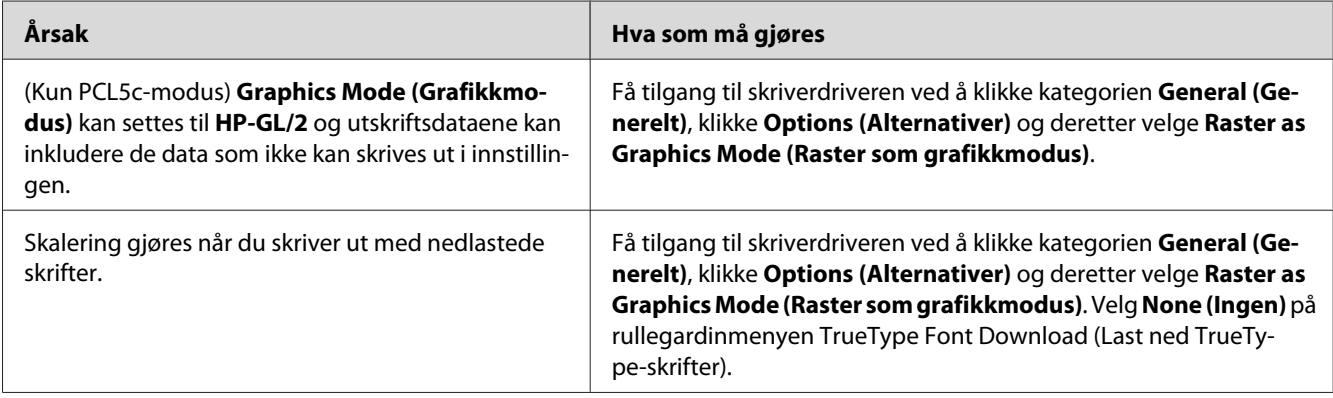

# **Skriften på utskriften er forskjellig fra det som vises på skjermen**

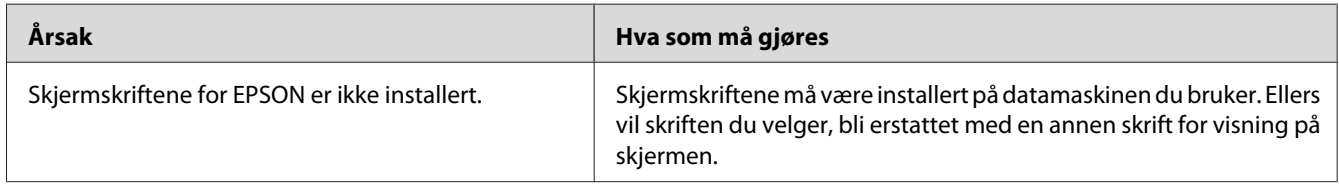

# **Kantene på tekst og/eller bilder er ikke jevne**

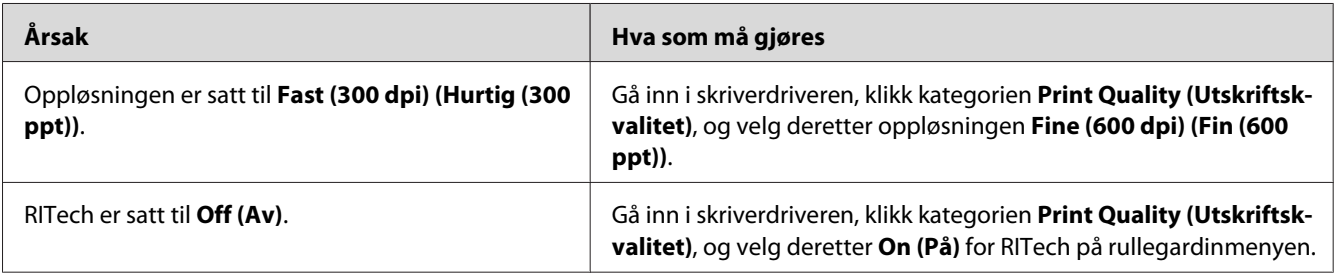

### **Skriveren skriver ikke ut på transparenter**

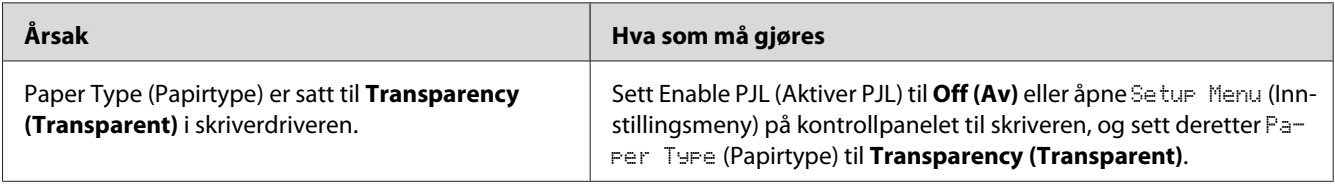

# **Skriveren skriver ikke ut på angitt papirtype**

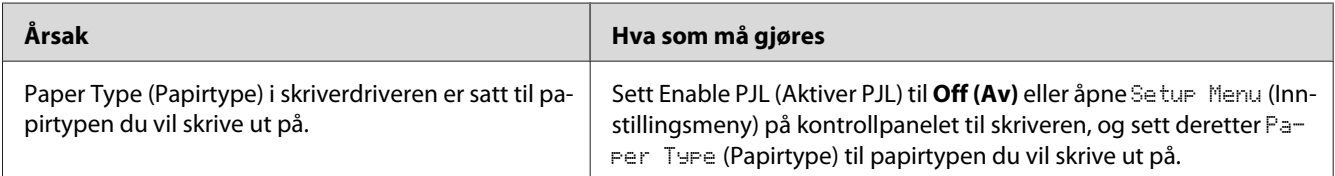

# **Knappen Custom (Egendefinert) er nedtonet og egendefinert papirstørrelse kan ikke opprettes (kun for Windows Vista/Vista x64)**

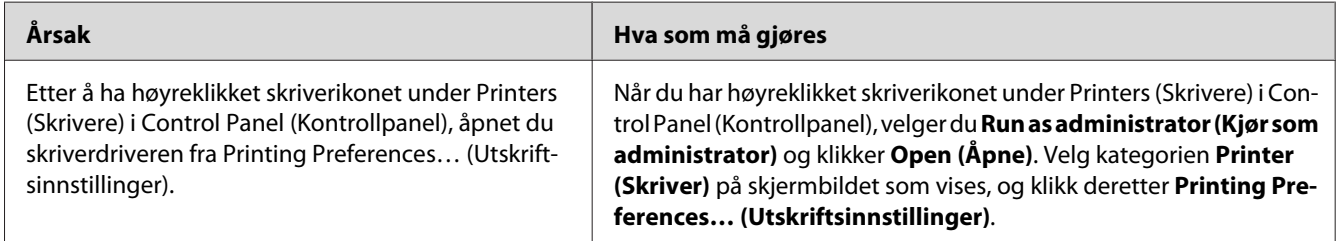

# **Elementene i kategorien Tray (Papirskuff) eller Printer (Skriver) er nedtonet, og disse elementene kan ikke endres (kun for Windows Vista/Vista x64)**

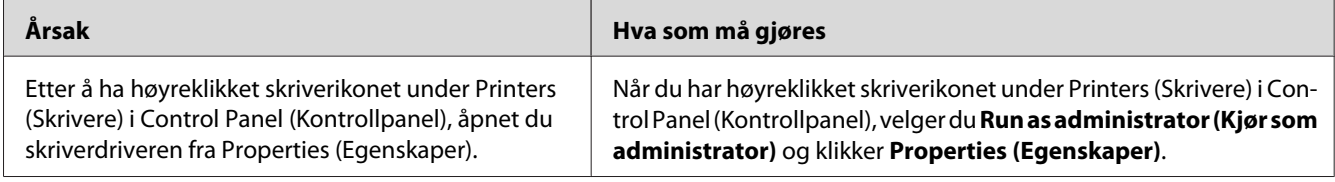

### <span id="page-220-0"></span>Kapittel 8

# **Om skriverprogramvaren for Windows**

### **Bruke skriverdriveren**

Skriverdriveren er programvaren som gjør det mulig å justere innstillingene i skriveren for å få best mulig resultat.

### *Obs!*

*Den elektroniske hjelpen for skriverdriveren gir detaljer om skriverdriverinnstillinger.*

### *Merknad for brukere av Windows Vista:*

*Ikke trykk på strømbryteren eller sett datamaskinen i ventemodus eller dvalemodus ved utskrift.*

### **Få tilgang til skriverdriveren**

Du kan få tilgang til skriverdriveren direkte fra et hvilket som helst program eller fra Windows-operativsystemet.

Skriverinnstillingene som gjøres på ethvert Windows-program overstyrer innstillingene som er gjort i operativsystemet.

### **Fra programmet**

Klikk **Print (Skriv ut)**, **Print Setup (Skriveroppsett)**, eller **Page Setup (Utskriftsformat)** fra Fil-menyen. Det kan også være nødvendig å trykke **Setup (Oppsett)**, **Options (Alternativer)**, **Properties (Egenskaper)**, eller en kombinasjon av disse knappene.

### **Windows Vista-brukere**

Klikk **Start** og **Control Panel (Kontrollpanel)**, og dobbeltklikk deretter **Printers (Skrivere)**. Høyreklikk skriverikonet, og klikk **Printing Preferences (Utskriftsinnstillinger)**.

### **Brukere av Windows XP, Server 2003**

Klikk **Start**, og klikk deretter **Printers and Faxes (Skrivere og telefakser)**. Høyreklikk skriverikonet, og klikk **Printing Preferences (Utskriftsinnstillinger)**.

### **Brukere av Windows 2000**

Klikk **Start**, velg **Settings (Innstillinger)**, og klikk deretter **Printers (Skrivere)**. Høyreklikk skriverikonet, og klikk **Printing Preferences (Utskriftsinnstillinger)**.

### **Skrive ut et statusark for konfigurasjon**

Kontroller gjeldende status for skriveren ved å skrive ut et statusark for konfigurasjon fra skriverdriveren.

### *Obs!*

*Skriv ut statusarket for konfigurasjon på A4-ark.*

- 1. Åpne skriverdriveren.
- 2. Klikk kategorien **Optional Settings (Valgfrie innstillinger)**, og klikk deretter **Configuration (Konfigurering)** i Print Status Sheets (Skriv ut statusark).

### **Angi Utvidede innstillinger**

Du kan angi forskjellige innstillinger i dialogboksen Extended Settings (Utvidede innstillinger). Hvis du vil åpne dialogboksen, klikker du **Extended Settings (Utvidede innstillinger)** i kategorien Optional Settings (Valgfrie innstillinger).

### **Angi Valgfrie innstillinger**

Du kan oppdatere informasjonen om det installerte tilleggsutstyret manuelt hvis du har installert tilleggsutstyr i skriveren.

- 1. Åpne skriverdriveren.
- 2. Klikk kategorien **Optional Settings (Valgfrie innstillinger)**, og velg deretter **Update the Printer Option Info Manually (Oppdater info om skriveralternativ manuelt)**.
- 3. Klikk **Settings (Innstillinger)**. Dialogboksen Optional Settings (Valgfrie innstillinger) vises.
- 4. Gjør innstillinger for hvert installert alternativ og klikk **OK**.

### **Vis informasjon om forbruksvarer**

Gjenværende brukstid for forbruksvarene vises i kategorien Basic Settings (Grunnleggende innstillinger).

*Obs!*

- ❏ *Denne funksjonen er bare tilgjengelig når EPSON Status Monitor er installert.*
- ❏ *Denne informasjonen kan være forskjellig fra informasjonen som vises på EPSON Status Monitor. Bruk EPSON Status Monitor for å få et mer detaljert bilde av forbruksvarene.*
- ❏ *Hvis du ikke bruker original forbruksvarer, vil ikke nivåindikatoren eller varselikonet som viser gjenværende brukstid, vises.*

### **Bestille forbruksvarer**

Klikk **Order Online (Bestill på nettet)** på kategorien Basic Settings (Grunnleggende innstillinger). Se ["Order Online \(Bestill på nettet\)" på side 232](#page-231-0) hvis du vil ha mer informasjon.

*Obs!*

*Denne funksjonen er bare tilgjengelig når EPSON Status Monitor er installert.*

### **Bruke EPSON Status Monitor**

EPSON Status Monitor er et hjelpeprogram som overvåker skriveren og gir deg informasjon om gjeldende status.

### **Installere EPSON Status Monitor**

1. Kontroller at skriveren er slått av og at Windows er i gang på datamaskinen.

2. Sett inn CD-ROMen med skriverprogramvare i CD-ROM-stasjonen.

#### *Obs!*

- ❏ *Hvis skjermbildet til installeringsprogrammet for Epson ikke vises automatisk, klikker du* **Start***, og deretter klikker du ikonet* **Computer (Datamaskin)** *(for Windows Vista) eller* **My Computer (Min datamaskin)** *på skrivebordet (for Windows XP, 2000 eller Server 2003). Høyreklikk ikonet CD-ROM, klikk* **OPEN** *i menyen som vises, klikk deretter* **Epsetup.exe***.*
- ❏ *Velg land hvis det vises et vindu for språkvalg.*
- 3. Klikk **Custom Install (Spesialinstallering)**.

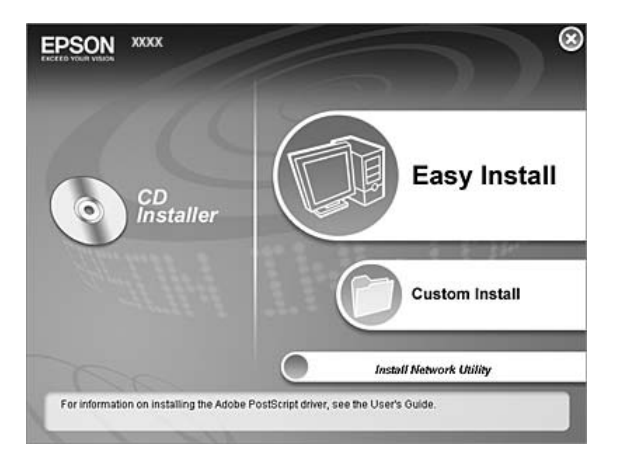

### *Obs!*

- ❏ *Se i nettverkshåndboken hvis du vil ha informasjon om hvordan du installerer EPSON Status Monitor i et nettverk.*
- ❏ *Hvis du vil bruke skriveren via en utskriftsserver, må du installere EPSON Status Monitor fra CD-ROM-platen med administratorrettigheter på hver klient.*

### 4. Klikk **EPSON Status Monitor**.

- 5. Les lisensavtalen og klikk **Accept (Godta)**.
- 6. Velg land eller region, og klikk deretter **OK**. EPSONs nettside er registrert.

### *Obs!*

- ❏ *Husk at du må registrere deg på nettsiden for å kunne bestille forbruksvarer på nettet.*
- ❏ *Hvis du klikker på* **Cancel (Avbryt)***, blir ikke nettsiden registrert, men installeringen av EPSON Status Monitor fortsetter.*

7. Når installeringen er fullført, klikker du **OK**.

### **Få tilgang til EPSON Status Monitor**

Høyreklikk skuff-ikonet EPSON Status Monitor på oppgavelinjen, og velg deretter skriverens navn og menyen du vil åpne.

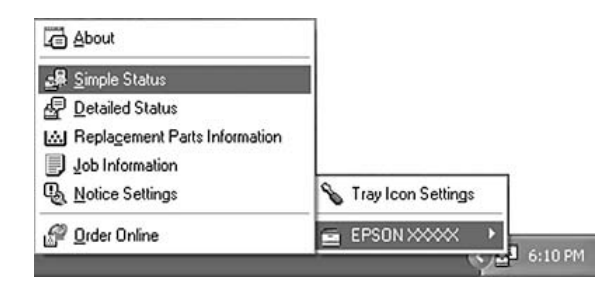

### *Obs!*

- ❏ *Du kan også få tilgang til EPSON Status Monitor ved å velge* **Simple Status** *på kategorien Optional Settings (Valgfrie innstillinger) på skriverdriveren.*
- ❏ *Dialogboksen Order Online (Bestill på nettet) vises også hvis du klikker knappen* **Order Online (Bestill på nettet)** *i kategorien Basic Settings (Grunnleggende innstillinger) i skriverdriveren.*

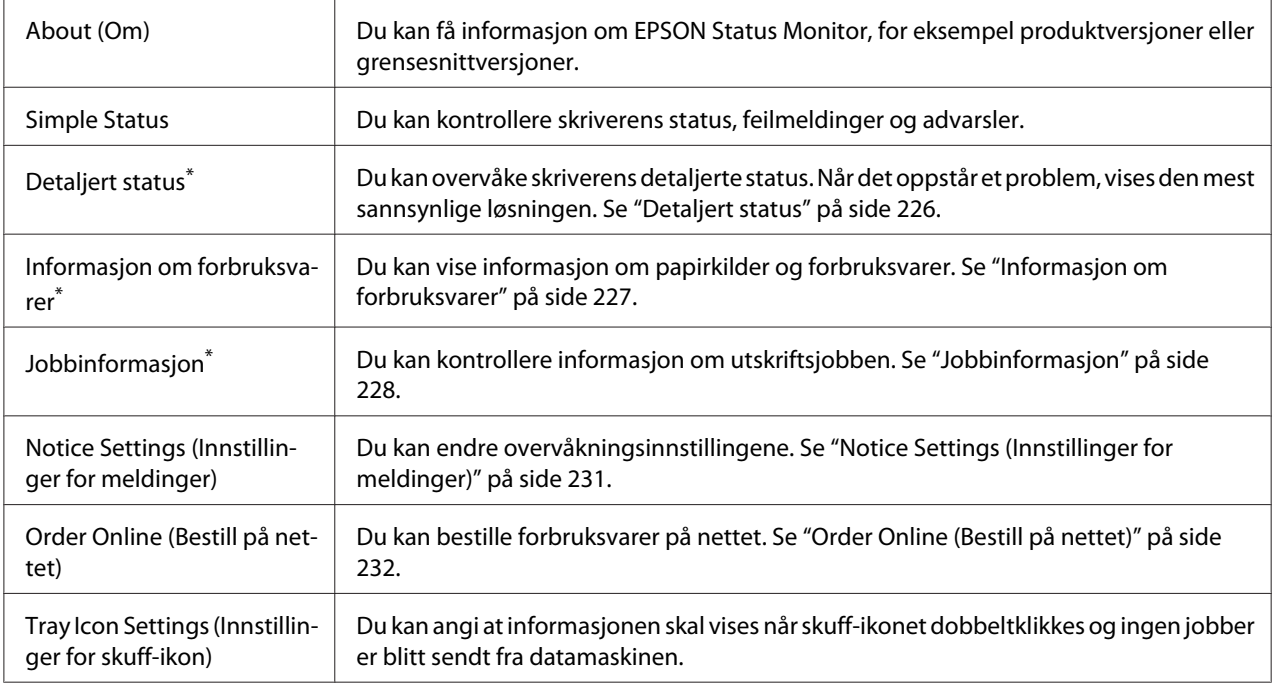

\* Du får også tilgang til alle menyene ved å klikke aktuell kategori i hvert av informasjonsvinduene.

#### <span id="page-225-0"></span>*Merknad for brukere av Windows Vista:*

*EPSON Status Monitor er ikke tilgjengelig for overvåking av NetWare-skrivere.*

#### *Merknad for brukere av Windows XP:*

*EPSON Status Monitor er ikke tilgjengelig når du skriver ut fra en Eksternt skrivebord-tilkobling.*

#### *Merknad for brukere av NetWare:*

*Ved overvåking av NetWare-skrivere må en Novell-klient som tilsvarer operativsystemet ditt, brukes. Drift godkjennes for versjonene nedenfor.*

- ❏ *For Windows XP eller 2000: Novell Client 4.91 SP1 for Windows 2000/XP*
- ❏ *Hvis du vil overvåke en NetWare-skriver, må du koble bare én utskriftsserver til hver kø. Se instruksjoner i nettverkshåndboken for skriveren.*
- ❏ *Du kan ikke overvåke en NetWare-køskriver utenfor IPX-ruteren, fordi innstillingen for IPX-hopp er 0.*
- ❏ *Dette produktet støtter NetWare-skrivere som er konfigurert av et købasert utskriftssystem, for eksempel Bindery (Binding) eller NDS. Du kan ikke overvåke NDPS-skrivere (Novell Distributed Print Services).*

### **Detaljert status**

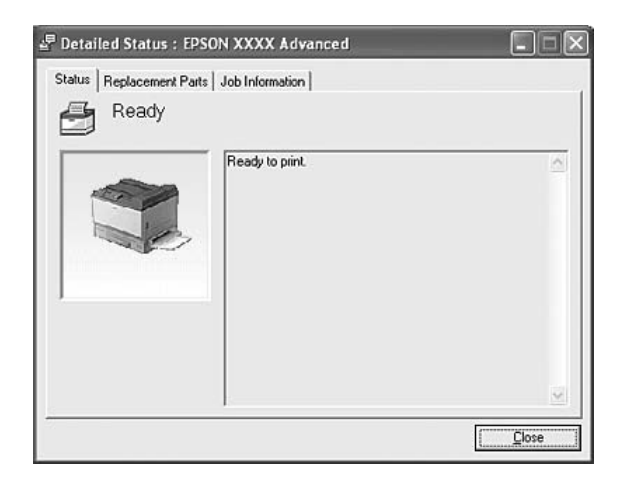

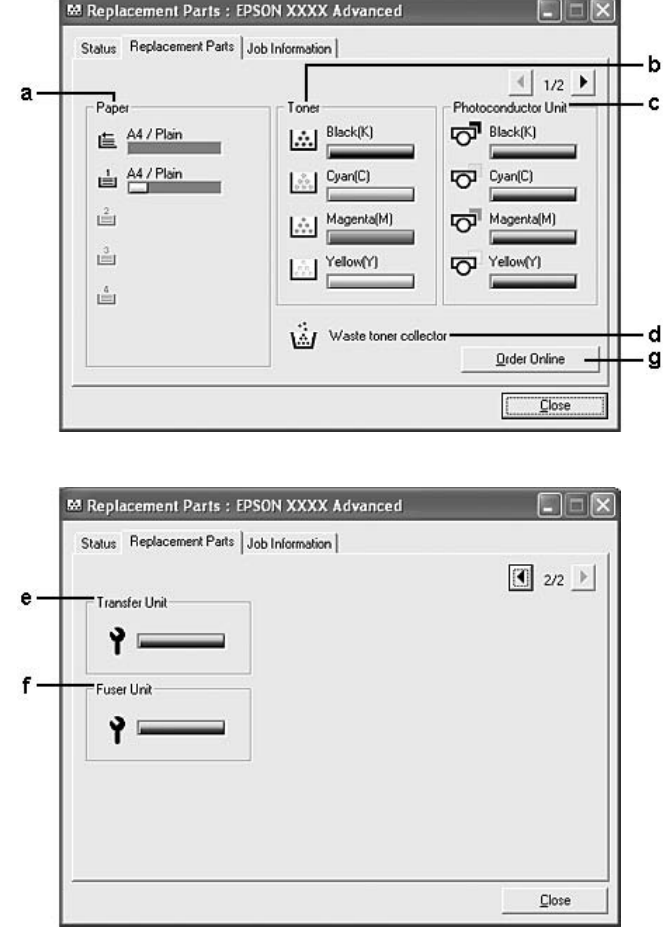

# <span id="page-226-0"></span>**Informasjon om forbruksvarer**

### *Obs!*

*Hvis du vil bytte mellom de to vinduene ovenfor, klikker du*  $\boxed{\triangle}$  *eller*  $\boxed{\triangle}$ .

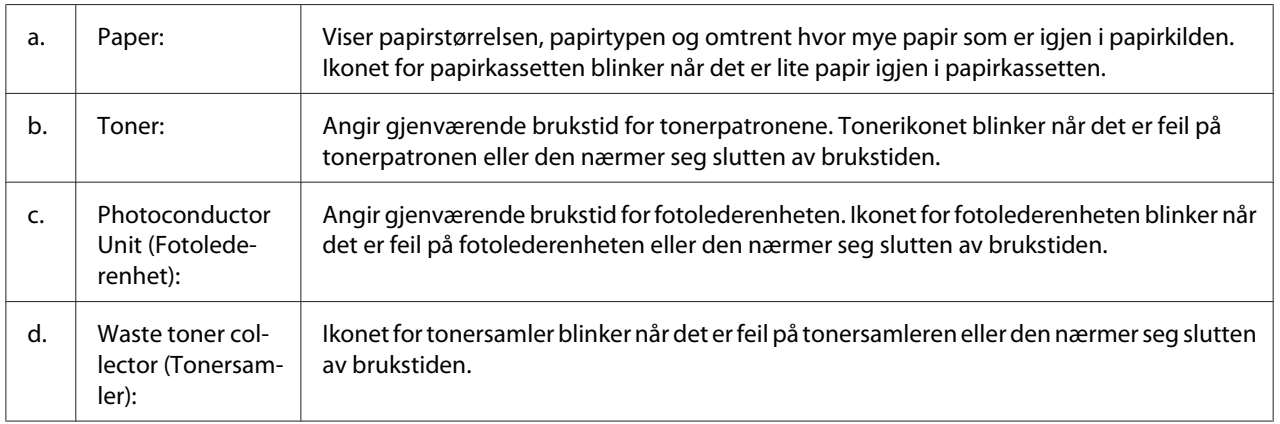

<span id="page-227-0"></span>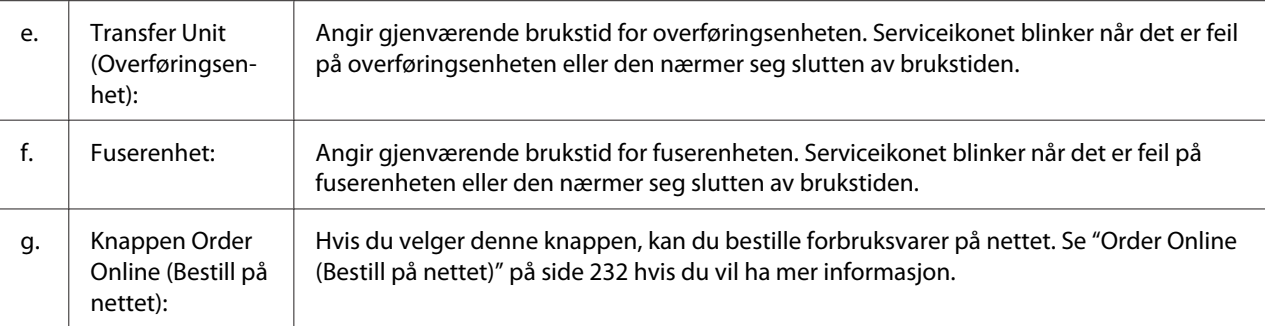

### *Obs!*

*Gjenværende brukstid for forbruksvarene vises bare hvis det brukes originale EPSON-forbruksvarer.*

# **Jobbinformasjon**

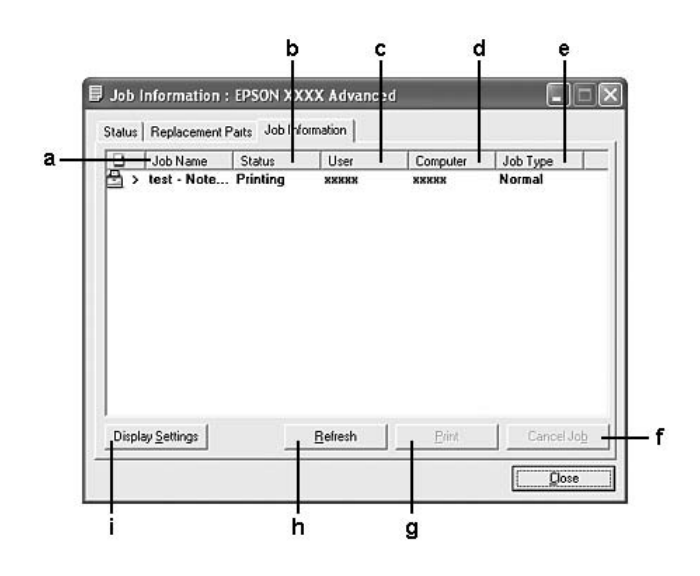

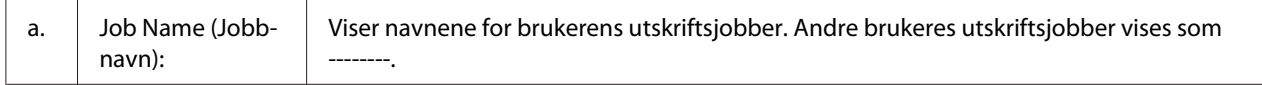

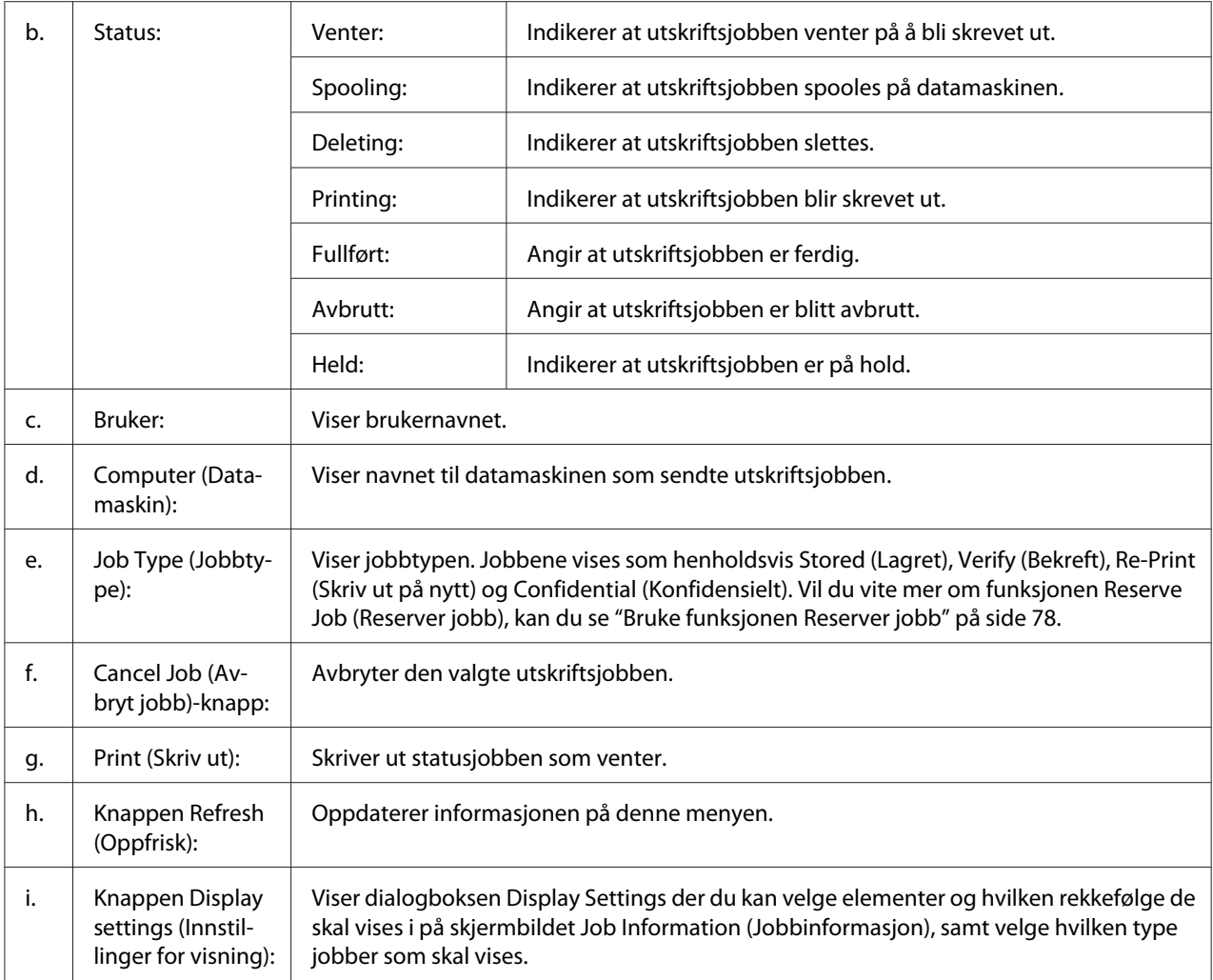

### *Merknad for brukere av Windows XP:*

*Delte LPR-tilkoblinger i Windows XP og delte standard TCP/IP-tilkoblinger med Windows-klienter har ikke støtte for funksjonen Job Management (Jobbhåndtering).*

Kategorien **Job Information (Jobbinformasjon)** er tilgjengelig når følgende tilkoblinger er i bruk:

### **Server-og klientmiljøer:**

- ❏ Ved bruk av felles LPR-tilkobling på Windows 2000, Server 2003 eller Server 2003 x64 med Windows Vista-, Vista x64, XP-, XP x64- eller 2000-klienter.
- ❏ Ved bruk av felles standard TCP/IP-tilkobling på Windows Vista, Vista x64, 2000, Server 2003 eller Server 2003 x64 med Windows Vista, Vista x64, XP-, XP x64- eller 2000-klienter.

❏ Ved bruk av felles EpsonNet Print TCP/IP-tilkobling på Windows Vista, Vista x64, 2000, Server 2003 eller Server 2003 x64 med Windows Vista, Vista x64, XP-, XP x64- eller 2000-klienter.

### **Bare klientmiljøer:**

- ❏ Ved bruk av LPR-tilkoblingen (i Windows Vista, Vista x64, XP, XP x64, 2000, Server 2003 eller Server 2003 x64).
- ❏ Ved bruk av standard TCP/IP-tilkoblingen (i Windows Vista, Vista x64, XP, XP x64, 2000, Server 2003 eller Server 2003 x64).
- ❏ Ved bruk av EpsonNet Print TCP/IP-tilkoblingen (i Windows Vista, Vista x64, XP, XP x64, 2000, Server 2003 eller Server 2003 x64).

### *Obs!*

*Du kan ikke bruke denne funksjonen i følgende situasjoner:*

- ❏ *Ved bruk av ekstra Ethernet-grensesnittkort som ikke har støtte for funksjonen Job Management (Jobbhåndtering).*
- ❏ *Når NetWare-forbindelser ikke støtter funksjonen Job Management (Jobbhåndtering).*
- ❏ *Når utskriftsjobber fra NetWare og NetBEUI vises som Unknown i menyen Jobbhåndtering.*
- ❏ *Merk at hvis brukerkontoen som er brukt til å logge på en klient, er forskjellig fra brukerkontoen som ble brukt til å koble til serveren, er funksjonen Job Management (Jobbhåndtering) ikke tilgjengelig.*

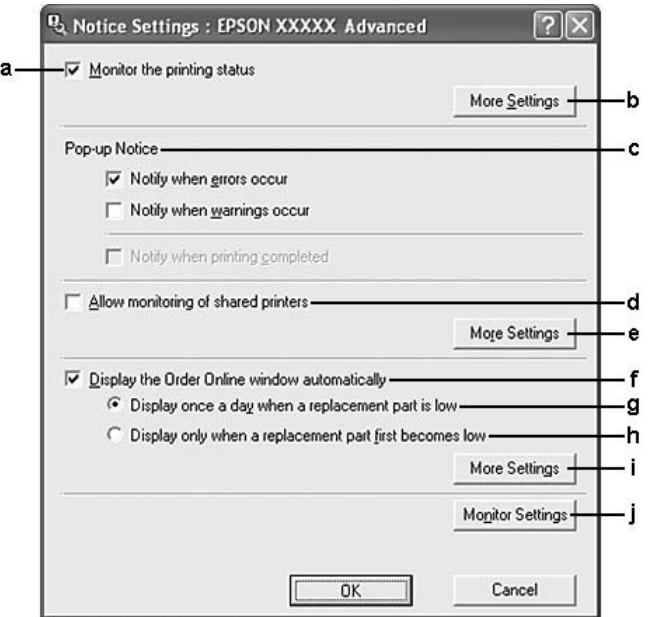

# <span id="page-230-0"></span>**Notice Settings (Innstillinger for meldinger)**

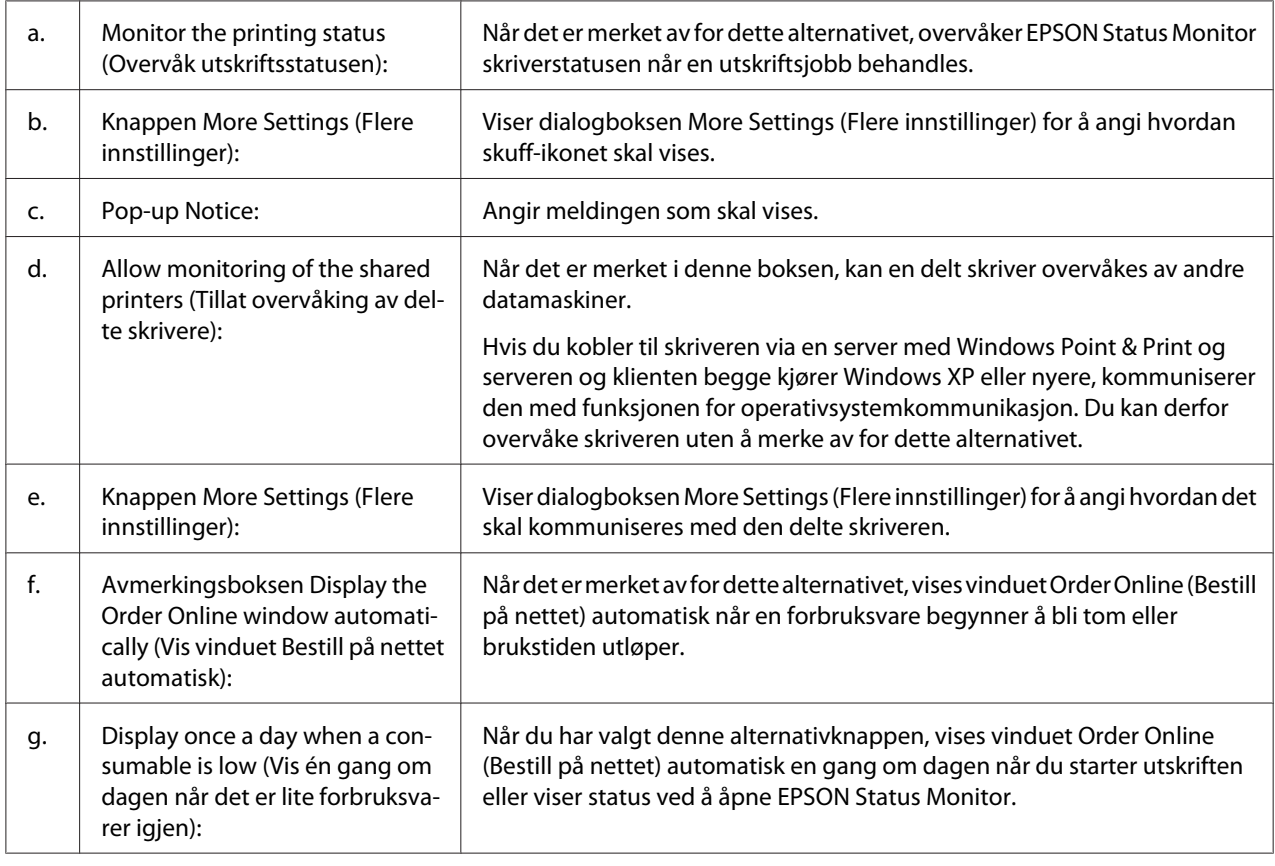

<span id="page-231-0"></span>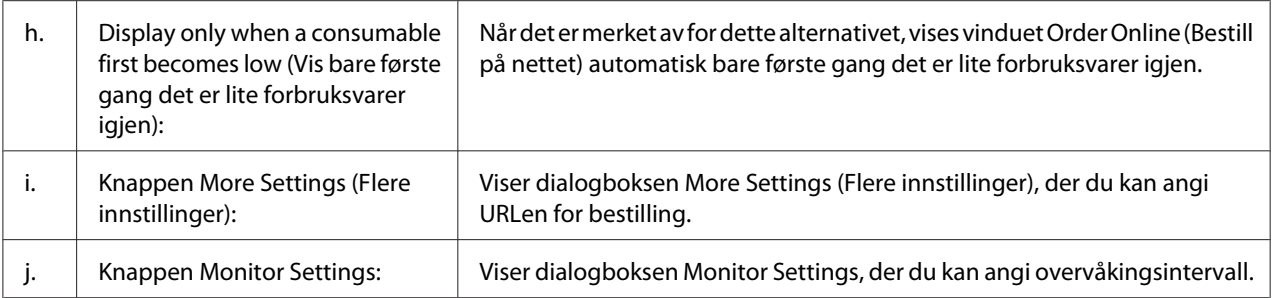

### *Merknad for brukere av Windows Vista:*

*Når avkrysningsboksen* **Allow monitoring of the shared printers (Tillat overvåking av delte skrivere)** *er krysset, vises dialogboksen User Account Control (Brukerkontokontroll). Klikk* **Continue (Fortsett)** *for å angi innstillingene.*

#### *Obs!*

*Når du deler skriveren, må du konfigurere EPSON Status Monitor slik at den delte skriveren kan overvåkes på skriverserveren.*

# **Order Online (Bestill på nettet)**

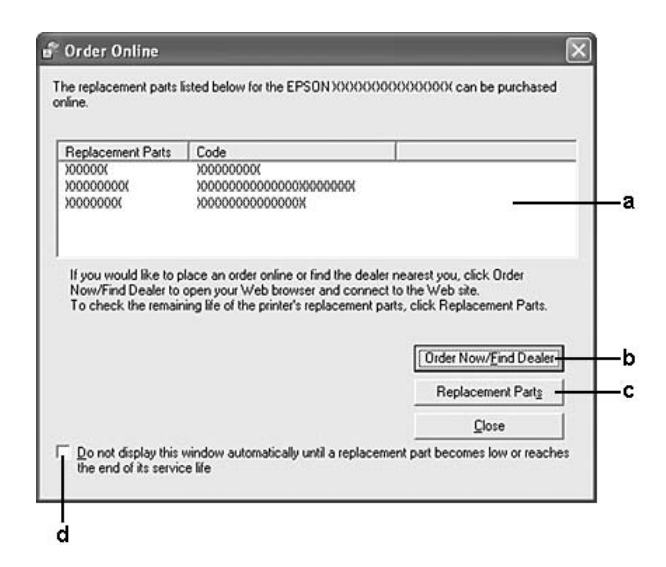

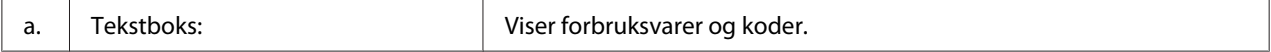

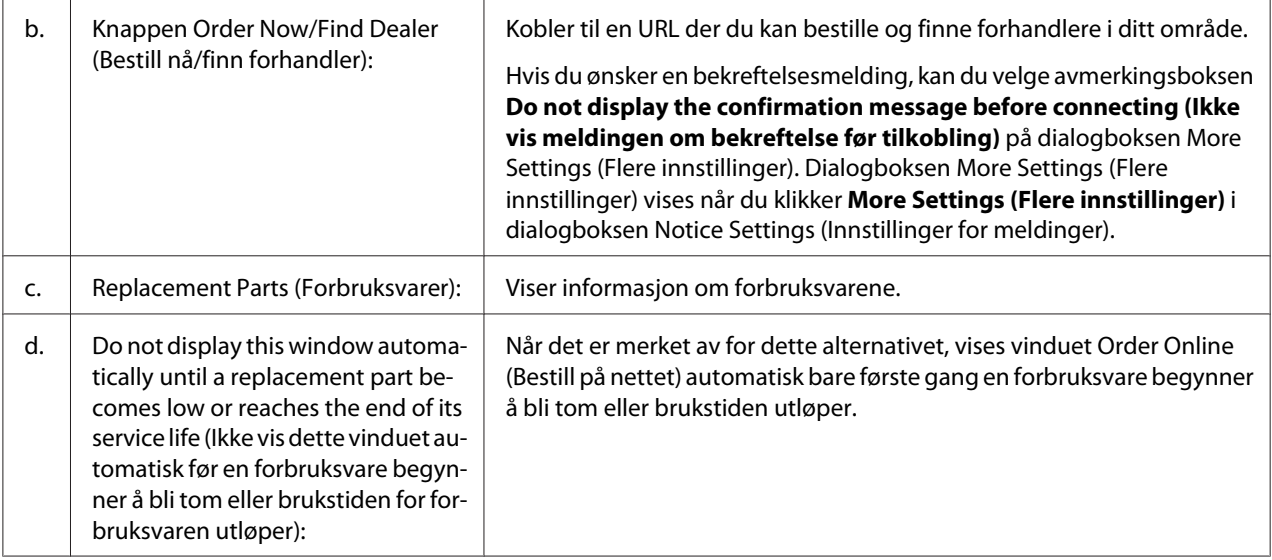

### *Merknad for brukere av Windows:*

*Hvis du ikke registrerte URL-adressen da du installerte EPSON Status Monitor, kan du ikke bestille på nettet. Om nødvendig kan du avinstallere EPSON Status Monitor, og deretter registrere URL-adressen når du installerer programmet på nytt.*

### **Avinstallere skriverprogramvaren**

### *Obs!*

*Illustrasjonene i dette kapitlet viser Windows XP-skjermbilder. De kan være forskjellige fra skjermbildene på ditt operativsystem.*

- 1. Avslutt alle programmer.
- 2. For Windows Vista klikker du **Start** og deretter **Control Panel (Kontrollpanel)**. For Windows XP, XP x64, Server 2003 eller Server 2003 x64 klikker du **Start**, **Control Panel (Kontrollpanel)** og deretter **Add or Remove Programs (Legg til eller fjern programmer)**. For Windows 2000 klikker du **Start**, velger **Settings (Innstillinger)**, og klikker deretter **Control Panel (Kontrollpanel)**.

3. For Windows Vista dobbeltklikker du ikonet **Programs and Features (Programmer og funksjoner)**.

For Windows XP, XP x64, Server 2003 eller Server 2003 x64 klikker du ikonet **Change or Remove Programs (Endre eller fjern programmer)**.

For Windows 2000 dobbeltklikker du ikonet **Add/Remove Programs (Legg til / fjern programmer)**.

4. For Windows Vista velger du **EPSON Printer Software**, og deretter klikker du **Uninstall/ Change (Avinstaller/endre)**.

For Windows XP, XP x64, 2000, Server 2003 eller Server 2003 x64 velger du **EPSON Printer Software**, og deretter klikker du **Change/Remove (Endre/fjern)**.

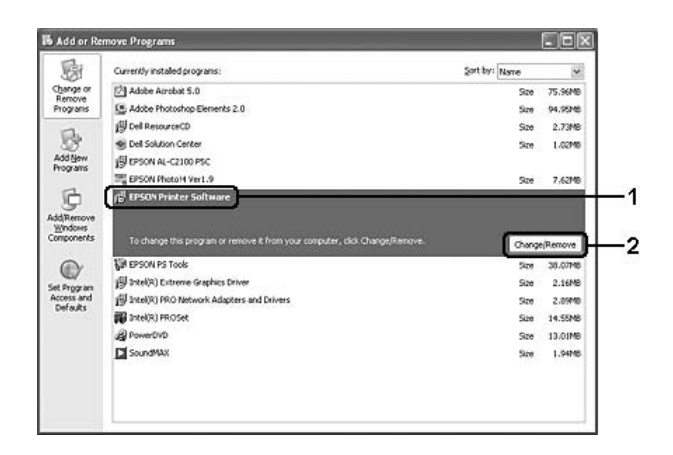

- 5. Klikk kategorien **Printer Model (Skrivermodell)** og velg skriverikonet.
- 6. Hvis du bare vil avinstallere et verktøy, klikker du kategorien **Utilities (Verktøy)**, og deretter merker du av for skriverprogramvaren du vil avinstallere.

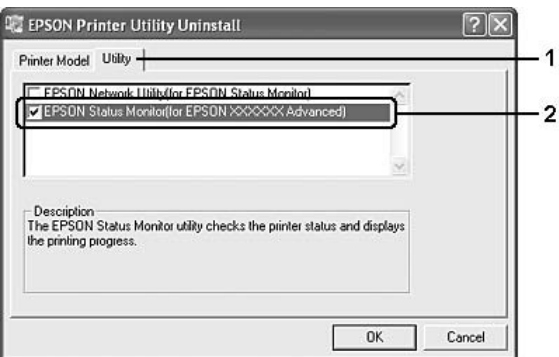

### 7. Velg **OK**.

### *Obs!*

*Du kan avinstallere EPSON Network Utility. Når dette verktøyet er avinstallert, kan du ikke vise skriverstatusen fra EPSON Status Monitor for andre skrivere.*

8. Følg anvisningene på skjermen.

### Kapittel 9

# **Om skriverprogramvaren for Macintosh**

### **Bruke skriverdriveren**

Skriverdriveren er programvaren som gjør det mulig å justere innstillingene i skriveren for å få best mulig resultat.

### *Obs!*

- ❏ *Den elektroniske hjelpen for skriverdriveren gir detaljer om skriverdriverinnstillinger.*
- ❏ *Du må installere skriverdriveren på nytt når du har oppdatert operativsystemet fra OS X 10.3.9 til 10.4.*

### **Få tilgang til skriverdriveren**

Du kan få tilgang til skriverdriveren direkte fra et hvilket som helst program eller fra operativsystemet.

### **Fra et operativsystem**

Registrer skriveren i **Print & Fax (Utskrift og faks)** (for Mac OS X 10.5) eller **Printer Setup Utility (Skriveroppsettverktøy)** (for Mac OS X 10.4 eller eldre), klikk **Print (Skriv ut)** på menyen File (Arkiv) i et program, og velg deretter skriveren.

### **Fra et program**

- ❏ Vil du angi papirstørrelsen, velger du **Page Setup (Utskriftsformat)** eller **Print (Skriv ut)** på menyen File (Arkiv) i et program.
- ❏ Vil du åpne Printer Settings (Skriverinnstillinger), velger du **Print (Skriv ut)** på menyen File (Arkiv) i et program.

### **Skrive ut et statusark for konfigurasjon**

Kontroller gjeldende status for skriveren ved å skrive ut et statusark for konfigurasjon fra skriverdriveren.

1. Klikk ikonet **EPSONRemotePanel** fra Dock.

- 2. Velg skriveren i dialogboksen EPSONRemoteControlPanel.
- 3. Klikk **Status Sheet (Statusark)** og deretter **Configuration (Konfigurering)**.

### *Merknad for brukere av Mac OS X 10.4 eller eldre:*

*Når du skal åpne EPSON Remote Control Panel fra Dock første gang etter at du har installert skriverdriveren, må du først åpne dialogboksen Print (Skriv ut).*

### **Endre skriverinnstillingene**

Du kan endre skriverinnstillingene, for eksempel papirkilde, papirtype og utskriftskvalitet.

Åpne dialogboksen Print (Skriv ut), velg **Printer Settings (Skriverinnstillinger)** på rullegardinmenyen, og velg deretter **Basic Settings (Grunnleggende innstillinger)** (for Mac OS X 10.5) eller kategorien **Basic Settings (Grunnleggende innstillinger)** (for Mac OS X 10.4 eller eldre).

### **Angi Utvidede innstillinger**

Du kan angi forskjellige innstillinger i dialogboksen Extended Settings (Utvidede innstillinger), for eksempel Skip Blank Page (Utelat tom side).

Åpne dialogboksen Print (Skriv ut), velg **Printer Settings (Skriverinnstillinger)** på rullegardinmenyen, og velg deretter **Extended Settings (Utvidede innstillinger)** (for Mac OS X 10.5) eller kategorien **Extended Settings (Utvidede innstillinger)** (for Mac OS X 10.4 eller eldre).

### **Bruke EPSON Status Monitor**

EPSON Status Monitor er et hjelpeprogram som overvåker skriveren og gir deg informasjon om gjeldende status.

### **Få tilgang til EPSON Status Monitor**

### **For brukere av Mac OS X 10.5**

1. Åpne System Preferences (Systemvalg), og dobbeltklikk deretter ikonet **Print & Fax (Utskrift og faks)**.

2. Velg skriveren fra listen Printers (Skrivere), og klikk **Open Print Queue (Åpne utskriftskø)**.

### 3. Klikk ikonet **Utility (Verktøy)**.

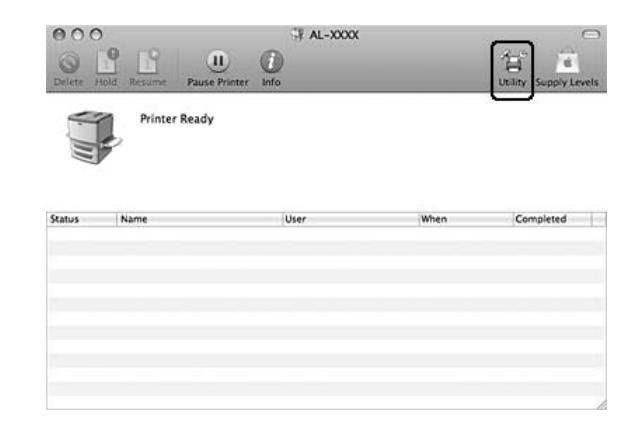

### **For brukere av Mac OS X 10.4 eller eldre**

#### *Obs!*

*Når du har installert EPSON Status Monitor og før du følger fremgangsmåten nedenfor, må du åpne dialogboksen Print (Skriv ut), slik at EPSON Status Monitor kan vise gjeldende status for skriveren.*

- 1. Åpne mappen Applications (Programmer) på harddisken, og åpne deretter mappen Utilities (Verktøy).
- 2. Dobbeltklikk ikonet **Printer Setup Utility (Skriveroppsettverktøy)**.
- 3. Dobbeltklikk skriveren på listen Name (Navn).
- 4. Klikk ikonet **Utility (Verktøy)**.

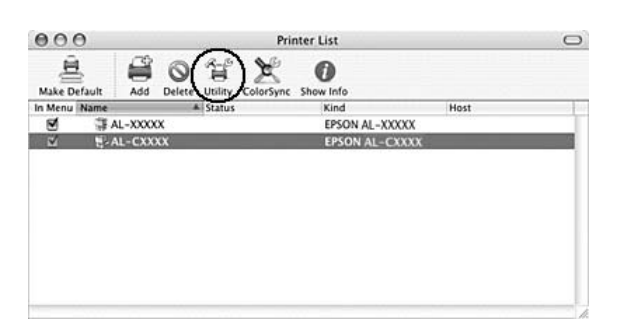

#### *Obs!*

*Du kan også åpne EPSON Status Monitor ved å klikke ikonet* **EPSON Status Monitor** *i Dock.*

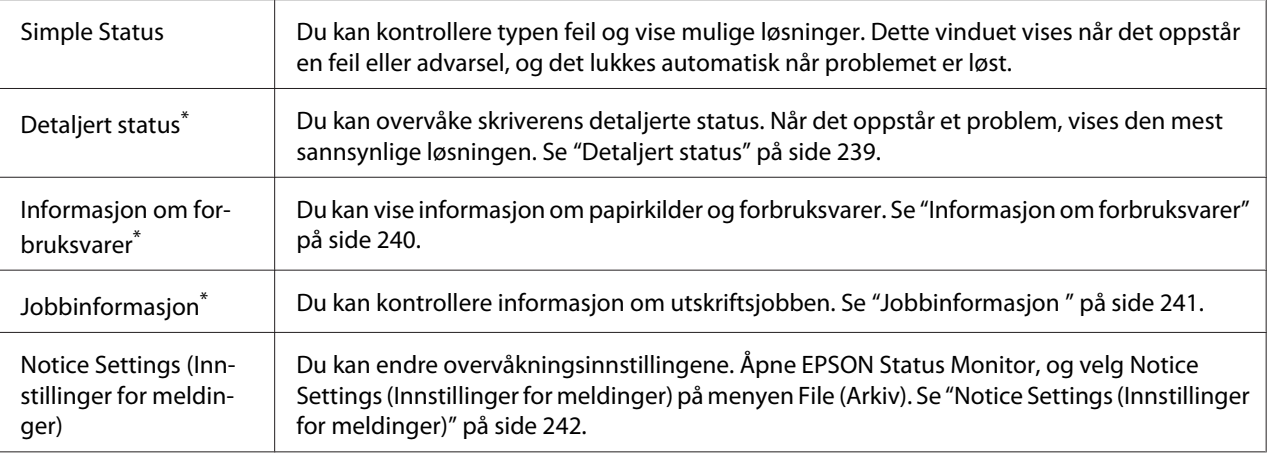

\* Du får også tilgang til alle menyene ved å klikke aktuell kategori i hvert av informasjonsvinduene.

# **Detaljert status**

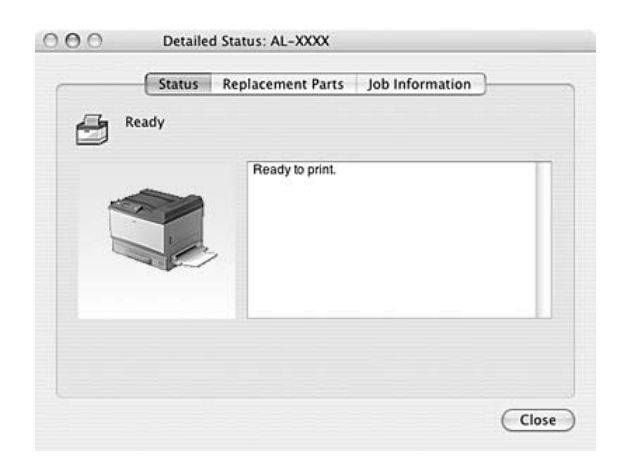

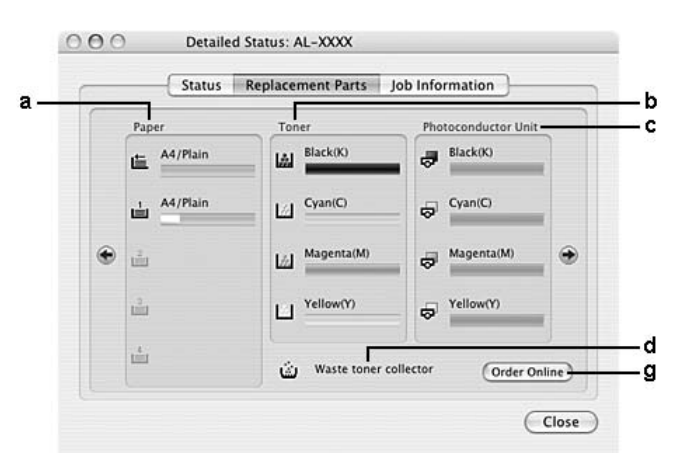

# <span id="page-239-0"></span>**Informasjon om forbruksvarer**

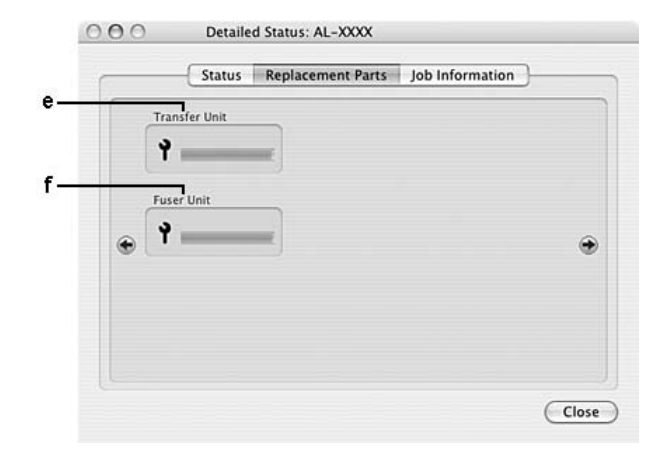

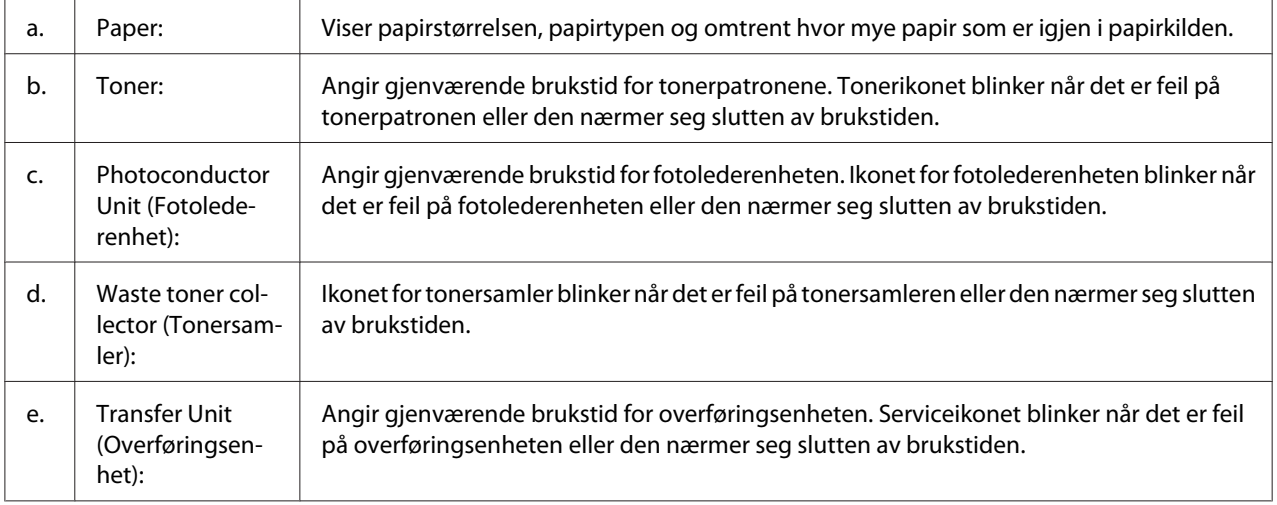

<span id="page-240-0"></span>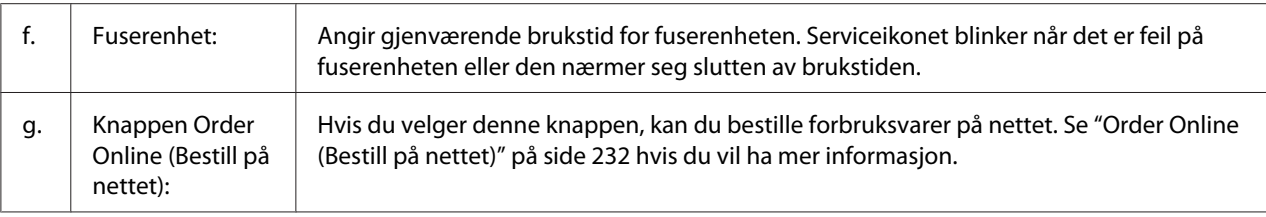

### *Obs!*

*Gjenværende brukstid for tonerpatronen vises bare hvis det er brukt original tonerpatron fra EPSON.*

# **Jobbinformasjon**

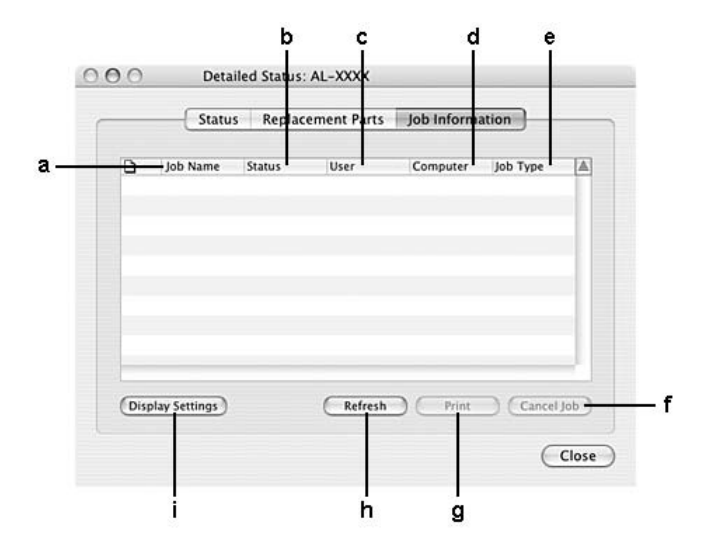

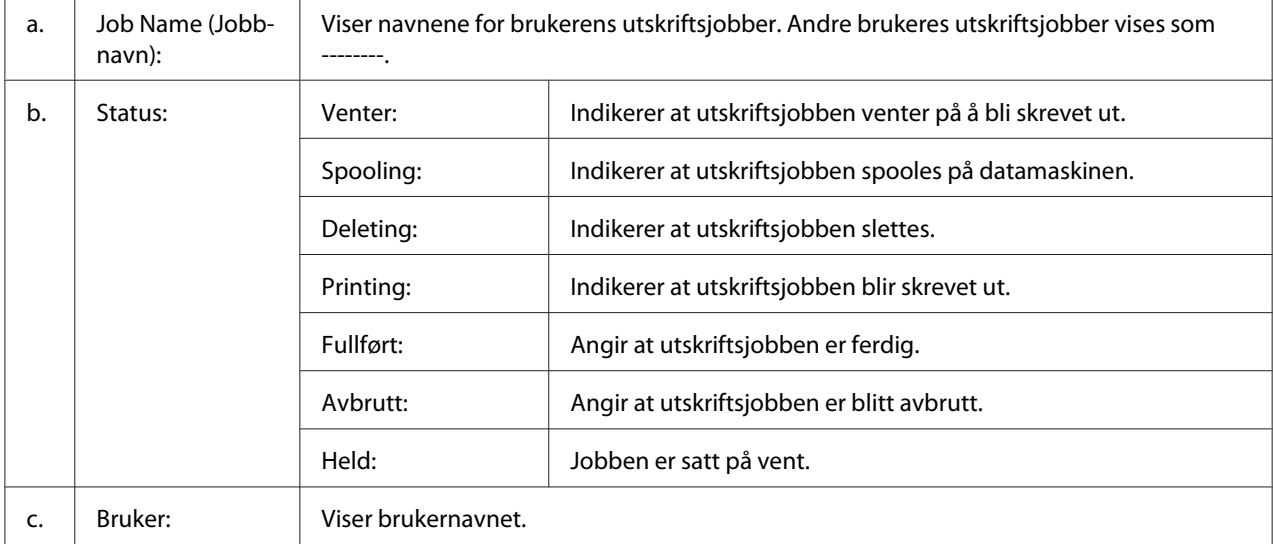

<span id="page-241-0"></span>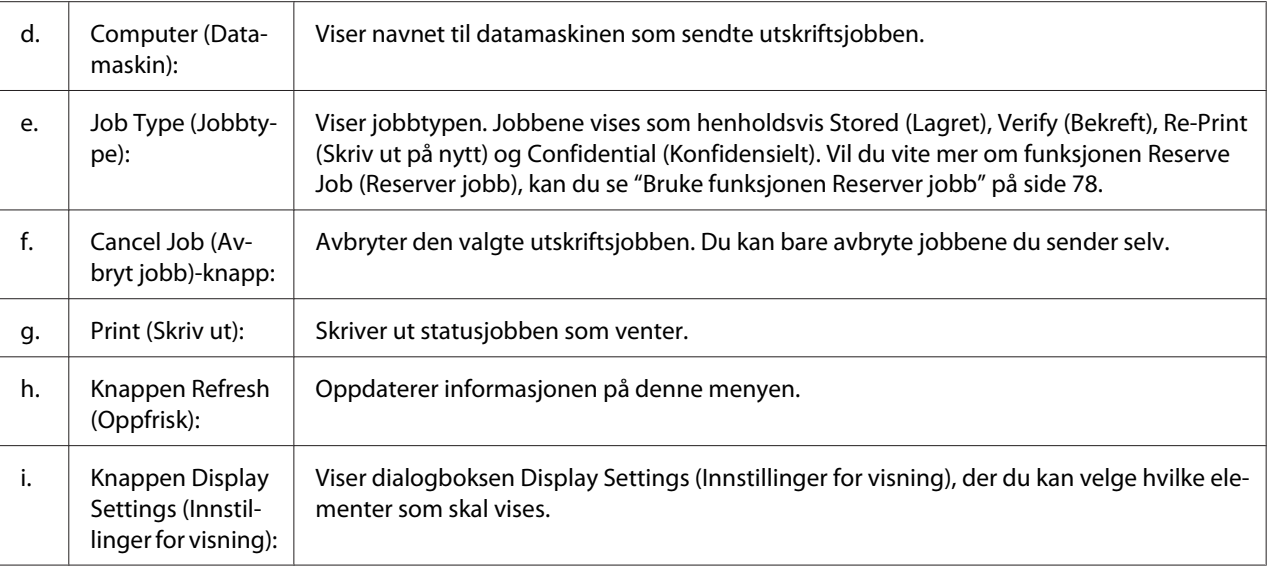

# **Notice Settings (Innstillinger for meldinger)**

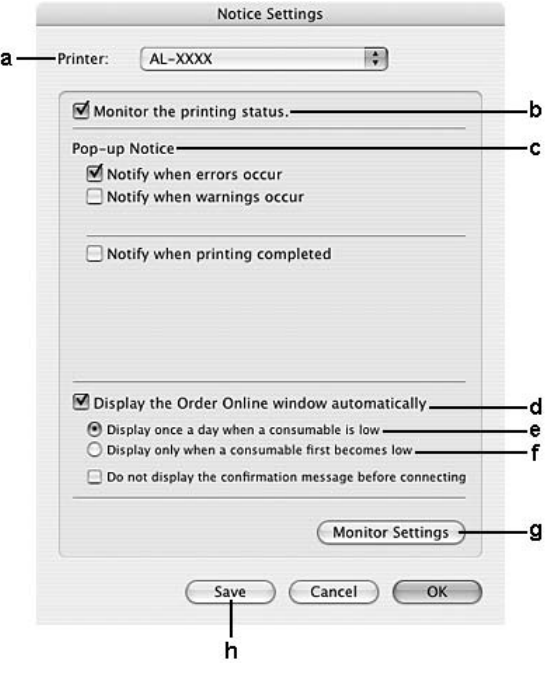

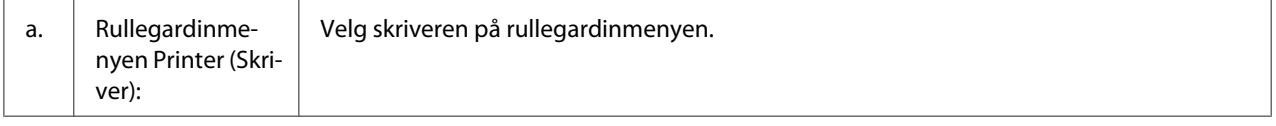

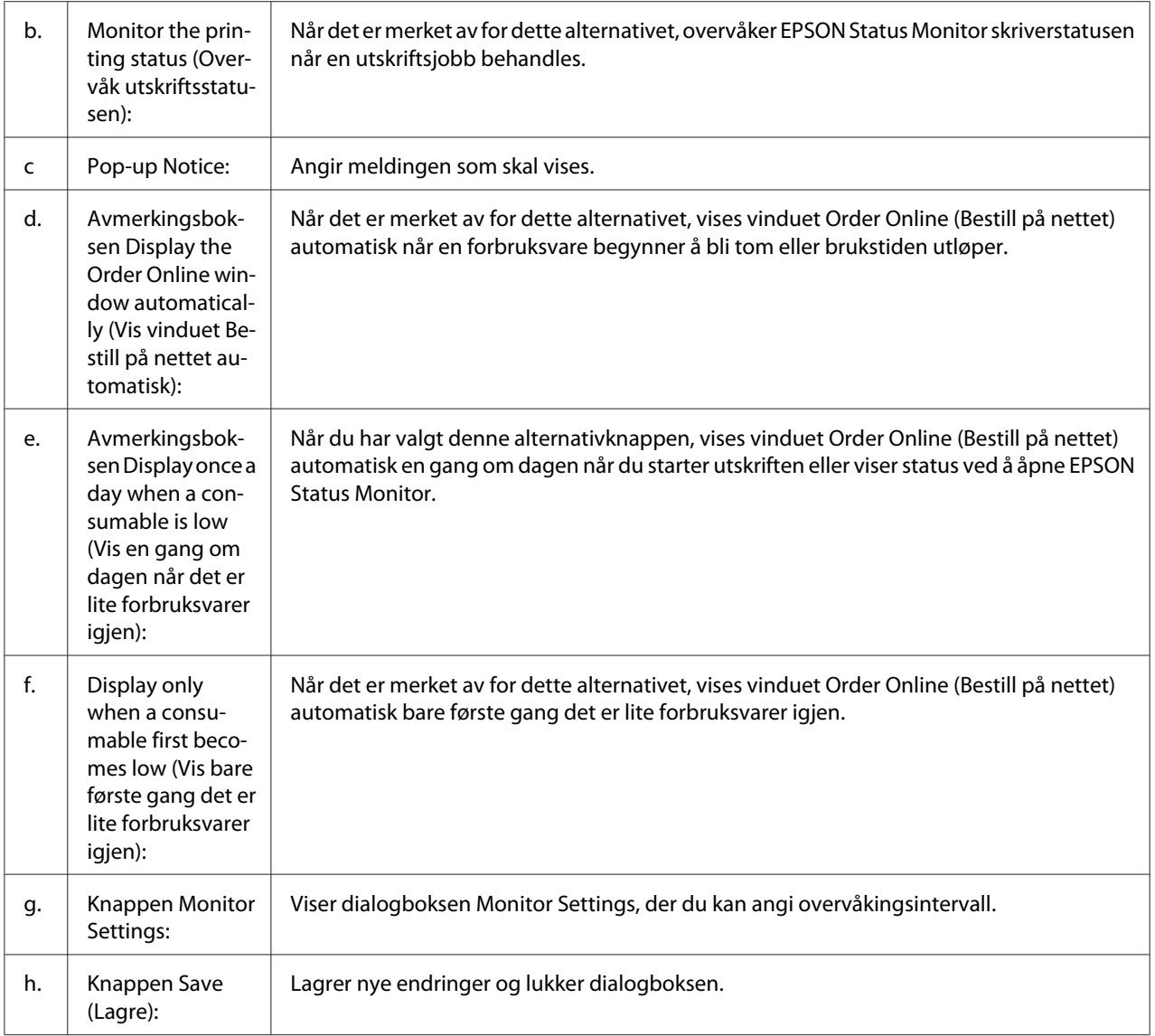

# **Avinstallere skriverprogramvaren**

### **For brukere av Mac OS X**

- 1. Avslutt alle programmene på datamaskinen.
- 2. Sett inn CD-ROMen med EPSON skriverprogramvare i Macintosh-maskinen.
- 3. Dobbeltklikk mappen **Mac OS X**.
- 4. Dobbeltklikk mappen **Printer Driver**.
- 5. Dobbeltklikk ikonet til skriveren.

#### *Obs!*

*Hvis dialogboksen Authorization (Godkjenning) vises, skriver du inn passordet eller passordfrasen, og deretter klikker du* **OK***.*

- 6. Når skjermbildet med lisensavtalen vises, leser du gjennom avtalen, og klikker **Continue (Fortsett)** og deretter **Agree (Enig)**.
- 7. Velg **Uninstall (Avinstaller)** på menyen øverst til venstre, og klikk deretter **Uninstall (Avinstaller)**.
- 8. Følg anvisningene på skjermen.

# Kapittel 10 **Om Adobe PostScript-skriverdriveren**

### **Systemkrav**

### **Maskinkrav for skriver**

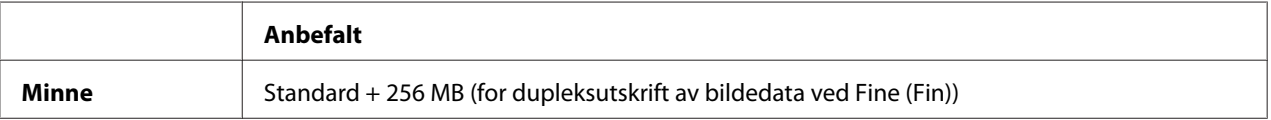

### *Obs!*

*Installer tilleggsminnemoduler i skriveren hvis mengden minne som er installert, ikke tilfredsstiller dine utskriftsbehov.*

# **Systemkrav skriver**

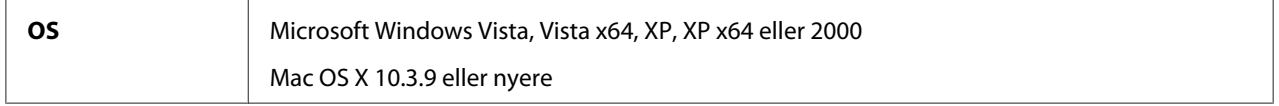

### **Windows Vista, Vista x64, XP, XP x64 eller 2000**

Det er ingen begrensninger for disse systemene.

### **Mac OS X**

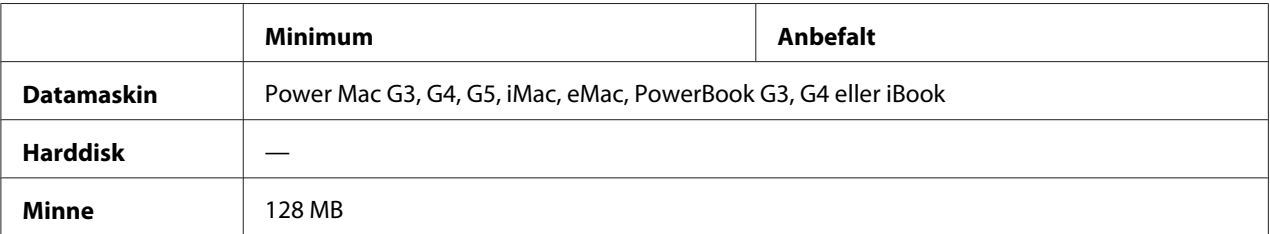

### *Obs!*

*Hvis du vil bruke binære data, anbefaler Epson at du bruker AppleTalk til nettverksforbindelsen for skriveren. Hvis du bruker en annen protokoll enn AppleTalk til nettverkstilkoblingen, må du sette* Binary *(Binær) til* On *(På) i* PS3 Menu *(PS3-meny) på kontrollpanelet. Hvis du bruker skriveren med en lokal tilkobling, kan du ikke bruke binære data.*

### **Bruke PostScript-skriverdriveren med Windows**

Hvis du vil skrive ut i PostScript-modus, må du installere skriverdriveren. Se de aktuelle delene nedenfor hvis du vil ha instruksjoner om hvordan du installerer den på grensesnittet du bruker til utskrift.

### **Installere PostScript-skriverdriveren for parallellgrensesnittet**

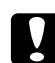

### c *Forsiktig!*

*Du må aldri bruke EPSON Status Monitor og PostScript 3-driveren samtidig når skriveren er koblet til via en parallellport. Det kan skade systemet.*

### *Obs!*

- ❏ *Det kan være nødvendig med administratorrettigheter for å installere skriverprogramvaren på Windows Vista, Vista x64, XP, XP x64 eller 2000. Hvis du har problemer, må du be administratoren om mer informasjon.*
- ❏ *Slå av alle antivirusprogrammer før du installerer programvaren.*
- 1. Kontroller at skriveren er slått av. Sett inn CD-ROMen med skriverprogramvare i CD-ROM-stasjonen.
- 2. For Windows 2000, klikk **Start**, velg **Settings (Innstillinger)** og klikk deretter **Printers (Skrivere)**. Dobbeltklikk deretter ikonet **Add Printer (Legg til skriver)**. For Windows Vista, Vista x64 eller XP klikker du **Start**, velger **Printer and Faxes (Skrivere og telefakser)**, og deretter klikker du **Add a printer (Legg til skriver)** på menyen Printer Tasks (Skriveroppgaver).
- 3. Veiviseren for skriverinstallering vises. Velg deretter **Next (Neste)**.

4. Velg **Local printer (Lokal skriver)**, og klikk deretter **Next (Neste)**.

#### *Obs!*

*Ikke merk av for* **Automatically detect and install my Plug and Play printer (Søk og installer Plug and Play-skriver automatisk)***.*

- 5. Velg **LPT1** som porten skriveren er koblet til, og klikk deretter **Next (Neste)**.
- 6. Klikk **Have Disk (Har disk)** og angi følgende bane for CD-platen. Hvis CD-ROM-stasjonen er D:, vil banen være D:\ADOBEPS\NORWEGIAN\PS\_SETUP. Klikk deretter **OK**.

*Obs! Endre stasjonsbokstaven i henhold til systemet ditt.*

- 7. Velg skriveren og klikk **Next (Neste)**.
- 8. Følg instruksjonene på skjermen for å utføre resten av installeringen.
- 9. Når installeringen er fullført, klikker du **Finish (Fullfør)**.

### **Installere PostScript-skriverdriveren for USB-grensesnittet**

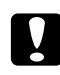

### c *Forsiktig!*

*Du må aldri bruke EPSON Status Monitor og PostScript 3-driveren samtidig når skriveren er koblet til via en USB-port. Det kan skade systemet.*

### *Obs!*

- ❏ *Det kan være nødvendig med administratorrettigheter for å installere skriverprogramvaren på Windows Vista, Vista x64, XP, XP x64 eller 2000. Hvis du har problemer, må du be administratoren om mer informasjon.*
- ❏ *Slå av alle antivirusprogrammer før du installerer programvaren.*
- 1. Kontroller at skriveren er slått av. Sett inn CD-ROMen med skriverprogramvare i CD-ROM-stasjonen.
- 2. Koble datamaskinen til skriveren med en USB-kabel og slå deretter skriveren på.

### *Merknad for brukere av Windows Vista:*

*Uten Windows-driveren eller Adobe PS-driveren viser skjermen "Found New Hardware" (Ny maskinvare funnet). I dette tilfellet, klikk* **Ask again later (Spør igjen senere)***.*

- 3. For Windows Vista, Vista x64, XP eller XP x64, klikk **Start**, pek på **Printer and Faxes (Skrivere og fakser)**, og klikk deretter **Add a printer (Legg til skriver)** på skriverens oppgavemeny. For Windows 2000, klikk **Start**, velg **Settings (Innstillinger)** og klikk deretter **Printers (Skrivere)**. Dobbeltklikk deretter ikonet **Add Printer (Legg til skriver)**.
- 4. Veiviseren for skriverinstallering vises. Velg deretter **Next (Neste)**.
- 5. Velg **Local printer (Lokal skriver)**, og klikk deretter **Next (Neste)**.

### *Obs!*

*Ikke merk av for* **Automatically detect and install my Plug and Play printer (Søk og installer Plug and Play-skriver automatisk)***.*

- 6. Velg **USB** som porten skriveren er koblet til, og klikk deretter **Next (Neste)**.
- 7. Klikk **Have Disk (Har disk)** og angi følgende bane for CD-platen. Hvis CD-ROM-stasjonen er D:, vil banen være D:\ADOBEPS\NORWEGIAN\PS\_SETUP. Klikk deretter **OK**.

# *Obs!*

*Endre stasjonsbokstaven i henhold til systemet ditt.*

- 8. Velg skriveren og klikk **Next (Neste)**.
- 9. Følg instruksjonene på skjermen for å utføre resten av installeringen.
- 10. Når installeringen er fullført, klikker du **Finish (Fullfør)**.

### **Installere PostScript-skriverdriveren for nettverksgrensesnittet**

### *Obs!*

- ❏ *Angi nettverksinnstillingene før du installerer skriverdriveren. Se i nettverkshåndboken som følger med skriveren, hvis du vil ha mer informasjon.*
- ❏ *Slå av alle antivirusprogrammer før du installerer programvaren.*
- 1. Kontroller at skriveren er slått på. Sett inn CD-ROMen med skriverprogramvare i CD-ROM-stasjonen.

2. For Windows Vista, Vista x64, XP eller XP x64 klikker du **Start**, velger **Printer and Faxes (Skrivere og telefakser)**, og deretter klikker du **Add a printer (Legg til skriver)** på menyen Printer Tasks (Skriveroppgaver).

For Windows 2000, klikk **Start**, velg **Settings (Innstillinger)** og klikk deretter **Printers (Skrivere)**. Dobbeltklikk deretter ikonet **Add Printer (Legg til skriver)**.

- 3. Veiviseren for skriverinstallering vises. Velg deretter **Next (Neste)**.
- 4. Velg **Local printer (Lokal skriver)**, og klikk deretter **Next (Neste)**.

#### *Obs!*

*Ikke merk av for* **Automatically detect and install my Plug and Play printer (Søk og installer Plug and Play-skriver automatisk)***.*

- 5. Velg avmerkingsboksen **Create a new port (Opprett en ny port) og velg Standard TCP/IP Port** på nedtrekkslisten. Klikk **Next (Neste)**.
- 6. Klikk **Next (Neste)**.
- 7. Angi IP-adressen og portnavnet, og klikk deretter **Next (Neste)**.
- 8. Klikk **Finish (Fullfør)**.
- 9. Klikk **Have Disk (Har disk)** i veiviseren for skriverinstallering, og angi følgende bane for CD-platen. Hvis CD-ROM-stasjonen er D:, vil banen være D:\ADOBEPS\NORWEGIAN \PS\_SETUP. Klikk deretter **OK**.

### *Obs!*

*Endre stasjonsbokstaven i henhold til systemet ditt.*

- 10. Velg skriveren og klikk **Next (Neste)**.
- 11. Følg instruksjonene på skjermen for å utføre resten av installeringen.
- 12. Når installeringen er fullført, klikker du **Finish (Fullfør)**.

### **Få tilgang til PostScript-skriverdriveren**

Du kan endre PostScript-skriverinnstillingene i PostScript-skriverdriveren. Se ["Få tilgang til](#page-220-0) [skriverdriveren" på side 221](#page-220-0) hvis du vil ha tilgang til skriverdriveren.

### <span id="page-249-0"></span>**Bruke AppleTalk under Windows 2000**

Bruk følgende innstillinger hvis datamaskinen kjører Windows 2000, og skriveren er koblet til via et nettverksgrensesnitt som bruker AppleTalk-protokollen:

- ❏ Velg **PS3** som nettverksinnstilling på kontrollpanelets **Emulation Menu (Emuleringsmeny)**.
- ❏ I kategorien Device Settings (Enhetsinnstillinger) i dialogboksen Properties (Egenskaper) i skriveren, kontrollerer du at du har satt **SEND CTRL-D Before Each Job (SEND CTRL-D før hver jobb)** og **SEND CTRL-D After Each Job (SEND CTRL-D etter hver jobb)** til **No (Nei)**.
- ❏ TBCP (Tagged binary communications protocol) (Tagget binær kommunikasjonsprotokoll) kan ikke brukes som innstillingen Output Protocol (Utdataprotokoll).

# **Bruke PostScript-skriverdriveren med Macintosh**

### **Installere PostScript-skriverdriveren**

### *Obs!*

*Kontroller at ingen programmer kjører på Macintosh-datamaskinen før du installerer skriverdriveren.*

### **For brukere av Mac OS X**

### *Obs!*

*Kontroller at* **Print & Fax (Utskrift og faks)** *(for Mac OS X 10.5) eller* **Printer Setup Utility (Skriveroppsettverktøy)** *(for Mac OS X 10.4 eller eldre) ikke er åpen.*

- 1. Sett inn CD-ROMen med skriverprogramvare i CD-ROM-stasjonen.
- 2. Dobbeltklikk CD-ROM-ikonet.
- 3. Dobbeltklikk **Mac OS X**, og dobbeltklikk deretter **PS Installer (PS-installeringsprogram)**.
- 4. Skjermbildet Install EPSON PostScript Software (Installer EPSON PostScript-programvare) vises. Klikk **Continue (Fortsett)**, og følg deretter instruksjonene på skjermen.

5. Easy Install (Enkel installering) vises på skjermen. Klikk **Install (Installer)**.

### *Obs!*

*For Mac OS X 10.4 eller eldre: Hvis vinduet Authenticate (Godkjenn) vises, angir du brukernavn og passord for administrator.*

6. Når installeringen er fullført, klikker du **Close (Lukk)**.

### **Velge skriveren**

Når du har installert PostScript 3-skriverdriveren på datamaskinen, må du velge skriveren.

### **I et nettverksmiljø**

### For brukere av Mac OS X

### *Obs!*

- ❏ *Selv om* **EPSON FireWire** *vises i grensesnittlisten, kan det ikke brukes med PostScript 3-skriverdriveren.*
- ❏ *Du må gjøre innstillinger for de installerte alternativene manuelt når skriveren er koblet til ved hjelp av USB, IP-utskrift eller Bonjour (Rendezvous). Når skriveren er koblet til ved hjelp av AppleTalk, gjør skriverprogramvaren disse innstillingene automatisk.*
- ❏ *Pass på å angi ASCII som dataformatet i programmet.*
- 1. Brukere av Mac OS X 10.5 åpner System Preferences (Systemvalg), og dobbeltklikker deretter ikonet Print & Fax (Utskrift og faks). Brukere av Mac OS X 10.4 eller eldre åpner mappene **Applications (Programmer)** og **Utilities (Verktøy)**, og dobbeltklikker deretter **Printer Setup Utility (Skriveroppsettverktøy)**. Vinduet Printer List (Skriverliste) vises.
- 2. Klikk **Add (Legg til)** i vinduet Printer List (Skriverliste).

3. Velg protokollen eller grensesnittet du bruker, fra hurtigmenyen.

#### *Merknad for Appletalk-brukere:*

*Pass på at du velger* **AppleTalk***. Ikke velg* **EPSON AppleTalk** *siden det ikke kan brukes med PostScript 3-skriverdriveren.*

#### *Merknad for brukere av IP-utskrift:*

- ❏ *Pass på at du velger* **IP Printing (IP-utskrift)***. Ikke velg* **EPSON TCP/IP** *siden det ikke kan brukes med PostScript 3-skriverdriveren.*
- ❏ *Når du har valgt* **IP Printing (IP-utskrift)***, angir du IP-adressen for skriveren, og merker deretter av for* **Use default queue on server (Bruk standardkø på server)***.*

#### *Merknad for USB-brukere:*

*Pass på at du velger* **USB***. Ikke velg* **EPSON USB** *siden det ikke kan brukes med PostScript 3-skriverdriveren.*

4. Følg de aktuelle instruksjonene nedenfor for å velge skriveren.

#### **AppleTalk**

Velg skriveren fra Name List (Navneliste), og velg deretter **Auto Select (Autovalg)** fra Printer Model List (Skrivermodelliste).

#### **IP Printing (IP-utskrift)**

Velg **Epson** fra Name List (Navneliste), og velg deretter skriveren fra Printer Model List (Skrivermodelliste).

#### **USB**

Velg skriveren fra Name List (Navneliste), og velg deretter skriveren fra Printer Model List (Skrivermodelliste).

#### *Merknad for brukere av Mac OS X 10.4 eller eldre:*

*Hvis ESC/Page-driveren ikke er installert, velges skrivermodellen automatisk i listen Printer Model (Skrivermodell) når du velger skriveren i listen Name (Navn) når skriveren er på.*

#### **Bonjour (Rendezvous)**

Velg skriveren (skrivernavnet er etterfulgt av **(PostScript)**) fra Name List (Navneliste). Skrivermodellen velges automatisk i listen Printer Model (Skrivermodell).

#### *Merknad for brukere av Bonjour (Rendezvous):*

*Hvis skrivermodellen ikke velges automatisk i listen Printer Model (Skrivermodell), må du installere PostScript-skriverdriveren på nytt. Se ["Installere PostScript-skriverdriveren" på side 250.](#page-249-0)*
#### <span id="page-252-0"></span>5. Klikk **Add (Legg til)**.

*Merknad for brukere av IP-utskrift, USB eller Bonjour (Rendezvous): Velg skriveren i skriverlisten, og velg deretter* **Show Info (Vis info)** *fra menyen Printers (Skrivere). Dialogboksen Printer Info (Skriverinfo) vises. Velg* **Installable Options (Tilleggsutstyr)** *fra hurtigmenyen og angi de nødvendige innstillingene.*

6. Bekreft at skrivernavnet er lagt til i skriverlisten. Deretter avslutter du **Print & Fax (Utskrift og faks)** (for Mac OS X 10.5) eller **Printer Setup Utility (Skriveroppsettverktøy)** (for Mac OS X 10.4 eller eldre).

### **Få tilgang til PostScript-skriverdriveren**

Du kan endre PostScript-skriverinnstillingene i PostScript-skriverdriveren. Se ["Få tilgang til](#page-220-0) [skriverdriveren" på side 221](#page-220-0) hvis du vil ha tilgang til skriverdriveren.

#### **Endre innstillingene for skriveroppsett**

Du kan endre eller oppdatere innstillingene for skriveroppsett i henhold til tilleggsutstyret du har installert i skriveren.

RITech: On (På)

#### For brukere av Mac OS X

- 1. Åpne skriverdriveren. Vinduet Printer List (Skriverliste) vises.
- 2. Velg skriveren fra listen.
- 3. Velg **Show Info (Vis info)** fra menyen Printers (Skrivere). Dialogboksen Printer Info (Skriverinfo) vises.
- 4. Gjør nødvendige endringer i innstillingene og lukk deretter dialogboksen.
- 5. Avslutt **Print & Fax (Utskrift og faks)** (for Mac OS X 10.5) eller **Printer Setup Utility (Skriveroppsettverktøy)** (for Mac OS X 10.4 eller eldre).

# <span id="page-253-0"></span>Kapittel 11 **Om PCL5/PCL6-skriverdriveren**

# **Systemkrav**

# **Maskinkrav for skriver**

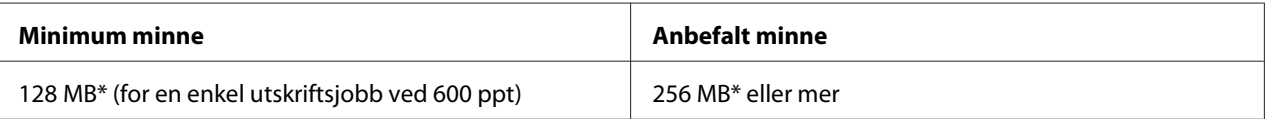

Om det er mulig å ta utskrifter med denne minnemengden, avhenger av hvilke innstillinger som er angitt for jobben som skrives ut.

#### *Obs!*

*Installer tilleggsminnemoduler i skriveren hvis mengden minne som er installert, ikke tilfredsstiller dine utskriftsbehov.*

# **Systemkrav skriver**

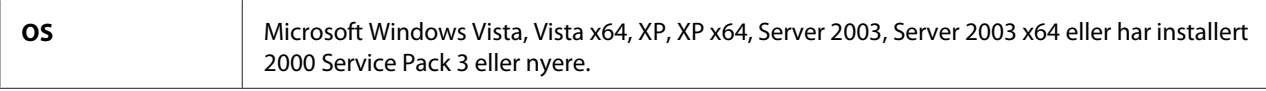

#### **For Windows Vista**

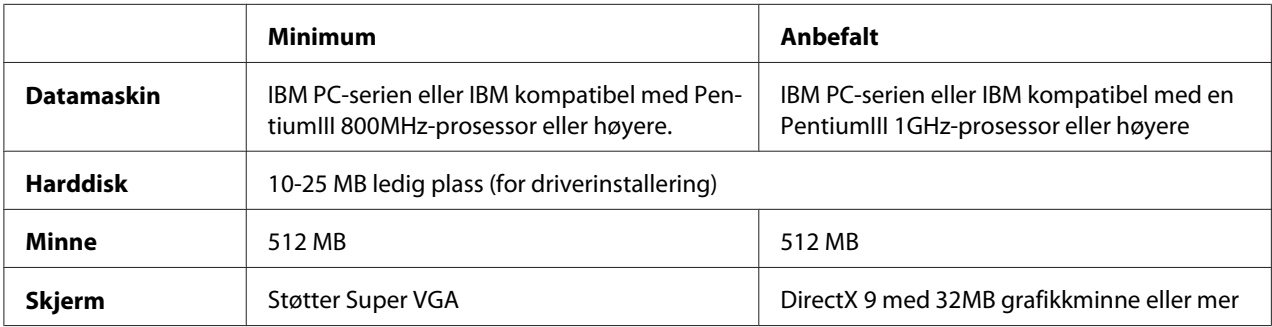

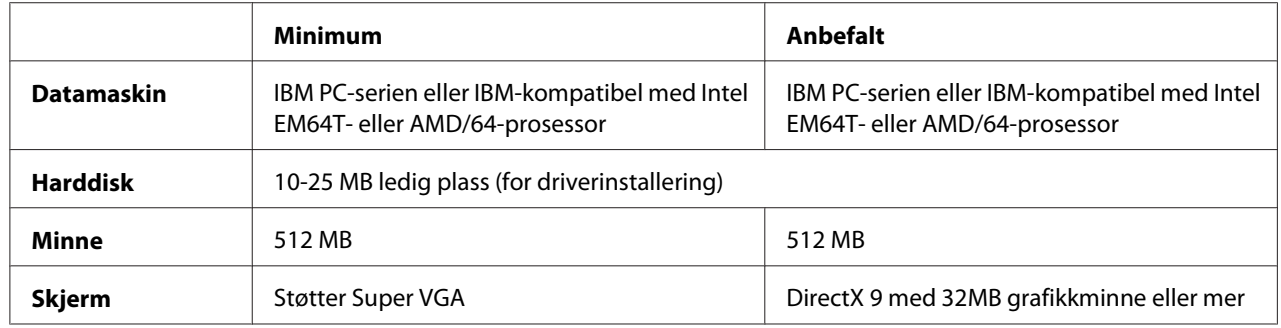

#### **For Windows Vista x64**

#### **For Windows XP eller 2000**

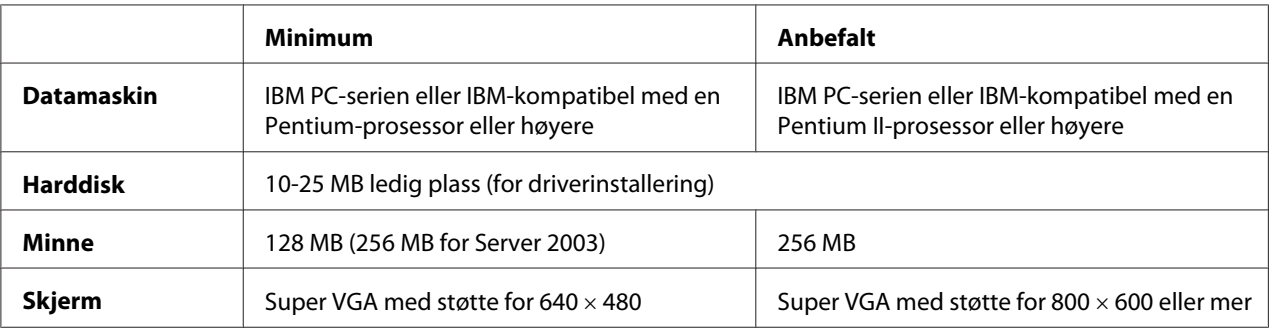

#### **For Windows XP x64 eller 2003 Server x64**

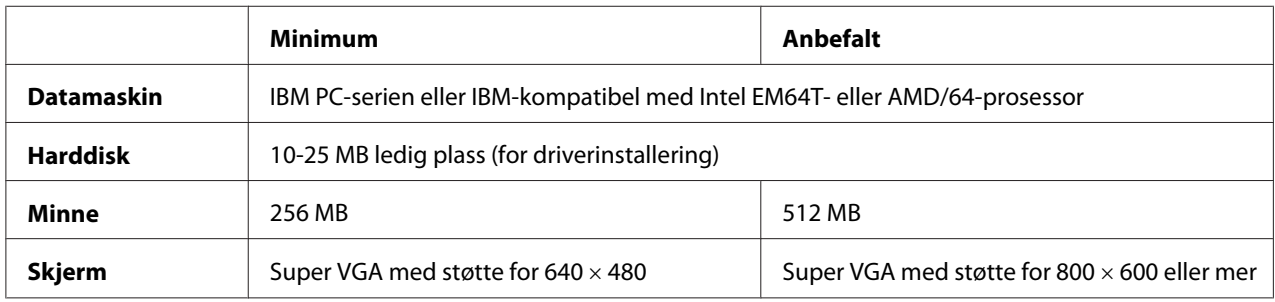

# **Bruke PCL5/PCL6-skriverdriveren**

Hvis du vil skrive ut i PCL-modus, må du installere skriverdriveren. Kontakt kundestøtte i ditt område for informasjon om hvordan du kan skaffe skriverdriveren.

#### *Obs!*

*PCL5/PCL6-skriverdriveren og EPSON Status Monitor kan ikke brukes samtidig.*

### **Installere PCL5/PCL6-skriverdriveren**

#### *Obs!*

- ❏ *Når du installerer skriverprogramvare for Windows XP eller 2000 kan kreve administratorrettigheter. Hvis du har problemer, må du be administratoren om mer informasjon.*
- ❏ *Slå av alle antivirusprogrammer før du installerer programvaren.*
- ❏ *Eksemplene i dette avsnittet er fra Windows XP. De kan variere i utseende fra hva du i virkeligheten ser på skjermen, men instruksjonene er de samme.*
- 1. Kontroller at skriveren er slått på.
- 2. Dobbelklikk på **SETUP.EXE**. En dialogboks med lisensavtalen vises.
- 3. Velg navnet på skriveren, og klikk deretter **OK**.
- 4. Les lisensavtalen, og klikk **Accept (Godta)**.

Dialogboksen Printer Utilities Setup (Skriveroppsettverktøy) for EPSON vises, og programmet søker etter skriveren og konfigurerer porten automatisk.

#### *Obs!*

*Hvis du bruker en parallellgrensesnittkabel, klikker du* **Cancel (Avbryt)** *og deretter* **OK***. Parallellporten konfigureres automatisk.*

5. Når installeringen er fullført, klikker du **OK**.

Etter at installeringen er ferdig, må du klikke **Printer Properties (Skriveregenskaper)** for å justere innstillingene.

#### *Obs!*

*Hvis du vil endre innstillingene, kan du åpne PCL5/PCL6-skriverdriveren ved å klikke* **Document Default (Dokumentstandard)***.*

### **Få tilgang til PCL5/PCL6-skriverdriveren**

Du kan endre PCL5/PCL6-skriverinnstillingene i PCL5/PCL6-skriverdriveren. Se ["Få tilgang til](#page-220-0) [skriverdriveren" på side 221](#page-220-0) hvis du vil ha tilgang til skriverdriveren.

#### **Oppdatere skriverdriveren**

Når du installerer tilleggsprodukter, må du oppdatere skriverdriveren manuelt. Se instruksjonene nedenfor.

- 1. Klikk kategorien **Printer (Skriver)** i dialogboksen med egenskapene.
- 2. Velg tilleggsutstyret du vil installere.

# <span id="page-257-0"></span>Vedlegg A **Tekniske spesifikasjoner**

### **Papir**

Siden kvaliteten til et bestemt papirmerke eller en papirtype når som helst kan endres av produsenten, kan ikke Epson garantere for kvaliteten til noen av papirtypene. Du bør alltid teste ut prøver av en papirtype før du kjøper store mengder eller skriver ut store jobber.

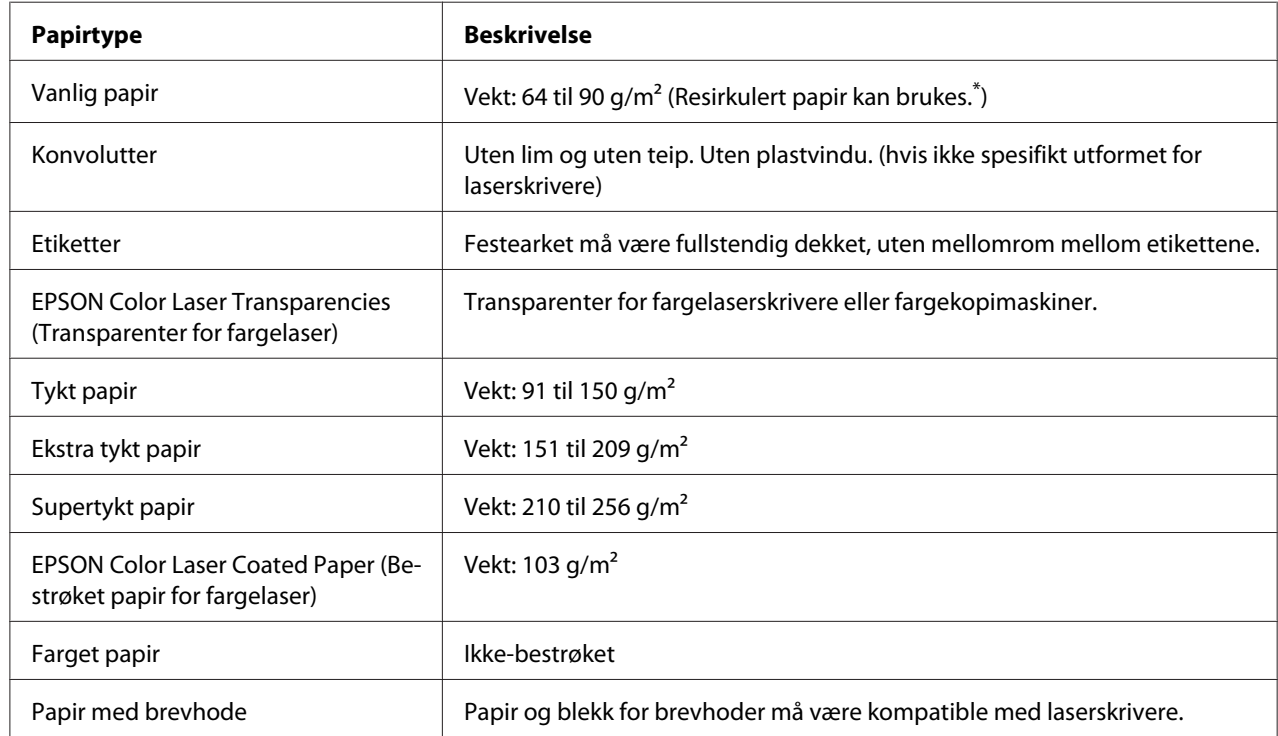

### **Tilgjengelige papirtyper**

\* Resirkulert papir kan bare brukes under vanlige temperatur- og fuktighetsforhold. Papir av dårlig kvalitet kan føre til at utskriftskvaliteten blir dårligere, eller forårsake papirstopp og andre problemer.

# **Papir som ikke kan brukes**

Følgende papir kan ikke brukes i denne skriveren. Det kan føre til skade på skriveren, papirstopp og dårlig utskriftskvalitet:

- <span id="page-258-0"></span>❏ Medier som er beregnet på andre fargelaserskrivere, svart/hvitt-laserskrivere, fargekopimaskiner, svart/hvitt-kopimaskiner eller blekkskrivere
- ❏ Papir som allerede er behandlet av andre fargelaserskrivere, svart/hvitt-laserskrivere, fargekopimaskiner, svart/hvitt-kopimaskiner, blekkskrivere eller varmeoverføringsskrivere
- ❏ Blåpapir, selvkopierende papir (karbonfritt), varmefølsomt papir, trykkfølsomt papir, syrebehandlet papir eller papir som bruker blekk som er følsomt for høye temperaturer (rundt  $200 °C$
- ❏ Etiketter som har lett for å løsne eller etiketter som ikke dekker festearket fullstendig
- ❏ Spesielt overflatebestrøket papir eller spesielt overflatefarget papir
- ❏ Papir med innbindingshull eller perforeringer
- ❏ Papir med lim, stifter, binders eller teip
- ❏ Papir som trekker til seg statisk elektrisitet
- ❏ Fuktig eller vått papir
- ❏ Papir med ujevn tykkelse
- ❏ Svært tykt eller tynt papir
- ❏ Papir som er for glatt eller for grovt
- ❏ Papir som er forskjellig på forsiden og baksiden
- ❏ Papir som er brettet, krøllet, bølgete eller revet
- ❏ Papir med uregelmessig form, eller papir der hjørnene ikke er rettvinklet

### **Utskrivbart område**

Garantert utskrivbart område er 5 mm fra alle kanter.

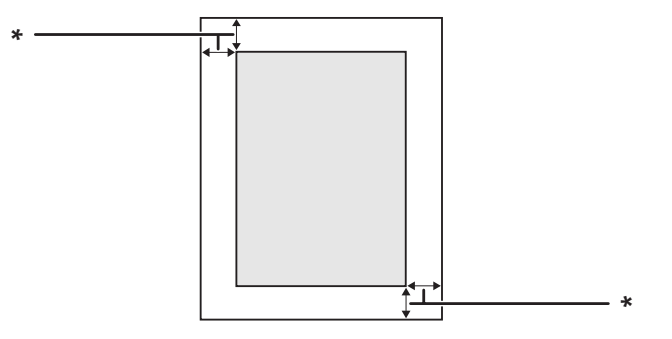

<span id="page-259-0"></span> $*$  5 mm

*Obs!*

❏ *Det utskrivbare området kan være mindre, avhengig av programmet.*

❏ *Når du skriver ut på A3F-papir, er minimumsmargen på høyre og venstre side 7 mm.*

# **Skriver**

### **Generelt**

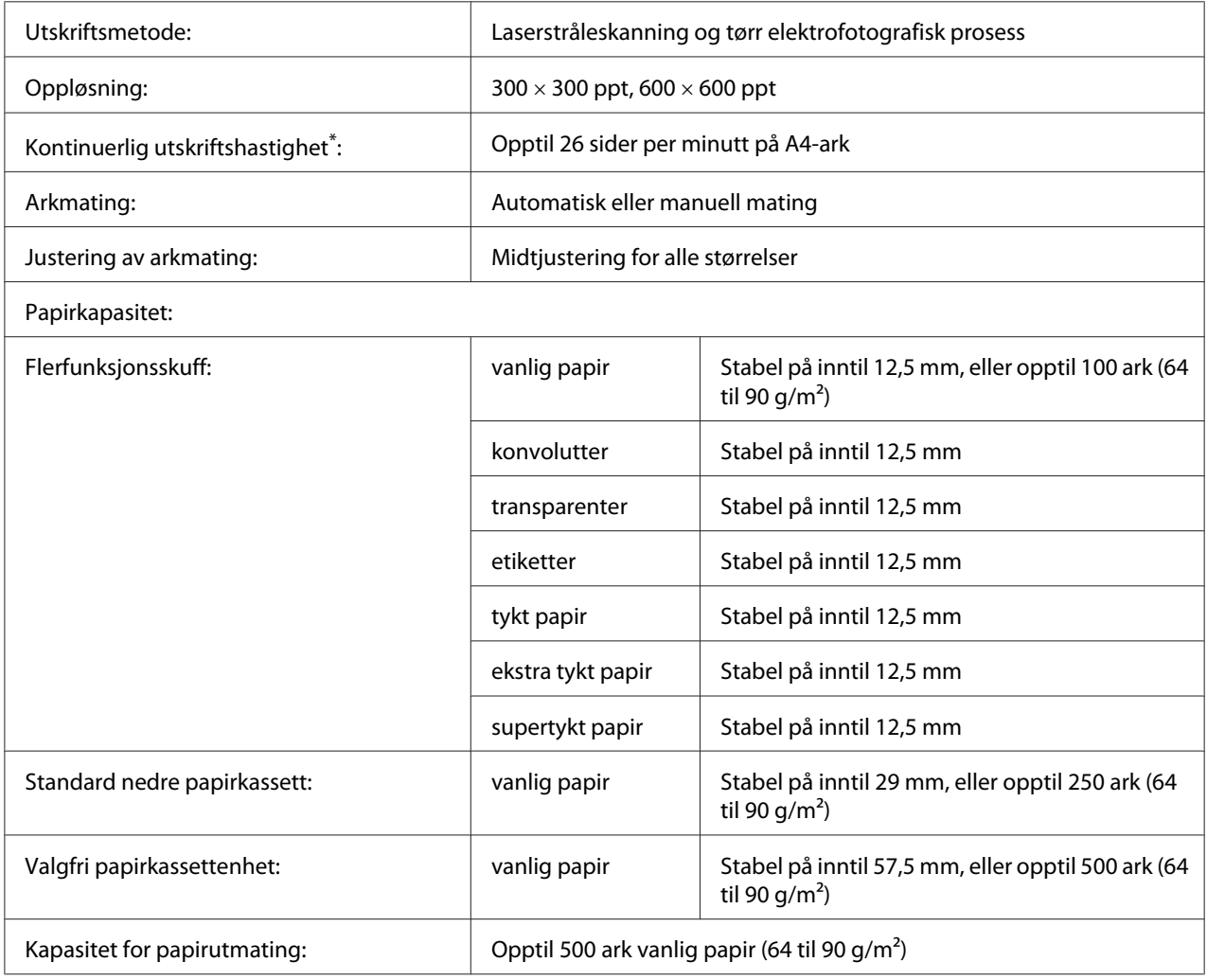

<span id="page-260-0"></span>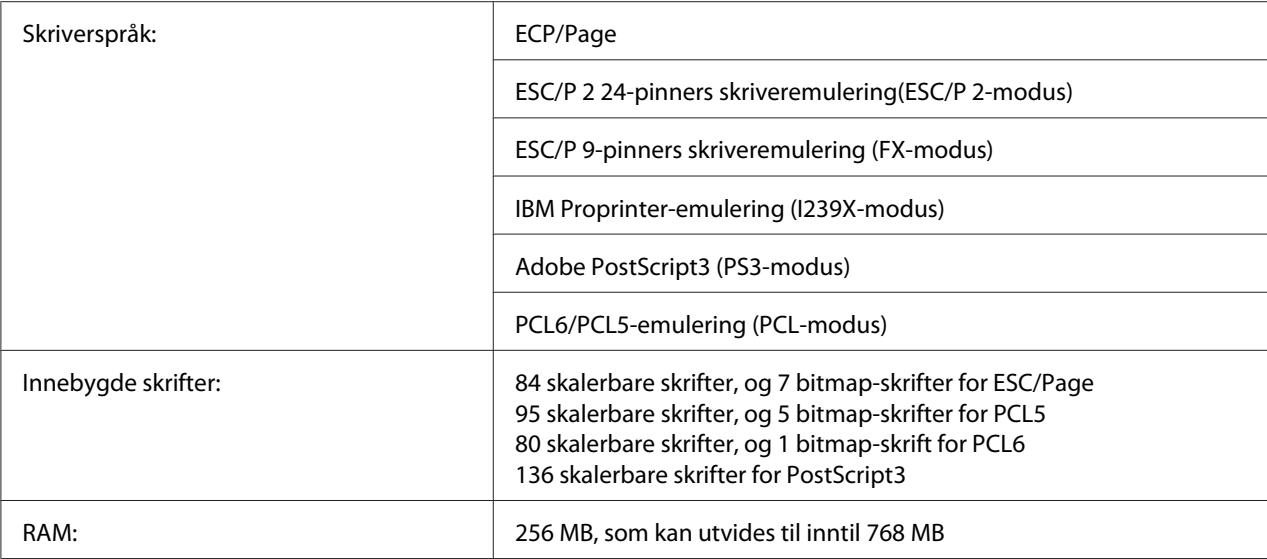

\* Utskriftshastigheten varierer avhengig av papirtype eller andre forhold.

# **Miljø**

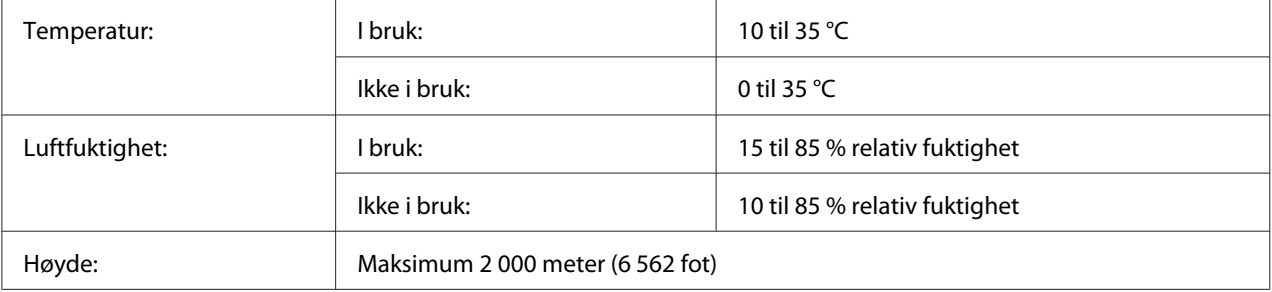

# **Mekanisk**

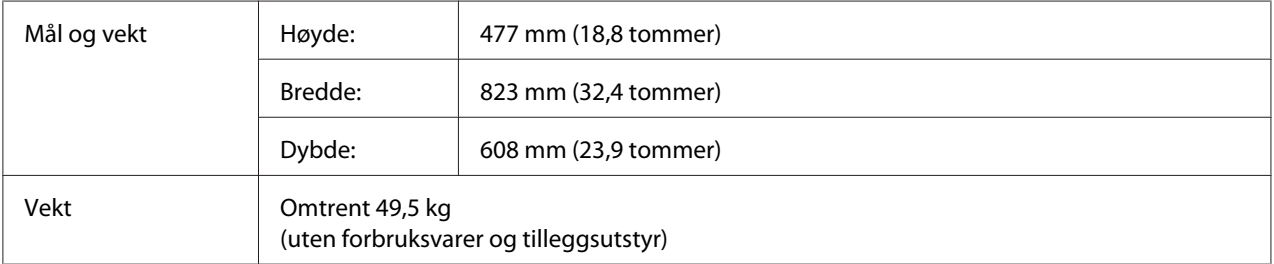

# <span id="page-261-0"></span>**Elektrisk**

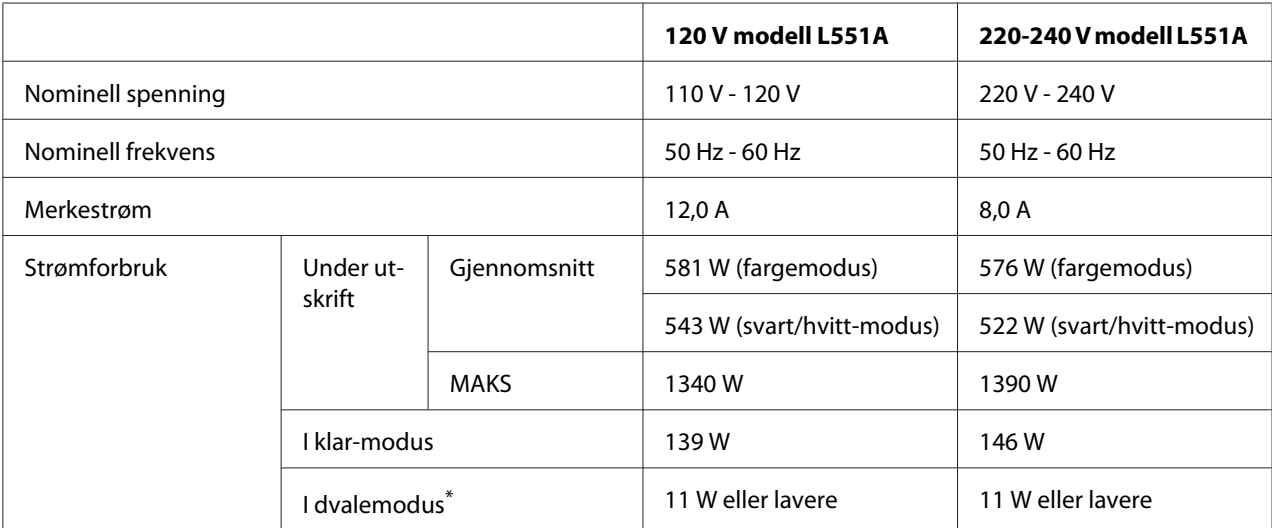

\*Verdiene angir strømforbruk mens alle operasjoner er fullstendig stanset. Strømforbruket varierer etter driftsforholdene og om det er installert et Type B-grensesnittkort eller et USB-minne er satt inn.

# **Standarder og godkjenninger**

Europeisk modell:

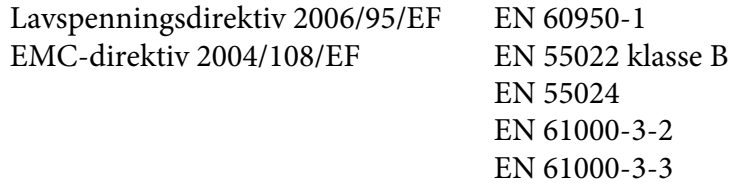

# **Grensesnitt**

### **Parallellgrensesnitt**

Bruk den IEEE 1284-I-kompatible parallellkontakten.

ECP-modus/Nibble-modus

### <span id="page-262-0"></span>**USB-grensesnitt**

USB 2.0 høyhastighetsmodus

#### *Obs!*

- ❏ *Bare datamaskiner som er utstyrt med USB-kontakt og som kjører Windows Vista, Vista x64, XP, XP x64, 2000, Server 2003 eller Server 2003 x64, støtter USB-grensesnittet.*
- ❏ *Datamaskinen må ha støtte for USB 2.0 for å kunne bruke USB 2.0 som grensesnitt for å koble datamaskinen til skriveren.*
- ❏ *Ettersom USB 2.0 er helt kompatibel med USB 1.1, kan USB 1.1 brukes som grensesnitt.*
- ❏ *USB 2.0 kan brukes med operativsystemene Windows Vista, Vista x64, XP, XP x64, 2000, Server 2003 og Server 2003 x64.*

### **Ethernet-grensesnitt**

Du kan bruke en rett, skjermet tvunnet UTP-kabel etter IEEE 802.3 100BASE-TX/ 10BASE-T-standard med RJ45-kontakt.

# **Tilleggsutstyr og forbruksvarer**

### **Valgfri papirkassettenhet**

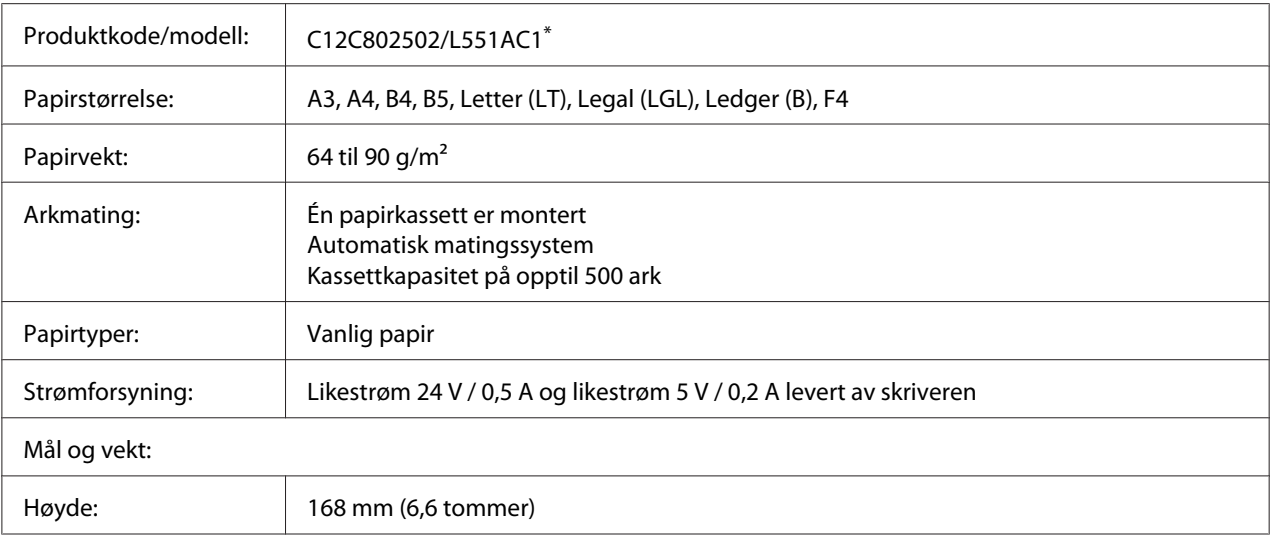

<span id="page-263-0"></span>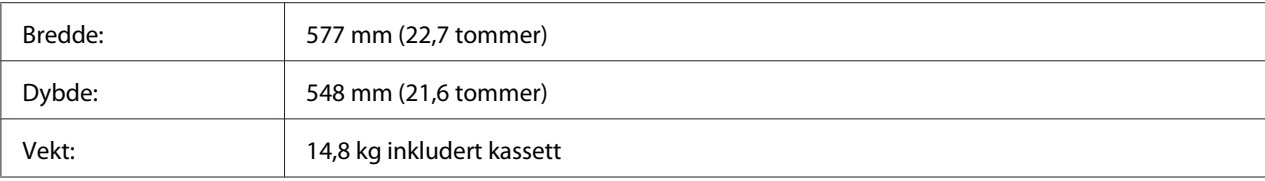

\* Dette produktet følger CE-merkekrav i overensstemmelse med EF-direktiv 2004/108/EF.

# **Dupleksenhet**

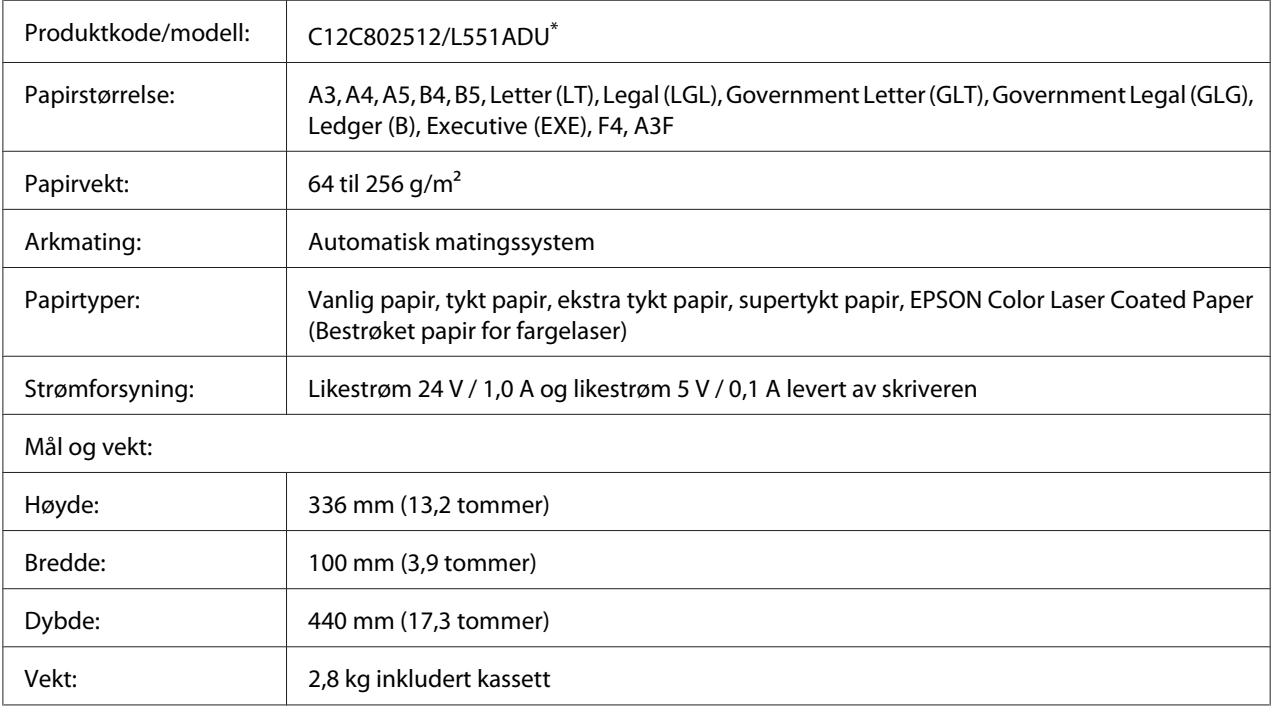

\* Dette produktet følger CE-merkekrav i overensstemmelse med EF-direktiv 2004/108/EF.

### **Skriverstativ**

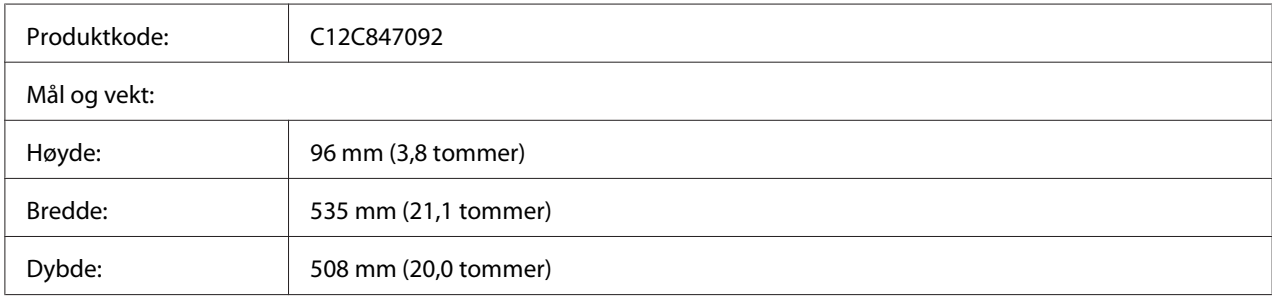

<span id="page-264-0"></span>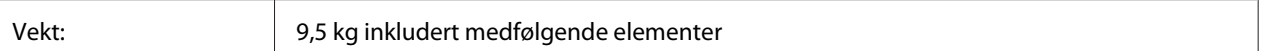

# **Minnemoduler**

Pass på at DIMMen du kjøper er kompatibel med EPSON-produkter. Hvis du vil ha flere opplysninger, kan du kontakte butikken der du kjøpte skriveren, eller EPSON-leverandøren.

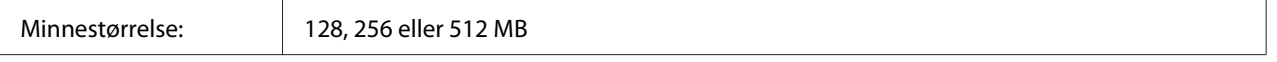

### **CompactFlash-minne**

Kontakt EPSON-leverandøren hvis du vil ha mer informasjon.

### **Tonerpatron**

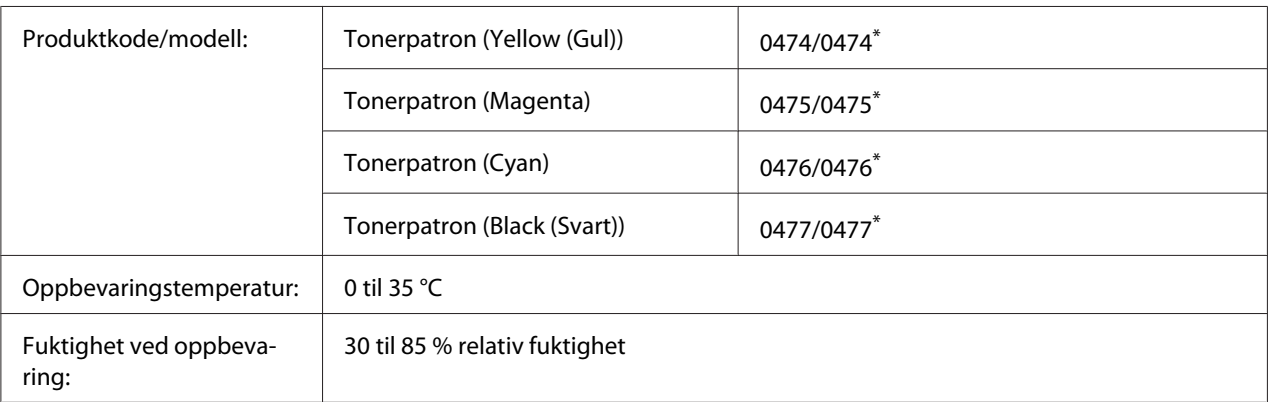

\* Dette produktet følger CE-merkekrav i overensstemmelse med EMC-direktiv 2004/108/EF.

## **Fotolederenhet**

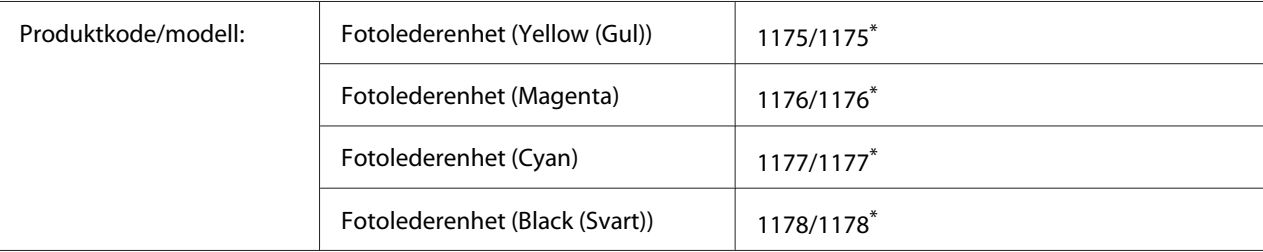

<span id="page-265-0"></span>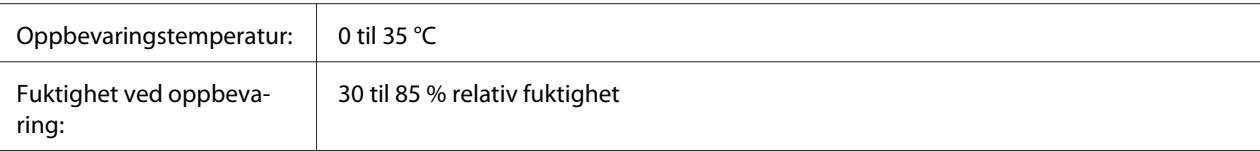

\* Dette produktet følger CE-merkekrav i overensstemmelse med EMC-direktiv 2004/108/EF.

# **Tonersamler**

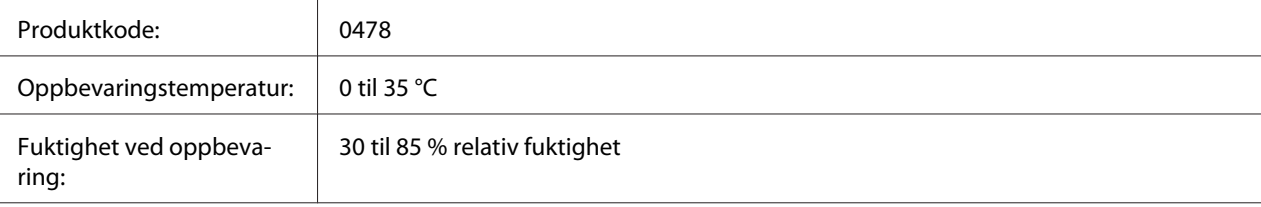

# <span id="page-266-0"></span>Vedlegg B **Kundestøtte**

## **Kontakte kundestøtte**

### **Før du kontakter Epson**

Hvis Epson-produktet ikke fungerer ordentlig, og du ikke kan løse problemet ved hjelp av feilsøkingsinformasjonen i produktdokumentasjonen, må du kontakte kundestøtte for å få hjelp. Hvis kundestøtte for ditt område ikke står oppført nedenfor, kan du kontakte forhandleren der du kjøpte produktet.

Kundestøtte kan hjelpe deg mye raskere hvis du oppgir følgende informasjon:

- ❏ Serienummer for produktet (Etiketten med serienummeret er vanligvis plassert bak på produktet.)
- ❏ Produktmodellen
- ❏ Programvareversjon for produktet (Klikk **About (Om)**, **Version Info (Versjonsinformasjon)** eller liknende i produktprogrammet.)
- ❏ Merke og modell på datamaskinen du bruker
- ❏ Navnet på og versjonen av operativsystemet på datamaskinen
- ❏ Navnene på og versjonene av programmene du vanligvis bruker sammen med produktet

### **Hjelp for brukere i Australia**

Epson Australia ønsker å yte kundeservice på høyt nivå. I tillegg til produktdokumentasjonen tilbyr vi følgende kilder til informasjon.

#### **Forhandleren**

Ikke glem at forhandleren ofte kan hjelpe deg med å identifisere og løse problemer. Forhandleren skal alltid være den første du kontakter hvis du får problemer. De kan ofte løse problemer raskt og enkelt, samt gi deg råd om hva du bør gjøre videre.

#### **Nettadresse <http://www.epson.com.au>**

Besøk Epson Australias websider. Vel verdt å besøke disse sidene en gang i blant. Området inneholder et nedlastingssted for drivere, Epson-kontaktpunkter, ny produktinformasjon og kundestøtte (e-post).

#### **Epsons brukerstøtte**

Epsons brukerstøtte er gitt som en siste støttetjeneste for å sikre at våre klienter har tilgang til hjelp. De ansatte hos brukerstøtten kan hjelpe deg med å installere, konfigurere og bruke Epson-produktet ditt. Hos brukerstøtten finnes også ansatte som gir informasjon før innkjøp. De kan skaffe litteratur om nye Epson-produkter og gi råd om hvor du finner nærmeste forhandler eller serviceagentur. Mange typer spørsmål blir besvart her.

Numrene til brukerstøtten er:

Telefon: 1300 361 054

Faks: (02) 8899 3789

Vi anbefaler at du har all relevant informasjon foran deg når du ringer. Jo mer informasjon du har klar, jo raskere kan vi hjelpe deg å løse problemet. Denne informasjonen inkluderer dokumentasjon om Epson-produktet, datamaskintype, operativsystem, programmer og all annen informasjon du føler er nødvendig.

### **Hjelp for brukere i Singapore**

Du kan få informasjon, kundestøtte og service fra Epson Singapore slik:

#### **World Wide Web (<http://www.epson.com.sg>)**

Informasjon om produktspesifikasjoner, drivere for nedlasting, ofte stilte spørsmål (FAQ), salgsspørsmål og kundestøtte via e-post er tilgjengelig.

#### **Epson brukerstøtte (Tel.: (65) 6586 3111)**

Vårt brukerstøtteteam kan hjelpe deg med følgende over telefon:

- ❏ Salgsspørsmål og produktinformasjon
- ❏ Spørsmål og problemer angående bruk av produkter

❏ Spørsmål om reparasjonstjenester og garanti

### **Hjelp for brukere i Thailand**

Kontaktpersoner for informasjon, støtte og tjenester finner du på:

#### **World Wide Web ([http://www.epson.co.th\)](http://www.epson.co.th)**

Informasjon om produktspesifikasjoner, drivere for nedlasting, vanlige spørsmål (FAQ) og spørsmål via e-post, er tilgjengelig.

#### **Epson brukerstøtte (Telefon: (66)2-670-0333)**

Vårt støtteteam kan hjelpe deg med følgende over telefon:

- ❏ Salgsspørsmål og produktinformasjon
- ❏ Spørsmål og problemer angående bruk av produkter
- ❏ Spørsmål om reparasjonstjenester og garanti

#### **Hjelp for brukere i Vietnam**

Kontaktpersoner for informasjon, støtte og tjenester finner du på:

Epson Hotline (telefon): 84-8-823-9239

Servicesenter: 80 Truong Dinh Street, District 1, Hochiminh City Vietnam

### **Hjelp for brukere i Indonesia**

Kontaktpersoner for informasjon, støtte og tjenester finner du på:

#### **World Wide Web ([http://www.epson.co.id\)](http://www.epson.co.id)**

- ❏ Informasjon om produktspesifikasjoner, drivere for nedlasting
- ❏ Vanlige spørsmål (FAQ), salgsforespørsler, spørsmål via e-post

#### **Epson Hotline**

- ❏ Salgsspørsmål og produktinformasjon
- ❏ Teknisk støtte

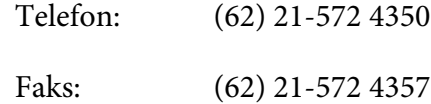

#### **Epson Service Center**

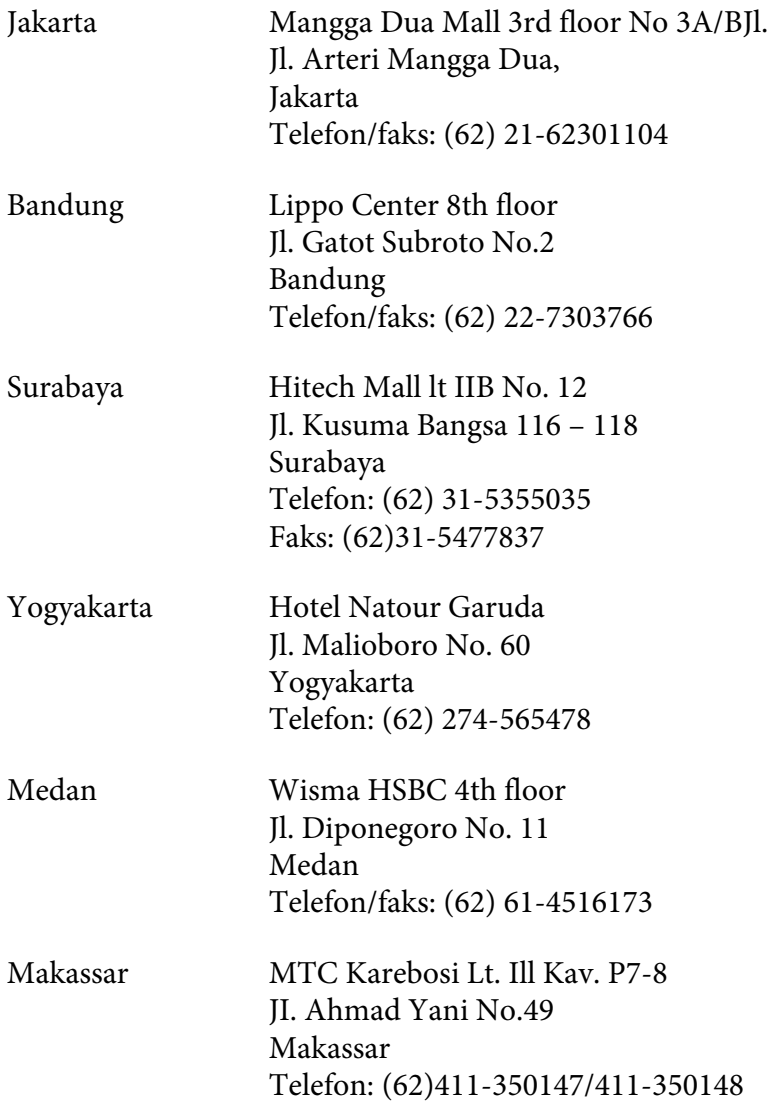

### **Hjelp for brukere i Hong Kong**

Teknisk hjelp og annen kundestøtte for eksisterende brukere kan fås ved å kontakte Epson Hong Kong Limited.

#### **Internett-hjemmeside**

Epson Hong Kong har opprettet en lokal hjemmeside på både kinesisk og engelsk på Internett hvor vi gir brukerne følgende informasjon:

- ❏ Produktinformasjon
- ❏ Svar på ofte stilte spørsmål (FAQ)
- ❏ Nyeste versjoner av Epson produktdrivere

Brukerne får tilgang til vår side på World Wide Web på adressen

<http://www.epson.com.hk>

#### **Hotline for kundestøtte**

Du kan også ta kontakt med vårt tekniske personale på følgende telefon- og faksnumre:

Telefon: (852) 2827-8911 Faks: (852) 2827-4383

### **Hjelp for brukere i Malaysia**

Kontaktpersoner for informasjon, støtte og tjenester finner du på:

#### **World Wide Web (<http://www.epson.com.my>)**

- ❏ Informasjon om produktspesifikasjoner, drivere for nedlasting
- ❏ Vanlige spørsmål (FAQ), salgsforespørsler, spørsmål via e-post

#### **Epson Trading (M) Sdn. Bhd.**

Hovedkontor.

Telefon: 603-56288288

Faks: 603-56288388/399

#### Epsons brukerstøtte

❏ Salgsforespørsler og produktinformasjon (Infoline)

Telefon: 603-56288222

❏ Forespørsler om reparasjonstjenester og garanti, produktbruk og teknisk støtte (Techline)

Telefon: 603-56288333

### **Hjelp for brukere i India**

Kontaktpersoner for informasjon, støtte og tjenester finner du på:

#### **World Wide Web ([http://www.epson.co.in\)](http://www.epson.co.in)**

Informasjon om produktspesifikasjoner, drivere for nedlasting og forespørsler om produkter, er tilgjengelig.

#### **Epson India Hovedkontor - Bangalore**

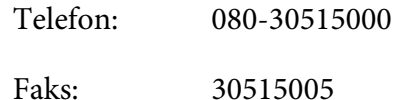

#### **Epson India - Regionale kontorer:**

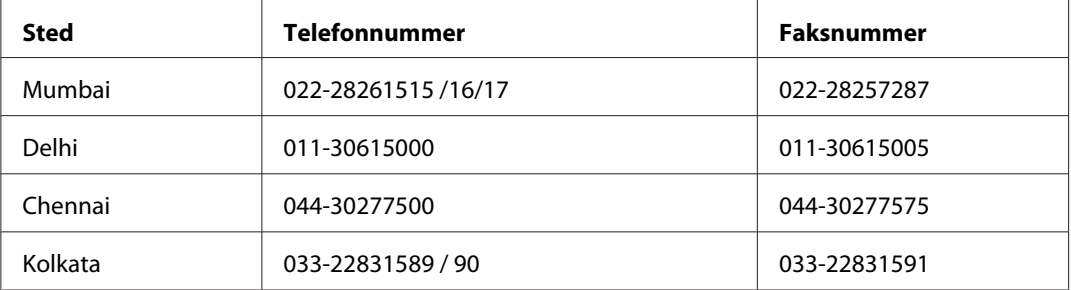

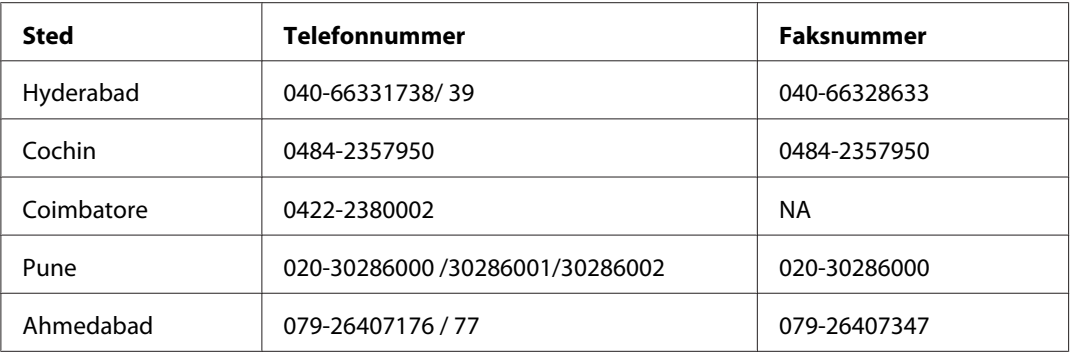

#### **Kundestøtte**

For service, produktinformasjon eller bestille en kassett - Ring gratis 18004250011 (9AM-9PM).

For service (CDMA og mobilbrukere) - 3900 1600 (9AM-6PM) Prefiks lokal STD-kode

### **Hjelp for brukere på Filippinene**

Teknisk hjelp og annen kundestøtte for eksisterende brukere kan fås ved å kontakte Epson Philippines Corporation på følgende telefon- og faksnumre, samt e-postadresse:

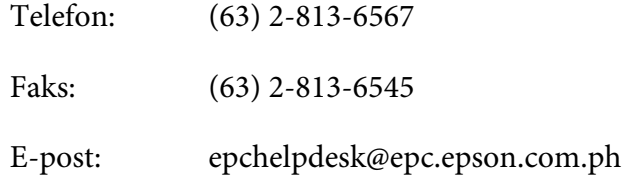

**World Wide Web** ([http://www.epson.com.ph\)](http://www.epson.com.ph)

Informasjon om produktspesifikasjoner, drivere for nedlasting, vanlige spørsmål (FAQ) og spørsmål via e-post, er tilgjengelig.

#### **Epson brukerstøtte (Tel.: (63) 2-813-6567)**

Vårt støtteteam kan hjelpe deg med følgende over telefon:

- ❏ Salgsspørsmål og produktinformasjon
- ❏ Spørsmål angående bruk av eller problemer med produkter
- ❏ Spørsmål om reparasjonstjenester og garanti

# **Indeks**

# **A**

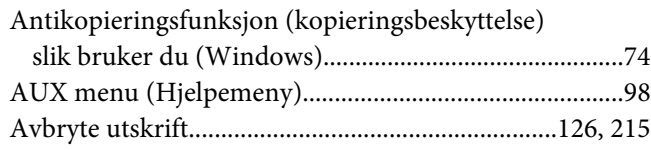

### **B**

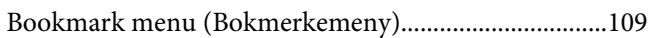

### **C**

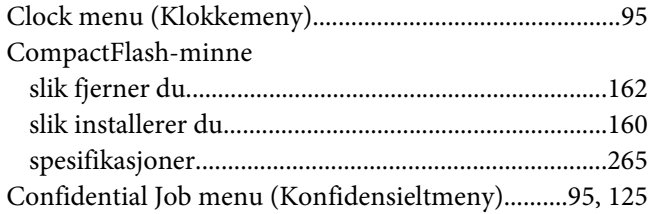

### **D**

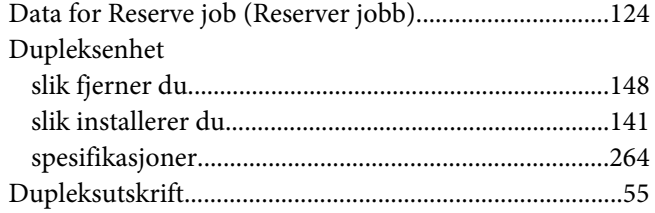

## **E**

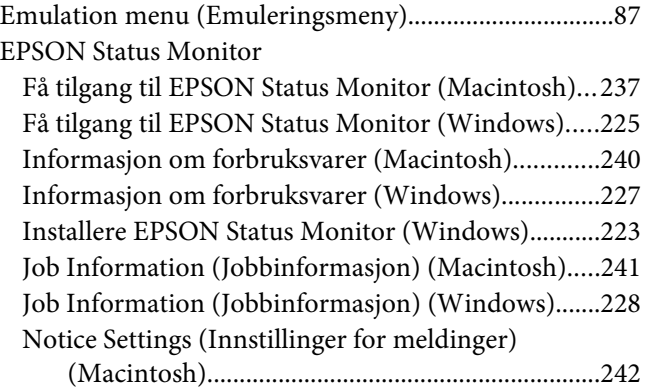

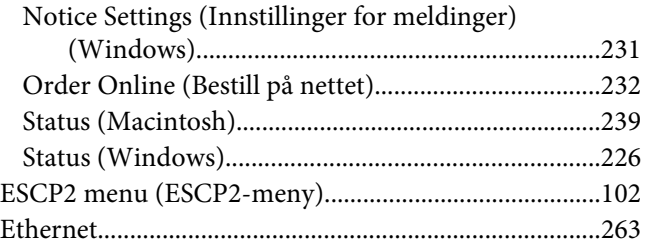

#### **F**

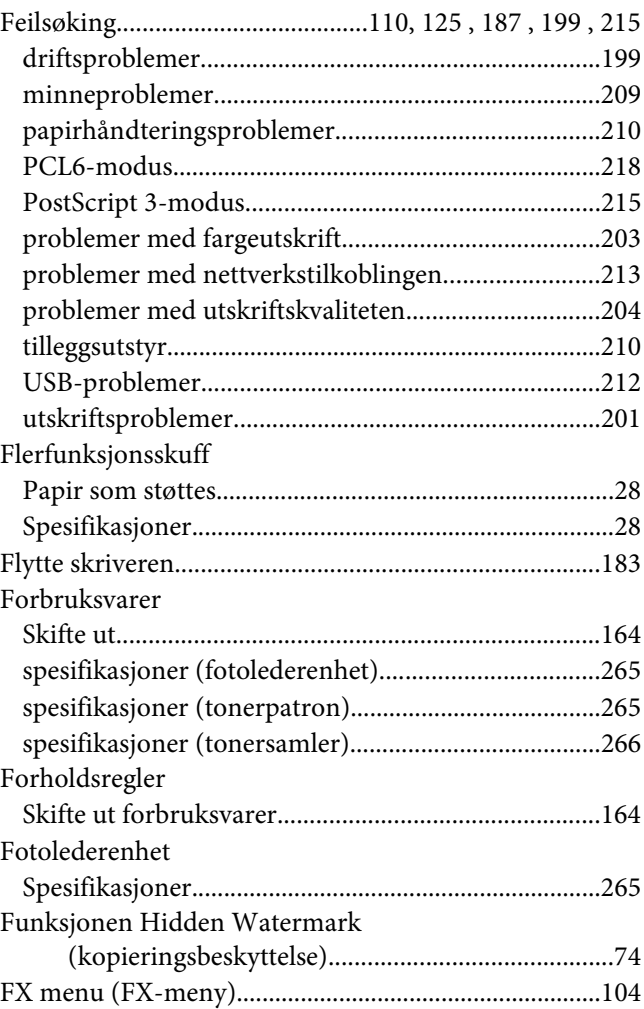

### **G**

Grensesnitt

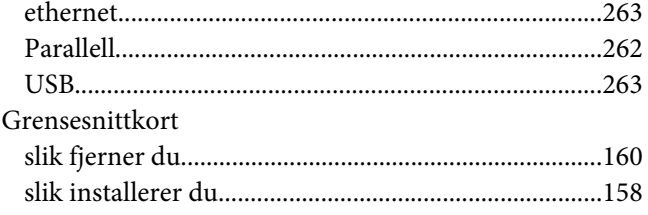

### **H**

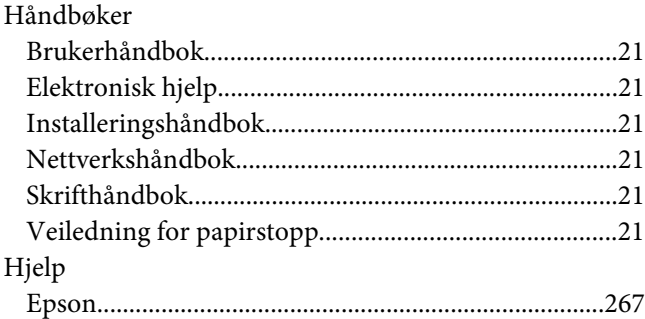

### **I**

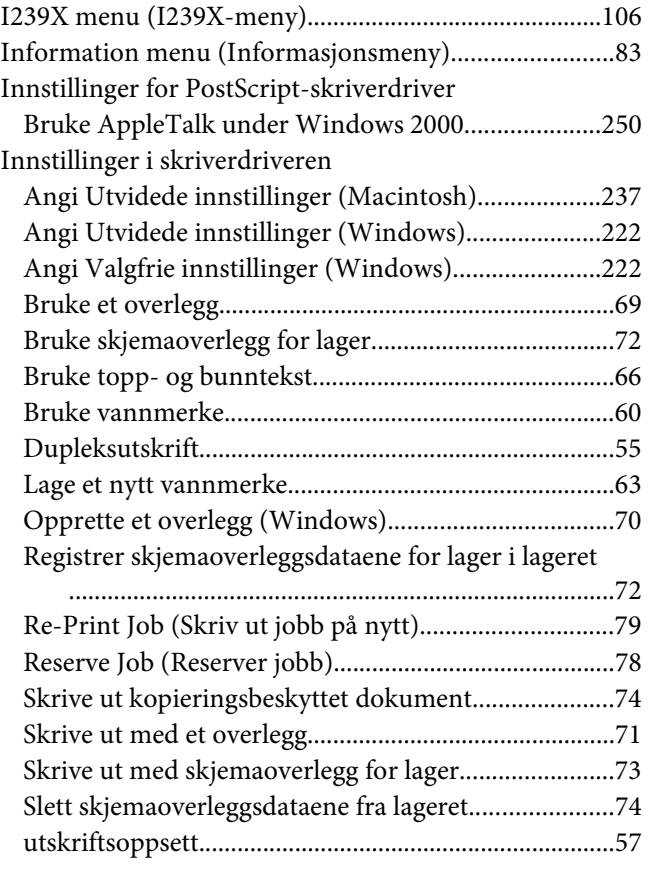

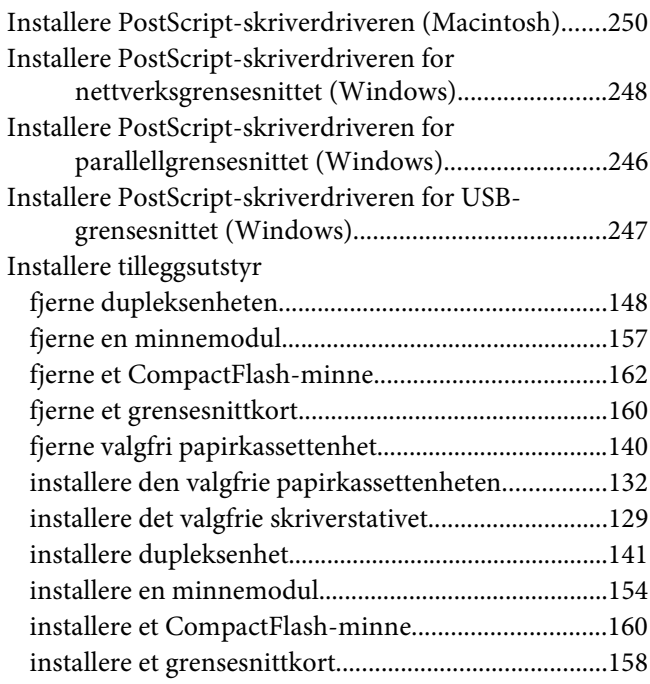

### **K**

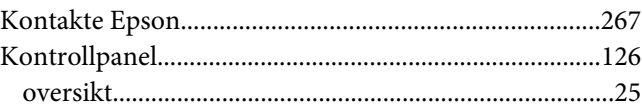

### **M**

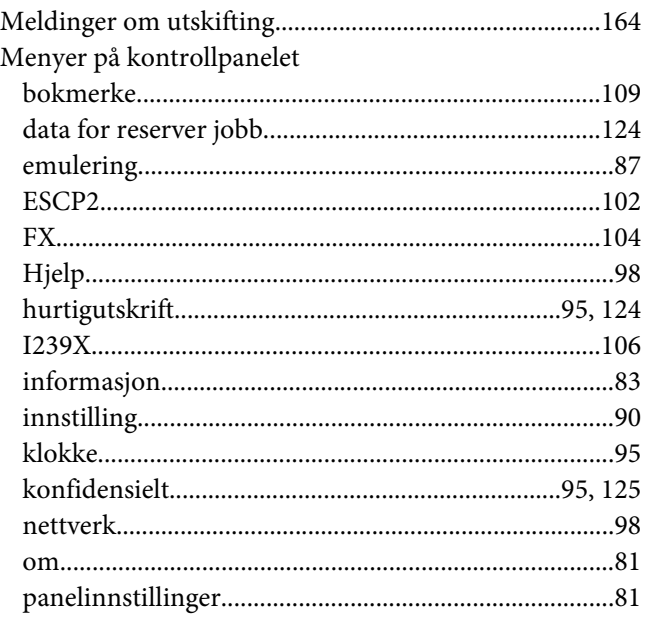

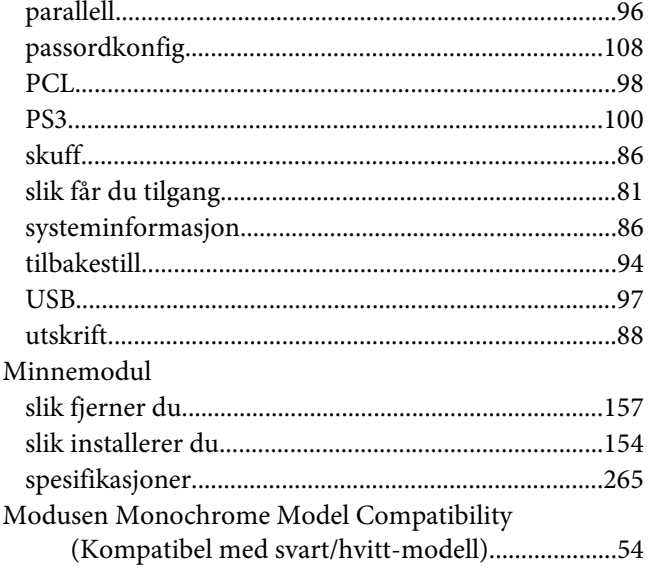

### **N**

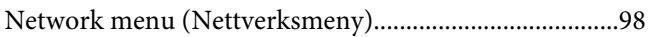

### **O**

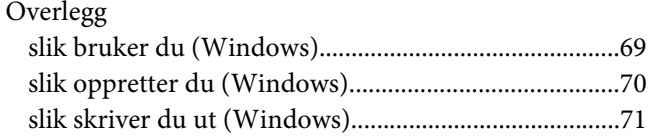

### **P**

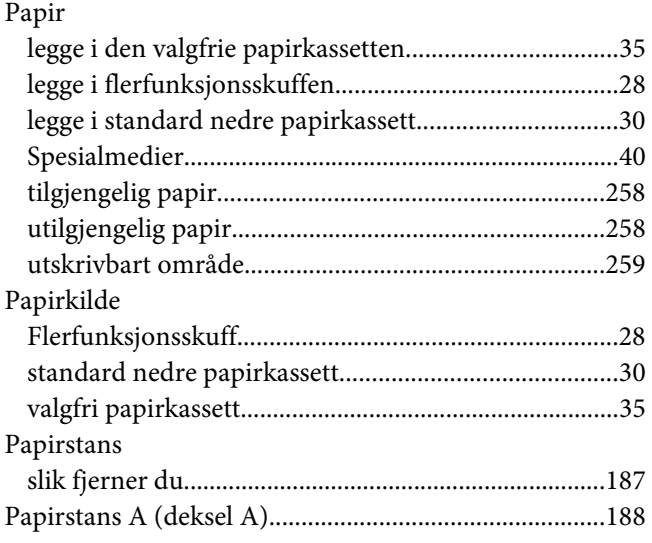

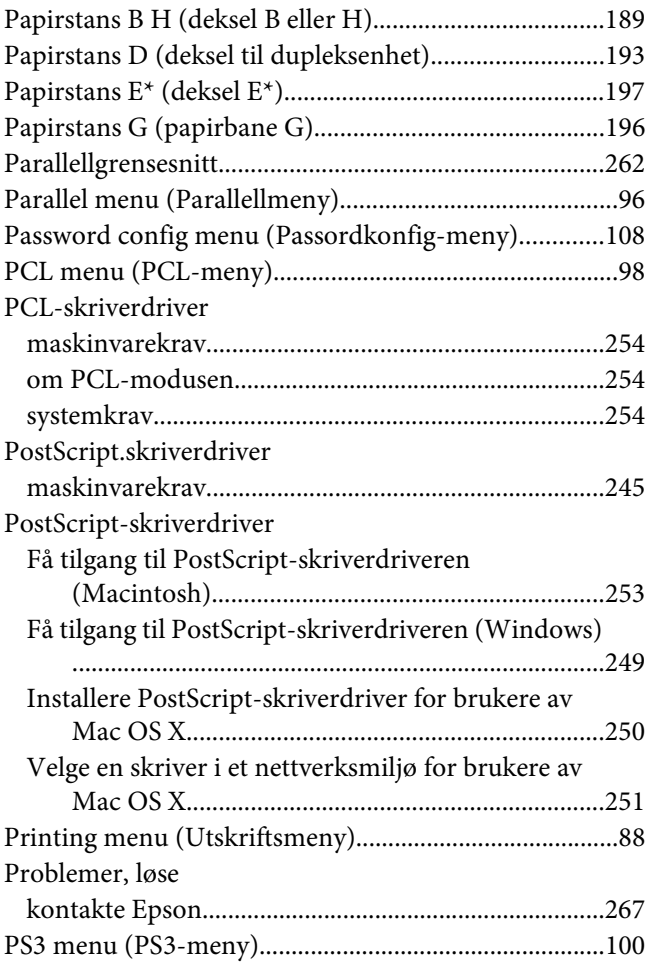

# **Q**

```
Quick Print Job menu (Hurtigutskriftsmeny)........95, 124
```
# **R**

```
Reset menu (Tilbakestillingsmeny)..................................94
```
### **S**

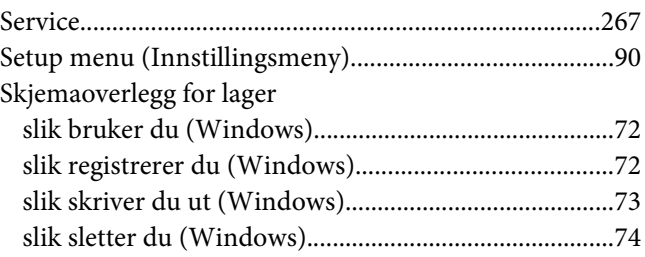

#### Skriver

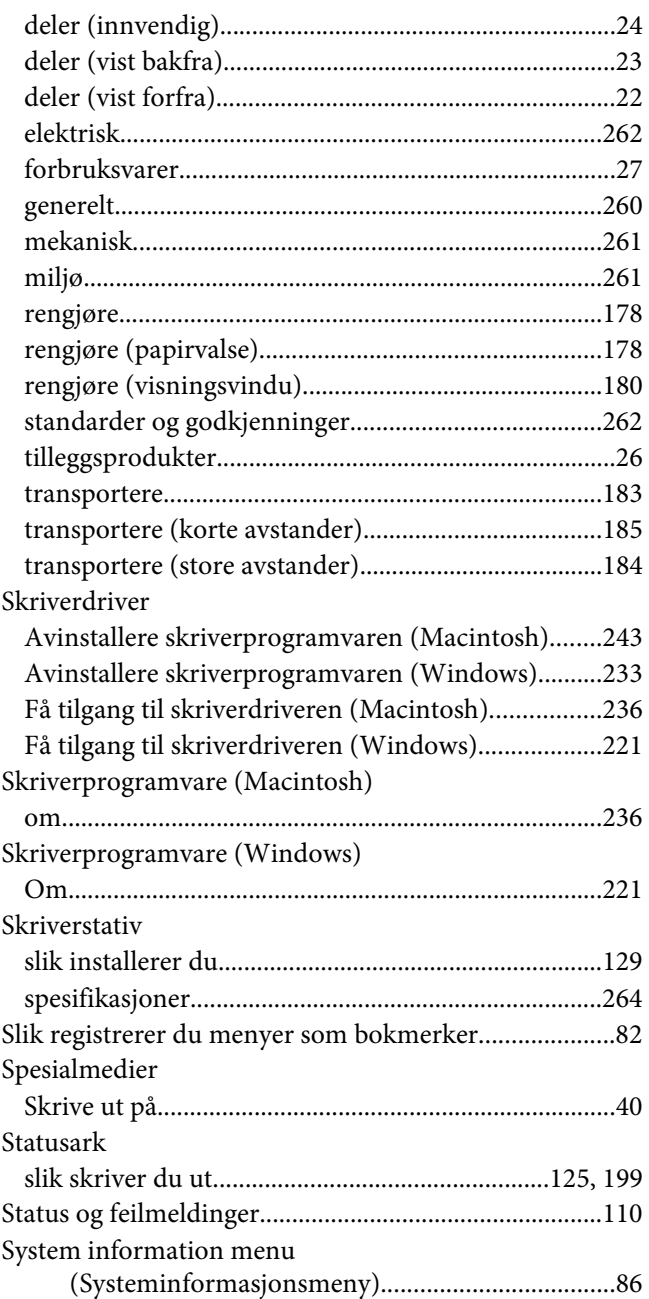

#### **T**

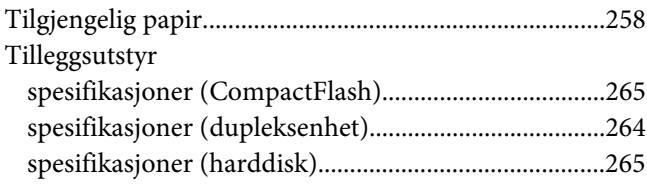

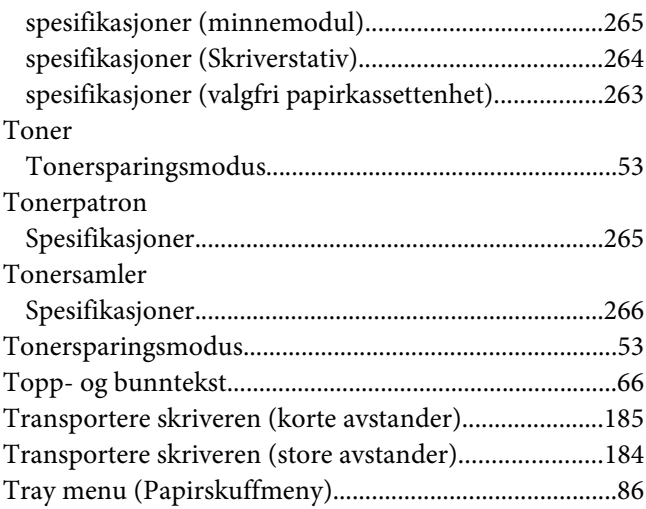

### **U**

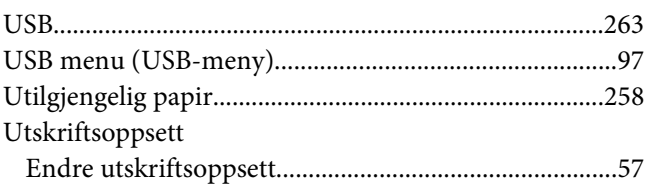

### **V**

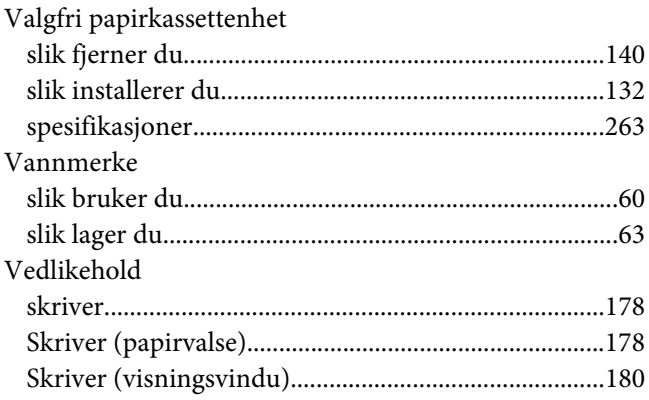